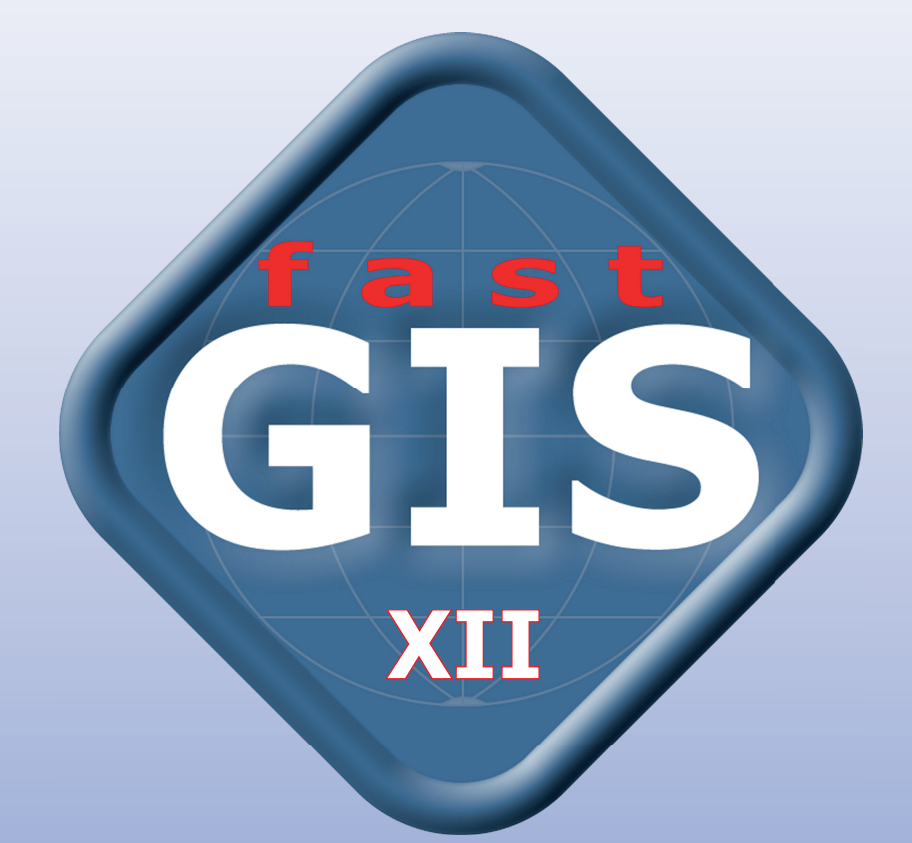

# **KOMPUTEROWA PASZPORTYZACJA SIECI**

#### **FastGIS: Podręcznik użytkownika**

Autor: Łukasz Orszański

Wydawca: Fast-Software, 91-174 Romanowska 55F,skr. poczt. 12, Łódź Email: biuro@fast-software.pl WWW: https://www.fastgis.com

Data wydania: VI.2022

#### **Wersja dokumentu: 12.0.0**

Żadna część tej pracy nie może być powielana i rozpowszechniana, w jakiejkolwiek formie i w jakikolwiek sposób (elektroniczny, mechaniczny) bez pisemnej zgody wydawcy.

Wszystkie nazwy handlowe i towarów występujące w niniejszej publikacji są znakami towarowymi zastrzeżonymi lub nazwami zastrzeżonymi odpowiednich firm odnośnych właścicieli.

Nazwy i adresy firm, nazwiska i adresy osób, nazwy towarów i inne dane wykorzystywane w przykładach są fikcyjne i jakakolwiek zbieżność z rzeczywistością jest przypadkowa.

# SKRÓCONY SPIS TREŚCI

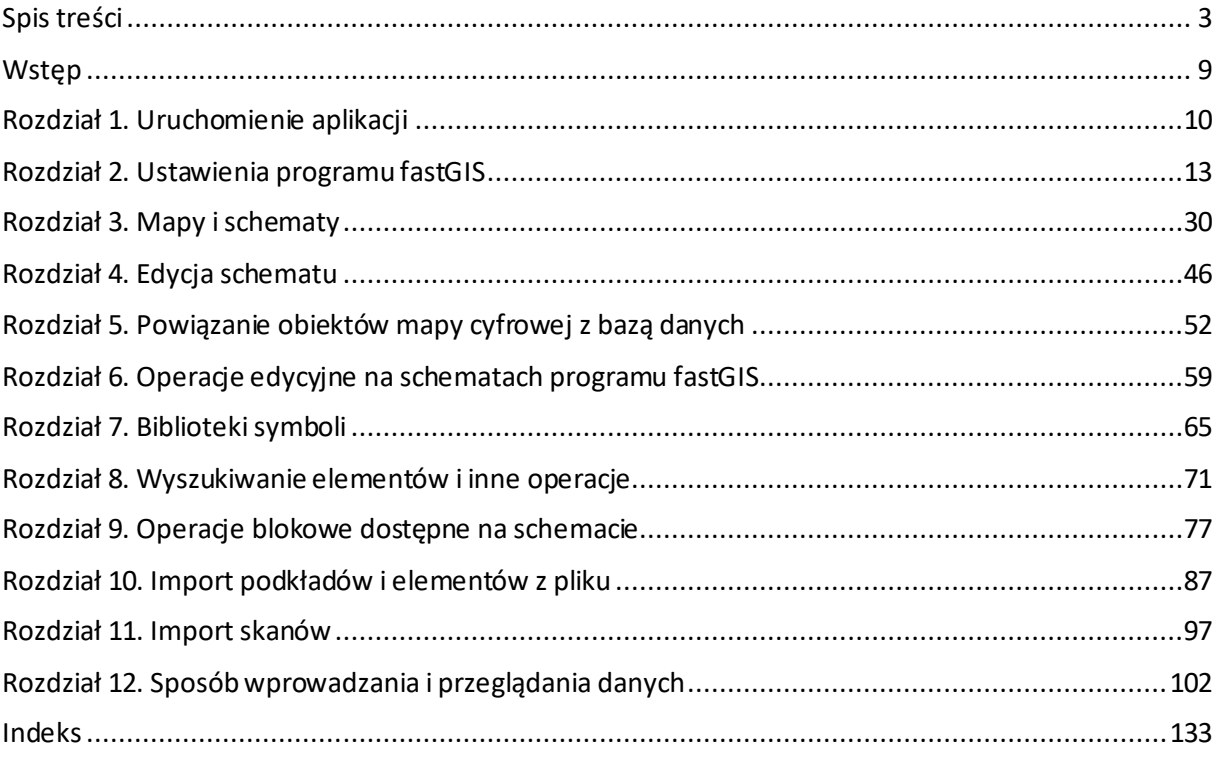

# **SPIS TREŚCI**

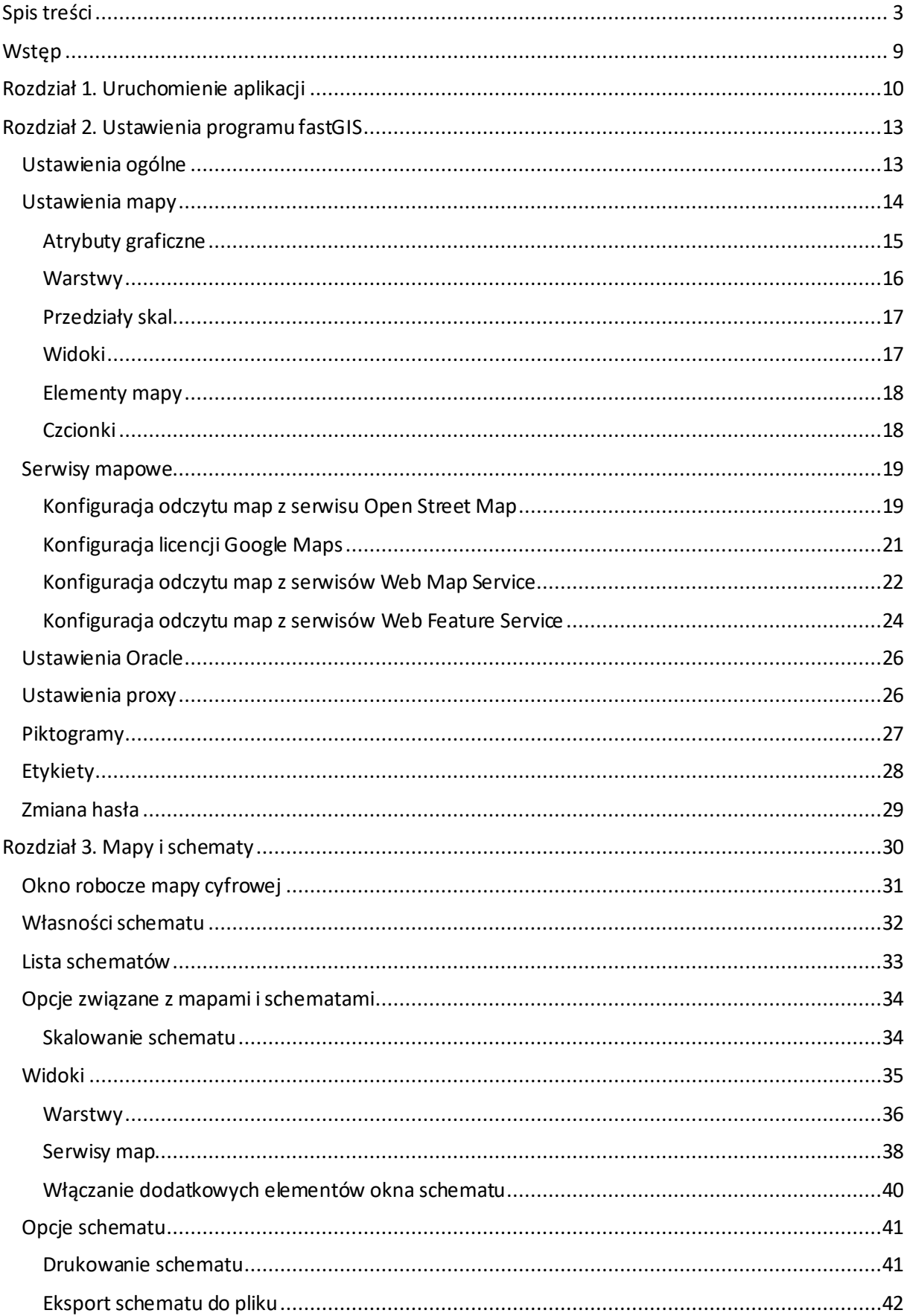

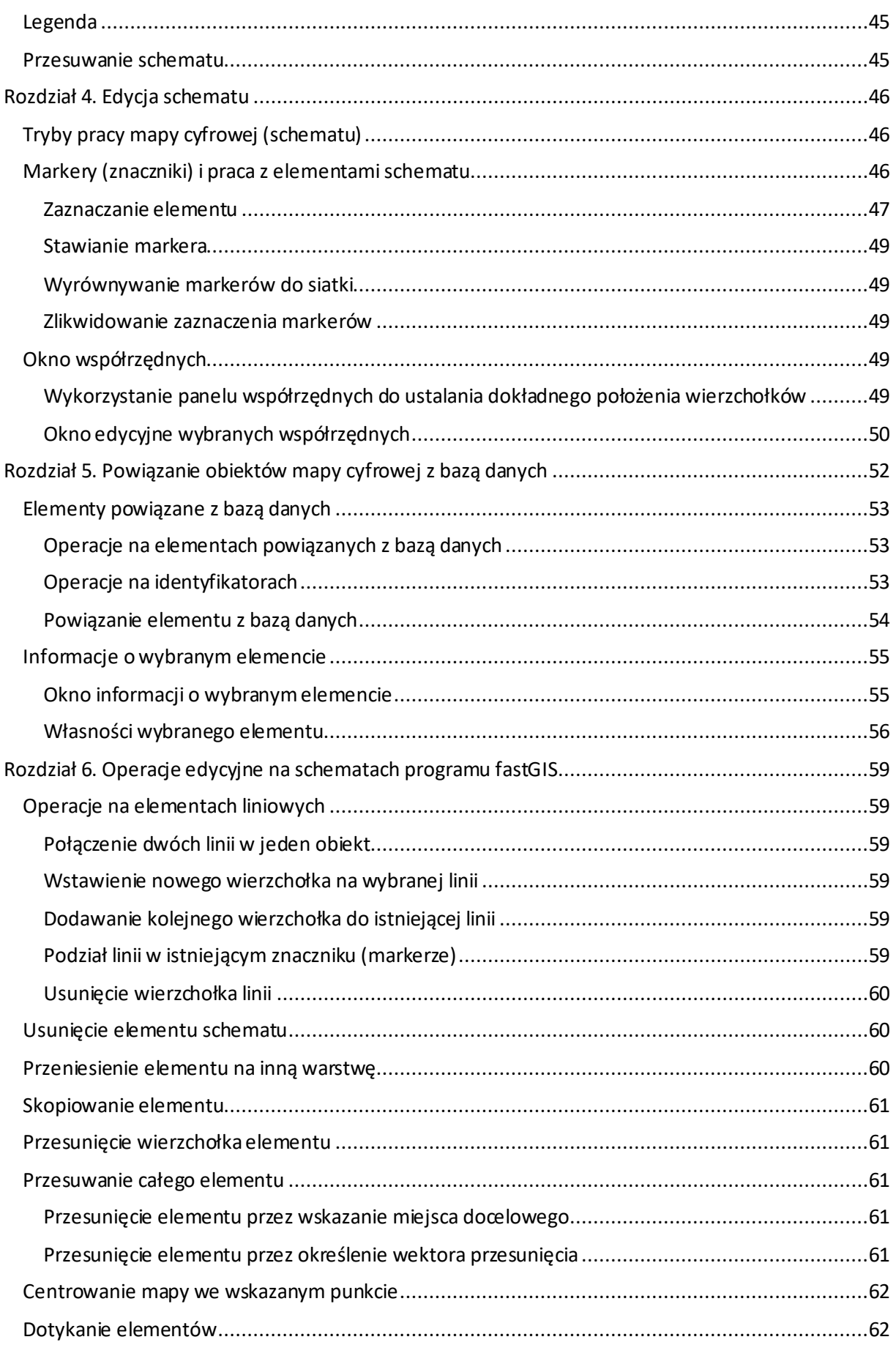

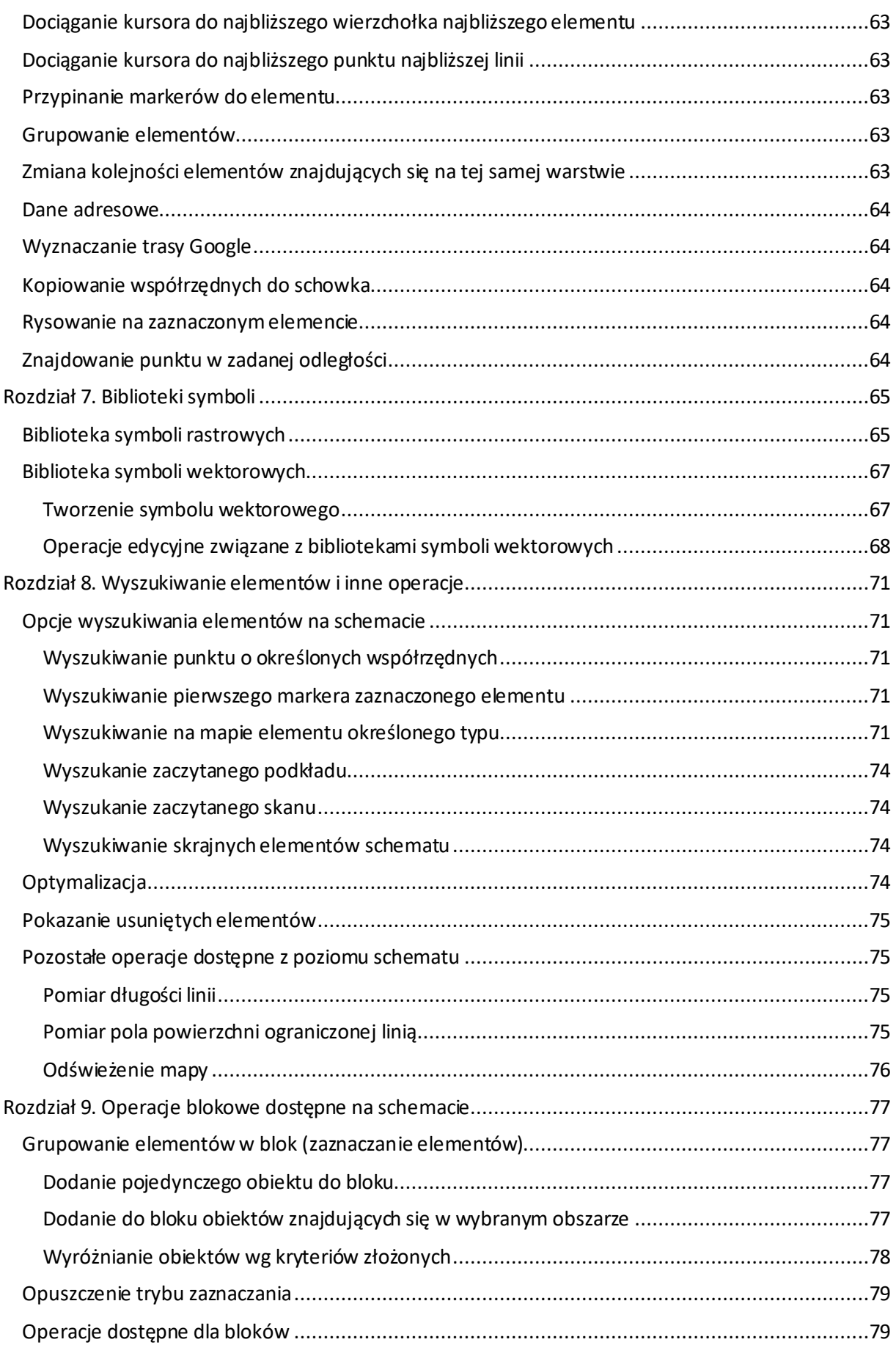

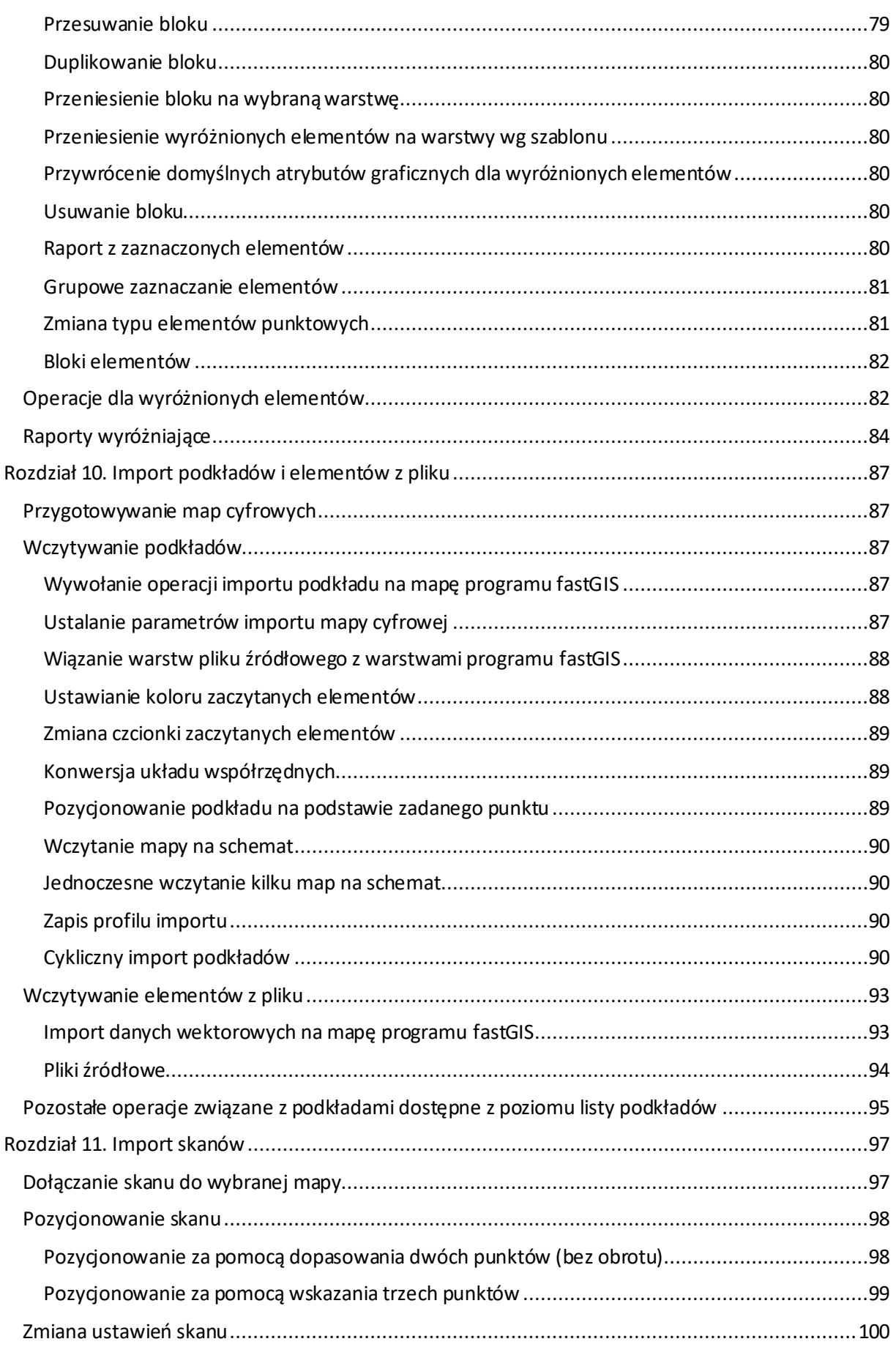

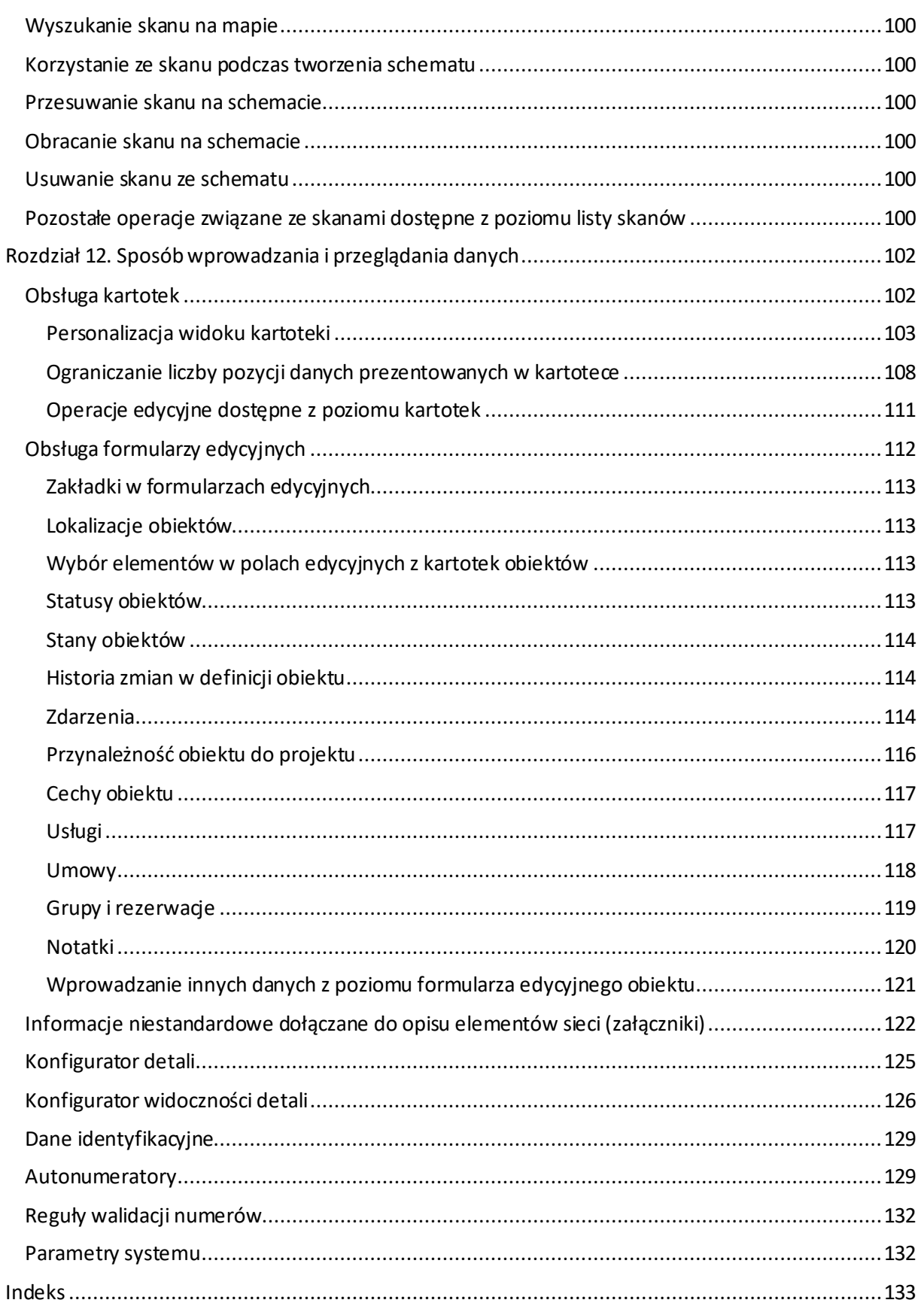

## **WSTĘP**

FastGIS to innowacyjny system informatyczny, służący do paszportyzacji sieci teleinformatycznej, elektroenergetycznej, ciepłowniczej i sieci uzbrojenia terenu. Został zbudowany przy wykorzystaniu środowiska fastGIS przeznaczonego do projektowania aplikacji typu GIS oraz bazy danych Oracle.

Program fastGIS pozwala na paszportyzację sieci światłowodowych, miedzianych, radiowych, powiązań logicznych, transmisji, usług, różnego rodzaju majątku i wyposażenia oraz niezbędnych danych pomocniczych. W szczególności w fastGIS paszportyzacji podlegają następujące składniki infrastruktury:

- o Lokalizacje (węzły, studnie, zasobniki, kontenery, słupy, maszty, wieże, słupki oznaczeniowe, markery, szafy uliczne, słupki i szafy), parametry dostępu do lokalizacji (kontrola dostępu, zapowiedzi wizyt, wizyty), budynki i punkty adresowe
- o Infrastruktura pomocnicza (odcinki kanalizacji, kanalizacja wtórna, mikrokanalizacja itp.)
- o Sieci teleinformatyczne (optyczne, miedziane, teleinformatyczne, trasy, łącza, patchcordy itp.)
- o Urządzenia (przełącznice, mufy, przełącznice MDF, przełącznice pośredniczące, grupy głowic, urządzenia radiowe, urządzenia aktywne oraz urządzenia zwielokratniające/kompresujące np. w technologiach xWDM, SDH/PDH)
- $\circ$  Usługi i transmisje (usługi transmisji, IP, kolokacji, dzierżawy, sprzedaży łącza itp.)

Szczegółowe dane podlegające ewidencji są specyficzne dla poszczególnych elementów infrastruktury oraz pozostają w relacjach do innych elementów tak jak to się dzieje w rzeczywistości.

Żadna informacja w systemie nie pozostaje w oderwaniu od innych elementów, z którymi ma powiązanie, wszelkie dane są przechowywane w słownikach oraz są przechowywane w pojedynczej kopii w bazie danych, dzięki czemu są spójne.

Program fastGIS jest systemem paszportyzacji 3-ciej generacji dostępnym od 2006 roku. W 2011 roku fastGIS został wdrożony w Polskiej Telefonii Cyfrowej (T-Mobile), ATM S.A. oraz szeregu zakładach przemysłowych i mniejszych firmach o profilu telekomunikacyjnym.

W latach 1999 - 1998 poprzednikiem fastGIS był ZEUS (Zarządzanie, Ewidencja i Utrzymanie Sieci) wdrażany między innymi w kilkunastu Zakładach Telekomunikacji Polskiej i kliku dużych zakładach przemysłowych.

W latach 1993 - 1998 oferowaliśmy poprzednika systemu ZEUS o nazwie PASZPORTYZACJA.

Pierwsze wdrożenie systemu PASZPORTYZACJA wykonaliśmy w 1994 roku w TP SA w Zakładzie Telekomunikacji w Radomiu i było to pierwsze wdrożenie systemu komputerowej paszportyzacji w Polsce.

# **ROZDZIAŁ 1. URUCHOMIENIE APLIKACJI**

Przy pierwszym uruchomieniu programu należy skonfigurować dostęp do bazy danych w której będziemy pracować. W tym celu uruchomić należy program przytrzymując wciśnięty klawisz Shift. Otworzy się wówczas okno konfiguracji dostępu do bazy danych (Rys. 1-1).

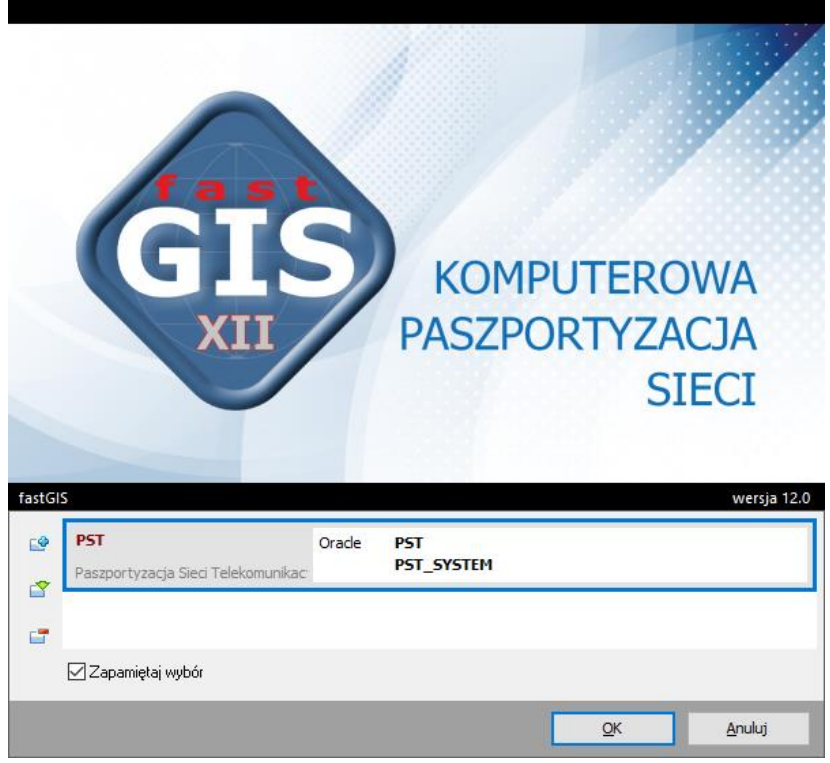

Rys. 1-1. Okno wyboru bazy danych

W oknie tym mamy możliwość wybrania wcześniej skonfigurowanej bazy danych lub stworzenia nowej konfiguracji. W lewymgórnymrogu okna znajdują się następujące opcje:

– Dodaj konfigurację

– Edytuj konfigurację

**F** – Usuń konfigurację

Po wybraniu przycisku **Dodaj konfigurację** otworzy się okno definiowania nowej konfiguracji dostępu do bazy danych (Rys. 1-2). Wprowadzamy nazwę ( i opis) konfiguracji, następnie nazwę serwera bazy – nazwa konfiguracji połączenia z serwerem bazy danych znajdująca się w pliku tnsnames.ora, nazwę użytkownika bazy systemowej oraz hasło.

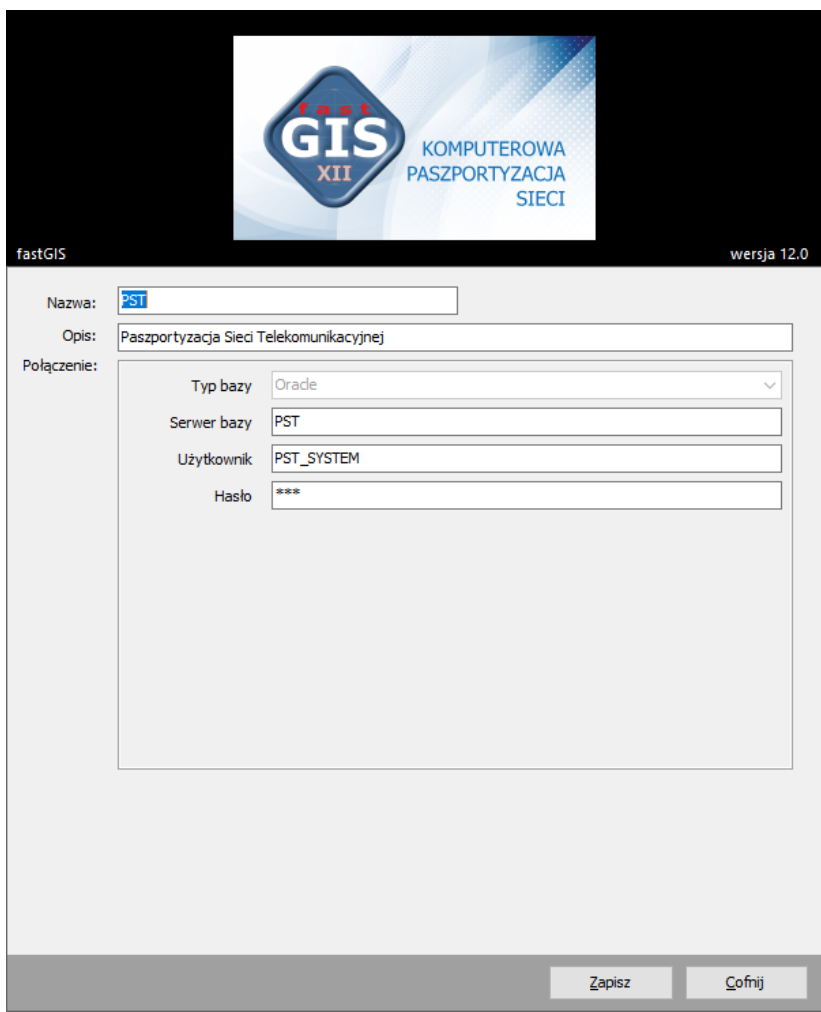

Rys. 1-2. Okno konfiguracji dostępu do bazy danych

Po kliknięciu przycisku **Zapisz**, powinna się pojawić nowa opcja w oknie wyboru. Po jej zaznaczeniu i kliknięciu **OK** program powinien się uruchomić w odpowiedniej bazie.

Pierwszym oknem aplikacji, jakie uruchomi się po wybraniu bazy danych, będzie okno logowania do systemu (Rys. 1-3). Jest to okno w którym użytkownik wpisuje swoją nazwę i hasło. Następnie wybrać można rodzaj licencji. Opcja **Loguj automatycznie** spowoduje, że przy następnym uruchomieniu program pominie okno logowania i przejdzie od razu do środowiska pracy programu fastGIS. W zależności od tego czy do wyboru jest licencja sesyjna (pełna lub tylko do odczytu) czy stanowiskowa odpowiednia pozycja pojawi się na liście dostępnych licencji.

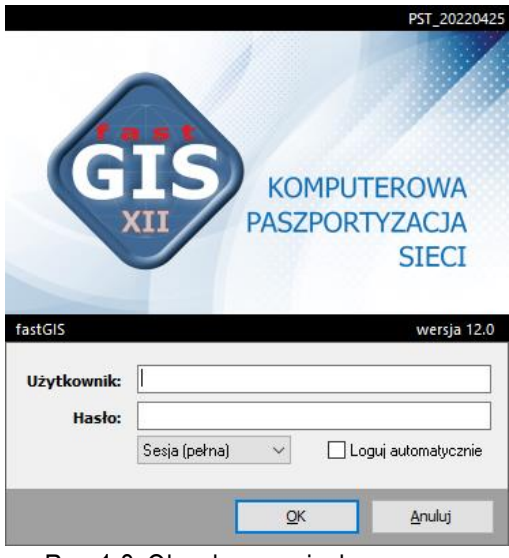

Rys. 1-3. Okno logowania do programu

Wybór bazy danych zostaje zapamiętany. Dlatego przy następnym uruchomieniu zostanie on zaproponowany użytkownikowi automatycznie.

# **ROZDZIAŁ 2. USTAWIENIA PROGRAMU FASTGIS**

Przed rozpoczęciem pracy ze schematami i mapami cyfrowymi użytkownik może przygotować w odpowiedni sposób środowisko programu fastGIS. Służy do tego opcja **Ustawienia**dostępnaw menu **Narzędzia**.

# **Ustawienia ogólne**

Pierwsza pozycja na drzewie ustawień o nazwie **Ogólne** pozwala na skonfigurowanie ustawień ogólnych programu oraz ustawień widoku.

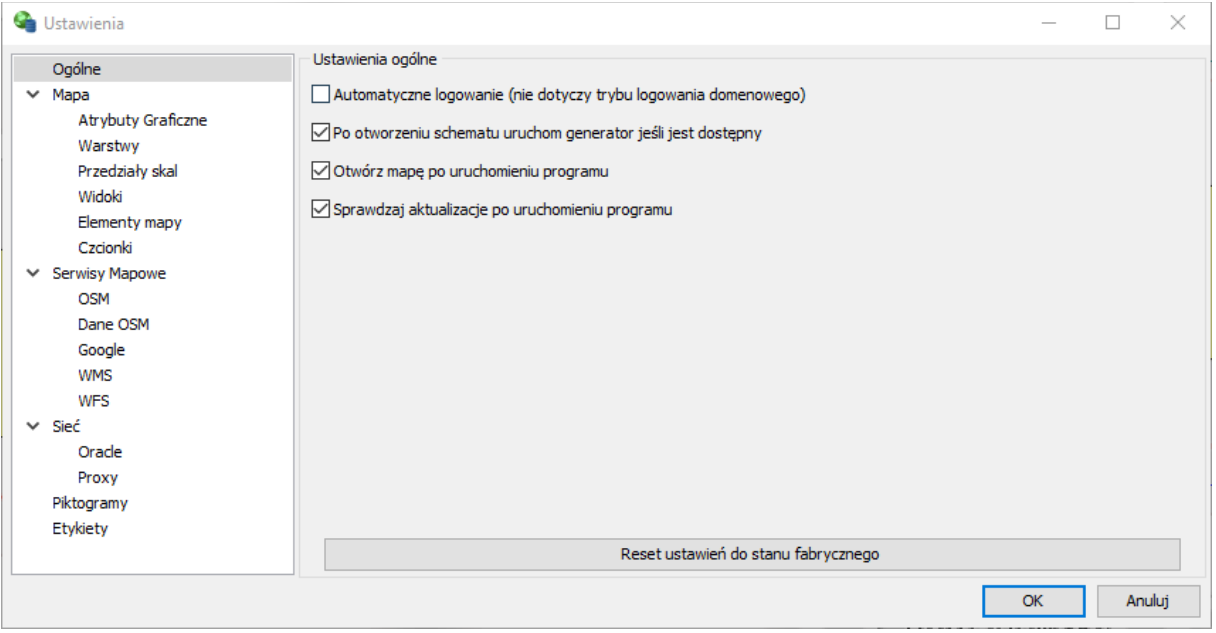

Rys. 2-1. Okno ustawień programu

W pierwszej sekcji**Ustawienia ogólne** dostępne są następujące opcje:

- **Automatyczne logowanie (nie dotyczy trybu logowania domenowego)** określenia czy aktywna jest opcja automatyczne logowanie. Jest ona aktywna w przypadku, gdy została wcześniej wybrana w oknie logowania. Wówczas jest ona oznaczona i można ją wyłączyć
- **Po otworzeniu schematu uruchom generator jeśli jest dostępny** pozwala na wybranie czy generator ma się uruchamiać automatycznie po otworzeniu schematu czy też mamy go uruchomić ręcznie
- **Otwórz mapę po uruchomieniu programu** otwórz mapę automatycznie
- **Sprawdzaj aktualizacje po uruchomieniu programu**  sprawdzaj czy dostępne są aktualizacje dla programu fastGIS

Oprócz tego dostępna jest opcja **Reset ustawień do stanu fabrycznego**, która po wybraniu zmienia wszystkie ustawienia programu do stanu fabrycznego. Reset dokonuje się po ponownym uruchomieniu programu.

# **Ustawienia mapy**

Następną pozycją dotyczącą konfiguracji programu są ustawienia mapy.

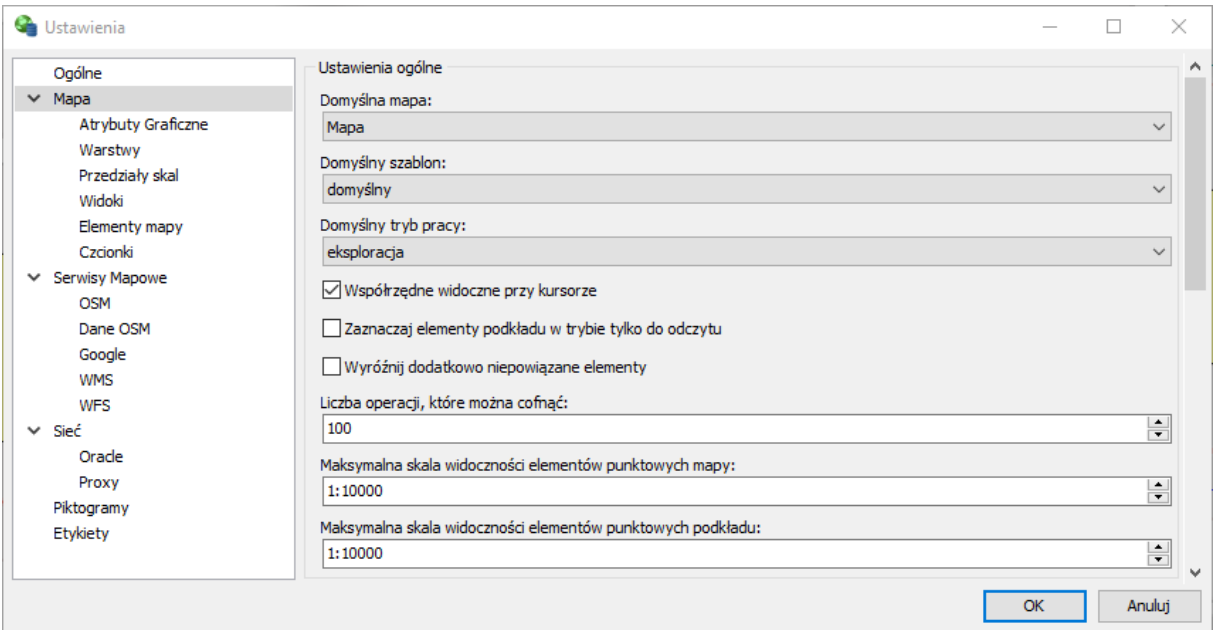

Rys. 2-2. Ustawienia mapy

W sekcji **Ustawienia ogólne** dostępne są następujące opcje:

- **Domyślna mapa** to mapa która otworzy się po wybraniu opcji **Otwórz mapę** na pasku narzędzi schematu
- **Domyślny szablon** to szablon (zaimportowany z fastGIS 10), który będzie domyślnie wybrany po otworzeniu mapy
- **Domyślny tryb** to tryb pracy z mapą, który wybrany zostaje przy otwarciu mapy. Do wyboru są opcje: eksploracja, rysowanie elementu i edycja elementu
- Pole wyboru **Współrzędne widoczne przy kursorze** włącza pokazywanie aktualnych wartości współrzędnych przy kursorze podczas pracy ze schematem
- Pole wyboru **Zaznaczaj element podkładu w trybie tylko do odczytu** określa zachowanie elementów podkładów wektorowych przy wyświetlaniu mapy tylko do odczytu. Włączenie tej opcji powoduje, że elementy podkładów zawsze są aktywne i dostępne dla użytkownika
- Pole wyboru **Wyróżnij dodatkowo niepowiązane elementy** elementy na mapie (oprócz elementów komentarzowych) nie powiązane z bazą danych są wyróżnione na czerwono
- W polu **Maksymalna liczba operacji jakie można cofnąć** wybieramy maksymalną liczbę operacji wykonanych na mapie jakie możemy cofnąć – tym samym są one przechowywane w pamięci systemu
- W polu **Maksymalna skala widoczności elementów punktowych mapy** wybieramy maksymalną skalę mapy w jakiej widoczne mogą być elementy punktowe mapy – może mieć wpływ na wydajność mapy
- W polu **Maksymalna skala widoczności elementów punktowych podkładu** wybieramy maksymalną skalę mapy, w jakiej widoczne mają być elementy punktowe podkładów – może mieć wpływ na wydajność mapy

W sekcji **Liczba wątków** określamy maksymalną liczbę jednocześnie pracujących wątków pobierających dany zasób (jeżeli licencja obejmuje auditing). Pobierane mogą być mapy OSM, dane OSM, mapy WMS i mapy Google.

W sekcji **Rysowanie schematu** określamy:

- Opcja **Miarki oraz siatka** wybranie odpowiedniej pozycji z listy rozwijanej powoduje ustawienie na mapie domyślnej widoczności linijek (miarek) oraz siatki przy otwarciu mapy. Do wyboru są następujące wartości:
	- o niewidoczne wybranie tej opcji powoduje, że zarówno miarki, jak i siatka nie są widoczne
	- o widoczne tylko miarki wybranie tej opcji powoduje, że w oknie schematu, widoczne są miarki, ale siatka schematu jest nie widoczna
	- o widoczne miarki oraz siatka wybranie tej opcji powoduje, że zarówno siatka, jak i miarki są widoczne na mapie
- Pole wyboru **Skalowanie grubości linii** określa czy linie rysowane na mapie mają zmieniać swoją grubość w zależności od skali
- Pole wyboru **Ukryj małe elementy przy większej skali** określa, czy obiekty zdegradowane do punktu w wyniku ustawienia dużej skali na mapie będą wyświetlane
- Znacznik **Zamień biały kolor na czarny** zamienia kolor białych elementów na mapie na czarny.

Następnie pola **Lewy górny narożnik mapy WGS84** i **Prawy dolny narożnik mapy WGS84** oznaczają ograniczenie obszaru mapy, w którym elementy mogą być dodawane. Elementy które będą poza tym obszarem będą traktowane jako nieprawidłowe i nie zostaną dodane.

W sekcji **Buforowanie** użytkownik ma możliwość określenia miejsca na dysku, gdzie przechowywane będą kopie lokalne skanów.

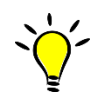

Wprowadzone w oknie konfiguracyjnym schematów zmiany nie będą widoczne w otwartych wcześniej oknach zawierających schematy. Będą natomiast widoczne dla każdej nowo otwartej mapy lub schematu.

#### Atrybuty graficzne

Atrybuty graficzne pozwalają na ustawienie parametrów rysowania elementów na mapie. Program posiada szablon domyślny i domyślnie skonfigurowane właściwości rysowania.

Celem istnienia atrybutów graficznych jest wsparcie przy rysowaniu, dzięki któremu po wybraniu odpowiedniego paszportu z listy rozwianej na pasku rysowania, automatycznie wybrana zostanie też warstwa i domyślny element. Dzieje się tak gdy na pasku narzędzi rysowania aktywowana jest funkcja **Użyj definicji szablonu <b>a**. W sytuacji, w której dla danej warstwy zdefiniowano kilka elementów lub dla danego elementu zdefiniowano klika warstw, zaproponowana zostanie pierwsza z nich. Program nie wymaga od użytkownika, żeby stosował się do ustawień proponowanych przez szablon graficzny. Może on samodzielnie wybierać typ elementu oraz warstwę. Wówczas należy opcję **ko** wyłączyć.

W celu wyświetlenia typów paszportów wybieramy odpowiednią branżę. Następnie dla każdej branży mamy listę paszportów do których dodawać możemy atrybuty graficzne elementów. W celu zdefiniowania nowej warstwy dla wybranego paszportu klikamy przycisk  $+$ . Następnie wybieramy typ elementu oraz skalę (patrz podr. Skale) – brak wyboru skali będzie skutkować obowiązywaniem ustawień dla całego zakresu skali.

Następnie wybieramy odpowiednie atrybuty dla danego typu elementu czyli np. kolor lub styl polilinii. Zmiany zapisujemy przyciskiem  $\Box$ . Usunąć zaznaczoną warstwę możemy przyciskiem  $\Box$ . Odświeżyć listę możemy klikając **...**.

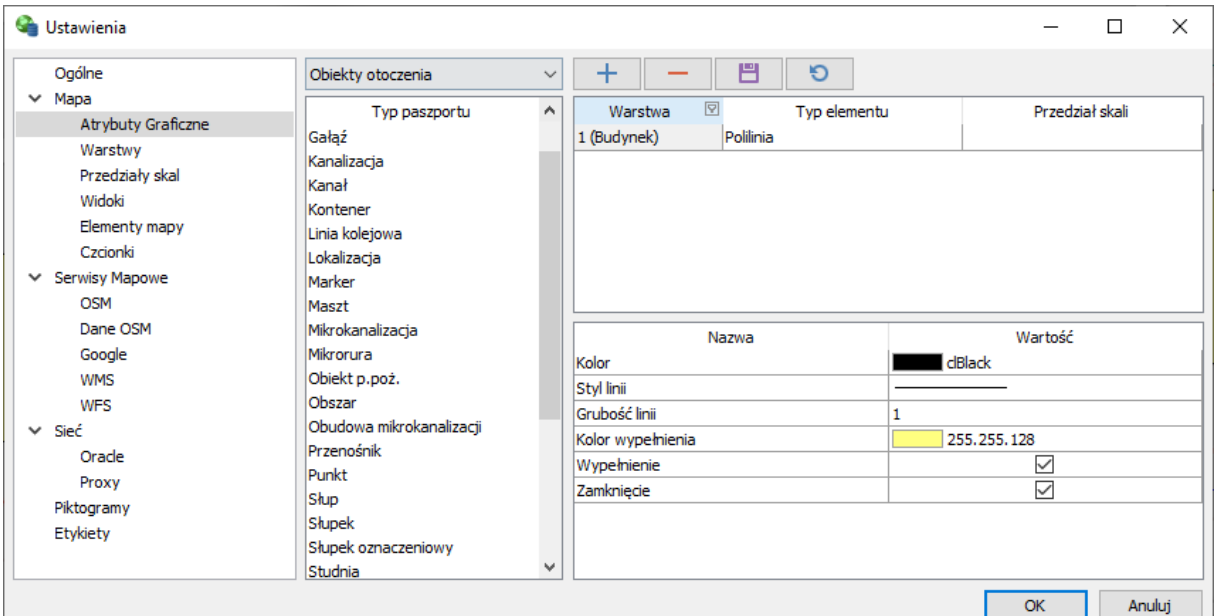

Rys. 2-3. Ustawienia atrybutów graficznych

#### Warstwy

Gałąź**Warstwy**pozwala na definiowanie warstw na jakich tworzone są obiekty na mapie. Podobnie jak w przypadku atrybutów graficznych możemy dodawać nowe warstwy. Klikając na wybranej pozycji w kolumnie **Nazwa** możemy zmienić nazwę danej warstwy, w kolumnach **Widoczność od** i **Widoczność do** możemy wprowadzić wartość skali w której widoczne są na mapie obiekty. Przy pomocy przycisków  $\Box$ i  $\Box$ i można zmieniać kolejność warstw, a co za tym idzie kolejność obiektów na mapie.

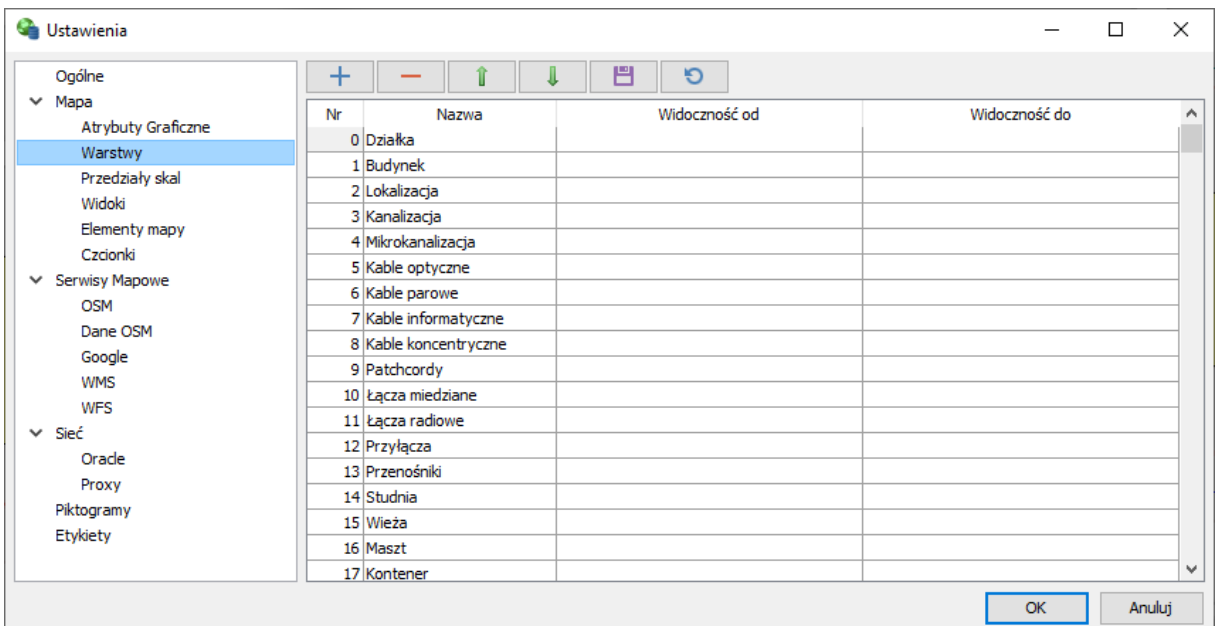

Rys. 2-4. Ustawienia warstw

#### Przedziały skal

Gałąź **Przedziały skal** pozwala na zdefiniowanie zakresów skali które można potem wybrać dla danej warstwy w atrybutach graficznych.

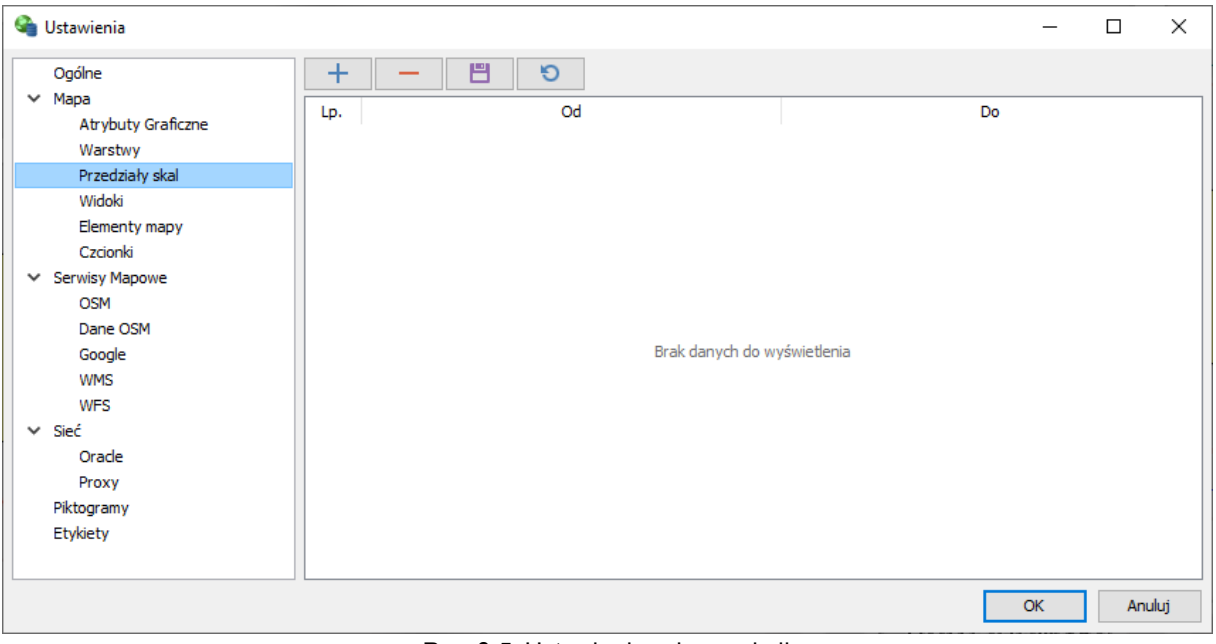

Rys. 2-5. Ustawienia zakresu skali

#### Widoki

W ramach gałęzi **Widoki** można ustawić domyślne zachowanie mapy po podwójnym kliknięciu na widoku w oknie Widoki (patrz podr. Widoki w rozdziale Mapy i schematy). W celu zapamiętania ostatniego stanu każdego widoku zaznaczyć należy pole **Automatycznie zapamiętuj ostatnie zmiany widoków**. Odznaczenie tej opcji spowoduje zastosowanie ustawień i współrzędnych z definicji widoku.

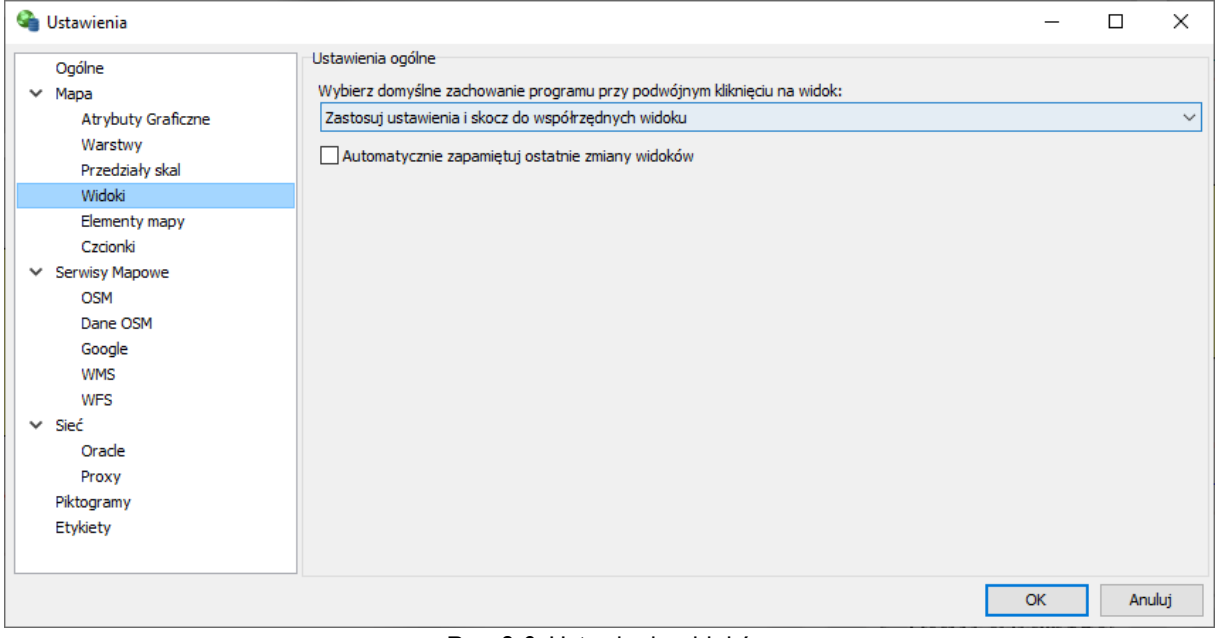

Rys. 2-6. Ustawienia widoków

#### Elementy mapy

W celu ustawienia które paszporty będą dostępnena liście obiektów które można narysować na mapie w ustawieniach elementów mapy można wybrać odpowiedni paszport i zaznaczyć jego pole wyboru. W celu zastosowania zmian należy ponownie otworzyć mapę.

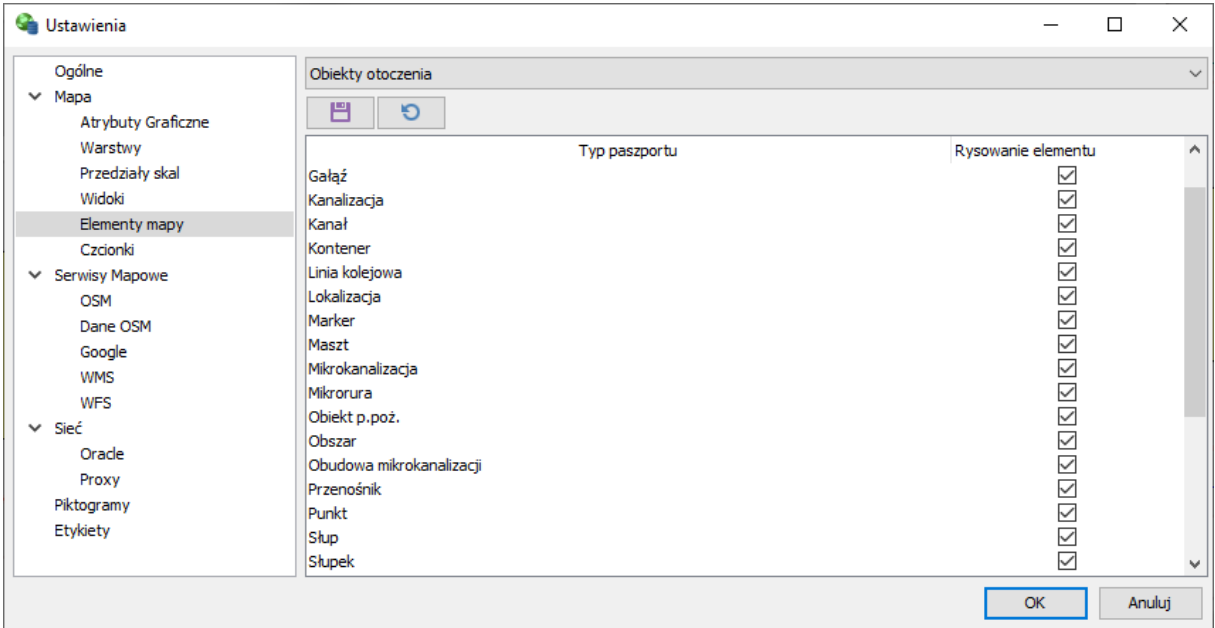

Rys. 2-7. Elementy mapy

#### Czcionki

W celu zmiany czcionki identyfikatorów wyświetlanych na mapie można wybrać odpowiednią czcionkę w gałęzi **Czcionki**.

| Ustawienia                                                                                                    |                                                                                                    |                                                                                                    |    | ш | $\times$     |
|----------------------------------------------------------------------------------------------------|----------------------------------------------------------------------------------------------------|----------------------------------------------------------------------------------------------------|----|---|--------------|
| Ogólne<br>$\times$ Mapa<br>Atrybuty Graficzne<br>Warstwy<br>Przedziały skal                                                                       | 鬥<br>Ю<br>Wybrana czcionka:<br>Dosis Regular<br>Filtruj po nazwie:                                                                                                    |                                                                                                    |    |   | $\checkmark$ |
| Widoki<br>Elementy mapy                                                                                                    |                                                                                                    |                                                                                                    |    |   | م            |
| Czcionki                                                                                                    | Wybierz z listy:                                                                                                    |                                                                                                    |    |   |              |
| $\times$ Serwisy Mapowe<br><b>OSM</b><br>Dane OSM<br>Google<br><b>WMS</b><br><b>WFS</b><br>Sieć<br>v<br>Oracle<br>Proxy<br>Piktogramy<br>Etykiety | <b>Agency FB</b><br>Algerian<br>Arial<br>Arial Black Normalny<br><b>Arial Narrow</b><br>Arial Rounded MT Bold<br><b>Bahnschrift Condensed</b><br>Bahnschrift Light<br>Bahnschrift Light Condensed<br>Bahnschrift Light SemiCondensed | Pehnąć w tę kidź jeża lub ośm skrzyń fig<br>PCHNet W TellODz JEZA LUB OSM SKRZYn FIG<br>Pchnać w te łódź jeża lub ośm skrzyń fig<br>Pchnać w tę łódź jeża lub ośm skrzyń fig<br>Pchnąć w te łódź jeża lub ośm skrzyń fig<br>Pchnạt w tệ lò dà jeà lub ośm skrzyń fig<br>Pchnąć w tę łódź jeża Lub ośm skrzyń fig<br>Pchnać w te łódź jeża lub ośm skrzyń fig<br>Pchnąć w tę łódź jeża lub ośm skrzyń fig<br>Pchnać w tę łódź jeża lub ośm skrzyń fig |    |   |              |
|                                                                                                    | Bahnschrift Regular<br><b>Bahnschrift SemiBold</b>                                                                                                    | Pchnąć w tę łódź jeża lub ośm skrzyń fig<br>Pchnąć w tę łódź jeża lub ośm skrzyń fig                                                                                                    |    |   | u            |
|                                                                                                    |                                                                                                    |                                                                                                    | OK |   | Anului       |

Rys. 2-8. Czcionki

#### **Serwisy mapowe**

Konfiguracja odczytu map z serwisu Open Street Map Następna gałąź w drzewie ustawień dotyczy serwisów mapowych. W celu skonfigurowania map **Open Street Map** przechodzimy do gałęzi **OSM**.

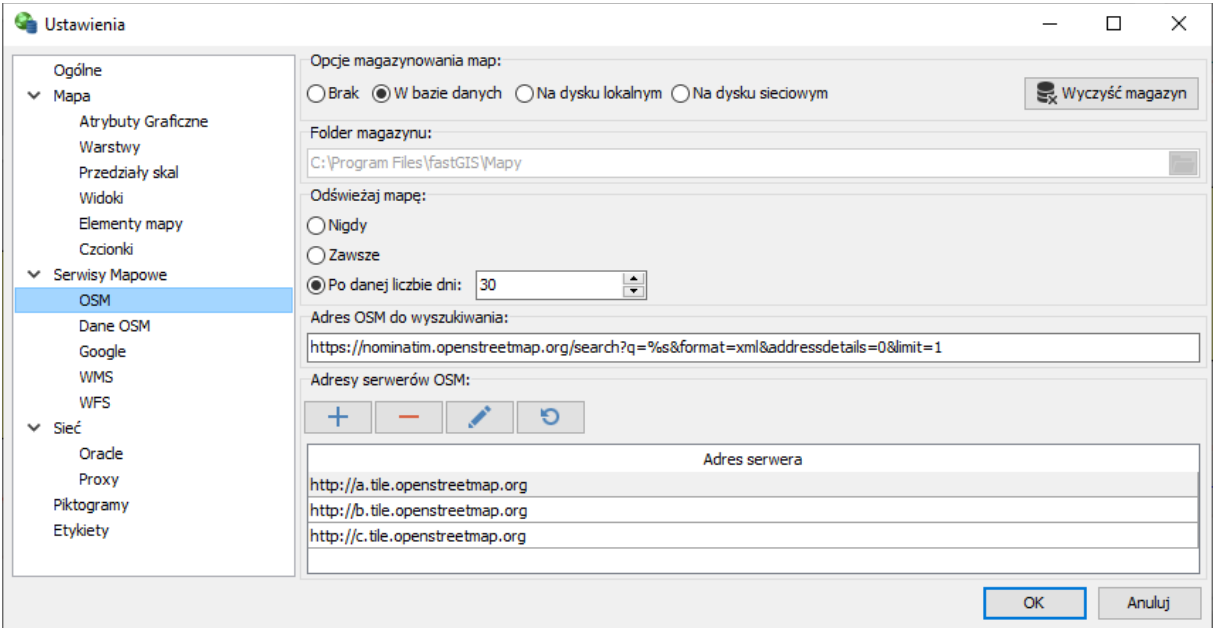

Rys. 2-9. Okno konfiguracji mapy z serwisu Open Street Map

Na samej górze w sekcji **Opcje magazynowania map** wybieramy miejsce gdzie składowane są pobierane mapy (cache). Jeśli wybierzemy **Brak** wówczas kolejne kafelki mapy będą pobierane za każdym razem gdy przesuniemy się na dany obszar mapy. Opcja **W bazie danych** pozwala na magazynowanie map w bazie danych. Dzięki temu mapa na danym obszarze będzie pobierana z bazy co zaoszczędzi czas. **Na dysku lokalnym**to opcja magazynowania na dysku lokalnym. Musimy wówczas podać lokalizację w sekcji **Folder magazynu**. Opcja **Na dysku sieciowym**działa analogicznie do opcji na dysku lokalnym, z tą różnicą, że podać musimy lokalizację dysku sieciowego.

Opcja **Wyczyść magazyn** pozwala na usunięcie map z magazynu.

Magazynowanie map pozwala na szybsze ich ponowne wczytanie oraz daje możliwość korzystania z nich w trybie offline.

W sekcji **Odświeżaj mapę** skonfigurować możemy sposób odświeżania map w magazynie. **Nigdy** – raz pobrana mapa nie będzie nadpisywana w magazynie, w przypadku nie znalezienia fragmentu mapy w magazynie zostanie on pobrany jednorazowo do magazynu. **Zawsze** – program zawsze czyta mapy z internetu i nadpisuje mapy w magazynie. **Po zadanej liczbie** dni oznacza, że program pobierze i nadpisze mapę z magazynu w przypadku gdy od daty ostatniego pobrania minęła zadana liczba dni (odświeżanie mapy co zadaną liczbę dni).

W sekcji **Adres OSM wyszukiwania**wprowadzamy adres URL do usługi wyszukiwania OSM.

Następnie w sekcji**Adresy serwerów OSM**znajduje się lista serwerów z których pobierane dane OSM. W celu dodania nowego serwera podajemy jego adres URL i prawo autorskie – informacja, która wyświetla się w prawym dolnym rogu mapy oraz na wydruku.

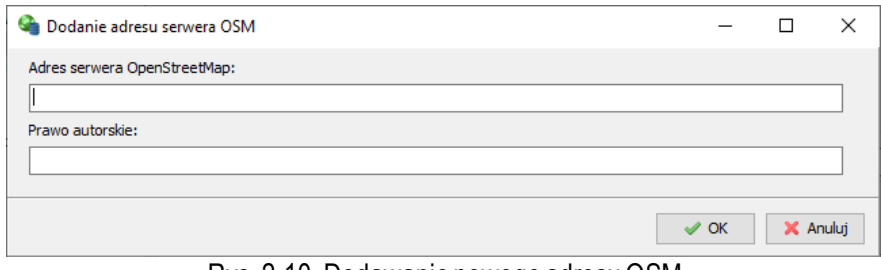

Rys. 2-10. Dodawanie nowego adresu OSM

Następnie w gałęzi **Dane OSM** konfigurujemy połączenie z serwerem danych wektorowych OSM. W tym celu wprowadzamy adresy XAPI i API.

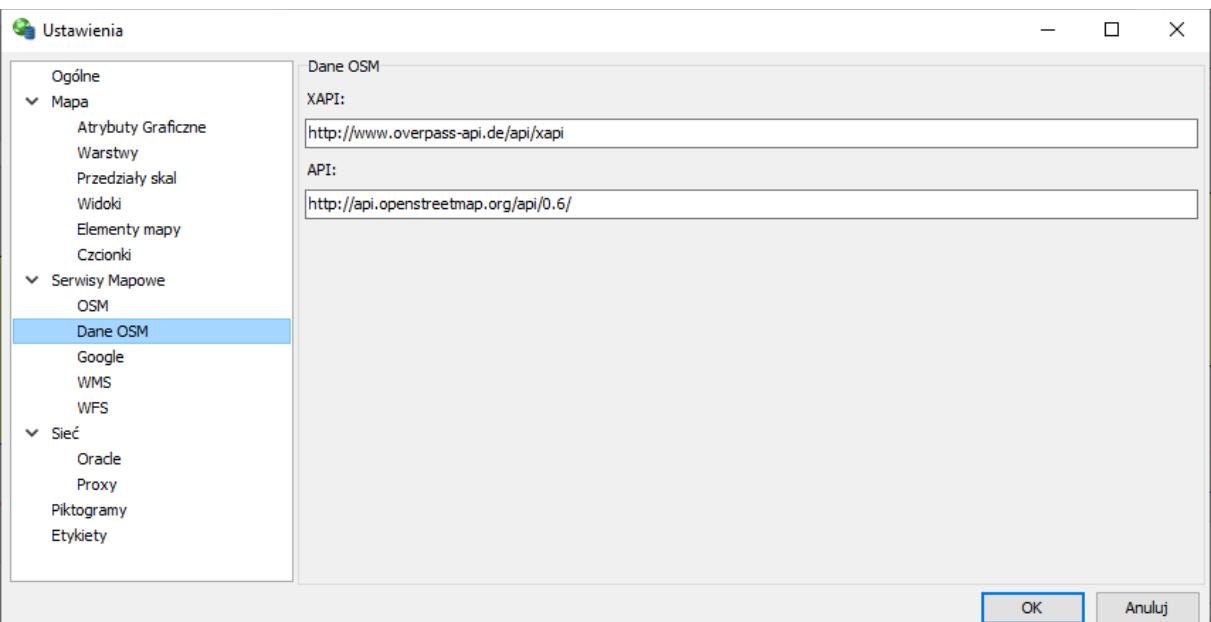

Rys. 2-11. Zakładka danych OSM

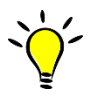

Adresy URL serwisów map OSM i danych wektorowych OSM są predefiniowane przez producenta systemu. Użytkownik nie powinien ich zmieniać chyba, że w szczególnym przypadku chce zmienić parametry pobierania zasobów OSM lub skonfigurować je samodzielnie.

#### Konfiguracja licencji Google Maps

Program fastGIS oferuje możliwość pracy z mapami Google. Funkcjonalność ta wymaga posiadania licencji Google Maps API for Business. W sekcji **Metoda uwierzytelnienia** wybieramy czy chcemy wprowadzić klucz rejestracyjny czy numer klienta. Opcja **Użyj szyfrowania SSL** w sekcji **Połączenie** pozwala wybrać sposób komunikacji z serwisem Google Maps.

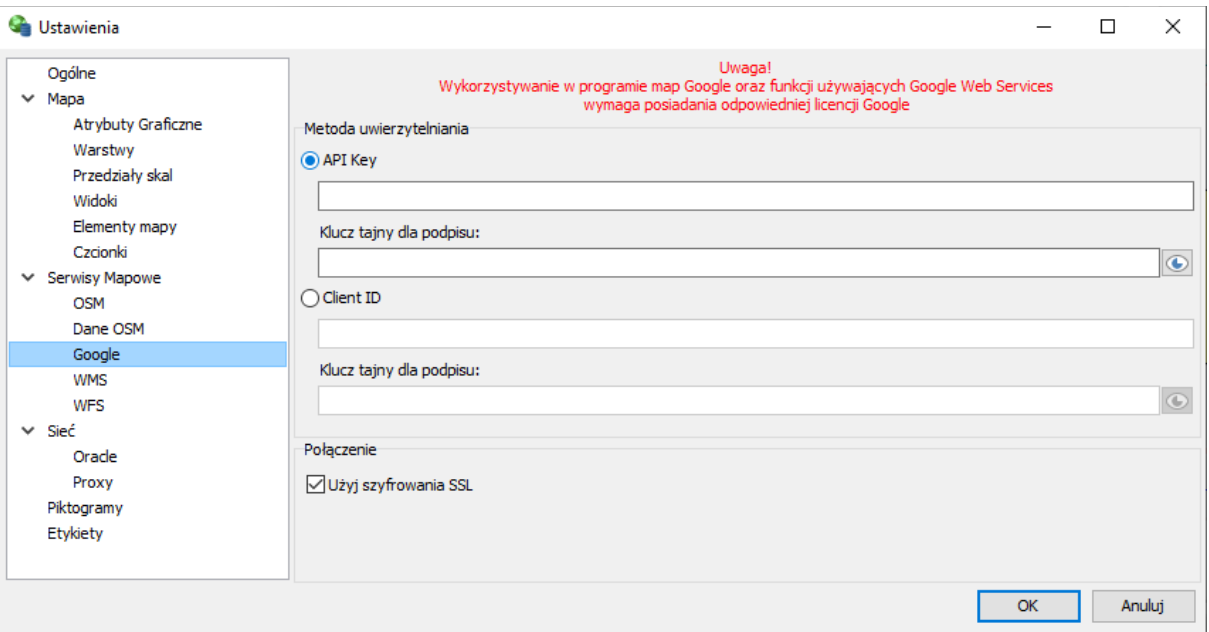

#### Rys. 2-12. UstawieniaGoogle Maps

Wykorzystywanie w programie map Google oraz funkcji z nimizwiązanych wymaga posiadania licencji Google Maps API for Business.

Konfiguracja odczytu map z serwisów Web Map Service W celu skonfigurowania usługi **Web Map Service** przechodzimy do gałęzi **WMS**.

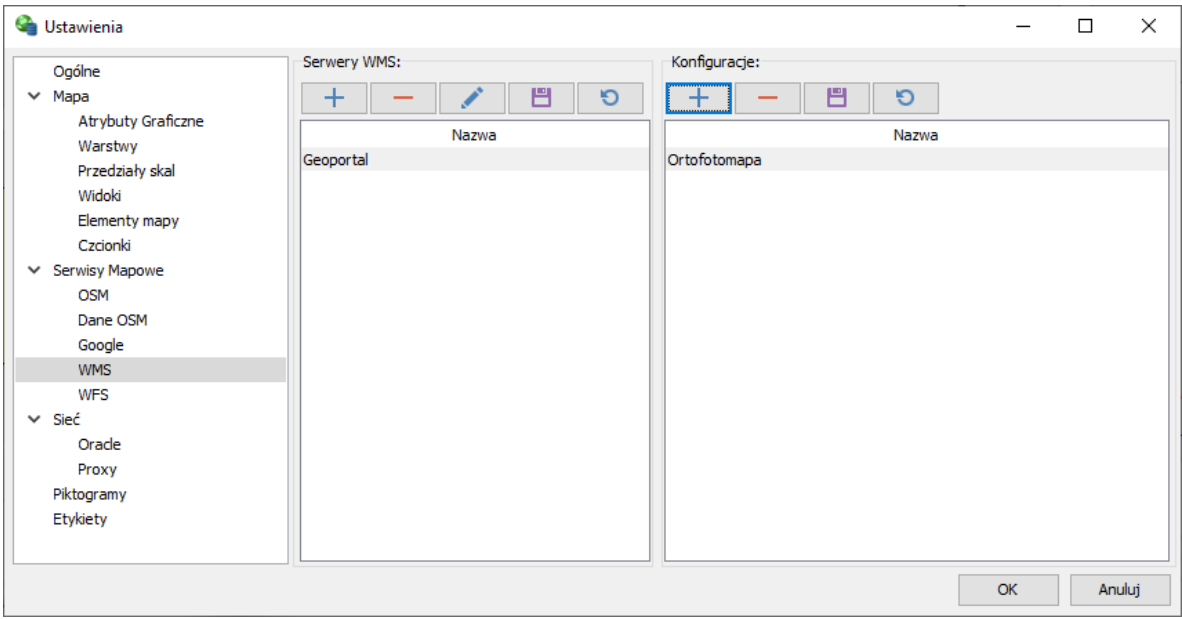

Rys. 2-13. Konfiguracja WMS

W celu zdefiniowania nowego połączenia *WMS* klikamy na przycisk *Dodaj*. Wówczas pojawia się okno konfiguracji połączenia z tym serwisem:

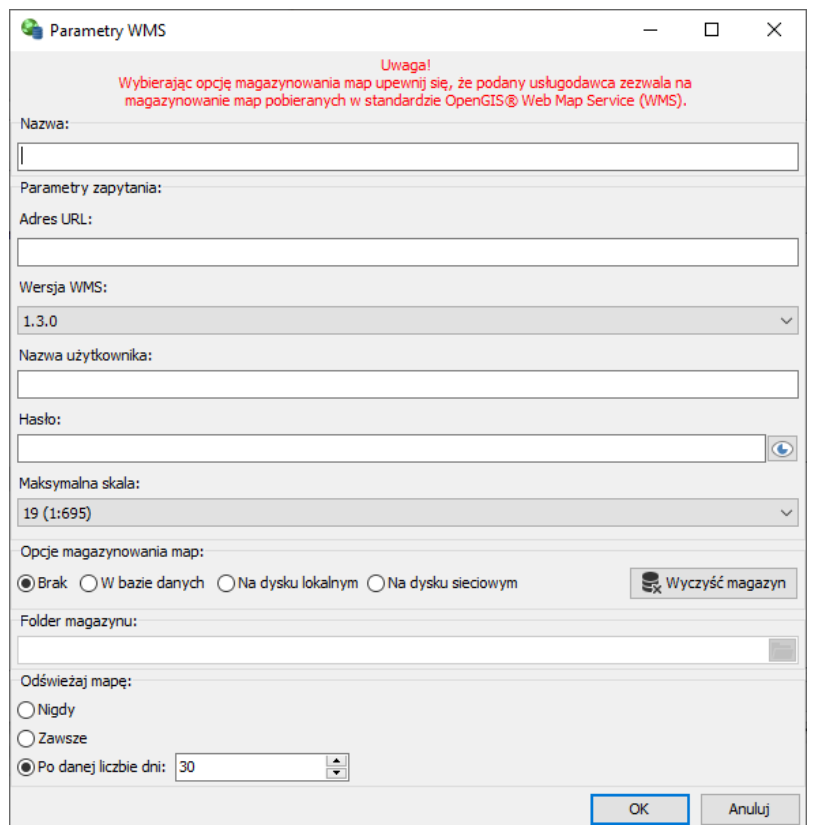

Rys. 2-14. Okno połączeń WMS

W polu **Nazwa** wprowadzić należy nazwę, która będzie widoczna dla użytkownika jako nazwa połączenia. W polu **Adres URL** wprowadzić należy adres URL do usługi WMS (zwracający plik konfiguracyjny XML dla serwisu). W sekcji **Wersja WMS** wybieramy wersję mapy WMS.

Następnie w polu**Nazwa użytkownika**oraz **Hasło**podajemy dane autoryzacji dla serwisów WMS które tego wymagają.

**Maksymalna skala** określa dolną granicę skali, przy której będą pobierane kafelki podkładu.

Pozostałe opcje są analogiczne to konfiguracji podkładów Open Street Map.

Korzystanie z serwisów WMS podlega licencjonowaniu określonemu przez właściciela danego serwera udostępniającego mapy.

Dla każdego serwisu WMS możemy zdefiniować konfigurację klikając przycisk *Dodaj* w sekcji *Konfiguracje*.

W oknie konfiguracji WMS w sekcji **Zdefiniowane serwery WMS**możemy wybrać zdefiniowanyserwer WMS i połączyć się z nim klikając na przycisk  $\mathbb{R}$ . Spowoduje to wyświetlenie jego zasobów w sekcji **Warstwy**. Możemy wybrać następnie warstwy jakie chcemy pobrać z serwera WMS. W sekcji **Wspierane układy współrzędnych** prezentowane są dostępne układy współrzędnych dla zasobów WMS. Aby dane były wyświetlane na mapie układ współrzędnych serwisu WMS oraz mapy muszą być zgodne. Gdy już skonfigurujemy połączenie wprowadzamy nazwę nowej konfiguracji w polu **Nazwa konfiguracji**.

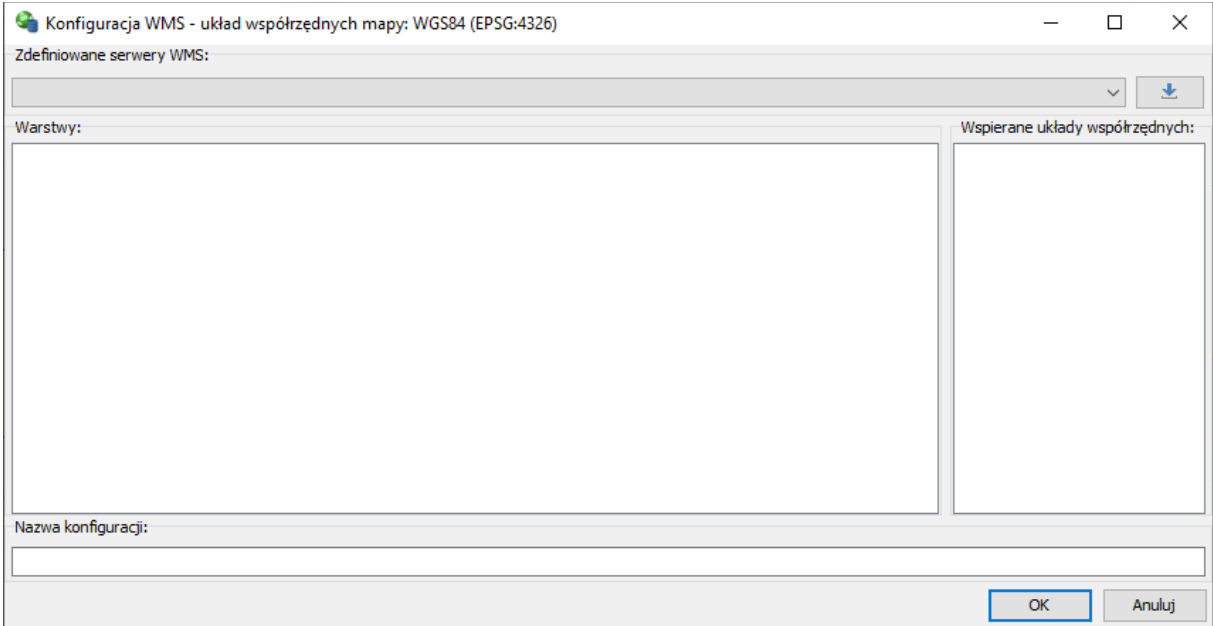

Rys. 2-15. Okno konfiguracji WMS

Konfiguracja powinna stać się dostępna w oknie *Widoki* w zakładce *WMS*.

Konfiguracja odczytu map z serwisów Web Feature Service W celu skonfigurowania usługi **Web Feature Service** przechodzimy do gałęzi WFS.

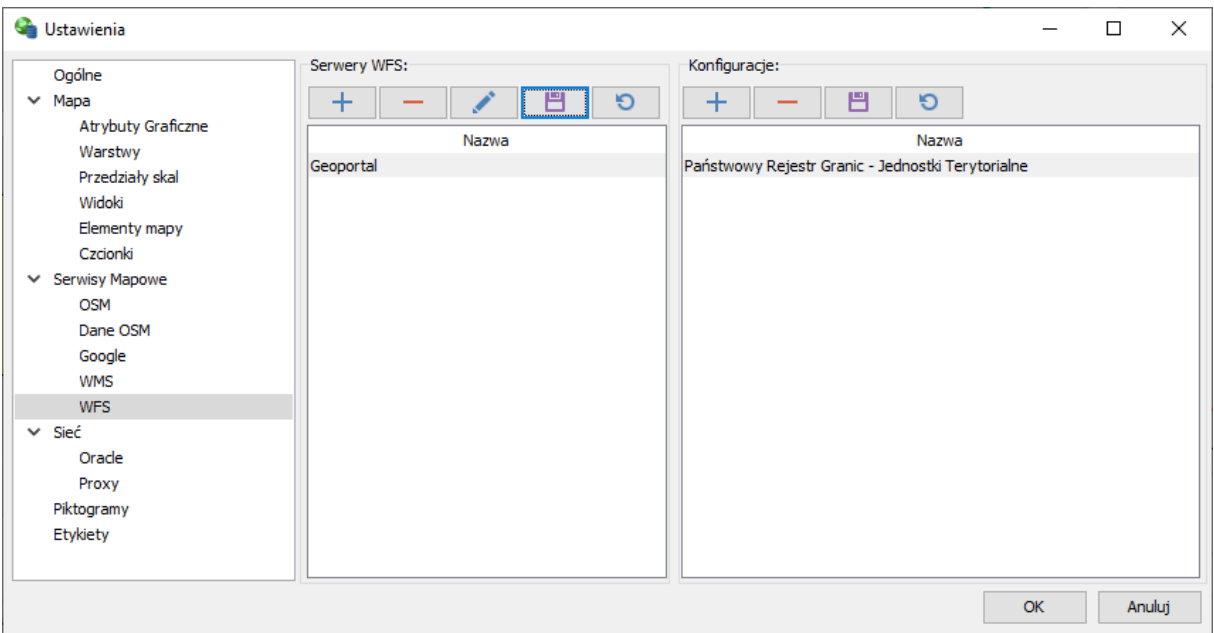

Rys. 2-16. Konfiguracja WFS

W celu zdefiniowania nowego połączenia *WFS* klikamy na przycisk *Dodaj*. Wówczas pojawia się okno konfiguracji połączenia z tym serwisem:

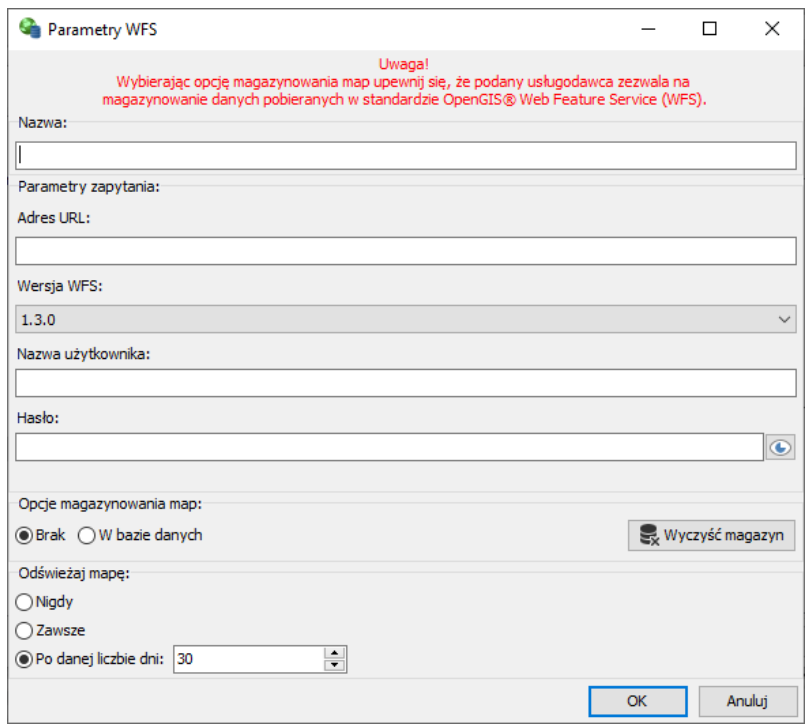

Rys. 2-17. Konfiguracja WFS

W polu **Nazwa** wprowadzić należy nazwę, która będzie widoczna dla użytkownika jako nazwa połączenia. W polu **Adres URL** wprowadzić należy adres URL do usługi WFS (zwracający plik konfiguracyjny XML dla serwisu). W sekcji **Wersja WFS** wybieramy wersję mapy WFS.

Następnie w polu**Nazwa użytkownika**oraz **Hasło** podajemy dane autoryzacji dla serwisów WFS które tego wymagają.

Pozostałe opcje są analogiczne to konfiguracji podkładów Open Street Map.

Korzystanie z serwisów WFS podlega licencjonowaniu określonemu przez właściciela danego serwera udostępniającego mapy.

Dla każdego serwisu WFS możemy zdefiniować konfigurację klikając przycisk *Dodaj* w sekcji *Konfiguracje*.

W oknie konfiguracji WFS w sekcji **Zdefiniowane serwery WFS** możemy wybrać zdefiniowany serwer WFS i połączyć się z nim klikając na przycisk  $\Box$ . Spowoduje to wyświetlenie jego zasobów w sekcji **Warstwy**. Możemy wybrać następnie warstwy jakie chcemy pobrać z serwera WFS. W sekcji **Wspierane układy współrzędnych** prezentowane są dostępne układy współrzędnych dla zasobów WFS. Aby dane były wyświetlane na mapie układ współrzędnych serwisu WFS oraz mapy muszą być zgodne. Gdy już skonfigurujemy połączenie wprowadzamy nazwę nowej konfiguracji w polu **Nazwa konfiguracji**.

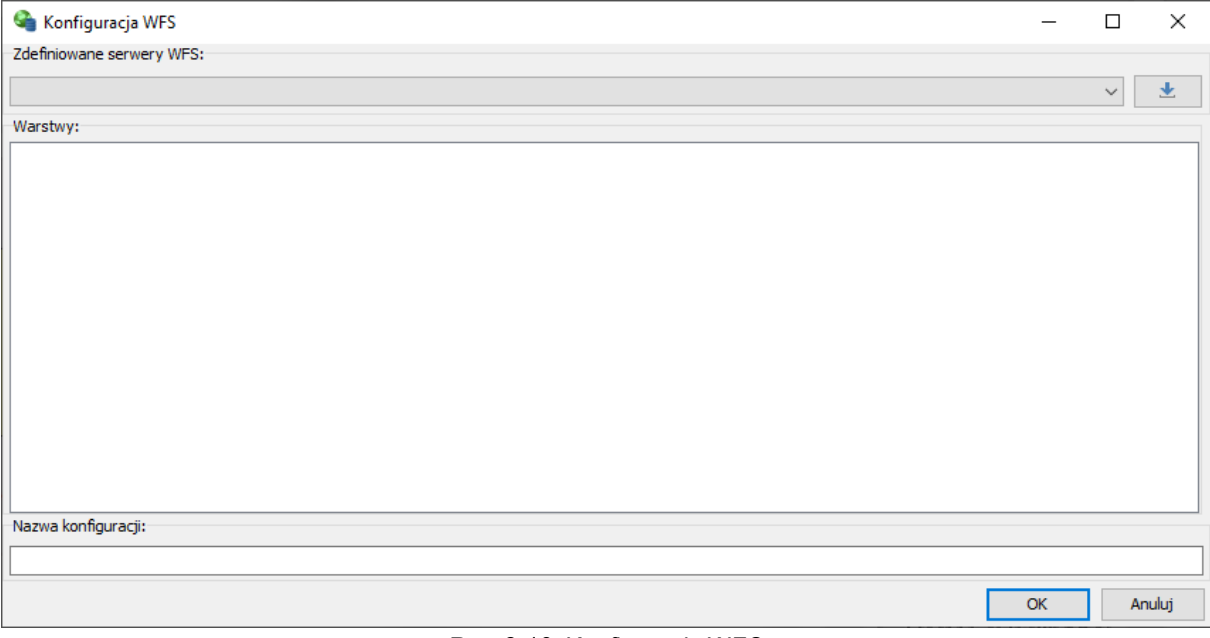

Rys. 2-18. Konfiguracja WFS

### **Ustawienia Oracle**

W celu wybrania odpowiednich ustawień regionalnych w gałęzi Oracle można ustawić wartość zmiennej środowiskowej NLS\_LANG używanej przez klienta Oracle. Domyślnie jest ona ustawiona na *.AL32UTF8* jednakże w zależności od kodowania ustawionego w bazie danych można tą wartość zmienić zaznaczając pole wyboru obok listy ustawień regionalnych i wybrać inną wartość.

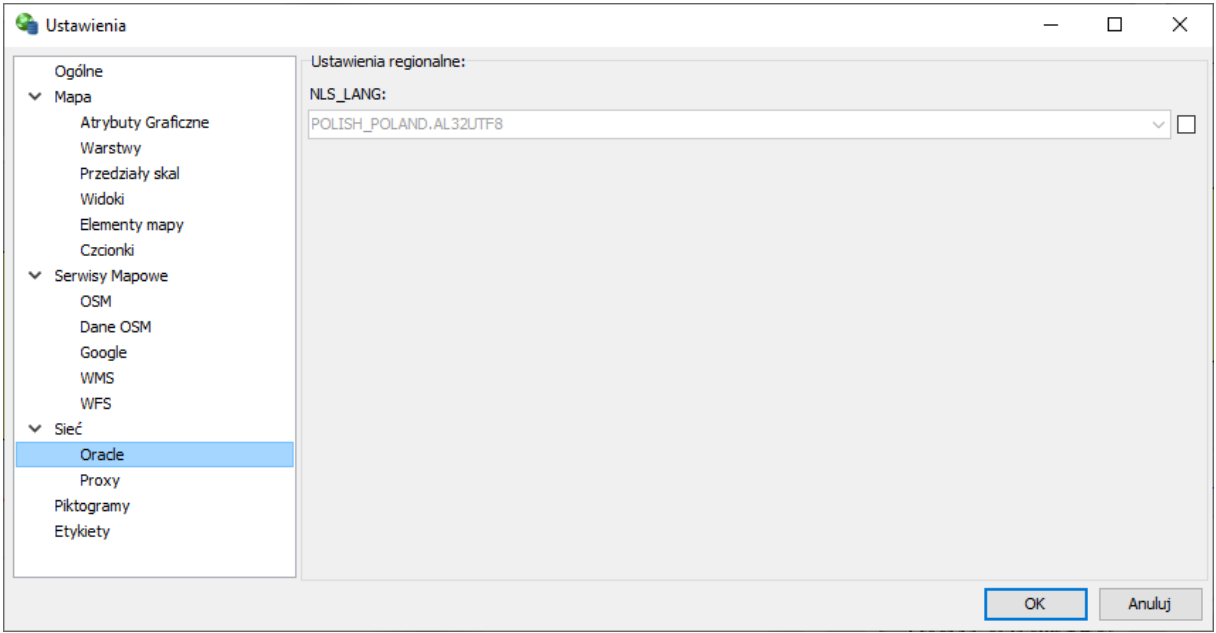

Rys. 2-19. Ustawienia regionalne

#### **Ustawienia proxy**

W celu skonfigurowania ustawień proxy wybieramy pozycję **Ustawienia proxy**. W sekcji **Ustawienia proxy** do wyboru mamy ustawienia systemowe, ustawienia podane przez użytkownika lub brak. W przypadku podania ustawień przez użytkownika – w sekcji **Adres serwera proxy** wprowadzamy adres URL serwera. Jeśli ustawiania proxy wymagają autoryzacji w sekcji **Parametry uwierzytelnienia** wprowadzamy login i hasło.

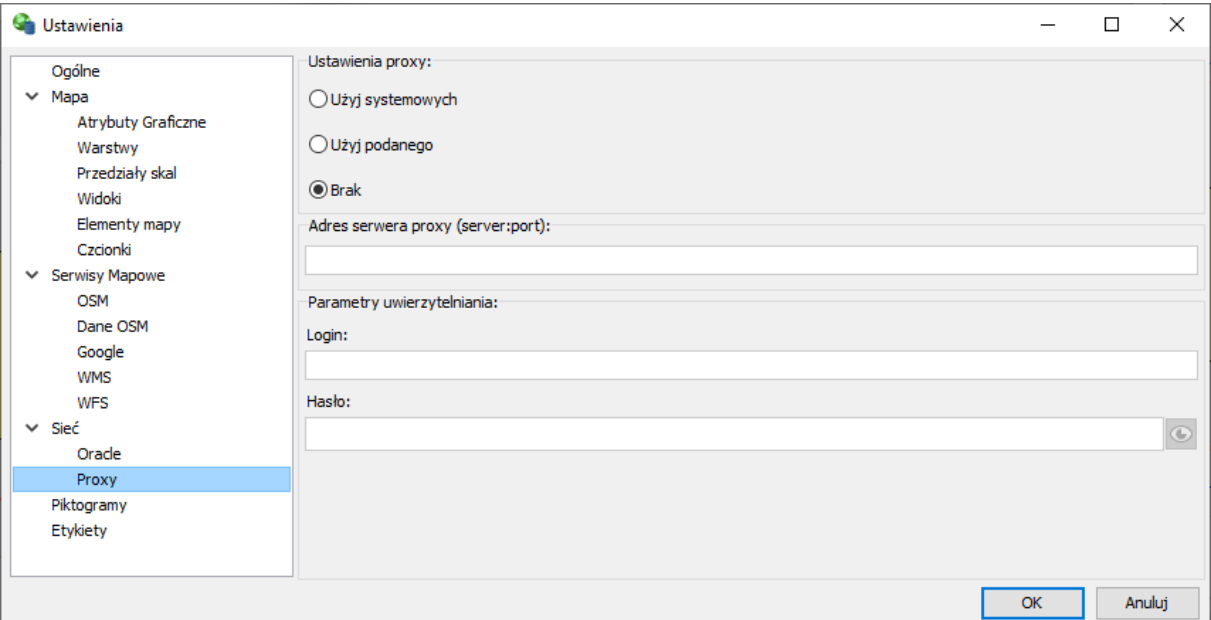

Rys. 2-20. Ustawienia proxy

#### **Piktogramy**

Piktogramy wyświetlane na diagramach oraz na drzewie wyposażenia można dodawać w gałęzi **Piktogramy**.

| <b>G</b> Ustawienia                                                                                                    |                                                                                       | $\times$<br>$\Box$                                                                     |
|----------------------------------------------------------------------------------------------------|---------------------------------------------------------------------------------------|----------------------------------------------------------------------------------------|
| Ogólne<br>$\times$ Mapa<br>Atrybuty Graficzne<br>Warstwy<br>Przedziały skal<br>Widoki<br>Elementy mapy<br>Czcionki<br>Serwisy Mapowe<br>$\checkmark$<br><b>OSM</b><br>Dane OSM<br>Google<br><b>WMS</b><br><b>WFS</b><br>$\times$ Sieć<br>Orade<br>Proxy<br>Piktogramy<br>Etykiety | Piktogramy:<br>巴<br>$\circ$<br>÷<br>Nazwa<br>budynek<br>lokalizacja<br>Węzeł optyczny | Podgląd:<br>Elementy przypisane:<br>巴<br>$\mathcal{O}$<br>$\pm$<br>Nazwa<br>Mieszkalny |
|                                                                                                    |                                                                                       | Anuluj<br>OK                                                                           |

Rys. 2-21. Ustawienia piktogramów

W sekcji Piktogramy dodajemy nowy symbol z pliku SVG, a następnie w sekcji Elementy przypisane odpowiednie wzorce które będą tym symbolem oznaczone.

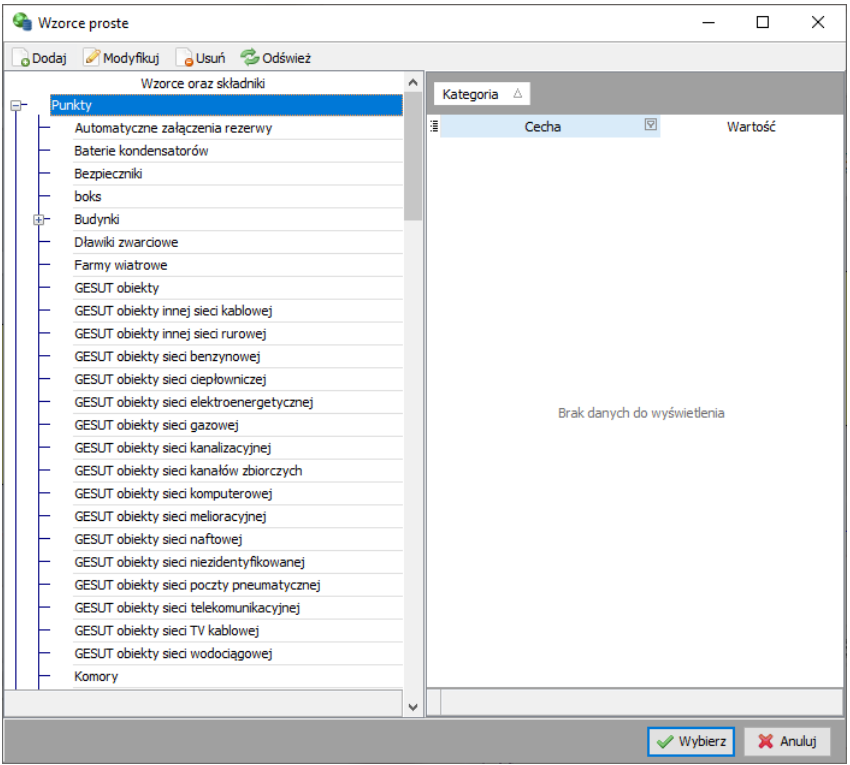

Rys. 2-22. Wybór wzrorca prostego

# **Etykiety**

Etykiety wyświetlane na diagramach można ustawić w gałęzi Etykiety.

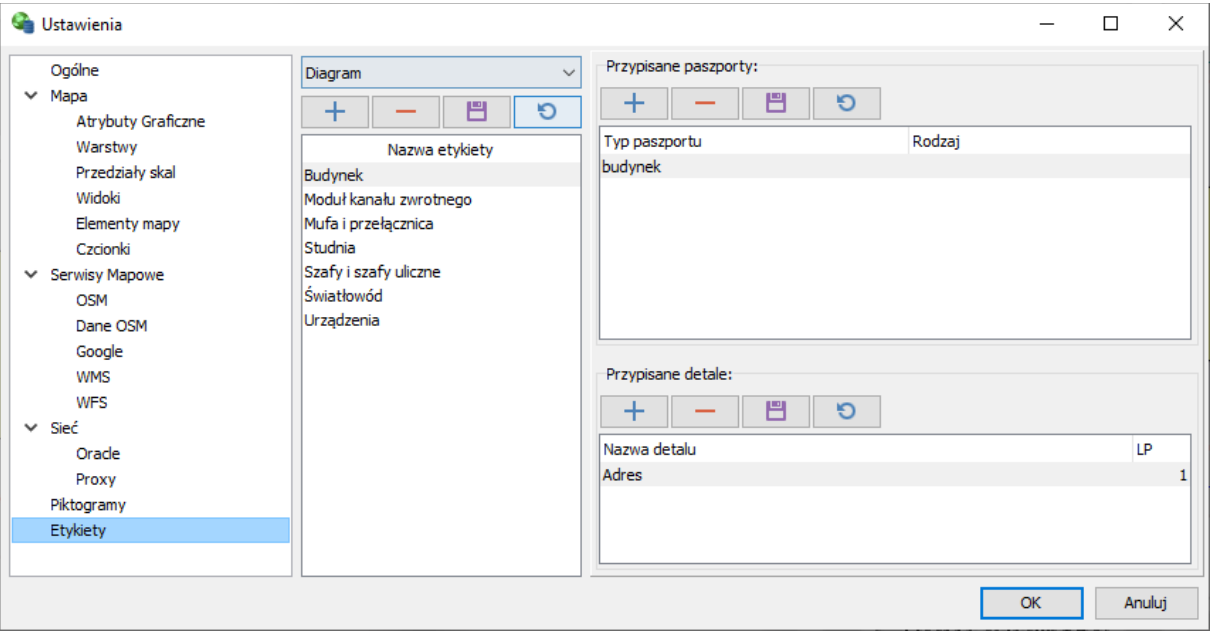

Rys. 2-23. Ustawienia etykiet

W celu dodania etykiety podajemy jej nazwę, a w sekcji Przypisane paszporty wybieramy odpowiedni wzorzec.

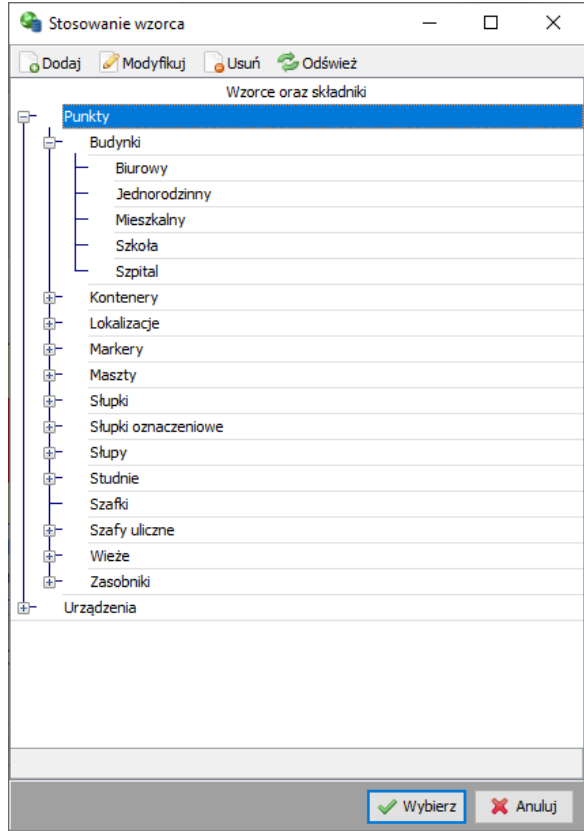

Rys. 2-24. Wybór wzrorca

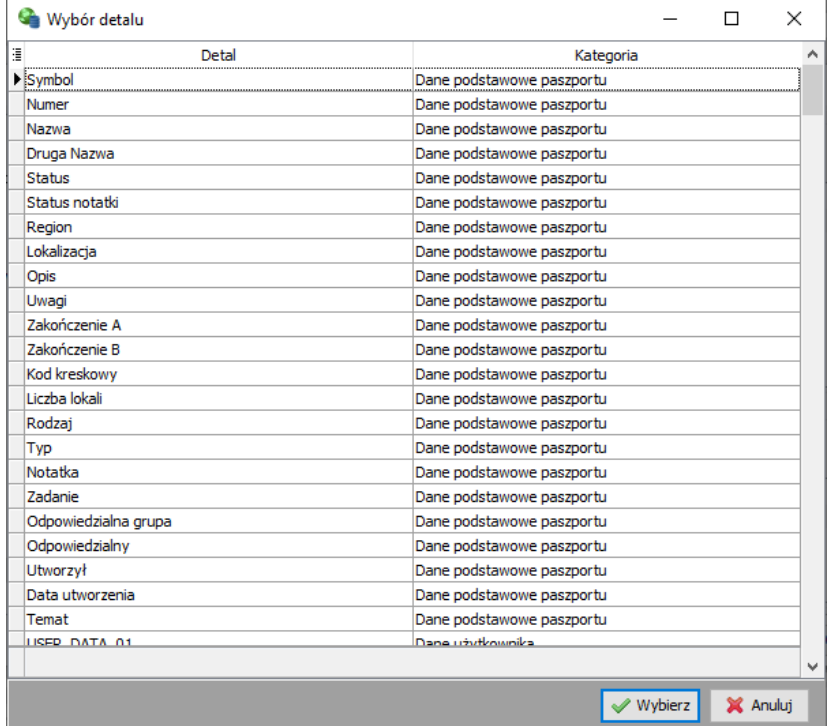

Następnie w sekcji Przypisane detale wybieramy pola dostępne dla danego wzorca.

Rys. 2-25. Wybór dostępnego detalu

#### **Zmiana hasła**

Hasło logowania do programu fastGIS możemy zmienić w menu narzędzia wybierając opcję **Zmień hasło**.

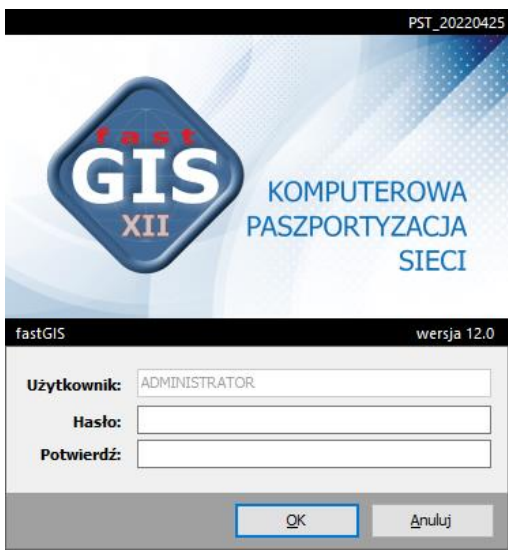

Rys. 2-26. Okno edycyjne zmiany hasła

Po wprowadzeniu nowego hasła i potwierdzeniu go w polu *Potwierdź*możemy się już logować z nowym hasłem.

# **ROZDZIAŁ 3. MAPY I SCHEMATY**

Program fastGIS oferuje użytkownikom możliwość pracy z mapami cyfrowymi. Możliwe jest tworzenie i modyfikowanie schematu oraz wczytywanie podkładów i skanów, wcześniej przygotowanych w innych programach.

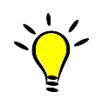

Należy pamiętać, że program fastGIS nie jest aplikacją do tworzenia map cyfrowych. Pozwala natomiast na nanoszenie infrastruktury sieciowej na gotowe mapy cyfrowe i łączenie obiektów z paszportami przechowywanymi w bazie danych.

ProgramfastGIS pozwala definiowanie map w różnych układach współrzędnych. Do wyboru jestmapa WGS84, mapa lokalna oraz diagram. Otworzenie mapy domyślnej jest możliwe po wybraniu opcji na pasku narzędzi schematu.

Aby utworzyć nową mapę użytkownik powinien w menu **Schemat** wybrać opcję nowa mapa.

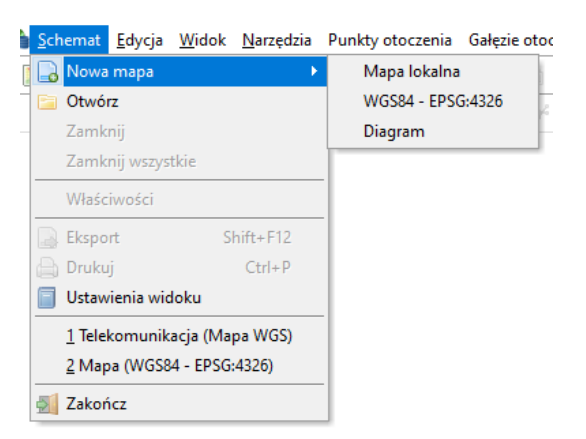

Rys. 3-1. Lista dostępnych typów schematów

Jeśli otworzone ma zostać okno z wcześniej utworzoną mapą, to użytkownik powinien wybrać przycisk z belki narzędziowej lub pozycję **Otwórz** z menu głównego *Schemat*. Otworzy się nam wówczas okno wyboru odpowiedniej mapy lub schematu (Rys. 3-2). Przyciskiem możemy usunąć zaznaczoną mapę (opcja dostępna tylko dla konta Administratora), a pozwala na zmianę widoku.

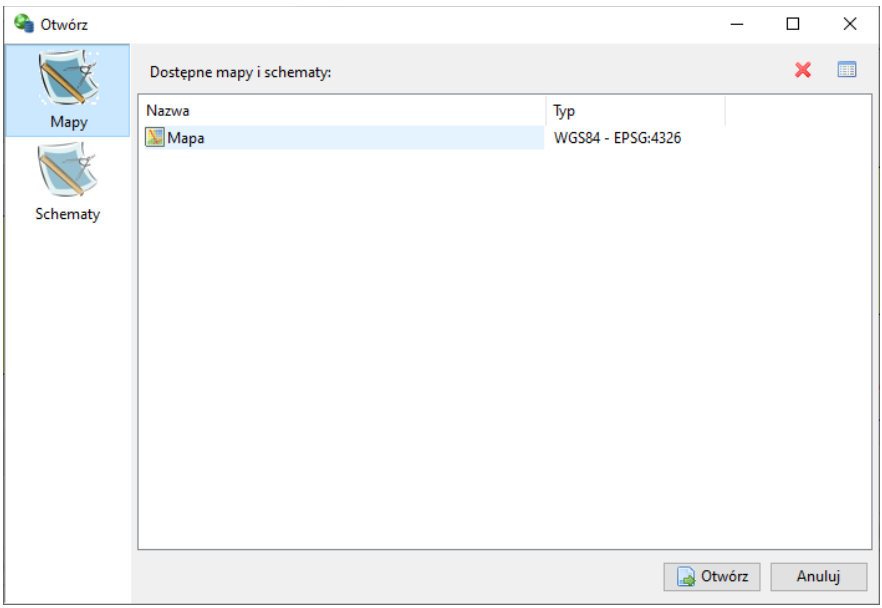

Rys. 3-2. Lista utworzonych wcześniej map

Po wczytaniu mapy w oknie roboczym mapy cyfrowej pokaże się okno, w którym wyświetla się mapa. Na górze i po lewej stronie mapy znajdują się linijki współrzędnych, które pokazują w którym miejscu użytkownik się znajduje. Poza tym współrzędne pozycji kursora myszki znajdują się na dole na pasku stanu okna po lewej stronie i wyświetlają się przy kursorze myszki.

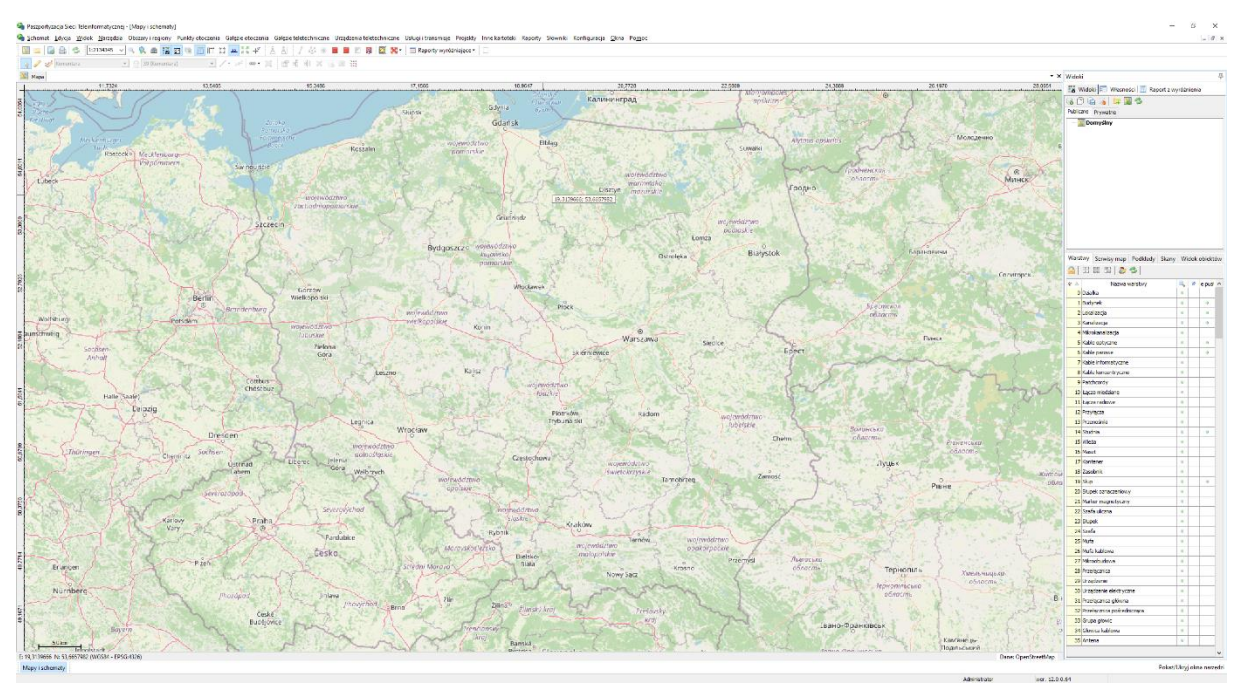

Rys. 3-3. Okno główne aplikacji fastGIS z wczytaną mapą cyfrową

#### **Okno robocze mapy cyfrowej**

W oknie głównym programu fastGIS umieszczone są paski narzędziowe. Ze względu na funkcjonalność poszczególne paski narzędzi można podzielić na kilka grup. Pierwszy pasek na górze po lewej jest paskiem schematu i zawiera przyciski pozwalające utworzyć nową mapę, otworzyć schemat, eksportować schemat do pliku lub wydrukować schemat. Po prawej znajduje się pasek widoku. Zawiera on opcje zmiany skali na mapie, lupkę, oraz przyciski różnych okien możliwych do otworzenia. Następnie znajduje się pasek własności elementu. Zawiera on wszystkie opcje dotyczące własności elementów znajdujących się na mapie. Dalej znajdują się funkcje schematu, pozwalające na odnajdywanie różnych punktów na mapie. Poniżej znajduje się pasek rysowania pozwalający na rysowanie elementów na mapie i na schemacie oraz pasek funkcji dotyczących wyróżniania elementów na mapie i operacji blokowych. Konfiguracja pasków jest dowolna i użytkownik może ją zmieniać w zależności od potrzeb.

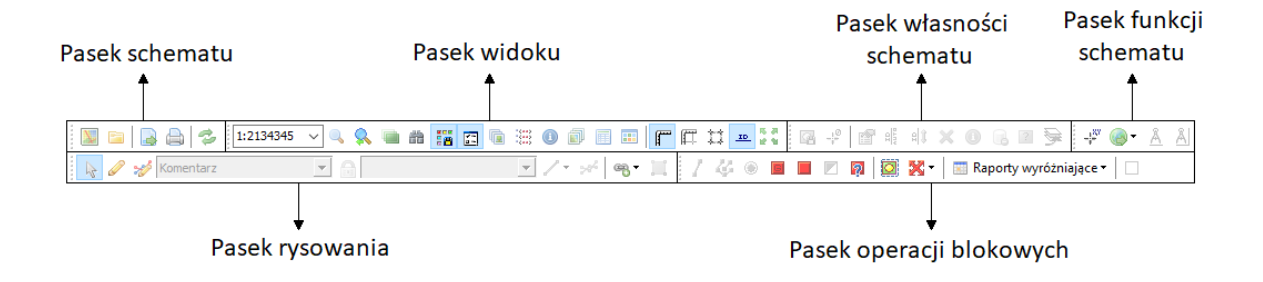

Rys. 3-4. Paski narzędzi

Oprócz tego po prawej stronie okna głównego zobaczyć można różne okna dzielące się na zakładki. Poszczególna okna też można przesuwać chwytając za ich pasek tytułu lub je zamykać.

#### **Własności schematu**

W menu *Schemat*znajduje się opcja **Właściwości**, która pozwala na wyświetlenie właściwości danego schematu. Okno składa się z dwóch zakładek **Własności** i **Historia zmian**. W zakładce *Własności*w sekcji **Informacje** mamy ogólne dane dotyczące danego schematu takie jak Nazwa, Układ współrzędnych, Liczba elementów i Liczba podkładów. W sekcji **Opis schematu** wprowadzić możemy temat danego schematu, nazwę jego autora, zobaczyć datę ostatniej modyfikacji oraz imię osoby która ostatniej modyfikacji dokonała. Następnie mamy sekcję **Ustawienia dotyczące schematu**. Możemy tu określić czas przechowywania nieużywanego podkładu w pamięci (sek) – po wczytaniu podkładu, jeśli nie jest on widoczny w oknie roboczym mapy cyfrowej przez określoną ilość czasu,to jest kasowany w pamięci programu. Wybranie 0 sek powoduje, że podkłady nie będą w ogóle zwalniane. Poniżej znajduje się znacznik **Kontrola uprawnień**, który pozwala włączyć lub wyłączyć sprawdzenie uprawnień użytkowników do widoczności i edycji warstw.

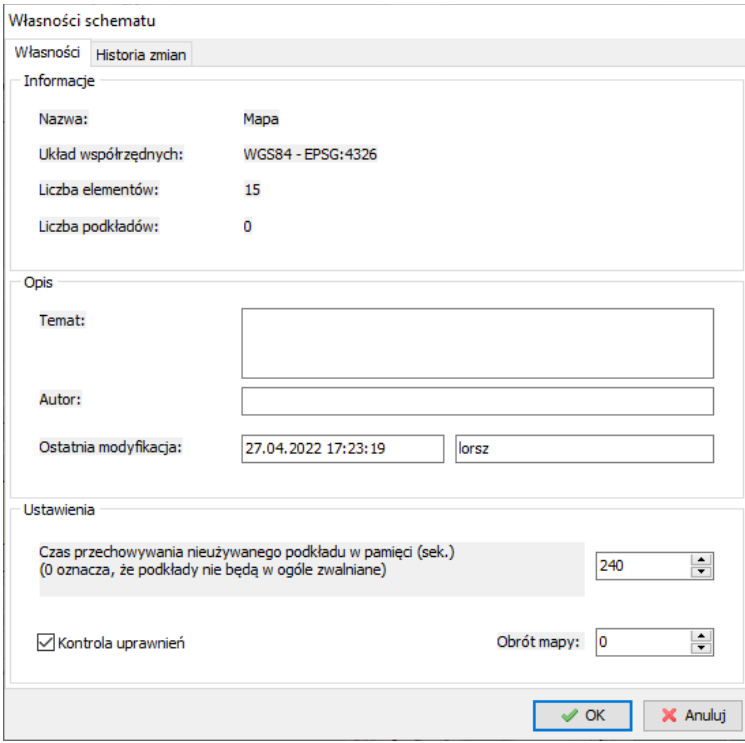

Rys. 3-5. Okno własności schematu

W zakładce *Historia zmian* znajduje się historia zmian danego schematu z uwzględnieniem ich daty, nazwy użytkownika, który zmiany dokonał, rodzaju operacji oraz jej opisu.

| Data                | Użytkownik    | Operacja                     | <b>Opis</b> |  |
|---------------------|---------------|------------------------------|-------------|--|
| 18.10.2018 13:05:43 | Administrator | Generowanie Test<br>schematu |             |  |
| 22.10.2018 10:56:05 | Administrator | Generowanie Test<br>schematu |             |  |
| 22.10.2018 11:04:37 | Administrator | Generowanie Test<br>schematu |             |  |
| 22.10.2018 11:06:40 | Administrator | Generowanie Test<br>schematu |             |  |
| 22.10.2018 11:38:25 | Administrator | Generowanie Test<br>schematu |             |  |
| 27.04.2017 09:25:52 | Administrator | Generowanie Test<br>schematu |             |  |
| 08.05.2017 13:37:57 | Administrator | Generowanie Test<br>schematu |             |  |
| 08.05.2017 14:11:09 | Administrator | Generowanie Test<br>schematu |             |  |
| 08.05.2017 14:11:36 | Administrator | Generowanie Test<br>schematu |             |  |
| 27.04.2017 15:56:24 | Administrator | Generowanie Test<br>schematu |             |  |
| 27.04.2017 16:35:26 | Administrator | Wydruk                       | Test        |  |
| 27.04.2017 16:36:29 | Administrator | Wydruk                       | Test        |  |
| 27.04.2017 16:37:33 | Administrator | Wydruk                       | <b>Test</b> |  |
| 31.05.2017 12:41:34 | Administrator | Generowanie Test<br>schematu |             |  |
| 31.05.2017 12:43:52 | Administrator | Generowanie Test             |             |  |

Rys. 3-6. Zakładka historii zmian

#### **Lista schematów**

Listę otwartych w danym momencie map i schematów można zobaczyć w oknie **Lista schematów**(Rys. 3-7).

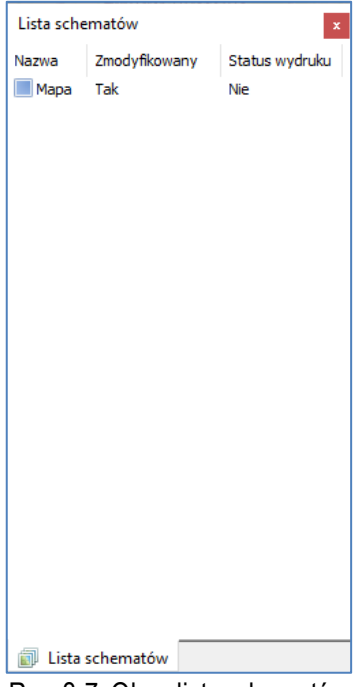

Rys. 3-7. Okno listy schematów

# **Opcje związane z mapami i schematami**

Skalowanie schematu

Do skalowania schematu wykorzystane mogą być różne metody.

- Użytkownik może wykorzystać klawiaturę numeryczną klawisz + przybliża schemat, a oddala patrzącego od schematu.
- Wykorzystane może zostać kółko myszy ruch kółkiem w górę przybliża schemat, a ruch w dół oddala patrzącego od schematu
- Z listy rozwijalnej z paska narzędzi można wybrać odpowiednią skalę

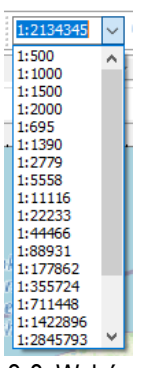

Rys. 3-8. Wybór skali

- Wybranie z menu głównego Widok pozycji **Przywróć poprzedni widok** powoduje powrót do poprzednio wybranej skali.
- Jeśli użytkownik wybierze z menu głównego Widok pozycję **Powiększenie** (lub odpowiedni przycisk z paska narzędziowego), a następnie zaznaczy obszar bieżącego schematu, to program automatycznie tak dopasuje wyświetlaną skalę, aby na ekranie pojawił się cały wskazany fragment.

## **Widoki**

Okno **Widoki** pozwalają na zapamiętanie konfiguracji mapy tzn. współrzędnych, skali, widoczności warstw, widoczności podkładów, skanów oraz serwisów mapowych. Oprócz tego pozwala na konfigurację widoczności obiektów w zależności od wartości wybranej cechy. Widoki możemy podzielić na publiczne i prywatne. Publiczne – widoczne dla wszystkich użytkowników, prywatne – widoczne tylko dla użytkownika który je utworzył.

W celu zapisania nowego widoku kliknąć należy przycisk **.** Po zaznaczeniu odpowiedniego widoku na liście możemy nadpisać jego definicję klikając przycisk lab usunąć go klikając . W celu wczytania ustawień i skoku do współrzędnych widoku wybrać należy opcję . Aby odświeżyć listę wybieramy  $\rightarrow$  . W celu dodania katalogu klikamy przycisk  $\rightarrow$  . Widoki przenosimy do katalogów poprzez przeciągnięcie ich do odpowiedniego katalogu.

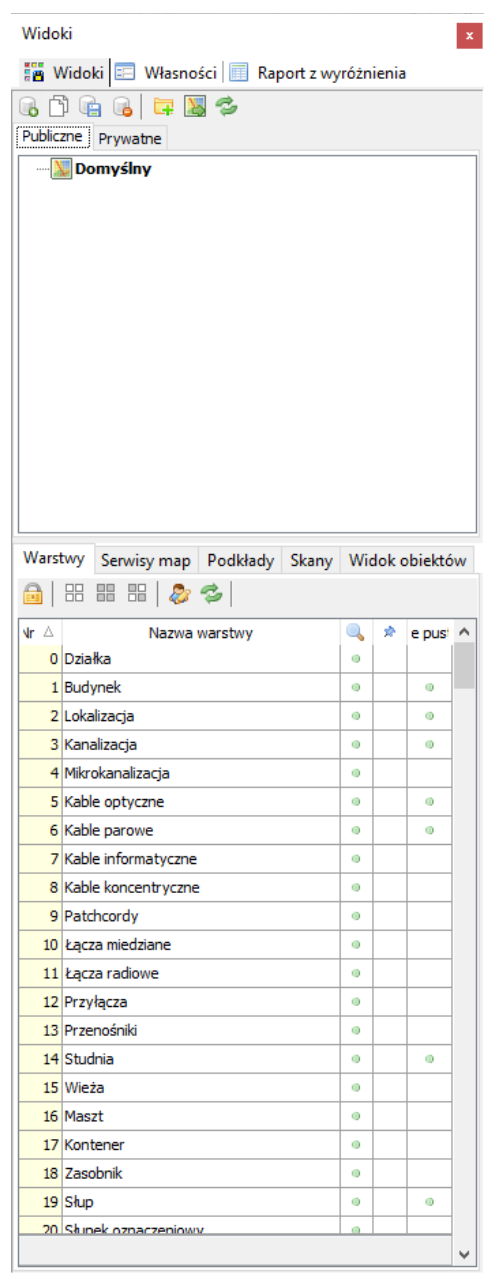

Rys. 3-9. Okno widoków i kopii
### Warstwy

Program fastGIS pozwala na zarządzanie warstwami na których narysowane są elementy reprezentujące obiekty paszportyzacji oraz mapy podkładowe i skany.

Zakładka **Warstwy** prezentuje listę warstw i ich właściwości. Lista warstw jest podzielona na kilka kolumn:

- Numer warstwy
- Nazwawarstwy
- Znacznik widoczności warstwy jest to znacznik, który określa, czy elementy naniesione na wybraną warstwę są widoczne czy nie. W przypadku, gdy elementy z warstwy o określonym numerze są widoczne – w kolumnie **od pokazuje się symbol o.**
- Znacznik widoczności podczas skalowania jest to znacznik, który powoduje, że dana warstwa jest widoczna zawsze bez względu na ustawienia widoczności, które są definiowane w ustawieniach warstwy (patrz podr. Zmiana informacji dotyczących warstwy o określonym numerze). Jeżeli chcemy ignorować te ustawienia to w kolumnie z pineską klikamy w celu umieszczenia znacznika \*. Domyślnie warstwa jest widoczna zawsze bez względu na skalę mapy i wówczas przypięcie widoczności danej warstwy nie ma znaczenia.
- W kolumnie **Nie pusta** pokazuje się znacznik  $\bullet$  gdy na danej warstwie znajdują się jakieś elementy.

W celu ograniczenia zawartości spisu tylko do warstw na których znajdują się jakieś elementy kliknąć należy przycisk  $\mathbb{H}$ .

Kolejność położenia elementów na schemacie zależy od tego na której warstwie się dany element znajduje. Najniższą warstwą jest ta która znajduje się na samym początku listy. Domyślnie jest to warstwa 0. Tak więc lokalizacja narysowana na warstwie 1, będzie przykrywać budynek narysowany na warstwie 0.

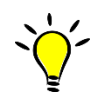

Aby odświeżyć spis warstw, czyli ponownie zaczytać aktualne ustawienia warstw bieżącego schematuwystarczy wybrać przycisk  $\geq$  z paska narzędziowego.

### *Ustalanie widoczności warstw*

Jeśli użytkownik chce aby elementy z warstwy o określonym numerze były widoczne, powinien kliknąć myszką w odpowiednim wierszu kolumny <a>
(Rys. 3-9). Ponowne kliknięcie w tym samym wierszu kolumny spowoduje wyłączenie widoczności takiej warstwy. W przypadku gdy warstwa o określonym numerze jest widoczna – oznaczana jest symbolem .

Jeśli użytkownik chce uwidocznić elementy ze wszystkich warstw, powinien wybrać przycisk  $\Xi$ , a jeśli elementy ze wszystkich warstw maja zostać ukryte – powinien napasku narzędziowym wybrać przycisk 뗾

### *Zmiana informacji dotyczących warstwy o określonym numerze*

Dla wybranej warstwy o określonym numerze użytkownik ma możliwość wyświetlenia informacji dotyczących ustawień oraz użytkowników, którym nadane zostały uprawnienia do jej edycji. Aby wyświetlić okno z informacjami dotyczącymi warstwy na liście warstw należy zaznaczyć odpowiedni wiersz (Rys. 3-9), a następnie wybrać przycisk . Wówczas na ekranie pokazane zostanie okno ustawień warstwy.

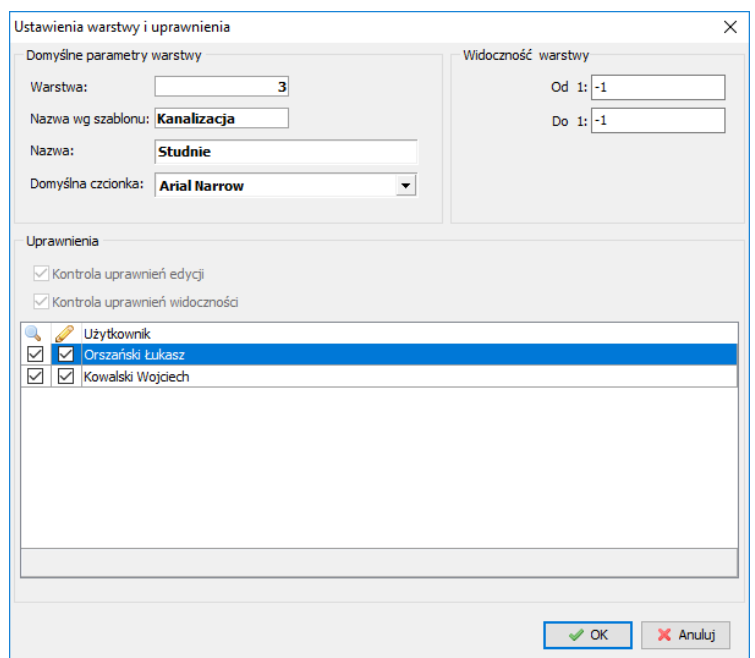

Rys. 3-10. Okno pozwalające na wyświetlenie informacji dotyczących warstw o określonym numerze oraz uprawnień

- W sekcji **Domyślne parametry warstwy** prezentowane są podstawowe informacje dotyczące wybranej warstwy takie jak numer warstwy, nazwa warstwy wg szablonu, nazwa warstwy i domyślna czcionka. Jeżeli nazwa warstwy wg szablonu i nazwa warstwy nie są tożsame to dla danej mapy na liście warstw obowiązywać będzie ta druga.
- Sekcja **Uprawnienia** prezentuje listę użytkowników z dostępem do programu fastGIS. Znajdują się tu dwie kontrolki informacyjne o nazwie **Kontrola uprawnień edycji** i **Kontrola uprawnień widoczności**. Użytkownicy, którzy mają uprawnienia do tej kontroli mogą ją włączać lub wyłączać dla innych użytkowników zaznaczając odpowiednie pola wyboru przy nazwach użytkowników na liście gdzie **oznacza warstwę widoczną dla użytkownika**, a oznacza, że dany użytkownik można daną warstwę edytować. Domyślnie dla każdej warstwy każdy użytkownik ma nadane uprawnienia do edycji i do widoczności.
- Sekcja **Widoczność warstwy** wybór skali w jakiej jest widoczna dana warstwa. Widoczność od 1: 0 do 1: 0 oznacza, że dana warstwa jest widoczna zawsze bez względu na skalę.

Uprawnienia do warstw można nadawać użytkownikom grupowo. W tym celu należy w zakładce warstw w oknie widoków wybrać z paska narzędzi przycisk . Spowoduje on otwarcie okna, w którym wybrać należy odpowiedniego użytkownika któremu chcemy nadać lub odebrać uprawnienia w sekcji **Użytkownicy**. Następnie w sekcji **Warstwy** wybrać należy odpowiednie warstwy. Można zaznaczyć lub odznaczyć wszystkie warstwy grupowo przy pomocy przycisków  $\boxdot$ i **EE**. Następnie wybieramy czy chcemy zablokować uprawnienia do widoku (i do edycji) czy do edycji.

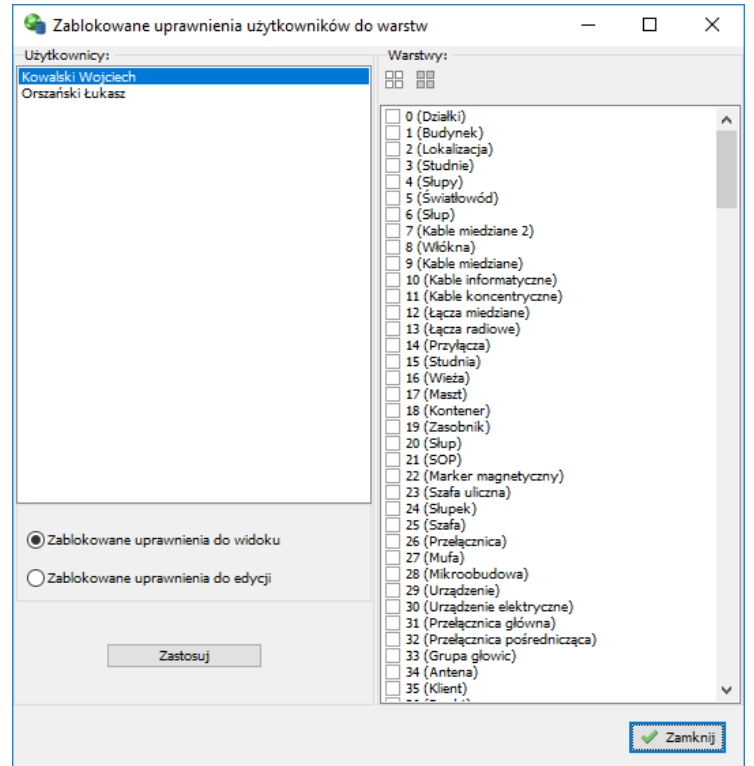

Rys. 3-11. Okno nadawania uprawnień użytkownikom do warstw

Uprawnienia można nadawać tylko użytkownikom systemu. Administrator, który ma nadane wszystkie uprawnienia nie jest dostępny na liście użytkowników.

#### Serwisy map

W programie fastGIS mapy podkładowe mogą być pobierane z zewnętrznych serwisów internetowych. Użytkownik ma do dyspozycji mapy z serwisu Google, Open Street Map (https://www.openstreetmap.org/) oraz mapy udostępniane w serwisach Web Map Serwis.

W oknie widoków w zakładce **Serwisy map** znajdują się opcje map Open Street Map, Google Maps i Web Map Service (Rys. 3-12). Na samej górze do wyboru mamy pole wyboru włączające widoczność podkładów **Google Maps**. Na liście rozwijanej obok mamy do wyboru różne mapy Google, które chcemy wyświetlićna mapie.

Poniżej znajdują się opcje *Open Street Map*. Pole wyboru pozwala włączyć widoczność mapy OSM na mapie. W celu połączenia się z serwisem OSM wybieramy przycisk . Przyciskiem możemy włączyć mapę w odcieniach szarości.

Poniżej mamy do wyboru dwie zakładki. Pierwsza nosi nazwę **WMS** i zawiera opcje podkładów Web Map Service. Pierwsze z brzegu jest pole wyboru włączające widoczność mapy WMS. Następnie opcja wejścia w tryb online z serwisem WMS (łączenie się z serwisem WMS). Poniżej mamy listę konfiguracji WMS z dostępnymi warstwami. Aby je wyświetlić na mapie zaznaczamy pole wyboru obok tej konfiguracji i warstwy, którą chcemy mieć widoczną. Jeśli pole wyboru przy warstwie jest wyszarzone to oznacza to, że dana warstwa nie jest dostępna na widocznym obszarze mapy. W celu przejścia do obszaru zaznaczonej mapy WMS klikamy na  $\rightarrow$ . Przyciski i i bozwalają na zmianę kolejności warstw na mapie. Opcja **pozwala na pobranie natywnej mapy WMS czyli pobrania mapy** bezpośrednio z serwisu WMS bez skalowania kafelków w programie fastGIS.

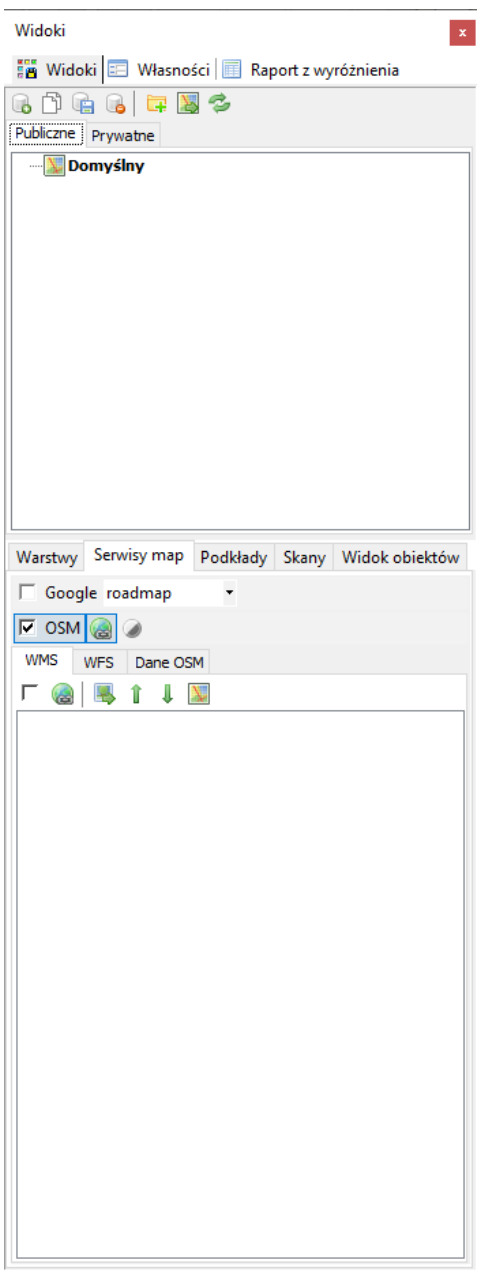

Rys. 3-12. Zakładka danych OSM

W zakładce **Dane OSM** są dostępne dane wektorowe Open Street Map. Pole wyboru obok każdej z warstw włącza widoczność danych OSM. W celu ustawienia danych OSM w tryb online wybieramy . Opcja bozwala na usunięcie z widocznego obszaru mapy danych zaznaczonej warstwy.

Mapy z zewnętrznych serwisów internetowych są pobierane przez program z zewnętrznych serwerów, a ich dostępność może być ograniczona problemami technicznymi lub pracami konserwacyjnymi leżącymi po stronie dostawców tych usług.

 $\mathbb{I}$ 

### Włączanie dodatkowych elementów okna schematu

Program fastGIS oferuje również inne narzędzia, które ułatwiają użytkownikowipracę mapą:

- Opcja **Miarka** z menu głównego *Widok* steruje wyświetlaniem widoku linijek, znajdujących się przy górnej oraz przy lewej krawędzi okna roboczego.
- Opcja **Siatka** z menu głównego *Widok* steruje wyświetlaniem widoczności linii siatki.
- Opcja **Obrys** z menu głównego *Widok* steruje wyświetlaniem obramowania wybranego elementu dodatkowym prostokątem.

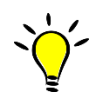

Opisane wyżej opcje są przełącznikami, czyli pierwsze wybranie określonej pozycji powoduje wyświetlenie powiązanego okna, a kolejne – jego zamknięcie.

# **Opcje schematu**

Drukowanie schematu

Wybranie przycisku **powoduje otworzenie okna Ustawienia wydruku**. Po ustawieniu odpowiedniego widoku mapy można jej obszar wydrukować. Dodatkowo istnieje możliwość wydrukowania obszaru ograniczonego jakimś elementem, jeżeli zostanie on zaznaczony na mapie.

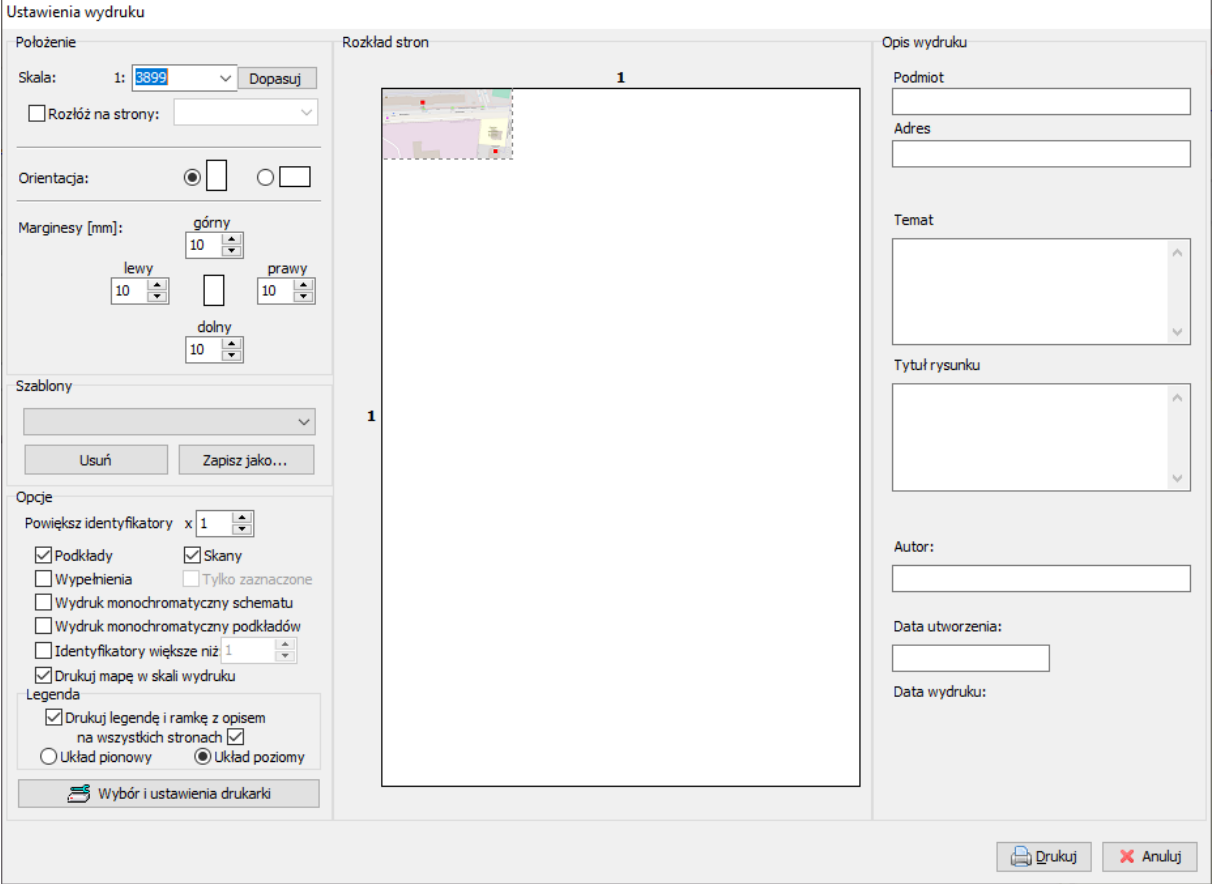

Rys. 3-13. Ustawienia wydruku

W sekcji **Położenie**wybieramy skalę wydruku mapy. Przycisk **Dopasuj**, dopasowuje skalę w taki sposób, aby mapa została wydrukowana na jednej stronie. **Rozłóż strony** rozkłada strony wydruku w zależności od wybranej orientacji. **Orientacja**pozwala wybrać orientację strony poziomą lub pionową. Następnie wybieramy marginesy strony w milimetrach.

W sekcji **Szablony** możemy zapisać nowy szablon wydruku, który zapamięta wszystkie wybrane opcje wydruku lub wczytać wcześniej zapisany.

W sekcji **Opcje** możemy wybraćnastępujące opcje dotyczące mapy:

- **Podkłady** wydrukuj podkłady
- **Skany** wydrukuj skany
- **Wypełnienia** wydrukuj wypełnienia elementów mapy
- **Wydruk monochromatyczny schematu** wydruk czarno-biały schematu
- **Wydruk monochromatyczny podkładów** wydruk czarno-biały podkładów
- **Identyfikatory większe niż** drukuj identyfikatory o wielkości powyżej [m]
- **Drukuj mapę w skali wydruku** drukowanie mapy (zewnętrzne źródła mapowe) w tej samej skali co skala wydruku

• **Tylko zaznaczone** – drukuj tylko elementy zaznaczone

W sekcji Legenda znajdują się opcje:

- **Drukuj legendę i ramkę z opisem na wszystkich stronach** drukowanie legendy i mapy oraz jeżeli tak to czy na wszystkich stronach lub tylko na jednej
- **Układ pionowy/poziomy** układ pionowy/poziomy wydruku skali i tabelki z opisem wydruku
- **Wybór i ustawienia drukarki** pozwala na wybór i konfigurację odpowiedniej drukarki.

W sekcji **Rozkład stron** pokazywany jest schematyczny rozkład stron na jakie naniesiony zostanie wydruk mapy/schematu.

Sekcja **Opis wydruku** zawiera informacje na temat wydruku takie jak: Podmiot, Adres, Temat, Tytuł rysunku, Autor, Data utworzenia i Data wydruku z odpowiednimi polami do wypełnienia.

#### Eksport schematu do pliku

Wybranie przycisku powoduje otwarcie okna **Eksport schematu do pliku**.W zależności od wyboru zakładki wybieramy format w jakim chcemy wyeksportować schemat do pliku. Do wyboru są następujące formaty wektorowe DXF, DWG, SHP i KML/KMZ oraz formaty rastrowe EMF, BMP i JPG.

W przypadku eksportu do DXF wybieramy czy chcemy wyeksportować podkłady, schemat czy tylko wyróżnione elementy mapy. Wybieramy rodzaj konwersji układu współrzędnych, a następnie określamy ścieżkę zapisu i nazwę pliku. Program oferuje możliwość konwersji pomiędzy układem WGS84, a układami 1965/I, 1965/II, 1965/III, 1965/IV, 1965/V, 1992, 2000/V, 2000/VI, 2000/VI i 2000/VIII.

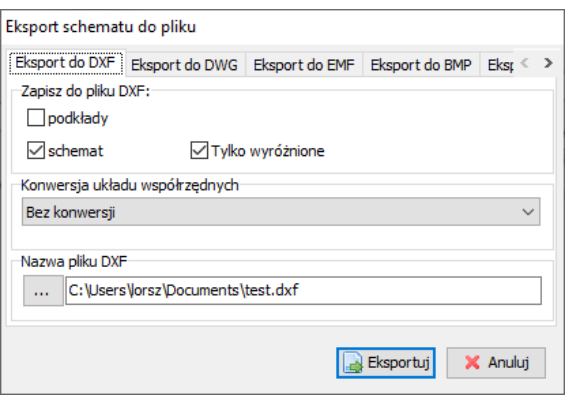

Rys. 3-14. Okno eksportu schematu do pliku DXF

W przypadku eksportu do formatu DWG mamy dodatkowo do wyboru opcję **Widok z ostatniego generowania (nie generuj przed eksportem)**, której zaznaczenie powoduje, że wyeksportowany zostanie aktualny widok schematu, natomiast nie zaznaczenie spowoduje wygenerowanie schematu przed eksportem. Dodatkowo jest opcja zamiany czarnego tekstu na żółty.

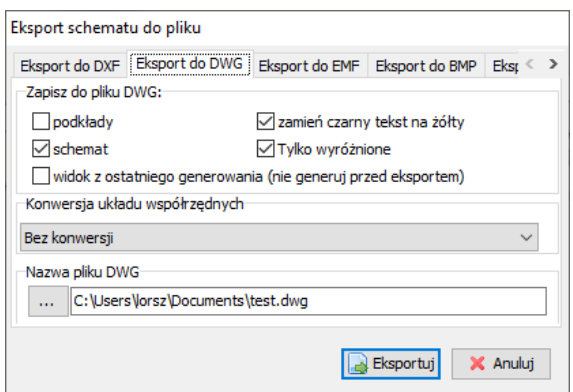

Rys. 3-15. Okno eksportu schematu do pliku DWG

W przypadku formatów EMF, BMP i JPG wybieramy tylko ścieżkę i nazwę pliku. Dodatkowo możemy wybrać jakość kompresji do pliku JPG.

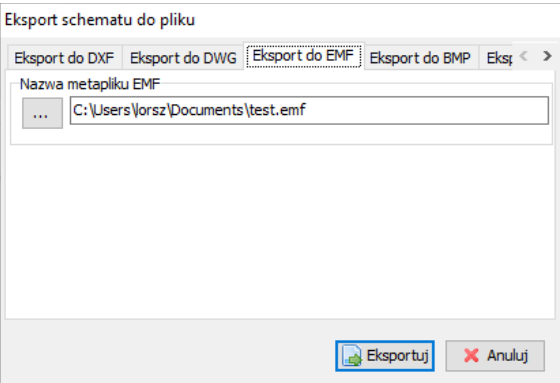

Rys. 3-16. Okno eksportu schematu do pliku EMF

Eksport schematu do pliku

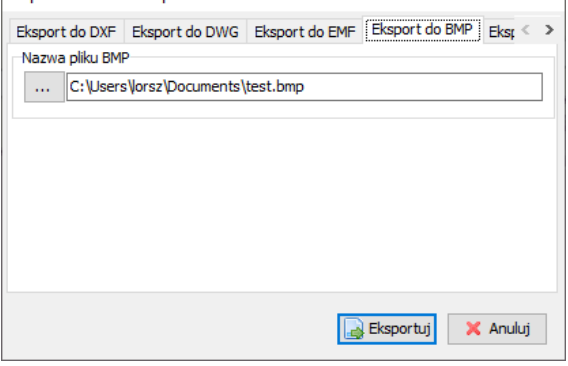

Rys. 3-17. Okno eksportu schematu do pliku BMP

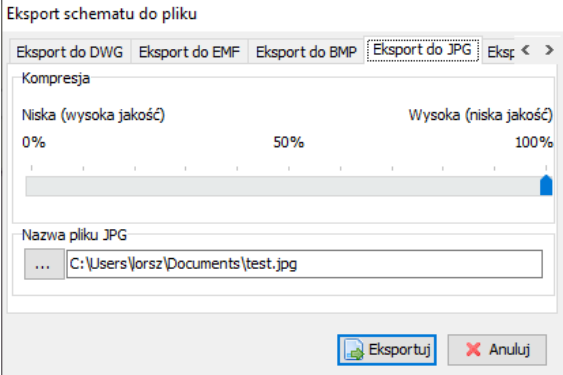

Rys. 3-18. Okno eksportu schematu do pliku JPG

Jeśli wybieramy format KML/KMZ możemy również wybrać czy chcemy zamienić symbole wektorowe i rastrowe na punkty.Opcja **Zapisz dane dla PIT** dotyczy eksportu sieci na potrzeby PIT.

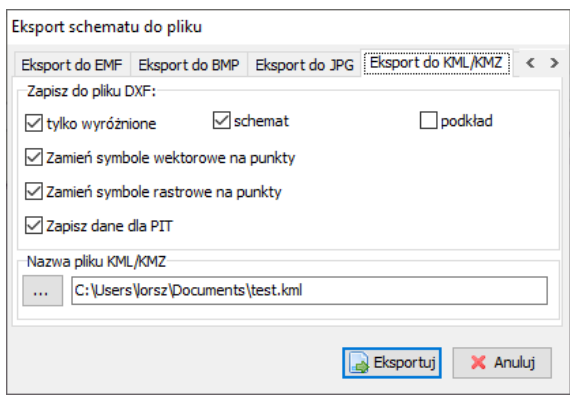

Rys. 3-19. Okno eksportu schematu do pliku KML/KMZ

Zakładka **Eksport do SHP** składa się z pola **Katalog docelowy plików**, gdzie wybiera się katalog docelowy w którym zapisane zostaną pliki SHP, następnie opcji **Eksport do systemu TERMIS**, która spowoduje eksport do plików SHP do systemu TERMIS Software. Następnie jest tu opcja wyboru konwersji oraz pole prefiksu dla plików. Prefiks będzie pierwszym członem wspólnym dla wszystkich plików, następne zależeć będą od rodzaju zapisanego w nich prymitywu graficznego. Istnieje też możliwość eksportu elementów wraz z paszportami. Wybrać wówczas należy odpowiedni paszport.

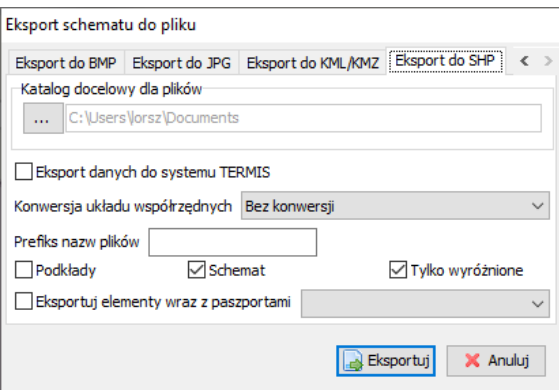

Rys. 3-20. Okno eksportu schematu do pliku SHP

# **Legenda**

Legendę użytkownik tworzy w oknie **Legenda** (Rys. 3-21). Legenda może być wydrukowana razem ze mapą, dlatego wcześniej należy określić jej zawartość. W celu zdefiniowania nowej legendy kliknąć należy przycisk i wprowadzić nazwę nowej legendy. Następnie zaznaczamy odpowiedni element na mapie dodajemy go do listy symboli klikając na  $\bullet$  i podając jego nazwę. Przycisk  $\bullet$  pozwala na usunięcie danego symbolu z legendy. Jeśli chcemy usunąć legendę klikamy

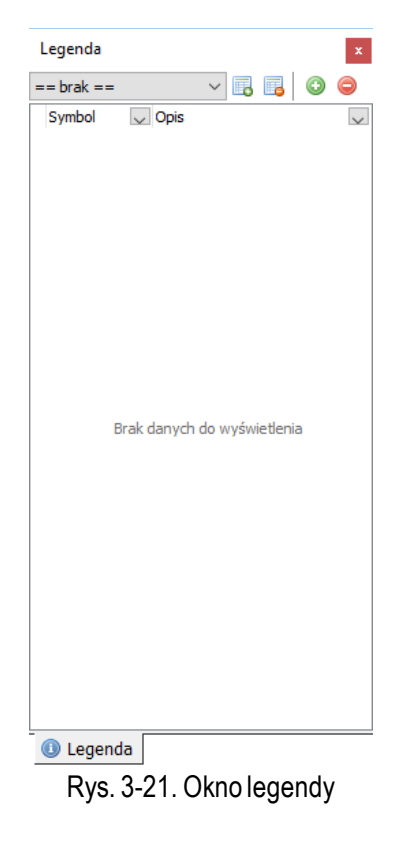

## **Przesuwanie schematu**

Przesuwanie schematu (czyli wyświetlenie w danym momencie innego obszaru rysunku) możliwe jest w dwojaki sposób:

- "chwycenie" schematu czyli naciśnięcie lewego przycisku myszy w momencie, gdy kursor znajduje się w obrębie schematu, a następnie przesuwania myszy (przy ciągle wciśniętym przycisku) w żądanym kierunku
- jeśli włączona została opcja widoku linijek, to "chwycenie" myszą linijki poziomej lub pionowej pozwala na przesuwaniu schematu odpowiednio w prawo lub lewo bądź w górę i w dół

## **ROZDZIAŁ 4. EDYCJA SCHEMATU**

## **Tryby pracy mapy cyfrowej (schematu)**

Mapy w programie fastGIS mogą być w kilku różnych trybach pracy, uzyskiwanych poprzez wybranie odpowiednich przycisków z paska narzędziowego znajdującego się w lewej części okna głównego:

- Tuż po otworzeniu mapy cyfrowej lub schematu znajduje się on w **Trybie eksploracji.**  Dodatkowo, aby wejść w ten tryb, należy wybrać przycisk .W trybie tym można eksplorować schemat, ale nie można dokonywać modyfikacji znajdujących się na nim elementów
- Wybranie przycisku powoduje ustawienia mapy w **Tryb rysowania elementu.** W trybie tym uaktywnia się pasek rysowania i jest możliwości narysowania elementu na mapie.
- Wybranie przycisku powoduje ustawienia mapy w **Tryb edycji mapy**. W trybie tym po zaznaczeniu odpowiedniego elementu na schemacie okno własności elementu uaktywnia się i obiekty mapy cyfrowej lub schematu mogą być edytowane.

Na mapę programu fastGIS naniesione mogą zostać elementy następujących rodzajów:

- polilinie
- elipsy
- łuki
- symbole wektorowe
- symbole rastrowe
- tekst
- punkty

## **Markery (znaczniki) i praca z elementami schematu**

ProgramfastGIS charakteryzuje się tym, że każdy element naniesiony na schemat oznaczony jest przez markery (znaczniki), stawiane przez użytkownika podczas nanoszenia elementu na mapę. W przypadku polilinii są to jej kolejne wierzchołki, w przypadku łuku – wierzchołki, na którym rozpięty został ten łuk, a w przypadku elementów nanoszonych jako mapy – punkt wstawienia itd.

W celu narysowania na mapie obiektu wybieramy jego typ na pasku narzędzi do rysowania elementów np. komentarz. Następnie wybieramy warstwę na jakiej znajdować się będzie dany element (jeżeli wyłączona została definicja szablonu). Pozostaje tylko wybór rodzaju elementu, który wybieramy klikając na rozwijane menu z symbolem linii **\* \***. Możemy też opcjonalnie wybrać opcję **Rysuj na markerach aktywnego elementu<sup>sk</sup>**, która pozwala na narysowanie elementu na markerach innego elementu np. komentarza. Na samym końcu pozostaje przycisk wyboru czy chcemy aby obiekt został powiązany z istniejącym paszportem , powiązany z nowym paszportem <sup>em</sup> lub nie powiązany z bazą danych . Kursor myszki powinien być zamieniony w ołówek. Klikamy na mapie stawiając pierwszy marker. W zależności od tego jaki rodzaj elementu wybraliśmy możemy je stawiać dalej lub klikamy klawisz *Enter* i obiekt tworzy się na mapie.

Do wyboru są następujące rodzaje elementów:

- $\blacktriangleright$  polilinia co najmniej dwa markery
- $\blacksquare$  elipsa dwa markery
- łuk trzy markery
- punkt jeden marker
- $\top$  tekst dwa markery
- $\blacksquare$  symbol wektorowy jeden marker
- $\square$  symbol rastrowy jeden marker

W zależności od rodzaju elementu, markery są:

- wierzchołkami obiektu (dla linii)
- punktami wskazującymi przekątną obiektu (dla elipsy)
- punktem wstawienia (dla symboli czy elementów punktowych)
- punktami wstawienia i obrotu (w przypadku tekstu)
- punktami, na których oparty jest łuk (dla łuków)

Jeśli chcemy narysować element na markerach aktywnego elementu klikamy na nim w *Trybie rysowania elementu*.

Po zakończeniu rysowania w zależności od tego jaką opcję rysowania wybraliśmy otworzy się okno nowego paszportu, kartoteka obiektów danego typu lub nie stanie się nic, jeśli narysowaliśmy element nie powiązany z bazą danych lub komentarz.Właściwości nowo narysowanego elementu wyświetlają się w oknie **Własności** (patrz podr. Własności wybranego elementu). Możemy kontynuować rysowanie lub wyjść do trybu eksploracji klikając przycisk **lub klikając klawisz** *Escape***.** Anulujemy rysowanie klikając *Escape*.

#### Zaznaczanie elementu

Zaznaczenie istniejącego na rysunku elementu odbywa się poprzez kliknięcie lewym przyciskiem myszy w wybrany element.

Jeśli bieżącym trybem pracy schematu jest **Tryb eksploracji**, to kliknięcie w wybrany element powoduje rozjaśnienie go (Rys. 4-1) oraz wyświetlenie jego właściwości w oknie *Własności*. Oprócz tego możemy też znaleźć współrzędne jego wierzchołków w oknie **Współrzędne**. Odznaczamy element poprzez kliknięcie kursorem myszki na mapę obok lub klikając *Escape*na klawiaturze.

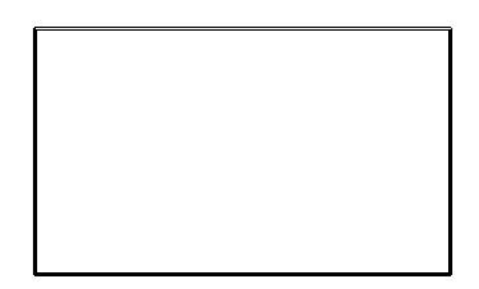

Rys. 4-1. Zaznaczenie obiektu w trybie eksploracji

W przypadku gdy wybierzemy **Tryb edycji elementu** kliknięcie na nim myszką najpierw spowoduje wyświetlenie markerów, z których składa się dany element (Rys.4-2). Można je przesuwać przy pomocy myszki zmieniając kształt elementu. Kliknięcie myszką poza obszarem zaznaczenia lub wciśnięcie klawisza *Escape*, powoduje odznaczenie danego elementu przy czym klawisz *Escape*powoduje powrót do trybu eksploracji.

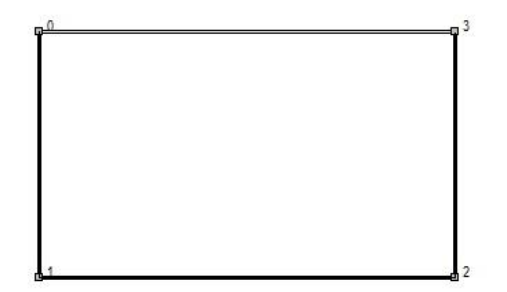

Rys. 4-2. Tryb edycji markerów

Ponowne kliknięcie myszką na zaznaczonym obiekcie lub obszarze zaznaczenia spowoduje wejście w tryb obrotu (Rys.4-3). Ten tryb zaznaczenia pozwala na obracanie elementu wokół osi, którą wskazuje środkowe kółko. Można ją przesunąć przeciągając ją myszką w inne miejsce (ten tryb także pozwala na przesuwanie obiektu).

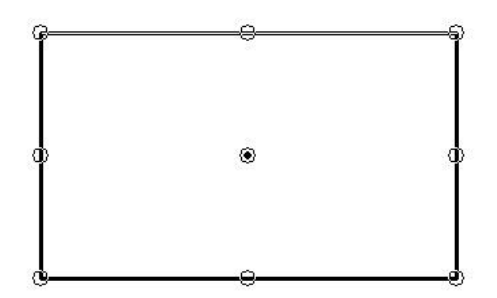

Rys. 4-3. Tryb obracania elementów

Ostatni tryb zaznaczenia, który uaktywnia się po kolejnym kliknięciu myszką w obszarze zaznaczenia powoduje, wyświetlenie znaczników prostokąta w który wpisany jest dany element (Rys. 4-4). Wierzchołki tego prostokąta mają kształt kwadratów. Ponowne kliknięcie na środkowy kwadrat i przytrzymanie klawisza myszki wciśniętego pozwala na przesunięcie obiektu na mapie. Kliknięcie na jeden z zewnętrznych wierzchołków pozwala na zmianę kształtu elementu (polilinie, elipsy i łuki). W zależności od tego czy wybieramy jeden z środkowych lub zewnętrznych możemy rozciągnąć dany obiekt w kierunkach góra/dół, lewo/prawo lub rozciągnąć go w dowolny sposób przeciągając wciśnięty klawisz myszki.

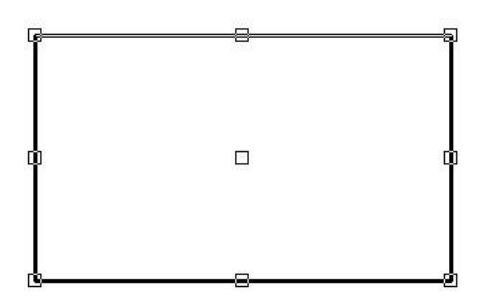

Rys. 4-4. Zaznaczenie obiektu w trybie edycji elementu

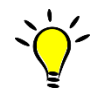

Zaznaczenie elementu w trybie edycji powoduje automatyczne uaktywnienie odpowiednich przycisków z paska własności oraz menu kontekstowego.

#### Stawianie markera

Aby postawić marker należy wcisnąć lewy klawisz *Ctrl* i kliknąć lewym przyciskiem myszy we wskazany punkt mapy. Trzymając cały czas wciśnięty klawisz *Ctrl*, wskazywanie kolejnych punktów schematu i klikanie lewym przyciskiem myszy powoduje wstawianie kolejnych markerów, które łączone są linią. Innym sposobem na ustawianie markerów na bieżącym schemacie jest wybranie z menu kontekstowego pozycji **Wstaw marker (wierzchołek)**.

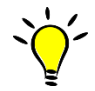

Wstawianie markerów możliwe jest zarówno, gdy bieżącym trybem schematu jest **Tryb eksploracji (tylko do odczytu)**, jak i **Tryb edycji elementu**. W przypadku, gdy rysunek nie może być edytowany, wstawiane są kolejne wierzchołki. Natomiast w przypadku pracy w trybie edycyjnym, kolejne wierzchołki są dodatkowo oznaczane numerami (począwszy od **0**).

### Wyrównywanie markerów do siatki

W celu wyrównania markerów do siatki należy uwidocznić siatkę, następnie zbliżyć kursor myszki do przecięcia dwóch linii siatki i wcisnąć prawy *Alt* na klawiaturze. Spowoduje to wyrównanie kursora punktu przecięcia. Można dzięki temu narysować elementy, będące równymi figurami geometrycznymi.

#### Zlikwidowanie zaznaczenia markerów

Aby zlikwidować widoczność markerów wystarczy kliknąć lewym przyciskiem myszy w dowolny punkt schematu lub kliknąć *Escape*.

## **Okno współrzędnych**

Po zaznaczeniu na schemacie określonego rodzaju elementu, okno współrzędnych zawiera listę kolejnych wierzchołków w postaci par współrzędnych (Rys. 4-5). Wierzchołkite są ponumerowane od 0.

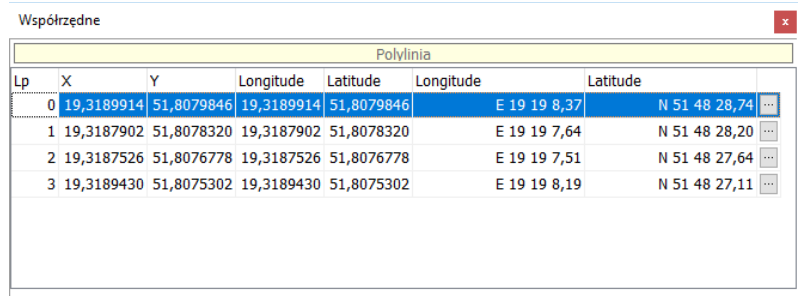

Długość: 60,29 m.

Rys. 4-5. Lista współrzędnych markerów w przypadku wybrania polilinii

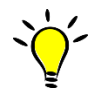

Odnalezienie pierwszego punktu elementu, czyli ustawienie się wskaźnika myszy bezpośrednio nad wierzchołkiem **0** zaznaczonego elementu, odbywa się poprzez wybranie przycisku  $\frac{10}{1}$ z menu kontekstowego dla danego elementu.

Wykorzystanie panelu współrzędnych do ustalania dokładnego położenia wierzchołków

Ustawienie rysowanego obiektu dokładnie w miejscu przeznaczenia przesuwając go może być dość uciążliwe. W przypadku, gdy znane są współrzędne położenia poszczególnych wierzchołków można do tego celu wykorzystać okno z listą współrzędnych. Aby przesunąć wierzchołek o określonym numerze w nowe miejsce, użytkownik powinien:

### • przejść w **Tryb edycji elementu**

- zaznaczyć element, którego współrzędne mają być zmienione w taki sposób, żeby pojawiły się numery kolejnych wierzchołków
- w oknie **Współrzędne** przejść do wiersza zawierającego współrzędne, które mają zostać zmienione
- w zależności od potrzeb zmienić wartość współrzędnej **X** lub **Y** (lub ich obu) bezpośrednio w tabelce okna *Współrzędne*, bądź wybrać przycisk z prawej strony wiersza <sub>ib</sub>, a następnie dokonać odpowiedniej modyfikacji w oknie edycyjnym współrzędnych (Rys. 4-6) – wprowadzone zmiany zostaną po zatwierdzeniu enterem uwidocznione na rysunku

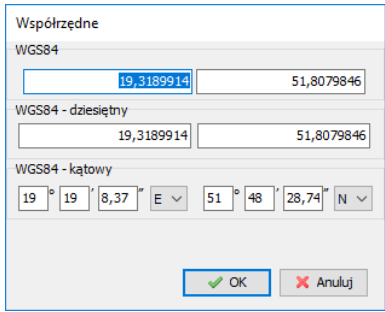

Rys. 4-6. Okno edycji współrzędnych

Okno edycyjne wybranych współrzędnych

Jak zostało opisane to wyżej, dla wybranej pary współrzędnych możliwe jest otworzenie okna edycyjnego (Rys. 4-6), w którym dokonane mogą zostać operacje edycyjne. Zmiana współrzędnych nie jest jedyną operacją, która dostępna jest dla wybranej pary współrzędnych. Pozostałe możliwości dostępne są z poziomu menu kontekstowego, wywoływanego w oknie edycyjnym współrzędnej **X** lub **Y** poprzez kliknięcie w nim prawym klawiszem myszki.

### *Zapamiętywanie wartości współrzędnych w schowku*

Wybranie z menu kontekstowego pozycji **Zapamiętaj w schowku**, powoduje zapisanie w schowku systemu Windows wartości jednocześnie obu współrzędnych. Wywołanie następnie operacji wstawienia zawartości schowka w jakimś edytorze tekstowym pokazuje wartości obu współrzędnych, przedzielone średnikiem (np. 19,9115793;50,0213287). Istnieje możliwość wklejenia współrzędnych do okna edycji jeśliznajdują się w odpowiednim formacie (nawias powyżej).

### *Konwersja współrzędnych między układami*

Wybranie z menu kontekstowego pozycji **Konwersja** powoduje wyświetlenie okna edycyjnego, w którym możliwa jest konwersja współrzędnych pomiędzy różnymi układami (Rys. 4-7).

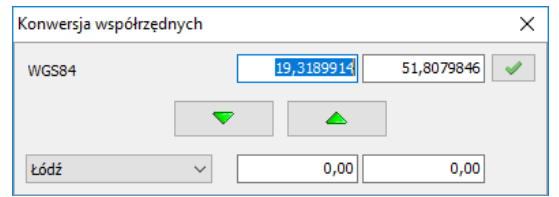

Rys. 4-7. Okno konwersji współrzędnych pomiędzy różnymi układami

Obok aktualnie wybranych współrzędnych, z lewej strony okna znajduje się nazwa bieżącego układu współrzędnych. Na liście w dolnej części okna znajduje się lista układów do jakich można dokonywać przeliczenia. Dwa przyciski w środkowej części pozwalają na przeliczanie współrzędnych:

• przycisk pozwala na przeliczanie współrzędnych z układu podstawowego na układ wybrany z listy

• przycisk pozwala na przeliczanie współrzędnych z układu wybranego z listy na układ podstawowy

Przycisk , znajdujący się obok współrzędnych z układu podstawowego, pozwala na zmianę współrzędnych źródłowych elementu, czyli modyfikację lokalizacji wybranego elementu.

#### *Zamiana współrzędnych*

Wybranie z menu kontekstowego pozycji **Zamień współrzędne**, powoduje zamianę współrzędnych **X** i **Y**.

## **ROZDZIAŁ 5. POWIĄZANIE OBIEKTÓW MAPY CYFROWEJ Z BAZĄ DANYCH**

Program fastGIS udostępnia użytkownikom cały wachlarz operacji edycyjnych schematów i map cyfrowych. Opcje dostępne na poszczególnych paskach narzędziowych pozwalają na wykonywanie operacji na całym schemacie, jak również dla wybranego elementu. Dodatkowo, część opcji dostępna jest z poziomu menu kontekstowego rozwijanego po kliknięciu prawym klawiszem myszki na schemacie (Rys. 5-1). Zawiera ono opcje związane ze schematem.

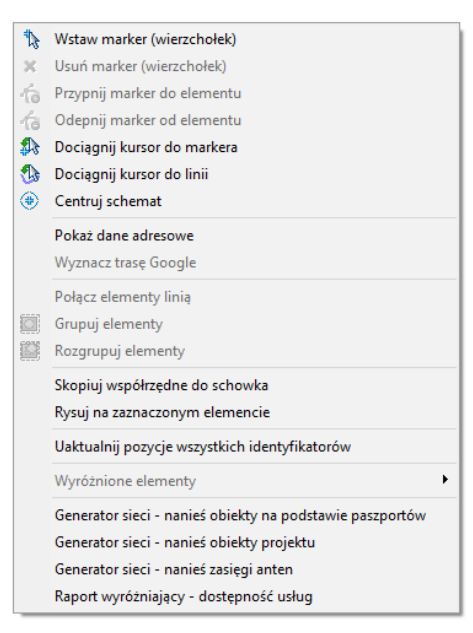

Rys. 5-1. Menu kontekstowe, które wyświetla się w momencie kliknięcia prawym klawiszem myszki na schemacie

Jeśli klikniemy na jakimś obiekcie to dodatkowo w menu pojawia się możliwość rozwinięcia menu kontekstowego związanego z tym obiektem (Rys. 5-2).

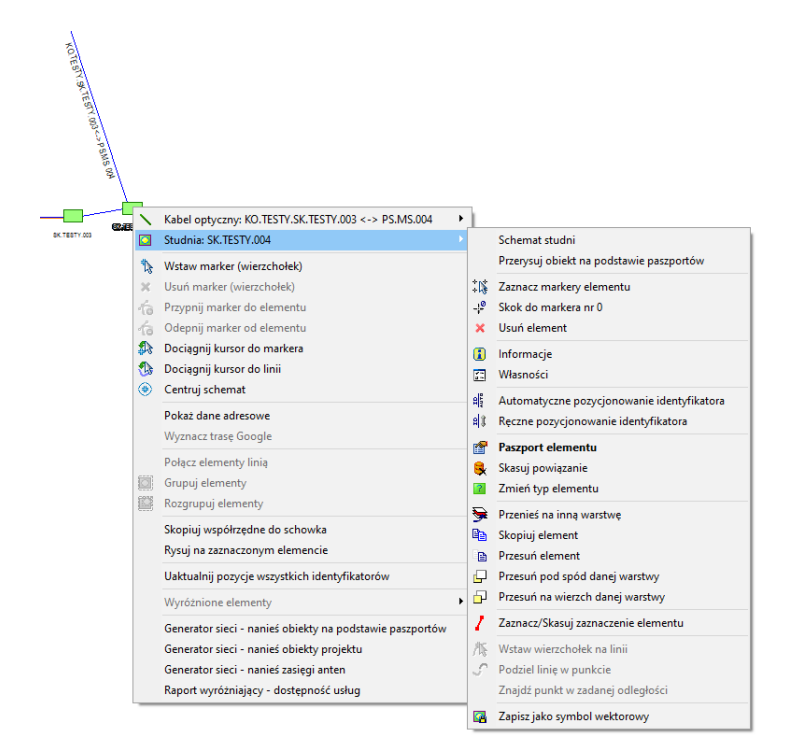

Rys. 5-2. Operacje dostępne z menu kontekstowego dla wybranego obiektu

# **Elementy powiązane z bazą danych**

Wielką zaletą programu fastGIS jest możliwość tworzenia map cyfrowych i schematów, z poziomu których możliwe będzie połączenie elementów narysowanych na mapie z informacjami wcześniej wprowadzonymi do bazy danych.

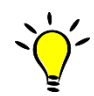

Mapa może prezentować zarówno te elementy, które nie są powiązane z żadnym rekordem w bazie danych, jak również takie, które są powiązane z odpowiednim wpisem w bazie.

Dla elementów bazodanowych istnieje możliwość przeglądania danych z poziomu mapy w postaci:

- identyfikatora wstawianego bezpośrednio na schemat podczas umieszczania na nim elementu
- krótkiej podpowiedzi o podstawowych danych elementu, która wyświetlana jest w momencie najechania wskaźnikiem myszy nad element (Rys. 5-3)

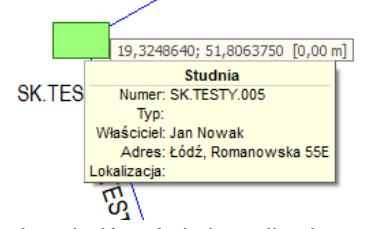

Rys. 5-3. Krótka podpowiedź wyświetlana dla elementu bazodanowego

- pełnej informacji wyświetlanej w postaci okna edycyjnego zdefiniowanego do edycji danych elementu określonego typu – informację tą można uzyskać przez:
	- o dwuklik na wybranym elemencie
	- $\circ$  zaznaczenie elementu i wybranie przycisku z  $\bullet$  paska narzędziowego
	- o najechanie wskaźnikiem myszy nad wybrany element schematu i wybranie z menu kontekstowego związanego z tym elementem pozycji **Paszport elementu**

Operacje na elementach powiązanych z bazą danych

W momencie, kiedy schemat jest w trybie edycji elementu, możliwe jest wykonanie różnych operacji edycyjnych związanych z tym obiektem.

#### *Odłączenie elementu od bazy danych*

Aby wykonać tą operację, użytkownik powinien zaznaczyćokreślony element na mapie, a następnie z paska narzędziowego wybrać przycisk **Skasuj powiązanie**.

#### *Zmiana typu elementu*

Aby zmienić typ elementu, jaki przypisany jest określonemu obiektowi na mapie, użytkownik powinien zaznaczyć określony element na mapie, a następnie z paska narzędziowego wybrać przycisk 2. W oknie edycyjnym, które pojawia się wówczas na ekranie, użytkownik musi wybrać docelowy – nowy – typ elementu.

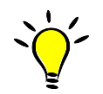

Opcja zmiany typu elementu może być przydatna w przypadku, gdy na schemat zaimportowane zostały elementy z plików zewnętrznych.

### Operacje na identyfikatorach

Przy definiowaniu typów elementów umieszczanych na schemacie, dla elementów związanych z bazą danych projektant określa informacje, które są traktowane jako identyfikator narysowanego obiektu i umieszczane na schemacie. Miejsce wstawienia identyfikatora jest wyliczane na podstawie informacji o współrzędnych, ale może być ono potem modyfikowane w taki sposób, żeby schemat był bardziej przejrzysty.

### *Pozycjonowanie identyfikatora wybranego elementu*

Aby ręcznie pozycjonować identyfikator wybranego elementu w stosunku do miejsca jego narysowania, użytkownik powinien zaznaczyć w trybie edycji elementu dany identyfikator na mapie i po prostu przeciągnąć go w nowe miejsce.

Ponowne automatyczne pozycjonowanie identyfikatora jest możliwe poprzez wybranie z paska narzędziowego przycisku  $\frac{a}{b}$  lub wybranie z menu kontekstowego związanego z tym elementem pozycję **Automatyczne pozycjonowanie identyfikatora**.

#### *Pozycjonowanie wszystkich identyfikatorów*

Użytkownik ma również możliwość wywołania operacji pozycjonowania i uaktualniania zawartości identyfikatorów wszystkich obiektów mapy jednocześnie. W tym celu z menu *Edycja* wybrać należy pozycję **Uaktualnij pozycje wszystkich identyfikatorów**.

#### *Odświeżenie treści identyfikatorów*

W przypadku zmiany danych danego paszportu, treść jego identyfikatora na mapie może pozostać nieaktualna. W takiej sytuacji należy wybrać z menu *Edycja* opcję **Odśwież identyfikatory obiektów**. Spowoduje ona, że wszystkie identyfikatory na mapie zostaną odświeżone.

#### Powiązanie elementu z bazą danych

Powiązać element z bazą danych można na dwa sposoby. Oprócz opisanego wyżej sposobu narysowania elementu powiązanego z paszportem można powiązać z bazą elementy już narysowane, ale nie powiązane z bazą.

W celu powiązania danego elementu z bazą danych należy najpierw określić jego typ, a następnie wybrać z paska narzędzi opcję trybu edycji elementu oraz opcję powiązania elementu z paszportem istniejącym lub nowym. Następnie kliknąć dwukrotnie na danym elemencie. Spowoduje to otworzenie kartoteki lub okna edycyjnego nowego obiektu.

# **Informacje o wybranym elemencie**

Okno informacji o wybranym elemencie

Dla aktualnie zaznaczonego elementu mapy możliwe jest wyświetlenie podstawowych informacji na jego temat. Aby uzyskać dostęp do informacji o wybranym elemencie w oddzielnym oknie, należy wykonać jedną z poniższych operacji:

- z paska narzędziowego elementu wybrać przycisk
- najechać wskaźnikiem myszy nad wybrany element schematu i wybrać z menu kontekstowego związanego z tym elementem pozycję **Informacje**

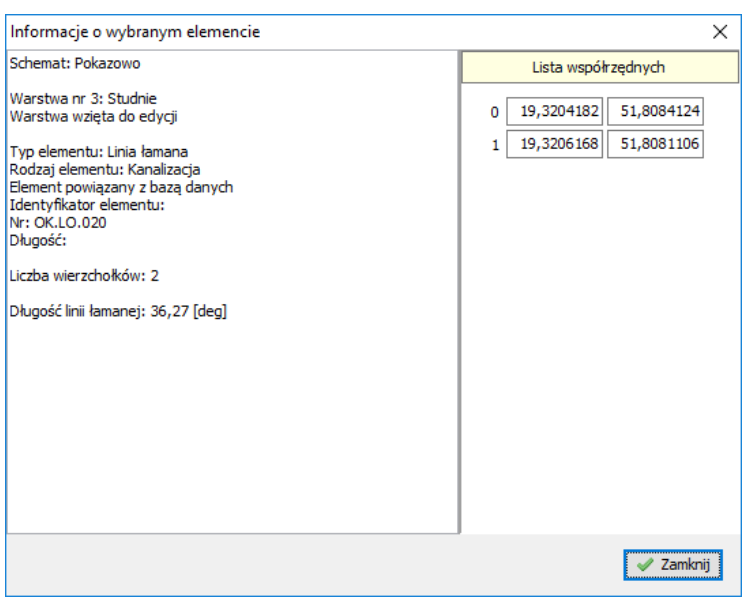

Rys. 5-4. Informacje o wybranym elemencie

Okno z informacjami (Rys. 5-4) prezentuje informacje o:

- nazwie schematu lub podkładu, na którym naniesiony jest element
- numerze warstwy
- typie elementu (linia łamana, symbol itd.)
- rodzaju elementu (typ paszportu)
- informacjach z bazy danych jeśli zaznaczony element jest powiązany z informacją przechowywaną w bazie, takimi jak identyfikator
- długości
- liczbie wierzchołków oraz współrzędnych kolejnych punktów wstawienia, w przypadku linii łamanej podawana jest również długość tej linii oraz informacja o tym, czy linia jest zamknięta i wypełniona; w prawej części okna prezentowana jest lista współrzędnych kolejnych wierzchołków zaznaczonego elementu

Własności wybranego elementu

Każdy element naniesiony na mapę lub schemat charakteryzują cechy, które użytkownik może zmienić w zależności od tego jaki to jest element oraz jakie są jego domyślne właściwości. Okno w którym dokonujemy takich zmian nosi nazwę okna **Własności**. Przykładowy opis w oknie własności elementu naniesionego na schemat przedstawiony został na Rys. 7-6.

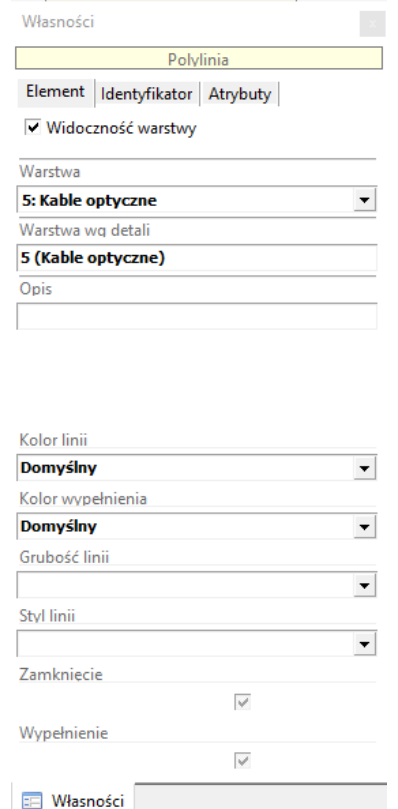

Rys. 5-5. Własności linii naniesionej na mapę cyfrową

Na samej górze znajduje się pole wyboru **Widoczność warstwy** pozwalające na włączenie lub wyłączenie widoczności warstwy na której znajduje się dany element.

W zależności od tego czy na mapie zaznaczony został konkretny obiekt, a także od tego jakiego rodzaju jest to element (linia, symbol, tekst itd.) różna jest lista opcji dostępnych w danym momencie.

Okno własności zaznaczonego na mapie elementu, w ramach zakładki **Element** prezentuje przede wszystkim jego typ (polilinia).Jeżeli w nawiasie obok typu napisane jest*tylko do odczytu* to oznacza to, że znajdujemy się w trybie eksploracji i nie możemy modyfikować właściwości danego elementu. Poniżej wyświetlony jest numer warstwy, na której umieszczony został wybrany element oraz jego opis. W dolnej części okna prezentowane są informacje charakterystyczne dla danego typu elementu – w przypadku polilinii jest to np. informacja o kolorze linii i kolorze wypełnienia, grubości, stylu oraz zamknięciu i wypełnieniu. Pola wyboru **Zamknięcie** i **Wypełnienie** mają trzy stany. Pierwszy stan czyli puste pole wyboru oznacza, że dana cecha jest nieaktywna, drugi stan, kiedy jest on zaznaczony szarym kolorem oznacza, że tak cecha przyjmie wartość domyślną ustaloną przez projektanta danego elementu i projektanta systemu, natomiast trzeci stan czyli pole wyboru zaznaczony czarnym kolorem oznacza wartość dodaną przez użytkownika.

Druga zakładka okna własności – **Identyfikator** (Rys. 5-6) – prezentuje kąt obrotu identyfikatora oraz zawiera znacznik widoczności danego identyfikatora na mapie.

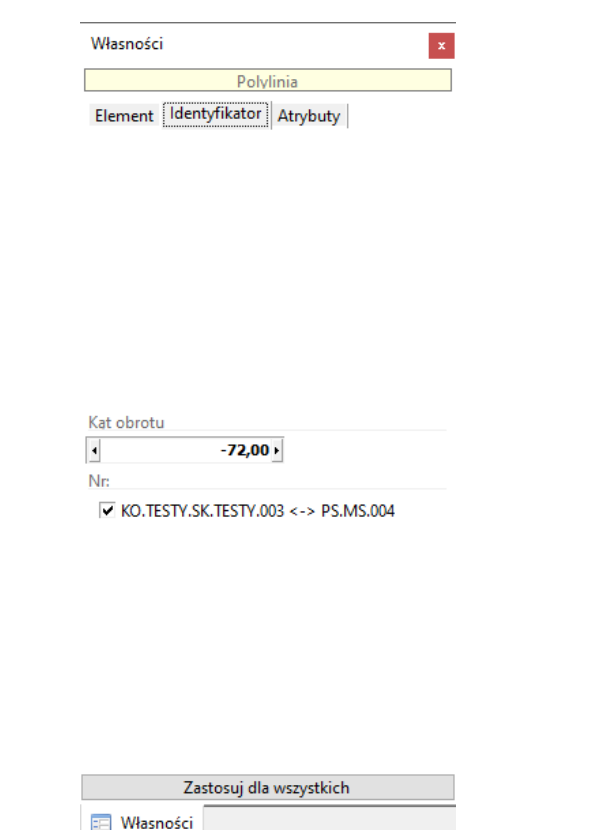

Rys. 5-6. Identyfikator elementu zaznaczonego na mapie

Poniżej znajduje się przycisk **Zastosuj dla wszystkich**, który spowoduje, że ustawienia widoczności identyfikatorów zostaną zastosowane, dla wszystkich obiektów danego rodzaju (czyli np. dla wszystkich światłowodów).

W zależności od rodzaju zaznaczonego elementu istnieje różna liczba parametrów dodatkowych, które go charakteryzują. Parametry te pobierane są z ustawień domyślnych już podczas nanoszenia elementu na schemat. Ustawienia domyślnie mogą być również edytowane dla wybranego obiektu w oknie *Własności*, które może zostać włączone podczas pracy z mapą.

W przypadku elementów powiązanych z bazą danych dodatkowo mogą zostać zdefiniowane ustawienia dla identyfikatora umieszczanego obok elementu:

- kąt obrotu identyfikatora
- które informacje z listy definiującej identyfikator wyświetlane są na mapie

Zakładka Atrybuty

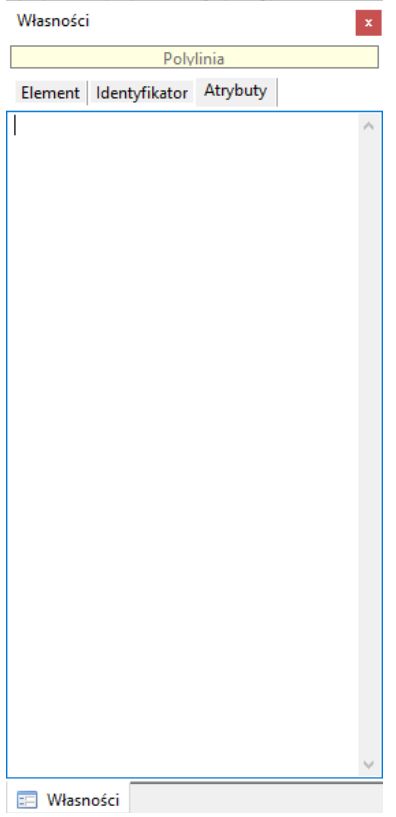

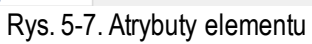

## **ROZDZIAŁ 6. OPERACJE EDYCYJNE NA SCHEMATACH PROGRAMU FASTGIS**

## **Operacje na elementach liniowych**

Połączenie dwóch linii w jeden obiekt

Aby połączyć dwie linie w jeden obiekt użytkownik powinien wykonać następujące operacje:

- zaznaczyć pierwszą linię
- najechać kursorem myszy nad drugą linię, znajdującą się w pobliżu pierwszego obiektu
- trzymając wciśnięty klawisz L kliknąć myszką na drugą linię lub najechać kursorem myszki nad drugą linię i z menu kontekstowego związanego ze schematem wybrać pozycję **Połącz linie**, a wówczas – o ile wszystkie wymagane warunki są spełnione (obiekty są liniami itp.) – wskazane linie zostaną połączone w jeden element tymi końcami, które znajdują się bliżej. Nowy obiekt przyjmuje własności (np. kolor, czy grubość linii) linii, która została zaznaczona jako pierwsza, przyjmuje on również jej warstwę

Wstawienie nowego wierzchołka na wybranej linii

Aby wstawić dodatkowy wierzchołek na wybranej linii użytkownik powinien wykonać kolejno następujących czynności:

- zaznaczyć element liniowy na schemacie
- przejść do trybu edycji markerów
- najechać wskaźnikiem myszy nad miejsce linii, w którym ma zostać wstawiony wierzchołek
- trzymając wciśniętą kombinację klawiszy lewy Shift i lewy Ctrl kliknąć lewym przyciskiem myszy w żądany punkt lub wybrać opcję **Wstaw wierzchołek na linii** z menu kontekstowego dla danego obiektu

Dodawanie kolejnego wierzchołka do istniejącej linii

Aby dodać kolejny wierzchołek na końcu wybranej linii użytkownik powinien wykonać jedną z poniższych operacji:

- zaznaczyć określony element liniowy na schemacie
- przejść do trybu edycji markerów
- trzymając wciśnięty lewy klawisz Ctrl kliknąć lewym przyciskiem myszy w żądany punkt schematu lub wybrać z menu kontekstowego pozycję **Wstaw marker (wierzchołek)**

#### Podział linii w istniejącym znaczniku (markerze)

Aby podzielić linię łamaną na dwie niezależne linie łamane (leżące na tej samej warstwie co pierwotna linia) w istniejącym wierzchołku, użytkownik powinien wykonać następujące operacje:

- zaznaczyć linię na schemacie
- przejść do trybu edycji markerów
- nadjechać wskaźnikiem myszy nad wierzchołek, w którym ma nastąpić podział linii
- skorzystać ze skrótu klawiszowego Ctrl + X lub wybrać z menu kontekstowego opcję **Podziel linię w punkcie**

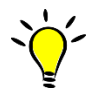

Ponieważ programfastGIS pozwala również na wstawienie nowego wierzchołka w dowolnym miejscu polilinii, to w połączeniu z podziałem linii w wybranym wierzchołku pozwala użytkownikowi na podział linii łamanej na dwa oddzielne obiekty w dowolnym jej miejscu.

Usunięcie wierzchołka linii

Aby usunąć wierzchołek linii, użytkownik powinien wykonać następujące operacje:

- zaznaczyć linię na schemacie
- przejść do trybu edycji markerów
- najechać wskaźnikiem myszy nad wierzchołek, który ma zostać usunięty
- z menu kontekstowego wybrać pozycję **Usuń marker (wierzchołek)**

### **Usunięcie elementu schematu**

Aby usunąć element naniesiony na mapę użytkownik wykonać jedną z poniższych operacji:

- z paska właściwości wybrać przycisk
- dla zaznaczonego elementu schematu skorzystać ze skrótu klawiszowego Del
- z menu kontekstowego związanego z wybranym obiektem schematu **Usuń element**

Usuwając element z mapy należy wybrać czy usunięty ma zostać tylko symbol graficzny czy również powiązany z nim paszport.

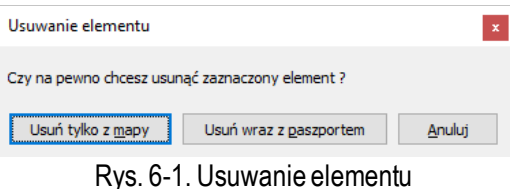

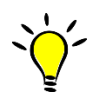

Możliwa jest odwrotna operacja tzn. usunięcie z mapy elementów powiązanych z usuwanym paszportem. W tym celu należy w parametrach systemu włączyć opcję o nazwie PASS\_DELETE\_MAPA.

## **Przeniesienie elementu na inną warstwę**

Aby przenieść element na inną warstwę, użytkownik powinien zaznaczyć element na mapie, a następnie z menu kontekstowego związanego z wybranym obiektem schematu wybrać pozycję **Przenieś na inną warstwę**. Spowoduje to otworzenie okna (Rys. 6-2), w którym możliwe jest wybranie docelowej warstwy, na którą przeniesiony ma zostać dany element.

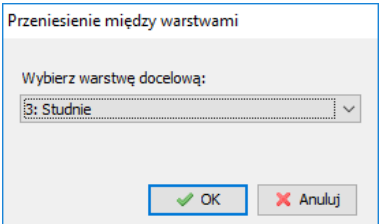

Rys. 6-2. Wskazanie docelowej warstwy

## **Skopiowanie elementu**

Aby utworzyć duplikat wybranego elementu, który automatycznie zostanie przesunięty o określony wektor, użytkownik powinien zaznaczyć element na mapie, a następnie z menu kontekstowego związanego z wybranym obiektem schematu wybrać pozycję **Skopiuj element**. Spowoduje to otworzenie okna, w którym należy podać wartość wektora przesunięcia, o który zostanie przesunięty duplikat w stosunku do obiektu oryginalnego.

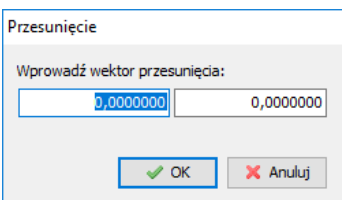

Rys. 6-3. Okno pozwalające na wprowadzenie parametrów przesunięcia elementu o wektor

## **Przesunięcie wierzchołka elementu**

Aby przesunąć wierzchołek dowolnego elementu liniowego naniesionego na mapę, użytkownik powinien wykonać kolejno następujące operacje:

- zaznaczyć element na mapie
- przejść do trybu edycji markerów
- najechać wskaźnikiem myszy nad wierzchołek, który ma zostać przesunięty
- trzymając wciśnięty lewy przycisk myszy przesunąć wierzchołek w nowe miejsce

### **Przesuwanie całego elementu**

Przesunięcie elementu przez wskazanie miejsca docelowego Aby przesunąć cały obiekt na schemacie w nowe miejsce, użytkownik powinien wykonać następujące operacje:

- zaznaczyć element na schemacie w taki sposób, żeby znajdował się obrys elementu
- przesunąć element w nowe miejsce trzymając wciśnięty przycisk myszy

Przesunięcie elementu przez określenie wektora przesunięcia Aby przesunąć wybrany element o określony wektor, użytkownik powinien zaznaczyć element na mapie, a następnie z menu kontekstowego związanego z wybranym obiektem schematu wybrać pozycję **<sup>国</sup> Przesuń element**, po czym w oknie edycyjnym wprowadzić wektor przesunięcia, podobnie jak miało to miejsce przy kopiowaniu elementu (Rys. 6-3).

### **Centrowanie mapywe wskazanym punkcie**

Aby ustawić wskazany przez kursor myszy punkt mapy centralnie w oknie schematu, należy wykonać jedną z poniższych czynności:

- nacisnąć klawisz C
- z menu kontekstowego związanego ze schematem należy wybrać pozycję **Centruj schemat**

### **Dotykanie elementów**

W przypadku, gdy kilka elementów schematu znajduje się blisko siebie (albo np. częściowo jeden na drugim), to zaznaczenie interesującego obiektu bezpośrednio na mapie może być trudne. W takim przypadku są dwa sposoby wybrania interesującego nas elementu:

- Po zaznaczeniu któregokolwiek elementu, z tych które znajdują się blisko siebie, naciskamy klawisz N, wówczas automatycznie zaznaczony zostanie kolejny obiekt ze znajdujących się w pobliżu. Następnie wystarczy powtarzać tę operację do momentu, w którym zaznaczony zostanie właściwy element.
- Drugim sposobem jest wywołanie menu kontekstowego w pobliżu grupy elementów. Spowoduje to umieszczenie w menu listy wszystkich elementów, które znajdują się w pobliżu punktu, w którym wywołane zostało menu kontekstowe (Rys. 6-4).

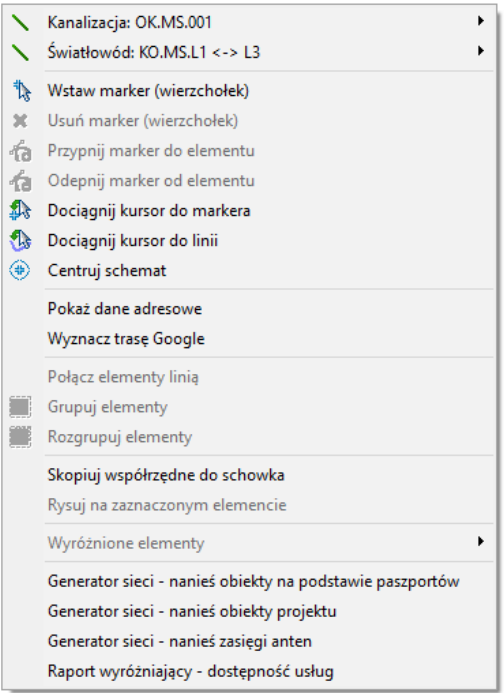

Rys. 6-4. Menu kontekstowe z listą elementów znajdujących się w pobliżu

• Kursor myszy można dokładnie wycelować przy pomocy strzałek na klawiaturze

# **Dociąganie kursora do najbliższego wierzchołka najbliższego elementu**

Aby dociągnąć kursor myszy do najbliższego wierzchołka najbliższego elementu, należy zbliżyć się kursorem myszki do jednego z nich i wykonać jedną z poniższych czynności:

- nacisnąć prawy klawisz Alt
- z menu kontekstowego związanego ze schematem należy wybrać pozycję **Dociągnij kursor do markera**

## **Dociąganie kursora do najbliższego punktu najbliższej linii**

Aby dociągnąć kursor myszy do najbliższego punktu znajdującego się nanajbliżej położonej linii, należy wykonać jedną z poniższych czynności:

- skorzystać z kombinacji klawiszy Shift oraz prawy Alt
- z menu kontekstowego związanego ze schematem należy wybrać pozycję **Dociągnij kursor do linii**

# **Przypinanie markerów do elementu**

W celu przypięcia markera do elementu, czyli skojarzenia z markera z danym elementem węzłowym, należy na danym elemencie liniowym wejść w tryb markerów, a następnie przesunąć marker na element do którego chcemy go przypiąć. Następnie otwieramy prawym klawiszem myszki menu kontekstowe dla schematu i wybieramy opcję **Przypnij marker do elementu**. Otworzy się wówczas okno, w którym wybieramy obiekt, do którego przypiąć chcemy marker. Po zatwierdzeniu, w momencie przesunięcia na mapie danego obiektu, marker będzie się przesuwać razem z nim. Opcją odwrotną do przypięcia jest opcja **Odepnij marker do elementu**.

## **Grupowanie elementów**

W celu zgrupowania elementów czyli połączenia ich w jeden obiekt, należy wejść w tryb edycji schematu i zaznaczyć na schemacie odpowiedni obiekt, a następnie przytrzymując wciśnięty klawisz Shift, zaznaczyć drugi. Następnie należy kliknąć prawym klawiszem myszki na jeden z nich i po otwarciu menu kontekstowego, wybrać opcję **Grupuj elementy**. Program zapyta się na czy zgrupować dane elementy i czy w przypadku, gdy znajdują się na różnych warstwach przenieść je na jedną warstwę. Po zgrupowaniu dane elementy będą na schemacie traktowane jako jeden tzn. będą miły wspólne własności. Jeżeli grupujemy elementy powiązane z różnymi paszportami, to oba zostaną powiązane z jednym z nich. Jednakże po rozgrupowaniu, co można zrobić wybierając opcję **Rozgrupuj elementy** z menu kontekstowego, z powrotem zostaną one powiązane z pierwotnymi paszportami. Grupowania można dokonać dla grupy elementów tylko raz. Nie można tworzyć grup z elementów będących już grupami, ani dodawać do nich nowych elementów.

# **Zmiana kolejności elementów znajdujących się na tej samej warstwie**

W celu przesunięcia na wierzch lub spód elementu, który przykrywa inne elementy na tej samej warstwie, należy z menu kontekstowego dla danego obiektu wybrać opcję **Przesuń pod spód danej warstwy**/**Przesuń na wierzch danej warstwy**.

### **Dane adresowe**

W celu uzyskania danych adresowych danego elementu znajdującego się na schemacie, należy kliknąć na nim prawym klawiszem myszki wybrać z menu kontekstowego opcję **Pokaż dane adresowe**. Funkcjonalność ta wymaga posiadania licencji Google Maps API for business. Po wybraniu tej opcji, z serwera Google zostaną pobrane dane adresowe miejsca, w którym dany element się znajduje.

### **Wyznaczanie trasy Google**

W celu wyznaczenia trasy Google pomiędzy punktami na mapie, należy narysować prostą linię pomiędzy punktami, dla których chcemy wyznaczyć trasę, a następnie kliknąć na nią prawym klawiszem myszki i z menu kontekstowego wybrać opcję **Wyznacz trasę Google**. Spowoduje to narysowanie pomiędzy nimi trasy w postaci linii komentarzowej.

## **Kopiowanie współrzędnych do schowka**

W celu skopiowania współrzędnych danego punktu do schowka, należy w danym punkcie otworzyć menu kontekstowe i wybrać opcję **Skopiuj współrzędne do schowka**.

### **Rysowanie na zaznaczonym elemencie**

W celu narysowania elementu na markerach innego zaznaczonego elementu należy narysować pierwszy wierzchołek na tym elemencie, a następnie wybrać z menu kontekstowego opcję **Rysuj na zaznaczonym elemencie**. Spowoduje to naniesienie nowego elementu na markerach zaznaczonego wcześniej na schemacie.\*

Opcję rysowania na zaznaczonym elemencie można aktywować trwale poprzez zaznaczenia na pasku narzędzi rysowania opcji  $\frac{1}{2}$ . Znajduje to zastosowanie np. w przypadku nanoszenia infrastruktury na podkłady. W przypadku danych OSM można dodatkowo skorzystać z możliwości pobrania danych adresowych budynków (patrz rozdz. Mapy z zewnętrznych serwisów jako mapy podkładowe).

\*Opcja działa tylko dla polilini.

# **Znajdowanie punktu w zadanej odległości**

W celu znalezienia punktu w zadanej odległości od wskazanego przez użytkownika punktu, należy zaznaczyć dany element liniowy w punkcie początkowym, a następnie wybrać z menu kontekstowego dla danego obiektu opcję **Znajdź punkt w zadanej odległości**. Spowoduje to otworzenie okna w którym wprowadzamy wartość odległości od wskazanego końca linii w metrach. Po wprowadzeniu tej wartości na schemacie powinien zostać naniesiony symbol, który wskaże odpowiednie miejsce (opcja działa w kierunku przeciwnym do początku linii czyli wierzchołka numer 0).

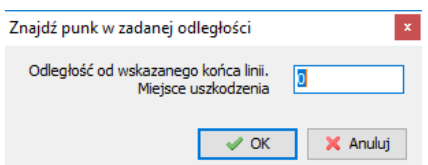

Rys. 6-5. Okno edycyjne wprowadzania zadanej odległości

# **ROZDZIAŁ 7. BIBLIOTEKI SYMBOLI**

## **Biblioteka symboli rastrowych**

Symbole rastrowe definiuje się w menu *Edycja* w pozycji **Symbole rastrowe**. Otwiera się wówczas biblioteka symboli rastrowych, w której można zdefiniować nowy symbol dla każdego paszportu.

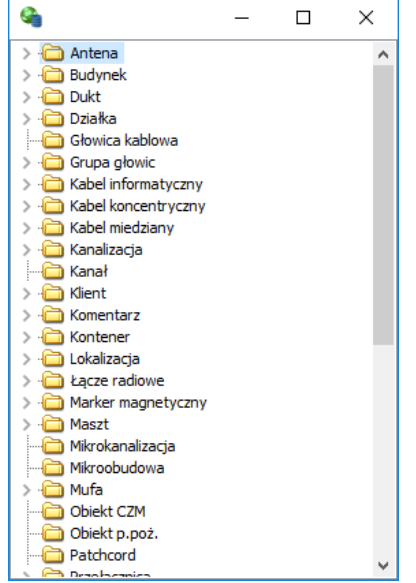

Rys. 7-1. Biblioteka symboli rastrowych

W celu utworzenia nowego symbolu należy wybrać jeden z katalogów, które zdefiniowane są dla każdego paszportu i kliknąć na nim prawym klawiszem myszki. Pojawi się wówczas menu kontekstowe z którego wybieramy opcję **Nowy symbol**. Otworzy się wówczas okno edycji symbolu. Składa się ono z części, w której wprowadzić należy nazwę symbolu oraz określić rozmiar okna edycyjnego. Poniżej znajduje się pole w którym rysuje się symbol. Powiększenie widoku można wybrać w polu **Powiększenie**. W celu narysowania symbolu należy kliknąć lewym klawiszem myszki na danym pikselu w polu edycyjnym co spowoduje jego zaznaczenie. Można je też zaznaczać grupowo przeciągając myszką po kliku pikselach naraz . Zaznaczone piksele można odznaczyć klikając na nich ponownie. Podgląd symbolu znajduje się w prawym górnym rogu okna. Na dole po lewej stronie znajduje się pole w którym znajduje się numer ID danego symbolu w bazie danych.

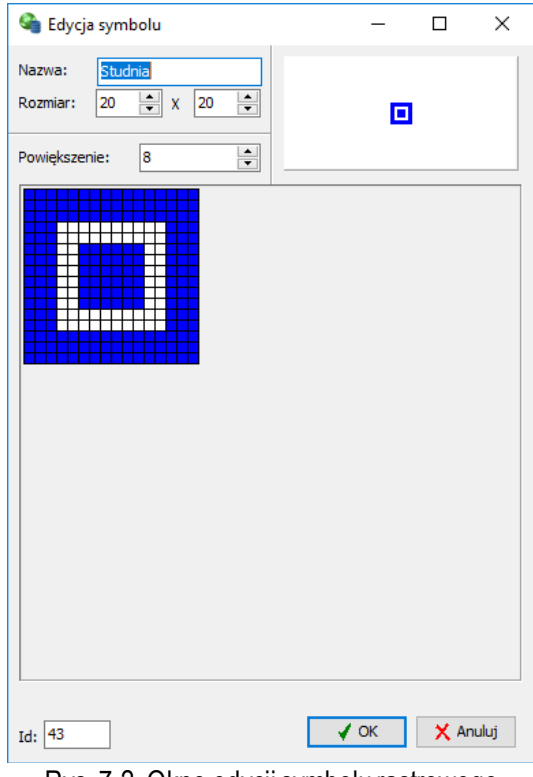

Rys. 7-2. Okno edycji symbolu rastrowego

Zapis narysowanego symbolu spowoduje pojawienie się rozwijanego drzewa symboli obok folderu symboli. Klikanie na znacznik obok spowoduje zamknięcie lub rozwinięcie tego drzewa. Kliknięcie prawym przyciskiem myszy na danym symbolu spowoduje rozwinięcie menu z opcjami takimi jak **Edytuj symbol**, **Duplikat symbolu** – wprowadzić należy jego nazwę i wybrać paszport oraz **Duplikat symbolu w grupie** – to samo tylko, że w danym katalogu. **Usuń symbol** spowoduje usunięcie symbolu rastrowego.

|                                    | × |
|------------------------------------|---|
| Mikrokanalizacja                   | ᄉ |
| Mikroobudowa                       |   |
| Mufa                               |   |
| Obiekt CZM                         |   |
| Obiekt p.poż.                      |   |
| Patchcord                          |   |
| Przełącznica                       |   |
| Przełącznica główna                |   |
| Przełącznica pośrednicząca         |   |
| <b>Przyłacze</b>                   |   |
| Punkt                              |   |
| Słup                               |   |
| Słupek                             |   |
| <b>SOP</b>                         |   |
| Studnia                            |   |
| 惠<br>Edytuj symbol                 |   |
| Szafa                              |   |
| Szafa<br>Duplikat symbolu          |   |
| Świat<br>Duplikat symbolu w grupie |   |
| Tune                               |   |
| Urza<br>Usuń symbol                |   |
| Urzał                              |   |
| Wieża                              |   |
| 2asobnik<br>B. Thomas mindsings    |   |

Rys. 7-3. Symbol rastrowy znajdujący się w folderze paszportu

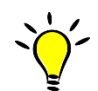

W każdej chwili można usunąć symbol z listy. Wystarczy wskazać go wskaźnikiem myszy z okna symboli (Rys. 7-3) i wybrać z menu kontekstowegoopcję **Usuń symbol**. Należy jednak pamiętać, że po usunięciu symbolu wektorowego z biblioteki, zniknie on również z całego schematu.

## **Biblioteka symboli wektorowych**

Program fastGIS pozwala na nanoszenie na mapę obiektów w postaci wektorowych symboli graficznych. Są one zapisywane w bibliotekach związanych z daną mapą (Rys. 7-4).W celu otworzenia biblioteki symboli wybrać należy okno **Biblioteki.**

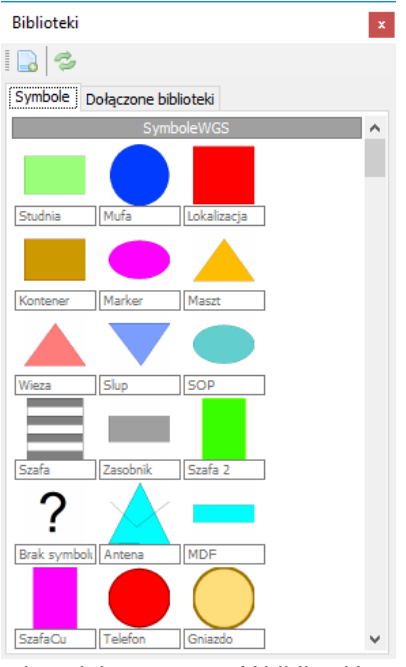

Rys. 7-4. Okno przedstawiające zawartość biblioteki symboli wektorowych

### Tworzenie symbolu wektorowego

Program fastGIS pozwala użytkownikowi na utworzenie własnego symbolu wektorowego. Wystarczy go narysować, wykorzystując standardowe metody edycyjne, jakie oferuje programfastGIS (można w tym celu skorzystać z siatki, do której można dociągać markery elementów), zgrupować wszystkie elementy, które mają wchodzić w skład symbolu przy pomocy opcji *Grupuj elementy* z menu kontekstowego, a następnie zapisać jego definicję, poprzez wybranie z paska narzędziowego przycisku **Zapisz wybrane elementy jako symbol wektorowy** dla narysowanej grupy elementów. Program zapyta się użytkownika czy chce wskazać punkt zaczepienia. Punkt zaczepienia jest punktem wg którego symbol zostanie potem narysowany na mapie. Jeżeli użytkownik zrezygnuje z wskazania punktu zaczepienia program obliczy go w środku symbolu.

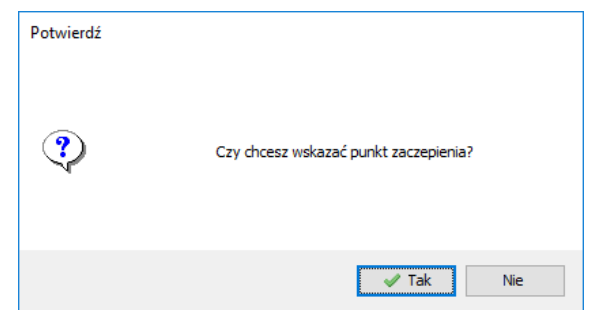

Rys. 7-5. Pytanie o wskazanie punktu zaczepienia

Przy zapisywaniu symbolu podać należy jego nazwę oraz wybrać bibliotekę, w której ma on zostać zapisany (Rys. 7-6). Symbol będzie można następnie znaleźć w zakładce **Symbole** w oknie edycyjnym *Biblioteki*.

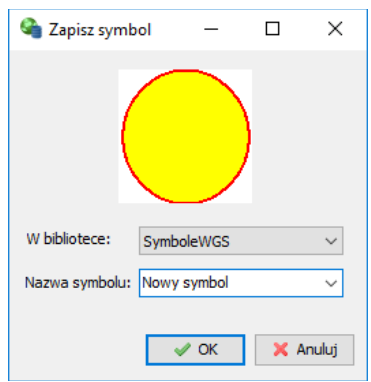

Rys. 7-6. Okno pozwalające na wprowadzenie nazwy i biblioteki nowego symbolu

Aby umieścić symbol wektorowy na schemacie wystarczy przeciągnąć go z biblioteki na wybrany obszar schematu.

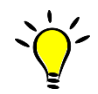

W każdej chwili można usunąć symbol z listy. Wystarczy wskazać go wskaźnikiem myszy z okna symboli (Rys. 7-4) i wybrać z menu kontekstowegoopcję **Usuń symbol**. Należy jednak pamiętać, że po usunięciu symbolu wektorowego z biblioteki, zniknie on również z całego schematu.

Operacje edycyjne związane z bibliotekami symboli wektorowych Okno bibliotek symboli wektorowych zawiera, oprócz zakładki *Symbole*, drugą zakładkę – **Dołączone biblioteki** (Rys. 7-7). Znajduje się tutaj lista bibliotek zdefiniowanych w danej bazie danych.

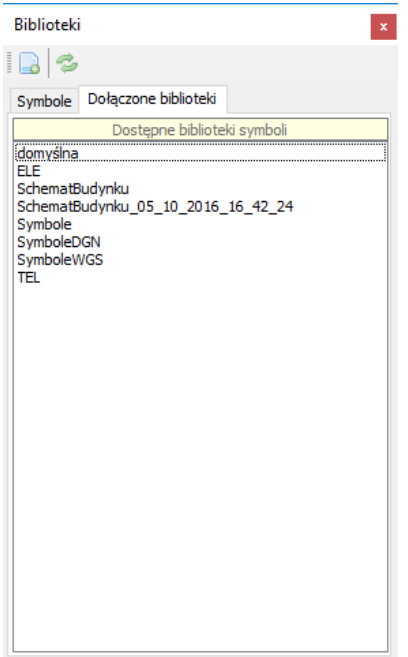

Rys. 7-7. Lista dołączonych do schematu bibliotek symboli wektorowych

### *Tworzenie nowej biblioteki symboli*

Aby utworzyć nową bibliotekę symboli należy na pasku narzędzi okna bibliotek wybrać przycisk $\blacksquare$ .

Dodatkowe opcje związane z bibliotekami symboli wektorowych są możliwe do wywołania po kliknięciu prawym przyciskiem myszki w polu zakładki *Dołączone biblioteki* (Rys. 7-8). Aby usunąć bibliotekę symboli wektorowych o określonej nazwie, należy zaznaczyć ją na liście bibliotek, a następnie z menu kontekstowego związanego z listąwybrać pozycję **Usuń bibliotekę symboli**.

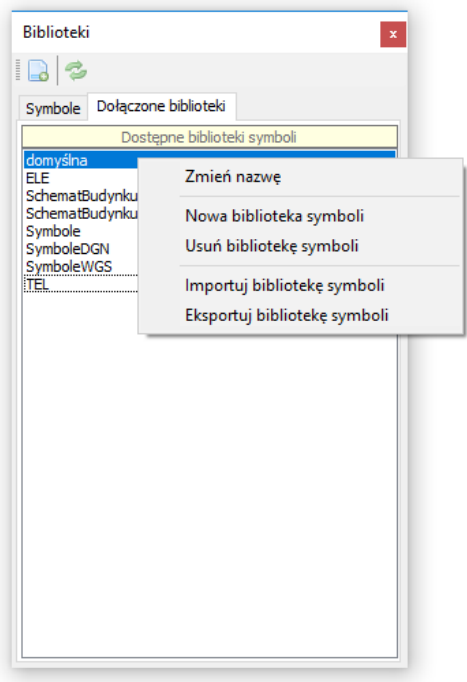

Rys. 7-8. Opcje dostępne w menu kontekstowym bibliotek symboli

Można też zmienić nazwę którejś biblioteki po wcześniejszym zaznaczeniu jej na liście.

### *Eksport i import biblioteki symboli*

W celu importowania lub eksportowania biblioteki symboli w postaci pliku GPS należy zaznaczyć odpowiednią bibliotekę na liście i wybrać opcję **Importuj bibliotekę symboli** lub **Eksportuj bibliotekę symboli**.

# **ROZDZIAŁ 8. WYSZUKIWANIE ELEMENTÓW I INNE OPERACJE**

# **Opcje wyszukiwania elementów na schemacie**

Wyszukiwanie punktu o określonych współrzędnych

Aby wyszukać punkt schematu o określonych współrzędnych należy wybrać z paska narzędziowego przycisk  $\frac{18}{10}$ . W oknie, które wówczas pojawi się na ekranie (Rys. 8-1), użytkownik podaje współrzędne wyszukiwanego punktu.

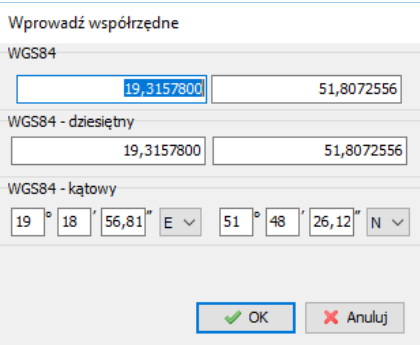

Rys. 8-1. Wprowadzanie współrzędnych

Wyszukiwanie pierwszego markera zaznaczonego elementu Aby przeskoczyć do pierwszego markera określonego elementu użytkownik powinien wykonać jedną z poniższych operacji:

- zaznaczyć określony obiekt na mapie, a następnie z paska narzędziowego wybrać przycisk
- z menu kontekstowego związanego z wybranym obiektem wybrać pozycję **Skok do markera nr 0**

Po wykonaniu którejś z powyższych operacji wskaźnik myszy automatycznie przenoszony jest nad pierwszy wierzchołek (oznaczony jako zerowy).

Wyszukiwanie na mapie elementu określonego typu

Aby wyszukać na mapie element określonego typu należy wybrać z paska narzędzi na górze przycisk lub wybrać na klawiaturze skrót Ctrl + F. Otwiera się wtedy okno, w którymwprowadzamy szukany tekst, aw sekcji **Rodzaj szukania** wybrać musimy jakiego typu obiektu szukamy na mapie. Może to być tekst na mapie, adres OSM, adres Google lub nazwa paszportu. W przypadku tekstu na mapie wprowadzamy go (całą lub fragment) w polu **Szukany tekst**. Następnie wybrać możemy opcje wyszukiwania takie jak schemat, podkłady lub wszystko; wyszukiwanie tylko elementów warstw widocznych, rozróżnianie wielkości liter oraz wyszukiwanie na wybranych warstwach. W tym ostatnim przypadku w sekcji **Wybrane warstwy** pojawi się nam lista warstw na jakich zdefiniowane są jakieś elementy. Możemy zaznaczyć je grupowo klikając na zaznaczone pole wyboru lub odznaczyć grupowo wybierając puste. Po za tym możemy je wybrać z listy poniżej. W celu rozpoczęcia wyszukiwania klikamy przycisk **Znajdź**. Wówczas sekcji **Wynik wyszukiwania** pojawią się obiekty pasujące do opisu oraz informacje takie jak typ elementu, jego opis, tekst oraz warstwa na jakiej się znajdują.
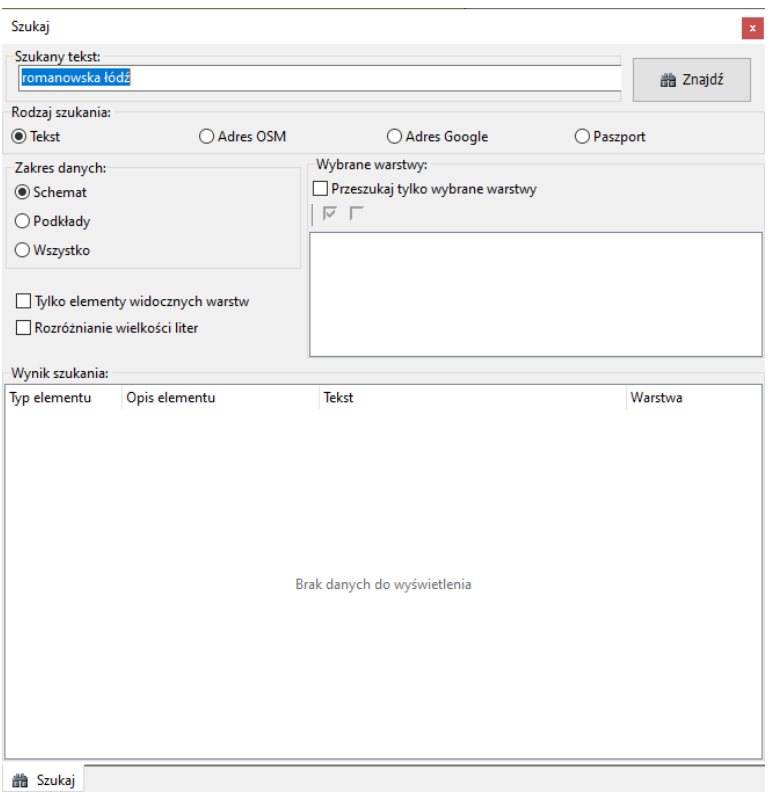

Rys. 8-2. Okno wyszukiwania obiektów na schemacie

W przypadku adresu OSM lub Google należy w polu *Szukany tekst* wprowadzić adres w formacie [nazwa ulicy, nazwa miasta] lub [nazwa ulicy numer, nazwa miasta] (Rys. 8-3). Opcje wyszukiwania OSM i Google działają tylko na mapach w układzie WGS84.

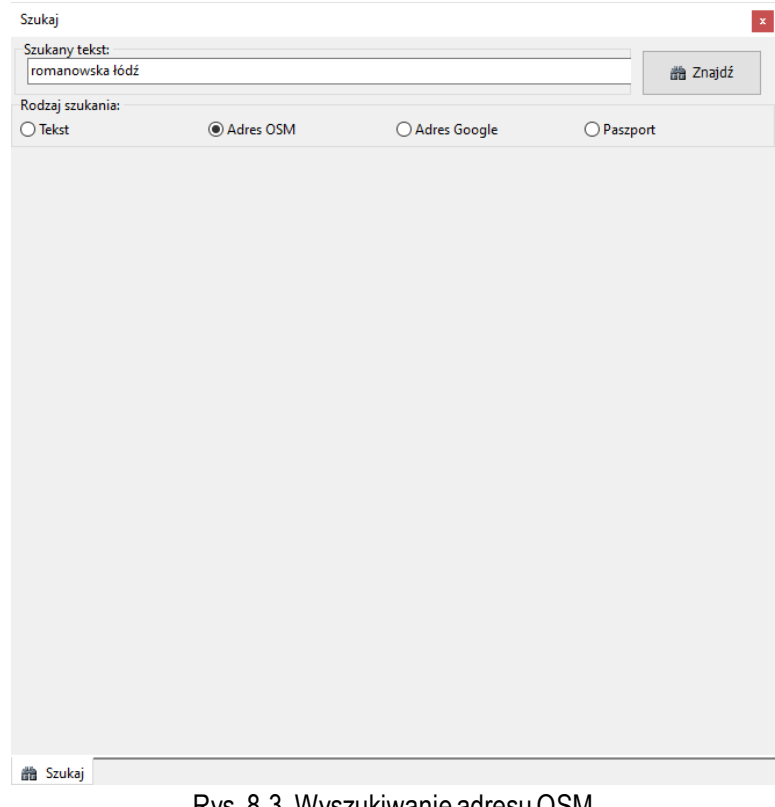

Rys. 8-3. Wyszukiwanie adresu OSM

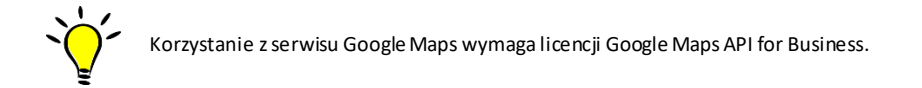

Ostatni rodzaj szukania to poszukiwanie paszportu. W tym przypadku wprowadzamy nazwę poszukiwanego obiektu.

| Szukany tekst:<br>romanowska łódź |             |                             |                 |
|-----------------------------------|-------------|-----------------------------|-----------------|
|                                   |             |                             | <b>曲 Znajdź</b> |
| Rodzaj szukania:                  |             |                             |                 |
| $\bigcirc$ Tekst                  | ○ Adres OSM | $\bigcirc$ Adres Google     | ● Paszport      |
| Typ paszportu                     | Atrybut     | Wartość                     |                 |
|                                   |             |                             |                 |
|                                   |             |                             |                 |
|                                   |             |                             |                 |
|                                   |             |                             |                 |
|                                   |             |                             |                 |
|                                   |             | Brak danych do wyświetlenia |                 |
|                                   |             |                             |                 |
|                                   |             |                             |                 |
|                                   |             |                             |                 |
|                                   |             |                             |                 |
|                                   |             |                             |                 |
|                                   |             |                             |                 |
|                                   |             |                             |                 |

Rys. 8-4. Wyszukiwanie paszportu

Jeżeli na schemacie znajduje się kilka elementów powiązanych z tym samym paszportem, to pojawi się okno wyboru właściwego elementu w zależności od współrzędnych.

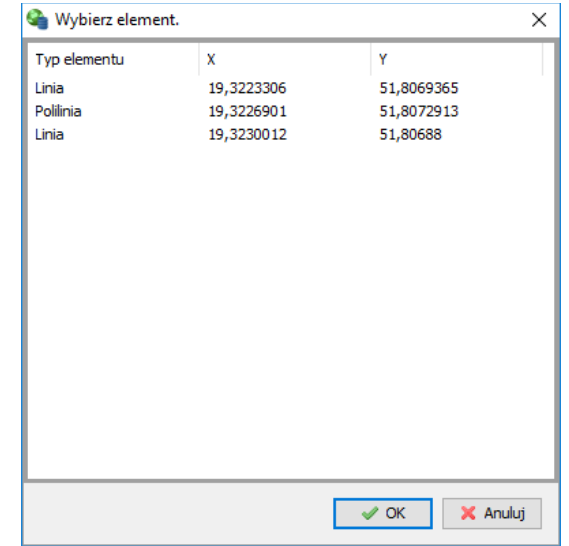

Rys. 8-5. Wybór elementu

Wyszukanie zaczytanego podkładu

Jeśli na schemat zaimportowany został podkład to można go odnaleźć zaznaczając go w oknie *Widoków* i wybierając przycisk .

### Wyszukanie zaczytanego skanu

Jeśli na schemat zaimportowany został skan to można go odnaleźć zaznaczając go w oknie *Widoków* i wybierając przycisk $\rightarrow$ .

#### Wyszukiwanie skrajnych elementów schematu

W menu *Edycja* w pozycji **Funkcje specjalne** znajdują się opcje pozwalające na wyszukiwanie skrajnych elementów schematu:

- pozycja **Znajdź skrajny lewy element schematu** powoduje przeniesienie kursora myszy do elementu naniesionego jako skrajnego z lewej części schematu
- pozycja **Znajdź skrajny prawy element schematu** powoduje przeniesienie kursora myszy do elementu naniesionego jako skrajnego z prawej części schematu
- pozycja **Znajdź skrajny górny element schematu** powoduje przeniesienie kursora myszy do elementu naniesionego jako skrajnego z górnej części schematu
- pozycja **Znajdź skrajny dolny element schematu** powoduje przeniesienie kursora myszy do elementu naniesionego jako skrajnego z dolnej części schematu
- pozycja **Pokaż wszystkie elementy** powoduje takie ustawienie skali schematu, że wyświetlane są jednocześnie wszystkie elementy schematu

Powyższe operacje mogą pełnić funkcję sprawdzające poprawność naniesienia elementów na schemat, na przykład czy są one narysowane w sposób spójny, czy żaden z elementów nie został naniesiony w dużej odległości od głównej mapy.

Innym sposobem na wywołanie funkcji specjalnych jest kliknięcie na przycisk  $\mathbb{C}^*$ na pasku narzędzi.

# **Optymalizacja**

Opcja **Optymalizacja** dostępna w menu *Funkcje specjalne* służy do usunięcia z mapy duplikatów obiektów oraz usunięcia obiektów nie powiązanych z bazą danych. Na schemacie pozostawiony zostanie ten element, który został utworzony przez użytkownika najpóźniej. Pozostałe zostaną potraktowane jako duplikaty. Oprócz tego polilinie, które składają się z tylko dwóch markerów zamieniane są w linie.

# **Pokazanie usuniętych elementów**

W celu wyświetlenia na schemacie elementów usuniętych z mapy należy w menu *Funkcje specjalne* wybrać opcję **Pokaż usunięte elementy**.

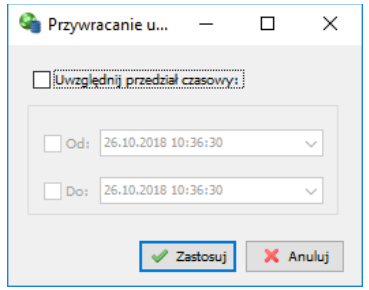

Rys. 8-6. Okno przywracania usuniętych elementów

Następnie w oknie przywracania usuniętych elementów możemy wybrać opcję **Uwzględnij przedział czasowy** jeśli chcemy żeby pokazane zostały tylko elementy, które usunięte zostały w wybranym przedziale czasowym. Wówczas w polach **Od** i **Do**, a wybieramy datę i godzinę. Usunięte elementy pokazane są tylko do odczytu.

Usunięte elementy można przywrócić wyróżniając je i wybierając na pasku narzędzi operacji blokowych opcję **Przywróć usunięte**.

W celu powrotu do schematu z elementami edytowalnymi należy w menu *Funkcje specjalne* wybrać opcję **Nie pokazuj usuniętych elementów**.

## **Pozostałe operacje dostępne z poziomu schematu**

Pomiar długości linii

Pomiar długości linii może dotyczyć zarówno wybranego na mapie elementu liniowego, jak również linii wskazanej przez kolejne markery. Zarówno w jednym, jak i w drugim przypadku na pasku narzędziowym dostępny jest przycisk $\triangle$ , którego wybranie powoduje wyświetlenie komunikatu o długości zaznaczonej linii (Rys. 8-7).

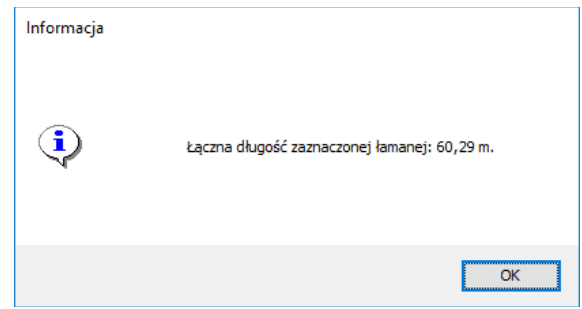

Rys. 8-7. Wynik pomiaru długości linii

Pomiar pola powierzchni ograniczonej linią

Pomiar pola powierzchni może dotyczyć zarówno wybranego elementu liniowego o liczbie wierzchołków większej niż dwa, jak również obszaru ograniczonego przez nie mniej niż trzy kolejne markery. Zarówno w jednym, jak i w drugim przypadku w pasku narzędziowym dostępny jest przycisk  $\mathbb{A}$ , wybranie którego powoduje wyświetlenie komunikatu o polu powierzchni ograniczonego przez zaznaczoną linię. Opcja ta nie jest dostępna na mapie w układzie współrzędnych WGS84.

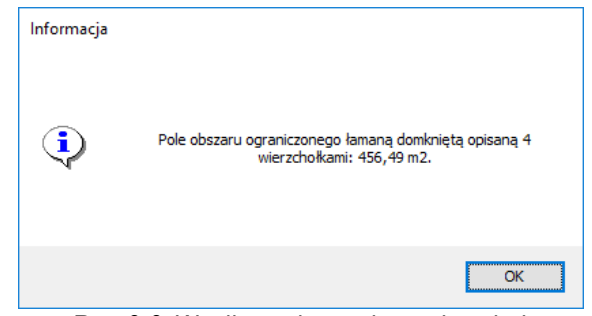

Rys. 8-8. Wynik pomiaru pola powierzchni

Odświeżenie mapy

Aby na bieżącą mapę zaczytać zmiany wprowadzone na warstwach edytowanych przez innych użytkowników, użytkownik powinien na pasku narzędzi rysowania wybrać przycisk $\vec{z}$ .

## **ROZDZIAŁ 9. OPERACJE BLOKOWE DOSTĘPNE NA SCHEMACIE**

Mapa w programie fastGIS dostarcza zestawu operacji edycyjnych, które wykonywane mogą być jednocześnie na kilku wybranych elementach, tworzących blok.

### **Grupowanie elementów w blok (zaznaczanie elementów)**

Aby dostępne były operacje wykonywane na blokach, konieczne jest zgrupowanie jednego lub więcej elementów w blok (grupę elementów). Istnieje kilka metod pozwalających na tworzenie bloku elementów, które opisane zostaną poniżej.

Dodanie pojedynczego obiektu do bloku

Aby dodać pojedynczy element do bloku (grupy), należy wykonać jedną z poniższych czynności:

- Zaznaczyć określony obiekt na mapie, a następnie z paska narzędzi wybrać przycisk
- Najechać kursorem myszki nad dany element i kliknąć klawisz Z
- Kliknąć prawym klawiszem myszki na schemacie w pobliżu danego elementu i trzymając go przeciągnąć pole zaznaczenia na dany element

Dodanie do bloku obiektów znajdujących się w wybranym obszarze Poniżej opisane zostały różne sposoby wyróżniania obiektów bieżącej mapy:

- Aby wyróżnić na mapie elementy, należy kliknąć prawym klawiszem myszki na schemacie w ich pobliżu i trzymając go przeciągnąć pole zaznaczenia tak żeby je zaznaczyć
- Aby wyróżnić na mapie elementy, które ograniczone są wybranym elementem liniowym, należy zaznaczyć obiekt liniowy o liczbie wierzchołków większej niż dwa, a następnie wybrać z paska narzędzi wyróżniania opcję wyróżniania elementów zawierających się w obrysie  $\mathbf{G}$ .
- Aby wyróżnić obiekty znajdujące się wewnątrz okręgu, należy zdefiniować środek okręgu, poprzez wybranie elementu na mapie lub zaznaczyć przynajmniej jeden marker. Następnie wybrać należy z paska narzędzi opcję wyróżniania wszystkiego we wskazanej odległości od markerów . Spowoduje to otworzenie okna, w którym określony musi zostać promień okręgu (Rys. 9-1).

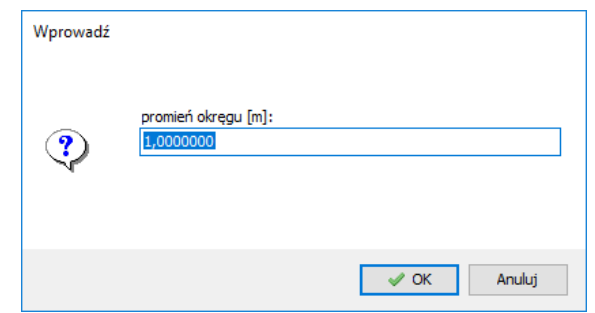

Rys. 9-1. Okno promienia okręgu

Wyróżnione zostaną wszystkie obiekty, które choćby częściowo z znajdują się we wnętrzu zdefiniowanego okręgu (Rys. 9-2).

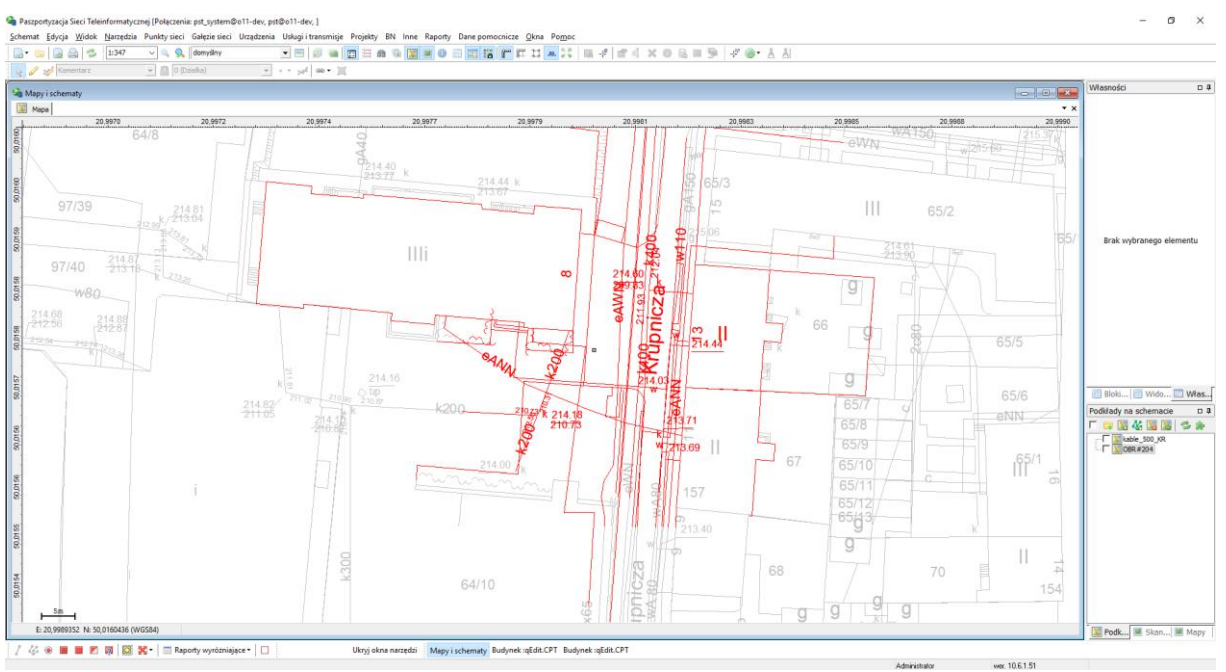

Rys. 9-2. Wyróżnione elementy z wnętrza okręgu o zadanym promieniu

- Aby wyróżnić wszystkie elementy znajdujące się na bieżącej mapie, należy wybrać paska narzędziowego przycisk
- Aby spowodować inwersję zaznaczenia, czyli zamianę elementów wyróżnionych na niewyróżnione i odwrotnie, należy wybrać z paska narzędziowego przycisk
- Aby wyróżnić wszystkie obiekty, które zostały automatycznie wygenerowane lub zaimportowane na mapę, należy wybrać z paska narzędziowego przycisk

#### Wyróżnianie obiektów wg kryteriów złożonych

Program fastGIS pozwala na wyróżnienie obiektów wg bardziej skomplikowanych kryteriów. Wywołanie takiej opcji odbywa się poprzez wybranie z paska narzędziowego przycisku $\mathbb{R}$  (Rys. 9-3).

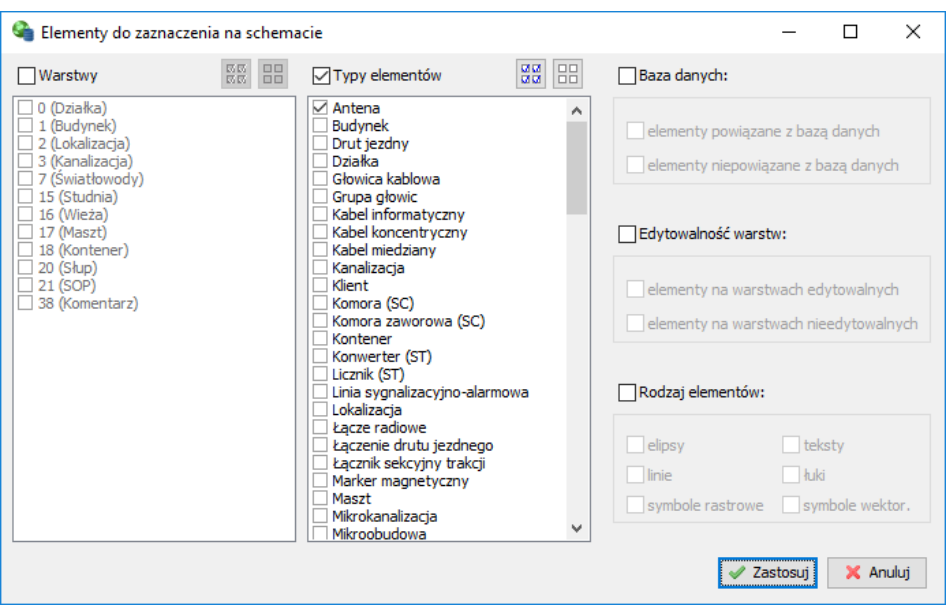

Rys. 9-3. Okno wyszukiwania wybranych elementów na schemacie

Tworzenie warunków, wg których zaznaczane będą obiekty na bieżącej mapie, odbywa się poprzez:

- Określenie warstw, z których elementy mają zostać zaznaczone (sekcja Warstwy)
- Wskazanie typu elementów, które mają zostać wyróżnione (sekcja Typy elementów)
- Wybranie obiektów pod względem powiązania ich lub nie z paszportami przechowywanymi w bazie danych (sekcja Baza danych)
- Wybranie czy wyszukiwane mają być elementy na warstwach dla których dany użytkownik ma uprawnienia do edycji czy te dla których użytkownik takich uprawnień nie ma (sekcja Edytowalność warstw)
- Wskazanie rodzaju elementów, które mają zostać wyróżnione (sekcja Rodzaj elementów)

Dane kryterium może być aktywne lub nieaktywne po zaznaczeniu odpowiedniego pola wyboru obok jego nazwy. Przyciski  $\frac{125}{100}$  i  $\frac{121}{100}$  oznaczają odpowiednio zaznacz lub odznacz wszystko.

### **Opuszczenie trybu zaznaczania**

Aby opuścić tryb wyróżniania i powrócić do widoku standardowego mapy, należy wykonać jedną z poniższych operacji:

- z paska narzędziowego wybrać przycisk $\Box$
- z menu kontekstowego *Wyróżnione elementy* wybrać pozycję **Bez wyróżnienia**

## **Operacje dostępne dla bloków**

Poniższe operacje są dostępne jedynie wówczas, gdy na bieżącej mapie wyróżniony został jakikolwiek blok obiektów i mapa jest w trybie edycji elementów.

#### Przesuwanie bloku

Aby przesunąć zaznaczony blok o określony wektor, użytkownik powinien wykonać następujące operacje:

- z menu operacji blokowych które znajduje się na pasku narzędzi wyróżniania wybrać pozycję **Przesuń zaznaczone**
- w oknie edycyjnym (Rys. 9-4) podać wektor przesunięcia

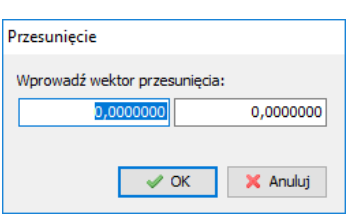

Rys. 9-4. Okno przesunięcia

### Duplikowanie bloku

Aby skopiować zaznaczony blok i przesunąć go o wskazany wektor, użytkownik powinien wykonać następujące operacje:

- z menu operacji blokowych wybrać pozycję **Skopiuj zaznaczone**
- w oknie edycyjnym (Rys. 9-5) podać warstwę docelową, na jaką skopiowany zostanie duplikat w stosunku do oryginalnego bloku

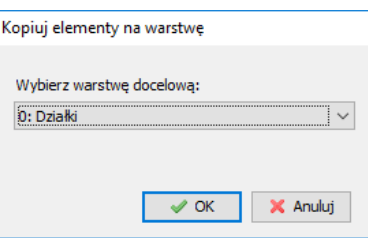

Rys. 9-5. Okno kopiowania bloku

Przeniesienie bloku na wybraną warstwę

Aby przenieść zaznaczony blok na wybraną warstwę użytkownik powinien wykonać następujące operacje:

- z menu operacji blokowych wybrać pozycję **Przenieś na warstwę**
- w oknie edycyjnym (Rys. 9-6) określić warstwę, na którą przeniesiony zostanie blok

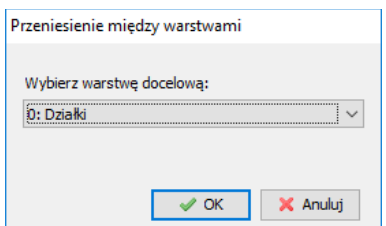

Rys. 9-6. Okno przenoszenia bloku między warstwami

Przeniesienie wyróżnionych elementów na warstwy wg szablonu

Aby przenieść wyróżnione elementy na warstwy zdefiniowane w szablonie należy z menu operacji blokowych wybrać pozycję **Przenieś wyróżnione na warstwy wg szablonu**.

Przywrócenie domyślnych atrybutów graficznych dla wyróżnionych elementów W celu przywrócenia atrybutów graficznych elementów zdefiniowanych w szablonie (lub domyślnych atrybutów przypadku braku szablonu) należy dla wyróżnionego bloku z menu operacji blokowych wybrać pozycję **Przywróć domyślne atrybuty graficzne dla zaznaczonych**.

Usuwanie bloku

Aby usunąć zaznaczony blok, użytkownik powinien z menu operacji blokowych wybrać pozycję **Usuń zaznaczone**.

Raport z zaznaczonych elementów

Aby wyświetlić listę elementów, które znajdują się w zaznaczonym bloku użytkownik powinien z menu operacji blokowych wybrać pozycję **Raport z zaznaczenia**.

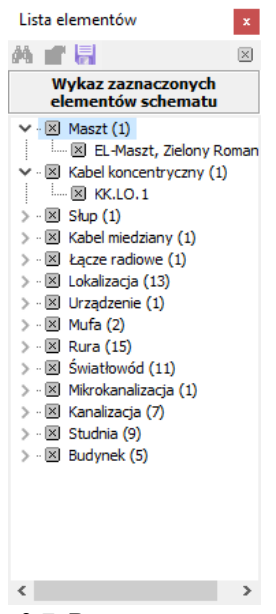

Rys. 9-7. Raport z zaznaczenia

Lista wyróżnionych elementów (Rys. 9-7) zawiera – podzielone na rodzaje obiektów – drzewo elementów, które znajdują się w bloku. Dla wybranego ze listy elementu użytkownik może:

- wyszukać obiekt na schemacie i tak spozycjonować mapę, aby wskaźnik myszy go wskazywał – operację tą wykonuje się poprzez wybranie przycisku  $\frac{d}{dx}$  lub dwuklik myszą na wybranej pozycji listy (jest to inna metoda wyszukiwania obiektów na mapie)
- otworzyć formularz edycyjny (zdefiniowany do edycji danych obiektu określonego typu) zawierający pełną informację o wybranym elemencie – operację tą wykonuje się poprzez wybranie przycisku
- zapisać listę do pliku tekstowego operację tę wykonuje się poprzez wybranie przycisku

#### Grupowe zaznaczanie elementów

W celu grupowego zaznaczenia kilku obiektów należy je wyróżnić na schemacie i w menu operacji blokowych wybrać opcję **Zaznacz wyróżnione elementy**.

Zmiana typu elementów punktowych

W celu zmiany typu elementów punktowych na symbol wektorowy lub rastrowy należy wyróżnić odpowiednie elementy na schemacie i z menu operacji blokowych wybrać opcję **Zmień typ elementów punktowych…** , a następnie wybrać odpowiedni symbol.

#### Bloki elementów

W celu zablokowania wybranej grupy elementów do edycji należy utworzyć na mapie blok wyróżnienia i otworzyć okno **Bloki elementów** (Rys. 9-8). W celu stworzenia nowej listy wybieramy przycisk **.** Zmienić nazwę bloku możemy wybierając opcję . W celu dodania grupy elementów do wybranego bloku wybieramy przycisk . W celu usunięcia z bloku wyróżnionych na mapie elementów klikamy na  $\bigcirc$ , a wybierając przycisk  $\blacksquare$  kasujemy blok elementów. Przy pomocy przycisku  $\bullet$  usuwamy z bloku pojedynczy element. Przycisk powoduje wyróżnienie na schemacie elementów z danej listy.

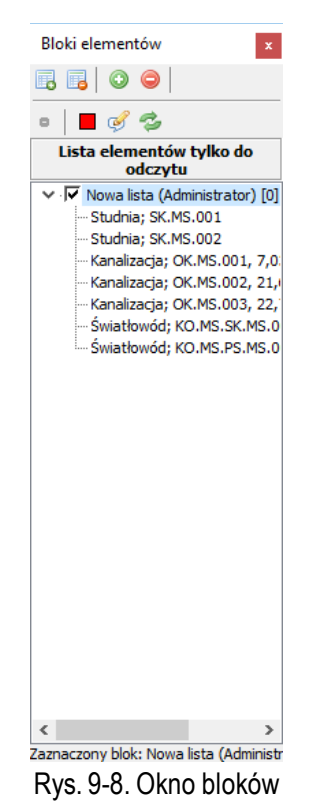

# **Operacje dla wyróżnionych elementów**

Dla wyróżnionych elementów możliwe są do wykonania w menu kontekstowym *Wyróżnione elementy* różne operacje:

- **Operacja grupowa – zmień regionwyróżnionych** zmiana regionu wyróżnionych elementów. Po wyróżnieniu obiektów na mapie wybrać należy odpowiedni region z listy dostępnych regionów.
- **Operacja grupowa – zmień wartości cechy wyróżnionych** po wyróżnieniu obiektów wybrać należy odpowiednią cechę. W polu **Dla** znajduje się lista paszportów dla których można daną cechę zmienić, następnie w polu tekstowym **Wartość**wprowadzić należy odpowiednią wartość dla danej cechy.

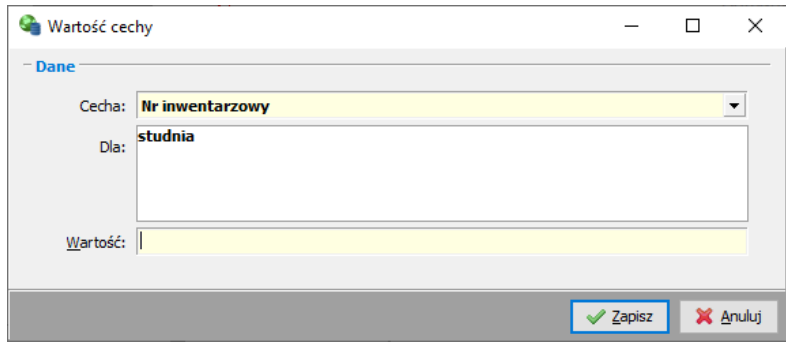

Rys. 9-9. Okno wartości cechy

- **Operacja grupowa – odznacz znacznik dzierżawy wyróżnionych** po wyróżnieniu obiektów i wybraniu tej opcji pole wyboru dzierżawy wyróżnionych obiektów powinno zostać odznaczone.
- **Operacja grupowa – ustaw znacznik dzierżawy wyróżnionych** po wyróżnieniu obiektów i wybraniu tej opcji znacznik dzierżawy wyróżnionych obiektów powinien zostać zaznaczony.
- **Operacja grupowa – zmień nr umowy wyróżnionych** powoduje zmianę wartości pola **Nr umowy najmu** w paszporcie (patrz podr. Detale).
- **Operacja grupowa – zmień właściciela wyróżnionych** po wyróżnieniu obiektów i wybraniu tej opcji wybrać należy nowego właściciela zdefiniowanego w kartotece Podmiotów i abonentów.
- **Operacja grupowa – dodaj wyróżnione do grupy obiektów** po wyróżnieniu obiektów i wybraniu tej opcji wybrać należy odpowiednią grupę elementów do której dodać chcemy dany obiekt(patrz podr. Grupy obiektów).
- **Operacja grupowa – dodaj wyróżnione do rezerwacji** po wyróżnieniu obiektów i wybraniu tej opcji wybrać należy odpowiednią rezerwację do której dodać chcemy dany obiekt (patrz podr. Rezerwacje).
- **Operacja grupowa – dodaj wyróżnione do projektu** po wyróżnieniu obiektów i wybraniu tej opcji wybrać należy odpowiedni projekt do którego dodać chcemy dany obiekt (patrz podr. Projekty).
- **Budynki – raport szczegółowy** szczegółowy raport wyróżnionych budynków.
- **Raport – lista różnic pomiędzy wyróżnionymi a bazą danych** pokazuje informację czy obiekt wprowadzony do kartoteki został naniesiony na mapę
- **Raport – lista wyróżnionych** raport wyróżnionych obiektów.
- **Kable optyczne – długość optyczna wyróżnionych** sumaryczna długość optyczna wyróżnionych na schemacie światłowodów.
- **Kanalizacje – dodaj wyróżnione do duktu** po wyróżnieniu kanalizacji i wybraniu tej opcji wybrać należy odpowiedni dukt do którego dodać chcemy dane odcinki.
- **Kanalizacje – wprowadź kabel opt. do wyróżnionych** po wyróżnieniu kanalizacji i wybraniu tej opcji wybrać należy odpowiedni światłowód który wprowadzić chcemy do kanalizacji.
- **Gałęzie – wprowadź kabel miedziany do wyróżnionych** wyróżnieniu kanalizacji i wybraniu tej opcji wybrać należy odpowiedni światłowód który wprowadzić chcemy do kanalizacji.
- **Kanalizacje - długość wyróżnionych** sumaryczna długość wyróżnionych odcinków kanalizacji.
- **Kanalizacje – zmień profil wyróżnionych** po wyróżnieniu kanalizacji i wybraniu tej opcji wybrać należy odpowiedni profil kanalizacji.

### **Raportywyróżniające**

Program fastGIS pozwala na generowanie raportów pozwalających na wyróżnienie danej grupy elementów na mapie i schemacie. W celu wygenerowania raportu wybieramy właściwy raport z menu rozwijanego **Raporty wyróżniające** w pasku wyróżniania. Do wyboru mamy następujące typy raportów:

- Sieć optyczna
	- o **Wyróżnij przebieg trasy optycznej na mapie** wyróżnij na schemacie przebieg wybranej trasy optycznej
	- o **Wyróżnij sieć optyczną** wyróżnij kable optyczne i obiekty otoczenia które częścią sieci optycznej. Raport może obejmować tylko elementy sieci szkieletowej

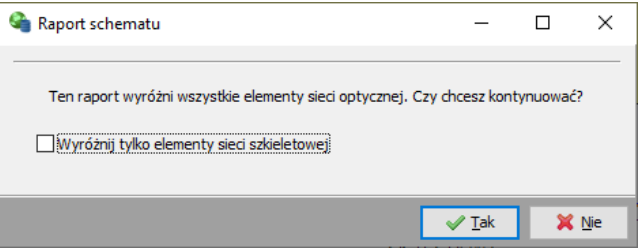

Rys. 9-10. Okno raportu schematu

- o **Wyróżnij elementy o zadanym statusie** wyróżnij elementy o wybranym statusie. Oprócz statusu wybrać można jakiego typy obiekty mają zostać wyróżnione
- o **Wyróżnij elementy wybranego projektu** wyróżnij elementy wybranego projektu
- o **Wyróżnij miejsca zapasów wybranego kabla** wyróżnij wszystkie obiekty, które są miejscami zapasu dla danego kabla światłowodowego
- o **Analiza zajętości odcinków** wyróżnianie kabli optycznych ze względu na ich procentową zajętość.
- o **Wyróżnij przepływność sieci wg technologii** wyróżnia przepływność infrastruktury w wybranej technologii WDM, SDH lub VLAN
- o **Wyróżnij włókna trasy optycznej** wyróżnij kable które są składnikami wybranej trasy optycznej
- Sieć telekomunikacyjna
	- o **Wyróżnij przebieg łącza telekomunikacyjnego** wyróżnij przebieg danego łącza miedzianego
- Sieć radiowa
	- o **Wyróżnij zasięgi anten radiowych** wyróżnij zasięg danego urządzenia radiowego
- Inne
	- o **Wyróżnij obiekty regionu** wyróżnij obiekty wybranego regionu
	- o **Analiza zajętości portów** wyróżnij kable optyczne pod kątem zajętości portów. W raporcie wybrać należy typ urządzenia

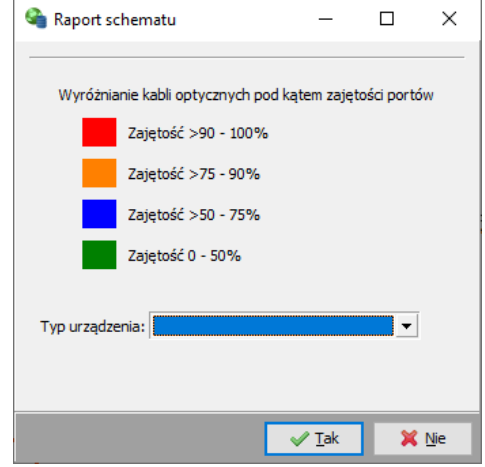

Rys. 9-11. Okno analizy zajętości portów

- o **Wyróżnij uszkodzone elementy** wyróżnia obiekty dla których zarejestrowano uszkodzenie
- o **Wyróżnij obiekty właściciela** wyróżnij obiekty należące do wybranego właściciela
- o **Wyróżnij obiekty wg cechy** wyróżnij obiekty o zadanej wartości wybranej cechy
- o **Wyróżnij obiekty grupy** wyróżnij obiekty należące do wybranej grupy
- o **Wyróżnij skutki awarii (eskalacja uszkodzeń)** wyróżnij elementy, które ulegną uszkodzeniu w wyniku eskalacji uszkodzeń danego obiektu
- o **Wyróżnij składniki umowy** wyróżnij obiekty należące do wybranej umowy
- o **Wyróżnij obiekty o danym numerze**  wyróżnij obiekty od podanym numerze
- Kanalizacja
	- o **Wyróżnij kanalizację, przez którą przeprowadzony jest kabel optyczny** wyróżnij obiekty przez które przeprowadzony został dany światłowód
	- o **Wyróżnij rury nie dzierżawione (wolne)** wyróżnij odcinki kanalizacji, gdzie znajdują się rury, których nie dzierżawy żaden podmiot
	- o **Wyróżnij kanalizacje należące do danego podmiotu** wyróżnij odcinki kanalizacji, które należą do danego podmiotu
	- o **Wyróżnij profile kanalizacji należące do danego podmiotu** wyróżnij profile kanalizacji, które należą do danego podmiotu
	- o **Wyróżnij kanalizacje bez właściciela** wyróżnij odcinki kanalizacji, które nie należą do żadnego podmiotu
	- o **Wyróżnij kanalizacje o zadanym profilu kanalizacji** wyróżnij odcinki kanalizacji o wybranym profilu kanalizacji
- Budynki
	- o **Wyróżnij budynki należące do wybranego podmiotu** wyróżnij budynki należące do wybranego podmiotu
	- o **Wyróżnij budynki należące do projektów o wybranym statusie inwestycyjnym** wyróżnij budynki należące do projektów o wybranym statusie
- Działki
	- o **Wyróżnij działki należące do wybranego podmiotu** wyróżnij działki należące do wybranego podmiotu
	- o **Wyróżnij działki, przez które przechodzi wybrany kabel optyczny** wyróżnij działki, przez które przechodzi wybrany kabel
- Usługi
	- o **Wyróżnij składniki wybranej usługi** wyróżnij obiekty należące do wybranej usługi
	- o **Wyróżnij składniki usług wg produktu lub klienta** wyróżnij obiekty będące składnikami usług, wybranego produktu i klienta
	- o **Wyróżnij overbooking sieci wg technologii** wyróżnij overbooking infrastruktury w wybranej technologii
	- o **Wyróżnij konkurencję według usługi** wyróżnij wszystkie budynki w których została wprowadzona informacja o świadczeniu wybranej usługi przez podmiot konkurencyjny
	- o **Pokaż dostępność usług** wyróżnij obiekty związane z danym pakietem usług
	- o **Pokaż usługi propagowane** wyróżnij obiekty powiązane usługą z danym budynkiem

## **ROZDZIAŁ 10. IMPORT PODKŁADÓW I ELEMENTÓW Z PLIKU**

W programie fastGIS istnieje możliwość importowania na mapę podkładów w formacie AutoCAD (DWG), Microstation (DGN), MapInfo (TAB), ESRI ArcGIS (SHP), uniwersalnego pliku wymiany danych DXF oraz Google KML i KMZ. Zaimportowane podkłady mogą być wykorzystane nie tylko jako interaktywne mapy wektorowe które można wykorzystać przy wprowadzaniu danych do systemu ale również jako źródło danych które mogą zostać powiązane z odpowiednimi paszportami w bazie danych.

### **Przygotowywanie map cyfrowych**

W celu bardziej wydajnej pracy zasadne jest przygotowywanie map dla mniejszych obszarów, które później – w zależności od potrzeb – będą automatycznie wczytywane i zwalniane. ProgramfastGIS nie ma specjalnych wymagań dotyczących rozmiaru map. W trakcie ich przygotowywania należy jedynie zadbać, aby nie były one za duże (przez "za duże" rozumiemy mapy cyfrowe o szerokości bądź wysokości przekraczającej 1,2 km). Z drugiej jednak strony należy pamiętać, że przygotowanie map zbyt małych, o rozmiarach rzędu kilkudziesięciu metrów, może być uciążliwe – byłoby ich po prostu za dużo.

### **Wczytywanie podkładów**

Wywołanie operacji importu podkładu na mapę programu fastGIS Aby zaimportować wybrany podkład na mapę należy w oknie *Widoki* w zakładce **Podkłady** wybrać przycisk **.** 

Ustalanie parametrów importu mapy cyfrowej

Okno importu podkładów składa się z sekcji, w której wybieramy konwersję pomiędzy układami współrzędnych, sekcji **Tworzenia paszportów** (która w przypadku importowania podkładów jest nieaktywna) oraz sekcji w której określamy parametry importu podkładu do programu fastGIS.

| Import podkładów                          |                                     |                              |                    |          |                  |               | $\Box$   | $\times$     |
|-------------------------------------------|-------------------------------------|------------------------------|--------------------|----------|------------------|---------------|----------|--------------|
| Otwórz plik(i)                            |                                     |                              |                    |          |                  |               |          |              |
| Konwersja pomiędzy układami współrzędnych |                                     |                              |                    |          |                  |               |          |              |
| Bez konwersji                             | Punkt lokalny (x,y)<br>$\checkmark$ |                              |                    |          |                  |               |          |              |
|                                           | Punkt WGS84 (lon,lat)               |                              |                    |          |                  |               |          |              |
| Tworzenie paszportów                      |                                     |                              |                    |          |                  |               |          |              |
| $\checkmark$<br>Projekt<br>Region         |                                     | Prefiks numerów              | Sufiks numerów     |          | Właściciel       |               |          |              |
| @ Powiąż warstwy @ Usuń powiązanie        | Typ elementów ::: Nowe kolory       | A Czcionka<br>Kolory z pliku | Utwórz paszport    |          | Wczytaj profil   | Zapisz profil |          |              |
| Warstwa pliku źródłowego                  | Na warstwę FastGIS                  | Typ elementów                | Kolor              | Czcionka | Utwórz paszporty |               |          | $\land$      |
| Default                                   |                                     |                              | z pliku<br>z pliku |          |                  |               |          |              |
| <b>GRANICE ADMINI.</b><br>GRANICE DZIAt.  |                                     |                              | z pliku            |          |                  |               |          |              |
| OPIS RAMKI 1                              |                                     |                              | z pliku            |          |                  |               |          |              |
| PUNKTY GRAN.                              |                                     |                              | z pliku            |          |                  |               |          |              |
| NUMERY DZIAt.<br>NUMERY PKT.GRAN.         |                                     |                              | z pliku<br>z pliku |          |                  |               |          |              |
| BUDOWLE OGNIEO.                           |                                     |                              | z pliku            |          |                  |               |          |              |
| SPEC.ELEM.NAZ.                            |                                     |                              | z pliku            |          |                  |               |          |              |
| GRANICE U"YT.                             |                                     |                              | z pliku            |          |                  |               |          |              |
| <b>GRANICE KLASYF.</b>                    |                                     |                              | z pliku            |          |                  |               |          |              |
| OGNIOODPORNE<br>OPIS BUD, OGODP           |                                     |                              | z pliku<br>z pliku |          |                  |               |          |              |
| OGNIONIEODPORNE                           |                                     |                              | z pliku            |          |                  |               |          |              |
| OPIS BUD, OGNIE                           |                                     |                              | z pliku            |          |                  |               |          |              |
| BUDOWLE OGODP.                            |                                     |                              | z pliku            |          |                  |               |          |              |
| DROGI KRAW <sup>-**</sup> NIK             |                                     |                              | z pliku            |          |                  |               |          | $\checkmark$ |
| Importuj każdą warstwę osobno             |                                     |                              |                    |          |                  | Wczytaj       | X Anuluj |              |

Rys. 10-1. Okno importu podkładów

Opcja **Importuj każdą warstwę osobno** pozwala na zaimportowanie każdej warstwy na osobny podkład.

Dodatkowo przy plikach KML/KMZ pojawi się opcja **Wczytaj na mapę nazwy obiektów**.

Wiązanie warstw pliku źródłowego z warstwami programu fastGIS W celu powiązania warstw pliku źródłowego z warstwami programu fastGIS należy określić:

- które warstwy z pliku źródłowego będą importowane na schemat fastGIS
- powiązanie warstw z pliku źródłowego z warstwami mapy programu fastGIS

Wiązanie warstw z pliku źródłowego z warstwą mapy programu fastGIS odbywa się poprzez wykonanie następujących czynności:

- wybranie z listy warstw pliku źródłowego odpowiedniej pozycji
- wybranie przycisku **Powiąż warstwy**
- wybranie z listy warstw mapy docelowej pozycji na którą wgrane zostaną elementy z pliku z mapą cyfrową

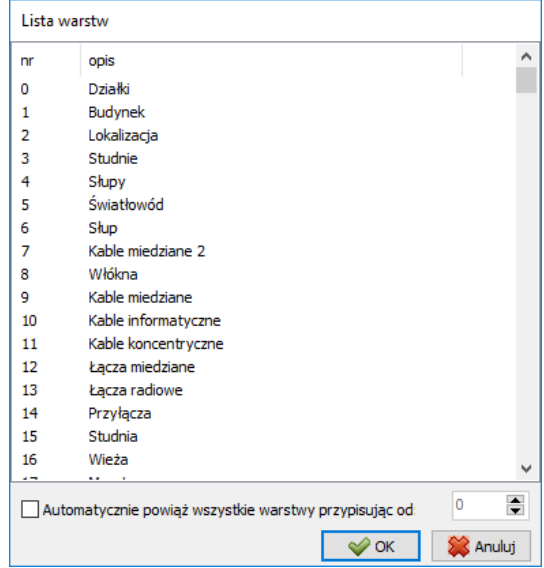

Rys. 10-2. Lista warstw schematu w programie fastGIS

Pole wyboru **Automatycznie powiąż wszystkie warstwy przypisując od** spowoduje przypisanie kolejnych numerów warstw dla wszystkich warstw źródłowych.

W celu usunięcia powiązania warstwy pliku źródłowego z warstwą mapy programu fastGIS należy wykonać następującą operację:

- wybrać z listy warstw odpowiednią pozycję
- wybrać przycisk **Usuń powiązanie**

Jeśli warstwa z pliku źródłowego nie zostanie powiązania z warstwą na mapie w programie fastGIS to nie zostanie onawczytana na mapę.

Ustawianie koloru zaczytanych elementów

Ustawianie kolorów elementów wczytywanych na mapę programu fastGIS odbywa się poprzez wykonanie następujących czynności:

• wybranie z listy warstw pliku źródłowego odpowiedniej pozycji

• wybranie przycisku **Nowe kolory**, a następnie odpowiedniej barwy – jeśli kolor ma zostać zmieniony w stosunku do koloru z pliku lub przycisku **Kolory z pliku** – jeśli zaczytane mają zostać elementy w kolorach oryginalnych

Zmiana czcionki zaczytanych elementów W celu zmiany czcionki wybieramy przycisk **4**.

#### Konwersja układu współrzędnych

W przypadku, gdy wczytywana mapa została przygotowana w innym układzie współrzędnychniż układ mapy, na który jest wczytywana, konieczne jest przeprowadzenie konwersji współrzędnych. Opcje konwersji dostępne są na liście wyboru w sekcji **Konwersja pomiędzy układami współrzędnych**. Wybranie odpowiedniej pozycji z tej listy powoduje automatyczne przeliczanie współrzędnych elementów podkładu na układ docelowy. Jeśli mapa przygotowana jest od razu w układzie podstawowym mapy docelowej– wybrana powinna zostać pozycja **Bez konwersji**.

O układzie współrzędnych mapy cyfrowej powinien poinformować producent mapy. W przypadku jeżeli układ współrzędnych pliku źródłowego nie jest znany można go sprawdzić wykorzystując do tego oprogramowanie dedykowane dla danego formatu pliku danych wektorowych.

#### Pozycjonowanie podkładu na podstawie zadanego punktu

W przypadku gdy obiekty w pliku nie są pozycjonowane w żadnym z obsługiwanych układów współrzędnych natomiast zachowane są warunki umożliwiające ręczne pozycjonowanie , to po wczytaniu pliku do narzędzia importu użytkownik musi wskazać transformację współrzędnych lokalnych na współrzędne WGS84 dla jednego punktu. Konieczne jest wówczas zaznaczenie opcji **Układ lokalny -> WGS84** i wprowadzenie odpowiednich współrzędnych.

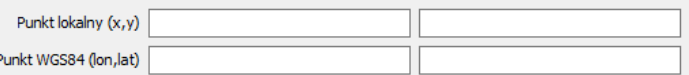

Rys. 10-3. Okno wprowadzania współrzędnych przy konwersji Układ lokalny -> WGS84

Plik źródłowy w takim przypadku musi spełniać następujące warunki:

- Współrzędne obiektów w pliku źródłowym muszą zachowywać układ metryczny gdzie 1 jednostka na mapie = 1 metr
- Obiekty na mapie źródłowej muszą być zorientowane w ten sposób, że górna krawędź mapy wskazuje północ, a lewa krawędź zachód
- Musi istnieć co najmniej jeden punkt na mapie dla którego znane są współrzędne w układzie WGS84

#### Wczytanie mapy na schemat

Po ustawieniu żądanych parametrów możliwe jest zaczytanie wybranych warstw na mapę docelową. Rozpoczęcie importu pliku odbywa się poprzez wybranie przycisku **Wczytaj**.

Jeżelido plików DWG podpięte są pliki TIF,to po wczytaniu podkładu na mapę, program automatycznie wygeneruje pliki nagłówkowe TFW, które mogą być użyte przy imporcie plików rastrowych TIF.

#### Jednoczesne wczytanie kilku map na schemat

Program fastGIS oferuje możliwość wczytania kilku plików z mapami podczas jednego importu. Operacja ta polega na:

- wczytaniu pierwszej mapy
- po zakończeniu importu mapy należy wybrać przycisk *Otwórz plik(i)* i w oknie wyboru plików zaznaczyć wybrane pozycje – spowoduje to automatyczny import poszczególnych map na mapę (programkorzysta z ustawień pierwszej mapy).

#### Zapis profilu importu

Po dokonaniu odpowiednich ustawień możemy później z nich korzystać poprzez zapisanie profilu ustawień na pliku FGI. W celu zapisania profilu wybieramy przycisk **Zapisz profil**. W celu jego wczytania klikamy na **Wczytaj profil**.

#### Cykliczny import podkładów

Program fastGIS pozwala na zaimportowanie wielu podkładów w ustalonej kolejności i o określonej przez użytkownika godzinie. Do tego celu służy narzędzie cyklicznego importu podkładów które dostępne jest w menu Narzędzia -> Import danych. W celu przygotowania importu podkładów najpierw należy dodać odpowiedni plik klikając na przycisk **Dodaj plik**. Zmienić kolejność wybranych plików na liście można wybierając opcje **Przesuń w górę** lub **Przesuń w dół**. Po prawej stronie w sekcji **Czas** można określić częstotliwość importu tzn. codziennie, co miesiąc lub co tydzień. Następnie dzień tygodnia lub dzień miesiąca i odpowiednią godzinę. Następnym krokiem w przygotowaniu importu jest wybranie odpowiedniej konfiguracji. Konfiguracje wybieramy na liście plików w kolumnie **Konfiguracja**. W celu przygotowania konfiguracji kliknąć należy na opcję **Profile mapowania**.

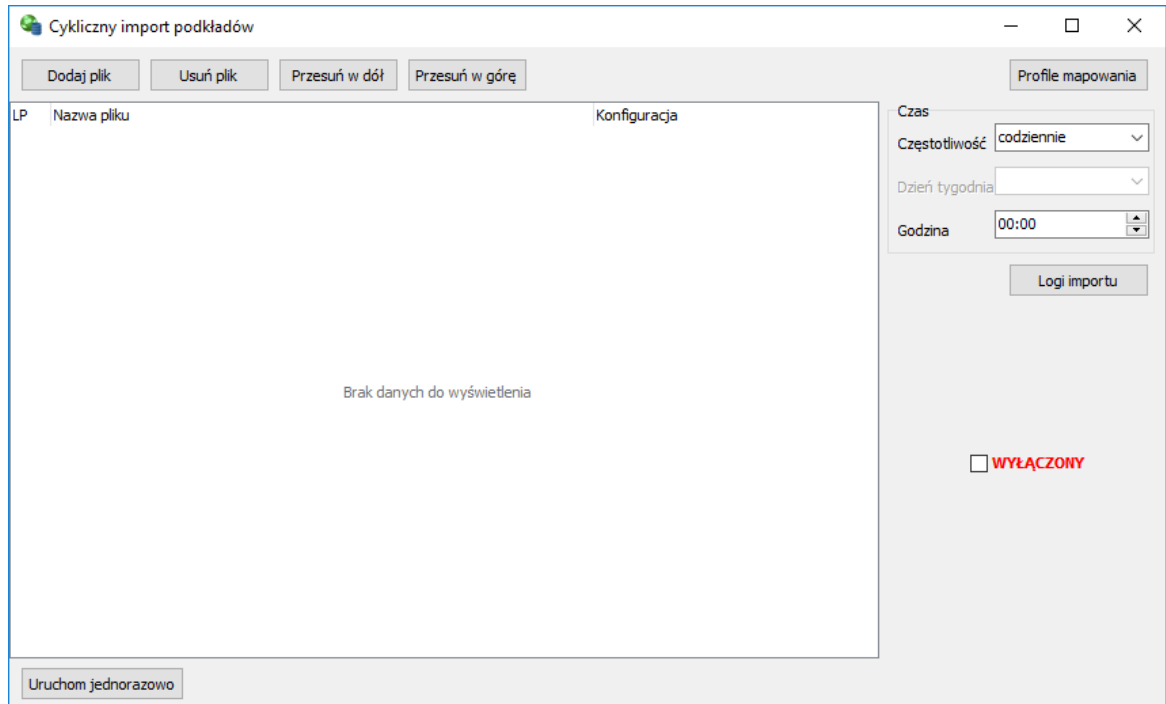

Rys. 10-4. Okno cyklicznego importu podkładów

Aby utworzyć nową konfigurację klikamy **Dodaj**, a następnie wprowadzamy nazwę profilu w polu **Nazwa profilu**. W sekcji **Konwersja współrzędnych** wybieramy układ współrzędnych pliku źródłowego i wprowadzamy współrzędne w polach **Punkt lokalny** i **Punkt WGS84** w przypadku gdy plik źródłowy został utworzony w układzie lokalnym.

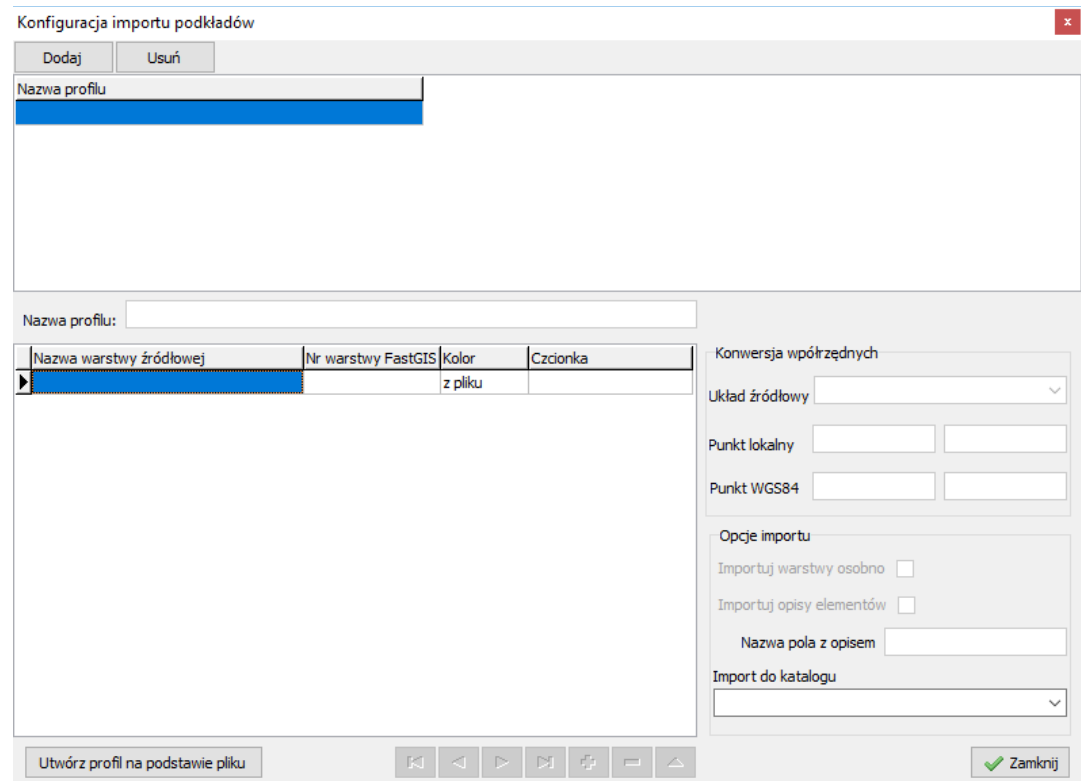

Rys. 10-5. Okno konfiguracji importu podkładów

Następnie w sekcji **Opcje importu** możemy wybrać opcje:

**Importuj warstwy osobno** – każda warstwa zostanie zaimportowana jako osobny podkład.

**Importuj opisy elementów** – importuj opisy dla elementów na podkładzie (dostępne tylko dla niektórych typów podkładów – w przypadku plików TAB i SHP należy wprowadzić nazwę pola z opisem).

**Import do katalogu** – jeżeli na liście podkładów zostały utworzone jakieś katalogi to wówczas istnieje możliwość wybrania jednego z nich.

Następnym krokiem jest zdefiniowanie w jaki sposób warstwy z pliku źródłowego mają zostać zaimportowane na mapę programu fastGIS. W tym celu wybieramy opcję **Utwórz profil na podstawie pliku**. Otwiera się wówczas okno analogiczne do tego, które otwiera się w przypadku importu pojedynczego podkładu. Należy w nim otworzyć importowany plik, powiązać warstwy pliku źródłowego z warstwami na danej mapie i ewentualnie wybrać inne opcje importu. Na liście **Konfiguracja** wybieramy nazwę konfiguracji i po wszystkim klikamy **Zapisz**.

Po utworzeniu konfiguracji zamykamy okno kreatora profilu i w oknie importu podkładów zaznaczamy pole wyboru WYŁĄCZONY co spowoduje, że jego wartość zmieni się na WŁĄCZONY. Oznacza to, że import zostanie wykonany zgodnie z harmonogramem ułożonym przez użytkownika.

W celu wykonania importu okno importera musi być otwarte!

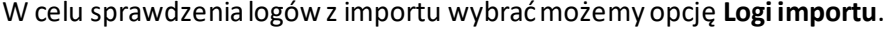

| Historia                                                               |                              |                                  |               | $\times$          |
|------------------------------------------------------------------------|------------------------------|----------------------------------|---------------|-------------------|
| Zadania wykonane                                                       |                              |                                  |               |                   |
| w ostatnim tygodniu                                                    |                              | ○ wszystkie                      |               |                   |
| Plik                                                                   |                              | Data i godzina wykonania zadania | <b>Status</b> | $\mathbf{A}$      |
| D: UmportPliki OBR #204.DGN                                            |                              | 23.07.2019 16:23:53              | Uwagi         |                   |
| D: \ImportPliki\OBR #204.DGN                                           |                              | 23.07.2019 16:23:52              | <b>OK</b>     |                   |
| D: UmportPliki OBR #204.DGN                                            |                              | 23.07.2019 16:19:29              | Uwagi         |                   |
| D: \ImportPliki\OBR #204.DGN                                           |                              | 23.07.2019 16:17:22              | Uwagi         |                   |
|                                                                        |                              |                                  |               |                   |
|                                                                        |                              |                                  |               |                   |
|                                                                        |                              |                                  |               |                   |
|                                                                        |                              |                                  |               | v                 |
|                                                                        |                              |                                  |               |                   |
|                                                                        |                              | Komunikat                        |               |                   |
| Import rozpoczęto 23.07.2019 16:23:59                                  |                              |                                  |               |                   |
| Import zakończono 23.07.2019 16:24:31<br>Zaimportowano 23475 elementów |                              |                                  |               |                   |
|                                                                        |                              |                                  |               |                   |
|                                                                        |                              |                                  |               |                   |
|                                                                        |                              |                                  |               |                   |
|                                                                        |                              |                                  |               |                   |
|                                                                        |                              |                                  |               |                   |
|                                                                        |                              |                                  |               |                   |
| Importowany plik                                                       | D: \ImportPliki\OBR #204.DGN |                                  |               |                   |
|                                                                        | <b>OBR#204</b>               |                                  |               |                   |
| Nazwa konfiguracji                                                     |                              |                                  |               |                   |
| Zaimportowany do katalogu                                              |                              |                                  |               |                   |
|                                                                        |                              |                                  |               | $\frac{1}{20}$ OK |
|                                                                        |                              |                                  |               |                   |

Rys. 10-6. Okno historii importu podkładów

## **Wczytywanie elementów z pliku**

Podczas wczytywania danych wektorowych jako podkładów wczytane informacje traktowane były jako elementy, które nie są edytowalne dla użytkownika od strony mapy fastGIS. Istnieje jednak możliwość wczytania na mapę wybranych elementów pliku źródłowegoi powiązania ich następnie z paszportami w bazie danych.

Import danych wektorowych na mapę programu fastGIS

Aby zaimportować elementy z pliku do systemu paszportyzacji użytkownik powinien:

- Otworzyć mapę na którą zaimportowane mają być elementy.
- Otworzyć okno *Widoki*.
- W zakładce *Podkłady* Kliknąć przycisk
- Wybrać plik, którego elementy zostaną zaczytane (analogicznie do wczytania danych wektorowych namapę jako podkładu)

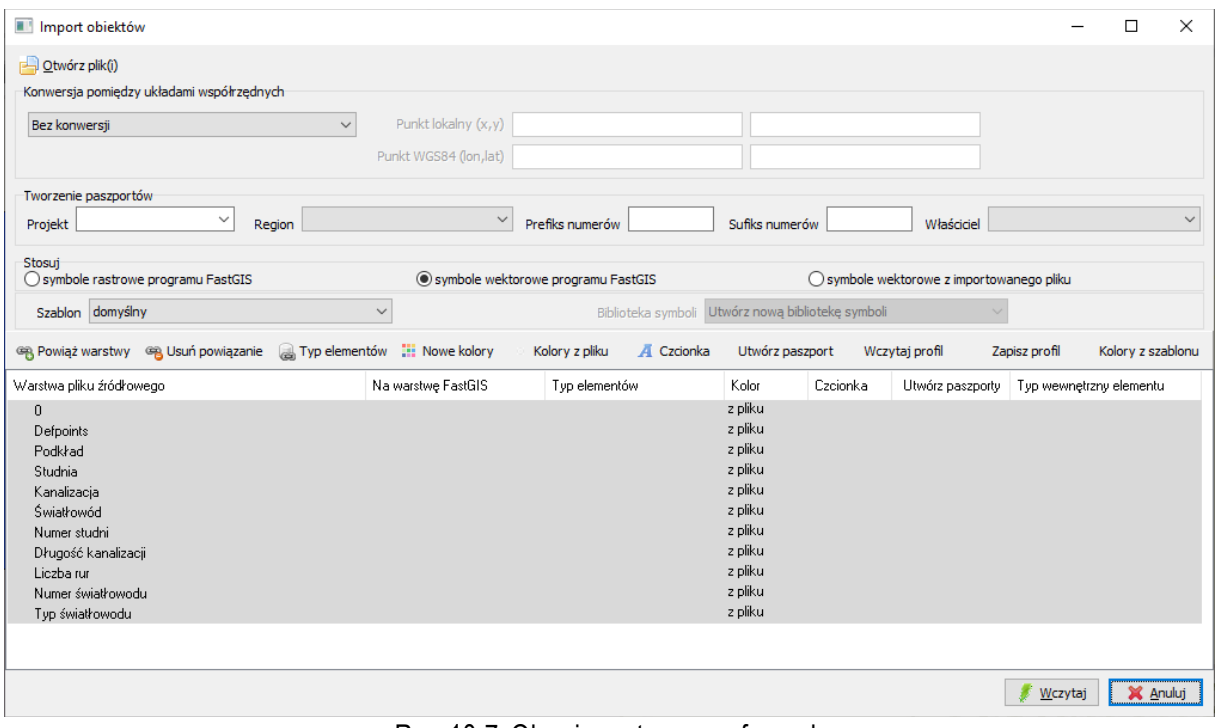

Rys. 10-7. Okno importu map cyfrowych

Podobnie jak w przypadku importu podkładu istnieje możliwość wykonania następujących operacji:

- Powiązania warstwy z pliku źródłowego z warstwą na mapie w programie fastGIS
- Ustalenia koloru i czcionki, w jakich importowane będą elementy z wybranej warstwy z pliku źródłowego
- Określenia sposobu konwersjiukładu współrzędnych

Dodatkowo istnieje możliwość określenia jakiego typu obiekty mają zostać utworzone na schemacie programu fastGIS, z elementów zaczytanych z wybranej warstwy pliku źródłowego. W tym celu wykonać należy następujące czynności:

- wybrać z listy warstw odpowiednią pozycję
- kliknąć przycisk **Typ elementów**

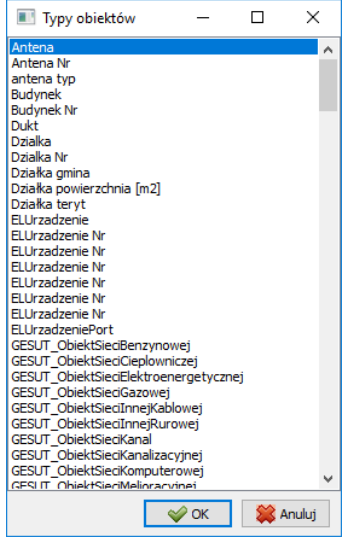

Rys. 10-8. Okno wyboru typu obiektów

- wybrać w oknie typów obiektów (Rys. 10-8) odpowiednipaszport
- wybrać czy zaimportowane mają zostać symbole wektorowe, symbole rastrowe czy symbole wektorowe pliku źródłowego. W przypadku dwóch pierwszych opcji każdy element pliku źródłowego (polilinia, punkt, hatch, blok, komórka lub komórka uwspólniona) zaimportowany zostanie jako odpowiedni symbol. W przypadku polilinii jej pierwszy marker potraktowany zostanie jako lokalizacja symbolu. Jeżeli wybrana została opcja **symbole wektorowe z importowanego pliku** to zaimportowane zostaną elementy wektorowe pliku źródłowego. Wybrać wtedy można opcję **Utwórz nową bibliotekę symboli**, co spowoduje utworzenie nowej biblioteki w której zapiszą się nowe symbole dla danych elementów (bloki lub komórki uwspólnione z plików DWG, DGN i DXF). Wybranie natomiast innej biblioteki spowoduje przypisanie danym elementom odpowiednich symboli pod warunkiem, że będą one nazwane zgodnie z definicją paszportów
- wybrać szablon wg którego narysowane mają zostać importowane elementy
- wprowadzić nazwę projektu który ma zostać utworzony dla zaimportowanych obiektów (pozostawienie tego pola pustego spowoduje, że projekt nie zostanie założony)
- wybrać region dla zaimportowanych obiektów
- wprowadzić prefix lub sufiks dla numerów wygenerowanych przez autonumeratory programu fastGIS. W przypadku gdy numery obiektów są importowane z pliku źródłowego prefiksy i sufiksy nie będą brane pod uwagę
- wybrać właściciela dla obiektów które mogą zostać przypisane do właściciela (brak wyboru spowoduje brak przypisania)

W celu powiązania wybranych obiektów z paszportami kliknąć należy przycisk **Utwórz paszport**. Gdy wszystkie parametry zostaną odpowiednio ustawione klikamy *Wczytaj*.

#### Pliki źródłowe

Wymagania dotyczące pliku zawierającego projekt:

- 1. Plik musi być w formacie DWG w wersji co najmniej AutoCAD R14, DGN, DXF, KML lub KMZ, MAP lub SHP we współrzędnych jednego z poniższych układów:
	- a. WGS84 (postaćułamkowa)
	- b. 1965
	- c. 1992
	- d. 2000
- e. Układ lokalny, który zachowuje jednostkę miary tj. 1 jednostka w pliku źródłowym to 1 m w przestrzeni, oraz kierunki geograficzne tj. górna krawędź projektu wskazuje na północ, lewa na zachód itd. Program w takim przypadku umożliwia ręczne pozycjonowanie podkładu na podstawie współrzędnych zadanych przez użytkownika.
- 2. Obiekty muszą znajdować się na wydzielonej warstwie. Każdy obiekt musi być pojedynczym elementem graficznym (symbol, polilinia itp.).
- 3. Opisy obiektów takiej jak numer i typ muszą znajdować się na osobnej warstwie, różnej od warstwy, na której naniesione są obiekty. Opisy przyporządkowywane są do obiektu wg kryterium najmniejszej odległości pomiędzy opisem, a obiektem lub wg wskaźnika będącego polilinią której pierwszy wierzchołek wskazuje na obiekt natomiast drugi wierzchołek to początek opisu. W przypadku gdy nie zostanie wybrana żadna warstwa określająca numer elementu dla zakładanego paszportu, importer będzie próbował nadawać numery poprzez autonumerator. Autonumerator musi być skonfigurowany w taki sposób, aby umożliwił nadanie unikatowego numeru inwentarzowego każdemu dodawanemu elementowi.
- 4. W przypadku kanalizacji obowiązują następujące możliwości importu danych:
	- a. Długość odcinka kanalizacji oraz profil kanalizacji wprowadzone osobno na różne warstwy, inne niż warstwa z odcinkami kanalizacji. Dopuszczalne jest aby w pliku DWG znajdowała się tylko jedna z tych informacji.
	- b. Długość odcinka kanalizacji oraz profil kanalizacji wprowadzone jako tekst na wydzieloną warstwę składający się z dwóch wierszy: wiersz 1 – Długość, wiersz 2 – Profil kanalizacji. Dla każdego odcinka jeden opis składający się z dwóch wierszy.
	- c. Paszport kanalizacji jest tworzony jako odcinek pomiędzy dwoma studniami/lokalizacjami znajdującymi się na zakończeniu linii będącej odcinkiem kanalizacji.
- 5. W przypadku importu z plików KML/KMZ nie jest możliwe ustawianie innych parametrów obiektów, oprócz numeru elementu. Aby nazwa obiektu w pliku KML/KMZ była ustawiona jako numer elementu, należy zaznaczyć opcję **Stosuj nazwy obiektów jako numery**. W przeciwnym wypadku numery zostaną wygenerowane automatycznie. W przypadku pobierania numerów elementów z importowanego pliku, numery elementów muszą być unikatowe.

## **Pozostałe operacje związane z podkładami dostępne z poziomu listy podkładów**

W oknie z listą podkładów możliwe jest również:

- Odświeżenie listy podkładów zaczytanych w danej chwili na bieżącą mapę odbywa się poprzez wybranie przycisku z belki narzędziowej
- Utworzenie nowego katalogu poprzez wybranie przycisku <sup>.</sup> Podkłady możemy przenieść do tego katalogu poprzez przeciągnięcie ich z listy do katalogu.

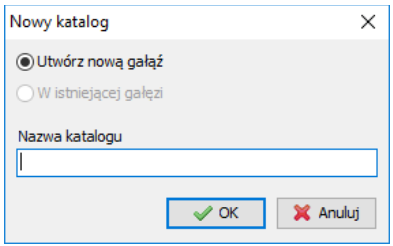

Rys. 10-9. Nazwa nowego katalogu

- Usunięcie podkładu poprzez wybranie przycisku
- Zmiana nazwy wybranego katalogu poprzez zaznaczenie go i kliknięcie ponownie na jego nazwie
- Włączenie lub wyłączenie widoczności podkładu na schemacie poprzez zaznaczenie pola wyboru obok nazwy podkładu
- Odszukanie podkładu na mapie poprzez wybranie przycisku by lub dwukilk na jego nazwie na liście
- Utworzenie kafelków z zaznaczonego podkładu poprzez wybranie w menu kontekstowymopcji **Utwórz kafelki dla zaznaczonych podkładów**. Opcja ta powoduje, że podkład jest wczytywany w zależności od tego, które kafelki znajdują się w zasięgu widoku.
- Podkład podzielony na kafelki można odzyskać klikając na opcję **Usuń kafelki z zaznaczonych podkładów**
- **Optymalizacja kafelków**, która powoduje wyczyszczenie bazy z elementów usuniętych podkładów.
- Rysowanie wypełnień wielokątów na podkładzie poprzez zaznaczenie opcji.

# **ROZDZIAŁ 11. IMPORT SKANÓW**

W programie fastGIS istnieje możliwość dołączania do schematów skanowanych podkładów, na podstawie których tworzony jest następnie właściwy rysunek. Korzystanie ze skanów nie jest tak wygodne jak korzystanie z przygotowanych map wektorowych (podkładów), ale w przypadku, gdy użytkownik nie ma dostępu do zdygitalizowanych map terenu, a przygotowane są mapy papierowe – korzystanie ze skanów takich map jest jedynym rozwiązaniem. Program fastGIS pozwala na importowanie plików w formacie JPG, TIFF lub GEOTIFF. Do skanów w formacie JPG dołączone być mogą pliki pozycjonujące w formacie JGW, a do skanów w formacie TIFF pliki TFW lub TAB. Pliki GEOTIFF zawierają zintegrowane informacje o pozycjonowaniu. Zarówno skan jak i jego plik pozycjonujący powinny być zawarte w tym samym folderze.

## **Dołączanie skanu do wybranej mapy**

W celu zaimportowania skanu na mapę należy:

- Otworzyć mapę na którą zaimportowany ma być skan.
- Otworzyć okno *Widoki***.**
- W zakładce *Skany* kliknąć przycisk .
- Wybrać plik, który ma zostać zaimportowany na mapę.
- W przypadku gdy plik zawiera informacje o pozycji w układzie innym niż podstawowy układ mapy można na tym etapie określić konwersję pomiędzy układem współrzędnych rastra a układem mapy. Jeśli plik nie zawiera informacji o pozycjonowaniu, wówczas należy wybrać opcję **Bez konwersji**. Poniżej znajduje się opcja **Podziel skany na kafelki**, która powoduje, że zaczytany skan zostanie podzielony na kafelki i wczytywany będzie w zależności od tego, które z nich znajdą się w widoku mapy. Następnie wybrać można algorytm konwersji: szybki który znajduje zastosowanie przy skanach map i schematów ideowych oraz dokładny dla map stworzonych w dużej rozdzielczości.

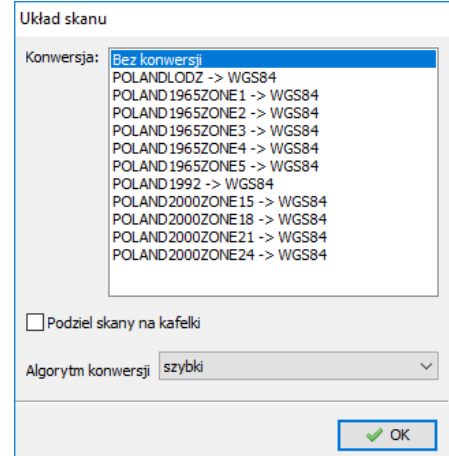

Rys. 11-1. Okno konwersji skanu

• W kolejnym kroku zdefiniowaćnależy parametry zaczytania skanu na schemacie.

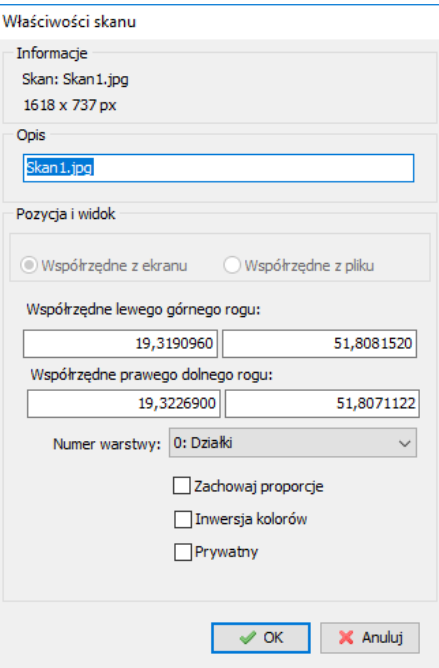

Rys. 11-2. Okno pozwalające na określenie parametrów zaczytania skanu na schemat

Sekcja **Informacje** zawiera nazwę pliku oraz jego rozmiar w pikselach.

W polu **Opis** można wprowadzić własną nazwę rastra. Zostanie ona wyświetlona w oknie skanów.

Jeśli raster jest przygotowany w formacie GEOTIFF i zawiera w sobie informacje o pozycjonowaniu wówczas użytkownik może wybrać opcję **Współrzędne z pliku** co spowoduje wczytanie współrzędnych zapisanych w pliku. W przypadku wybrania opcji **Współrzędne z ekranu** raster zostanie tak dopasowany, aby zmieścił się na aktualnym widoku mapy. Konieczne jest wówczas ręczne pozycjonowanie skanu.

Pola **Współrzędne lewego górnego rogu** i **Współrzędne prawego dolnego rogu** wskazująwspółrzędne punktów, na których rozciągnięty będzie skan. Można je w tym momencie zmienić.

Lista **Numer warstwy** określa, na którą warstwę zaimportowany będzie skan. Widoczność wybranej warstwy wpływa na widoczność skanu.

Opcja **Zachowaj proporcje** określa czy przy wyborze współrzędnych z ekranu mają być zachowane proporcje oryginalne pliku czy też raster ma być dopasowany do rozmiarów ekranu.

Pole **Inwersja kolorów** pozwala na zamianę koloru czarnego z białym w przypadku skanów monochromatycznych.

Zaznaczenie pola **Prywatny** powoduje, że skan będzie widoczny tylko dla użytkownika, który wczytał skan na mapę.

### **Pozycjonowanie skanu**

Jeśli skan wymaga pozycjonowania to użytkownik ma dostępne dwie metody pozycjonowania.

#### Pozycjonowanie za pomocą dopasowania dwóch punktów (bez obrotu)

Ta metoda pozwala na dopasowanie rozmiaru i pozycji rastra metodą rozciągnięcia/zwężenia. Pozwala na zmianę geometrii i proporcji skanu w pionie i w poziomie. Nie jest zmieniana orientacja skanu więc w tej metodzie wymagane jest, aby był on zorientowany w kierunkach geograficznych (góra skanu wskazuje północ natomiast lewa strona zachód).

W celu spozycjonowania skanu tą metodą należy:

• W oknie narzędziowym skanów wybrać odpowiedni skan, a następnie z menu rozwijanego po kliknięciu na przycisk **wybrać Pozycjonuj skan dwoma punktami** 

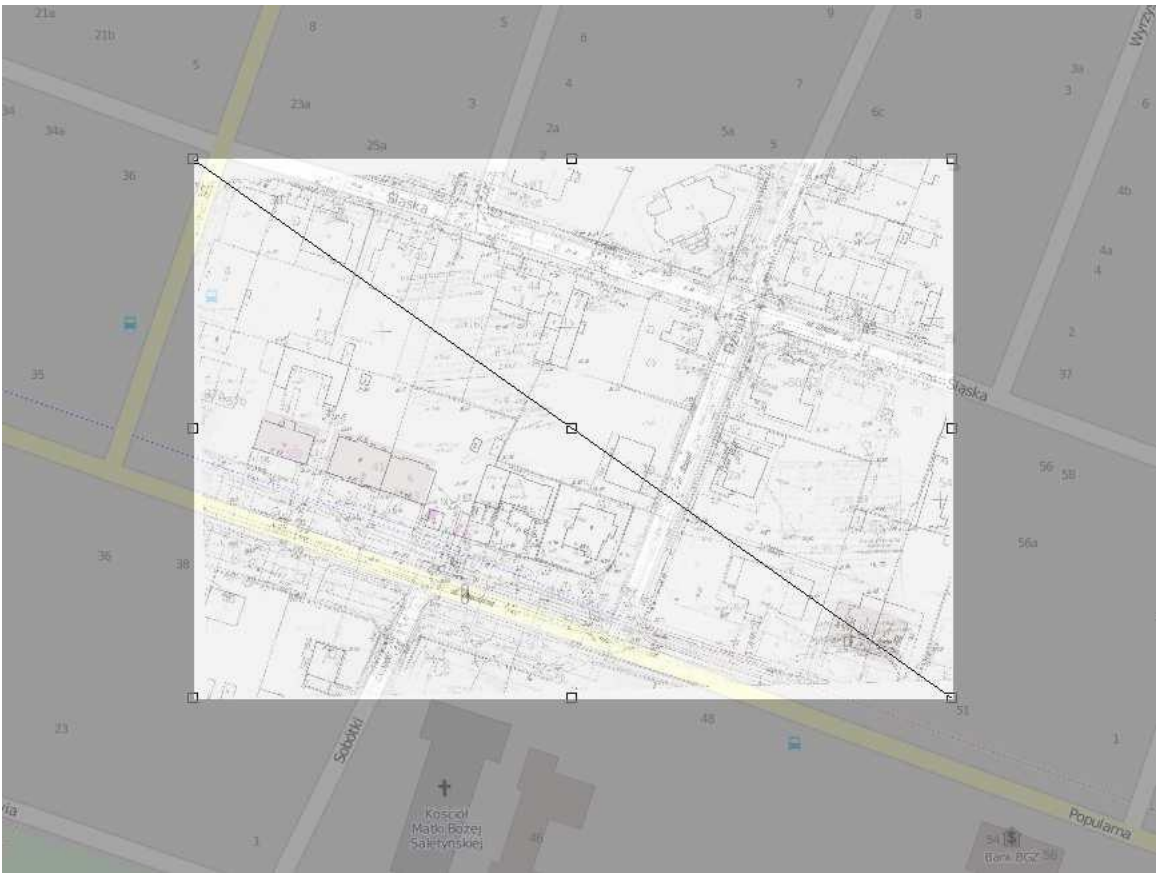

Rys. 11-3. Pozycjonowanie skanu

- Następnie klikamy na odpowiedni skan na mapie. Zostanie on podświetlony, natomiast reszta mapy wyszarzona. Skan zostaje wprowadzony w tryb pozycjonowania za pomocą dwóch punktów
- Wybieramy na skanie pierwszy punkt za pomocą kursora zachęty (z numerem jeden)
- Po tej czynności skan zostanie ukryty a mapa wyświetlona w normalnym trybie i w następnym kroku należy wybrać punkt na mapie odpowiadający punktowi na skanie
- Wówczas skan zostaje podświetlony ponownie (tym razem z kursorem zachęty z numerem dwa). Analogicznie do poprzedniej sytuacji wybieramy dwa punkty jeden na skanie, drugi na mapie
- Pojawi się okno z zapytaniem czy zachować zmiany. Jeśli zachowamy zmiany skan zostanie dopasowany do mapy zgodnie ze zmianami

### Pozycjonowanie za pomocą wskazania trzech punktów

Ta metoda jest analogiczna do poprzedniej i pozwala na dopasowanie skanu do mapy za pomocą wskazanie trzech par odpowiadających sobie punktów raster-mapa. Dodatkowo pojawia się możliwość obrócenia skanu jeżeli nie odpowiada dokładnie kierunkom geograficznym. W tej metodzie istotne jest, aby wybierane punkty na skanie oraz na mapie miały zachowane proporcje względem siebie. W szczególności gdy pozycjonowany jest skan geodezyjny konieczna jest znajomość współrzędnych co

najmniej trzech punktów w docelowym układzie współrzędnych lub spozycjonowany podkład wektorowy lub mapa podkładowa gdzie współrzędne punktów charakterystycznych są rzeczywiste czyli np. mapa z serwisu WMS dostarczanego przez kompetentny podmiot.

W celu spozycjonowania rastra tą metodą należy:

- W oknie narzędziowym skanów wybrać odpowiedni skan. Wybrać opcję **Pozycjonuj skan trzema punktami** i kliknąć na niego na mapie. Zostanie on podświetlony natomiast reszta mapy wyszarzona
- Następne kroki są analogiczne do tych w poprzedniej metodzie (tzn. pozycjonowania skanu za pomocą dwóch punktów). Wybieramy trzy pary punktów i zapisujemy zmiany.

### **Zmiana ustawień skanu**

Aby zmienić ustawienia skanu zaimportowanegona wybranąmapęnależy zaznaczyć dany skan w oknie *Widoki*, a następnie wybrać przycisk ...

### **Wyszukanie skanu na mapie**

Aby wyszukać skan na mapie, zaznaczamy go w oknie *Widoki* i klikamy na niego dwukrotnie myszką lub wybieramy opcję  $\rightarrow$ .

### **Korzystanie ze skanu podczas tworzenia schematu**

Plik ze skanowaną mapą może stanowić podstawę do stworzenia właściwej mapy, z naniesieniem elementów powiązanych z bazą danych. Wystarczy na podstawie tego, co jest na skanie narysować odpowiednie elementy komentarzowe i aktywne (połączone z rekordamiz bazy danych), a następnie wyłączyć widoczność warstwy zawierającej skan lub usunąć skan z mapy.

### **Przesuwanie skanu na schemacie**

W celu przesunięcia skanu zaznaczamy go w oknie *Widoki* i wybieramy opcję **Przesuń skan** w menu rozwijanym. Następnie wybieramy odpowiedni skan na mapie klikając na niego myszką. Zostanie on podświetlony, a reszta mapy wyszarzona. Skan przesuwamy chwytając go za prostą na której opisane są jego wierzchołki. Można również zmienić jego rozmiary chwytając za markery brzegowe zaznaczenia. Aby wyjść z tego trybu wybieramy klawisz *Escape*.

### **Obracanie skanu na schemacie**

W celu obrócenia skanu wybieramy opcję **Obróć skan** w menu rozwijanym. Następnie wybieramy odpowiedni skan na mapie klikając na niego myszką. Zostanie on podświetlony, a reszta mapy wyszarzona. Skan obracamy chwytając jeden z markerów brzegowych zaznaczenia. Możemy też przesunąć oś obrotu przesuwając środkowe kółko w inne miejsce. Aby wyjść z tego trybu wybieramy klawisz *Escape*. Zapisujemy zmiany.

### **Usuwanie skanu ze schematu**

Aby usunąć skan ze schematu użytkownik powinien zaznaczyć go w oknie *Widoki* i kliknąć przycisk .

### **Pozostałe operacje związane ze skanami dostępne z poziomu listy skanów**

W oknie z listą skanów możliwe jest również:

Utworzenie nowego folderu, ze skanami. Dokonujemy tego wybierając przycisk <sup>L+</sup>. Możemy umieścić w nim skany przesuwając je do niego na liście skanów w oknie *Widoki*.

- Odświeżenie listy skanów zaczytanych w danej chwili na bieżącą mapę odbywa się poprzez wybranie przycisku z belki narzędziowej
- Pokazanie nazwy skanów po najechaniu na nie myszką na mapie po wybraniu opcji

# **ROZDZIAŁ 12. SPOSÓB WPROWADZANIA I PRZEGLĄDANIA DANYCH**

Oprócz pracy z mapą programfastGIS pozwalana przechowywanie informacji dotyczących wybranych elementów sieci. Wprowadzanie i przeglądanie danych w programie fastGIS odbywa się w dwóch podstawowych rodzajach okien:

- W kartotekach możliwy jest podgląd danych w postaci list.
- W formularzach edycyjnych odbywa się wprowadzanie i edycja danych.

Sposób obsługi standardowych okien jest zazwyczaj analogiczny, a różni się jedynie szczegółami, które opisane zostaną podczas prezentowania poszczególnych rodzajów danych.

# **Obsługa kartotek**

Kartoteki obiektów zawierają spis elementów danego typu, prezentujący w poszczególnych kolumnach dane dotyczące podstawowych jego parametrów.

| Studnie kanalizacyjne           |        |                                 |                     |            |                                                                               | -                                                    | $\times$<br>$\Box$ |
|---------------------------------|--------|---------------------------------|---------------------|------------|-------------------------------------------------------------------------------|------------------------------------------------------|--------------------|
| Obdaj Obdaj wg wzorca Modyfikuj |        |                                 |                     |            | Usuń Codśwież / Załączniki A Schemat   Znajdźna mapie   Zmień wartości detali |                                                      |                    |
| Filt:                           |        | Region: <wszystkie></wszystkie> | $\vert \cdot \vert$ | Obszar:    | <wszystkie></wszystkie>                                                       | $\blacktriangledown$ Filtruj<br>$\blacktriangledown$ |                    |
| E.<br>Numer                     | Miasto | Adres                           |                     | Typ studni | $\mathbf x$                                                                   | Y                                                    |                    |
| <b>SK.MS.001</b>                |        |                                 | $SK-1$              |            | 19,32271960                                                                   |                                                      | 51,80596960        |
| <b>SK.MS.002</b>                |        |                                 | $SK-1$              |            | 19,32355920                                                                   |                                                      | 51,80598620        |
| <b>SK.MS.003</b>                |        |                                 | $SK-1$              |            | 19,32485200                                                                   |                                                      | 51,80600760        |
|                                 |        |                                 |                     |            |                                                                               |                                                      |                    |

Rys. 12-1. Kartoteka studni kanalizacyjnych

Personalizacja widoku kartoteki

*Widoczność kolumn w kartotece*

W przypadku kartotek prezentujących dane w wielu kolumnach, każdy użytkownik ma możliwość spersonalizowana sposobu wyświetlania kartoteki, wyłączając widoczność niektórych z nich (Rys. 12-

2). W tym celu należy w kartotece wybrać przycisk  $\mathbb{H}$ .

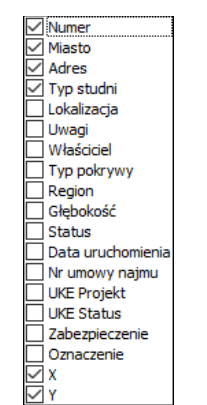

Rys. 12-2. Ustawianie widoczności kolumn w kartotece

Zaznaczając lub wyłączając zaznaczenie pól obok nazw kolumny, użytkownik włącza lub wyłącza widoczność wybranej kolumny. Ostatnie ustawienia dotyczące wyglądu kartoteki zapisywane są w rejestrach systemowych, co pociąga za sobą ich zaczytanie przy ponownym otworzeniu kartoteki.

#### *Dodatkowe opcje dotyczące kartotek*

Dodatkowe opcje, pozwalające na zmianę wyglądu lub sposobu wyświetlania danych kartotece, dostępne są z menu kontekstowego, które związane jest nagłówkiem kolumny (Rys. 12-3).

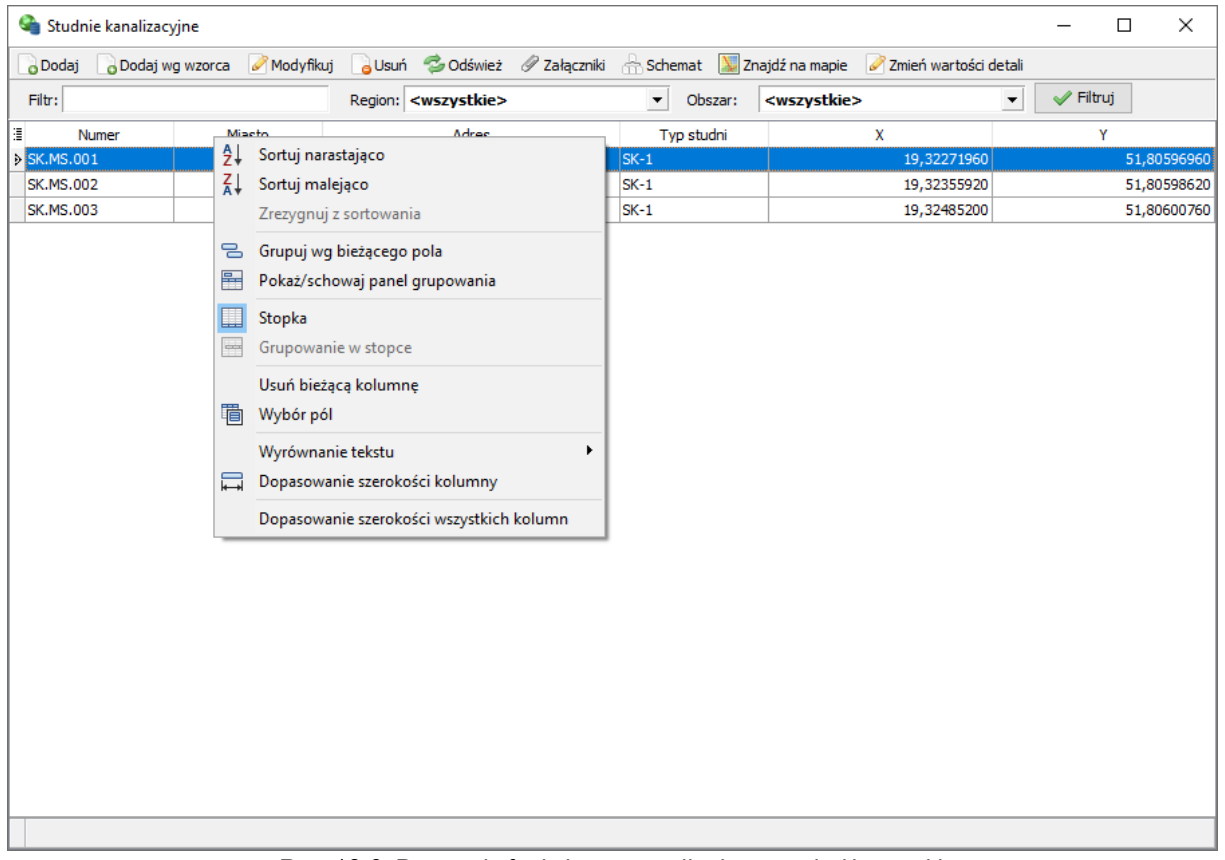

Rys. 12-3. Pozostałe funkcje personalizujące wygląd kartoteki

Po rozwinięciu menu kontekstowego dostępne są następujące opcje:

- **Sortuj narastająco** sortuj elementy w kolejności alfabetycznej
- **Sortuj malejąco** sortuj elementy w kolejności odwrotnej do kolejności alfabetycznej

Powyższe opcjemożna również włączyć klikając na nagłówku kolumny, co powoduje, że obok jej nazwy pokaże się symbol sortowania. Kliknięcie ponowne odwróci kolejność sortowania.

- **Zrezygnujz sortowania** wyłącza powyższe opcje sortowania
- **Grupuj wg bieżącego pola** spowoduje, że dane w tabeli zostaną pogrupowane wg danych w kolumnie. Jeżeli np. wybraliśmy kolumnę *Typ studni*to dane zostaną pogrupowane wg typów studni. W celu wyłączenia grupowania należy kliknąć prawym klawiszem myszki na nagłówku kolumny, a na panelu grupowania i wybrać opcję **Remove from grouping**.

Alternatywną możliwością jest otworzenie panelu grupowania i przeciągnięcie na niego nagłówka jednej z kolumn (patrz podr. Grupowanie danych w kartotece).

- **Pokaż/schowaj panel grupowania** pokaż/ schowaj panel grupowania, na który przeciągnąć można nagłówki kolumn, w celu pogrupowania danych w kartotece
- **Stopka** pokaż/ukryj stopkę kartoteki
- **Grupowanie w stopce** w przypadku grupowania danych w kartotece można uwidocznić stopkę w ramach danej grupy
- **Usuń bieżącą kolumnę** usuń bieżącą kolumnę z kartoteki
- **Wybór pól** daje możliwość dodania kolumny do kartoteki przeciągając ją w odpowiednie miejsce pomiędzy kolumnami
- **Wyrównanie tekstu** wyrównanie tekstu w kolumnie do lewej, prawej lub wycentrowanie
- **Dopasowanie szerokości kolumny** dopasowanie szerokości kolumny do długości tekstu
- **Dopasowanie szerokości wszystkich kolumn** dopasowanie szerokości wszystkich kolumn do długości tekstu

#### *Zestawienia w stopce*

Klikając prawym klawiszem myszki, na pasku stopki pod daną kolumną można dokonać zestawienia wartości znajdujących się w danej kolumnie.

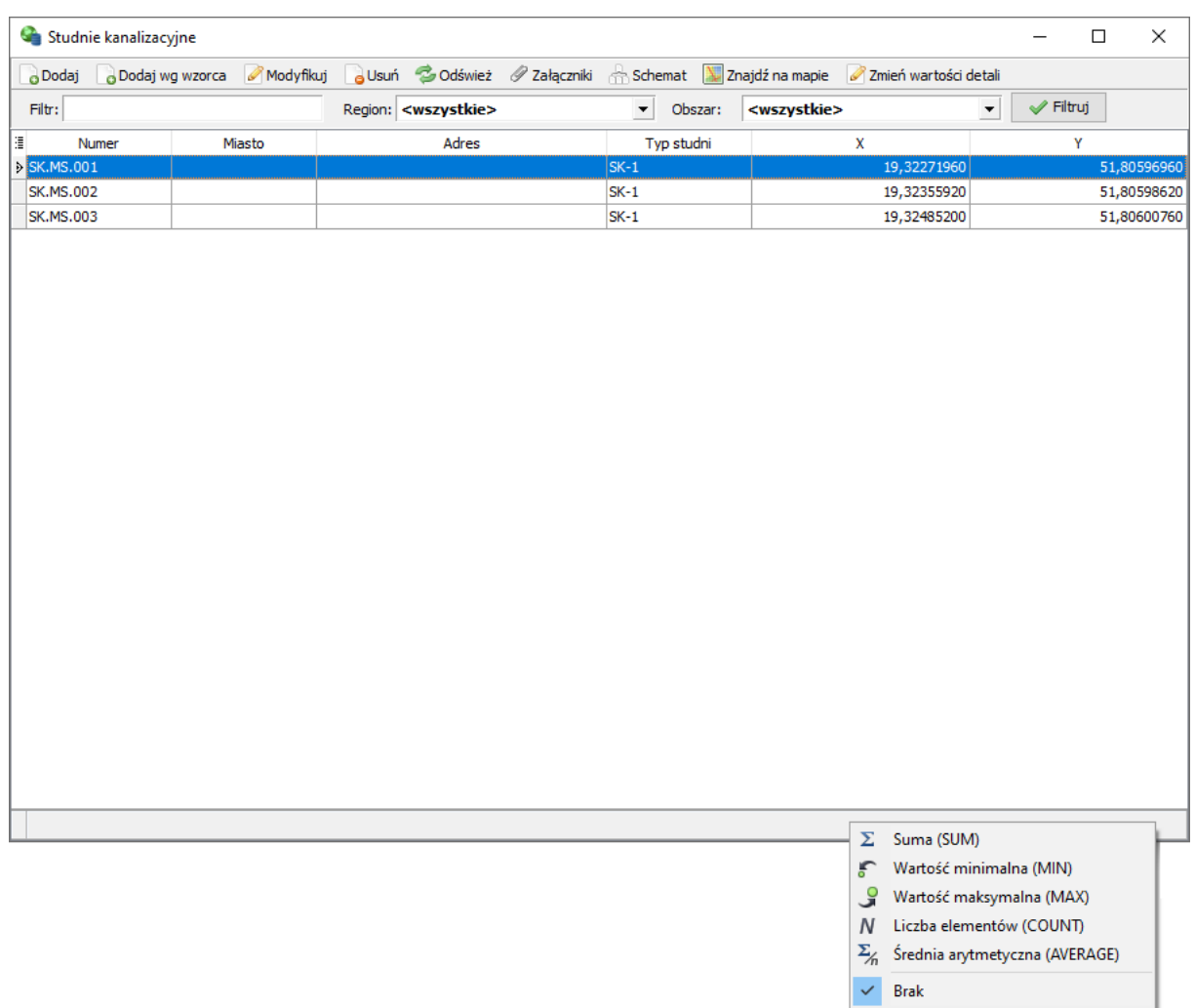

Rys. 12-4. Pozostałe funkcje personalizujące wygląd kartoteki

Dostępne są następujące opcje:

- **Suma** suma wartości zawartych w danej kolumnie
- **Wartość minimalna**–najniższa wartość jaka występuje w kartotece
- **Wartość maksymalna** najwyższa wartość jaka występuje w kartotece
- **Liczba elementów** liczba elementów w kartotece
- **Średnia arytmetyczna** średnia arytmetyczna wartości zawartych w kartotece
- **Brak**  wyłączenie zestawienia

Zestawienia można obliczać dla wszystkich danych zawartych w kartotece lub tylko dla wybranej grupy elementów. Wówczas należy zaznaczyć grupowo kilka wierszy i wykonać zestawienie. Wartości obliczone w stopce zmieniają się na bieżąco.

#### *Grupowanie danych w kartotece*

W przypadku części kartotek możliwe jest pogrupowanie danych w ramach struktury drzewiastej.

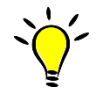

Operacja taka możliwa jest do wykonania w przypadku struktury hierarchicznej, kiedy dla elementu nadrzędnego definiowane są elementy podrzędne, np. dla obrębu geodezyjnego rejestrowane są informacje o działkach do nich należących lubw ramach miejscowości wprowadzane są danych o ulicach.

Struktura drzewiasta charakteryzuje się tym, że w ponad kolumnami znajduje się pole, w którym umieszczane są nagłówki kolumn, wg których odbywa się grupowanie (Rys. 12-5).

| A Dodaj F Ustaw rejony serwisowe A Usuń Modyfikuj C Odśwież F Wprowadź usługe master F Dodaj dane o konkurencji<br>$\blacktriangleright$ Filtruj<br>$\overline{\phantom{a}}$<br>Ulica:<br>Filtr:<br>Województwo: łódzkie<br>$\blacktriangledown$<br>Miasto:<br>Szczegóły Usługi i pakiety<br>Przeciągnij w to miejsce pola, które mają być grupowane<br><b>Punkt adresowy</b><br>$\vee$ Pos $\vee$ Kod $\vee$<br>$\vee$<br>$\overline{\vee}$<br>$TV$ $\vee$ NET<br>$\vee$ Wojewód $\vee$<br>Powiat<br>Gmina<br>$\vee$ Tel.<br>$\vee$ Mob. $\vee$<br>Nazwa ulicy<br>Miasto<br>Pełen adres:<br><aleksandrów łódzki=""><br/>łódzkie<br/>Aleksandrów Łódzki<br/>Aleksandrów<br/>zaierski<br/><aleksandrów łódzki="">, Aleksandrów Łódzki<br/>П<br/>П<br/>łódzkie<br/>Aleksandrów<br/>Konstantynowska<br/>10<br/>Aleksandrów Łódzki<br/>zgierski<br/>П<br/>П<br/>П<br/>┑<br/><b>s</b><br/>Aleksandrów Łódzki<br/>łódzkie<br/>Aleksandrów<br/>Konstantynowska<br/>zgierski<br/>П<br/>г<br/>Г<br/>Aleksandrów Łódzki<br/>łódzkie<br/>Aleksandrów<br/>Romanowska<br/>55E<br/>zgierski<br/>П<br/>П<br/>⊐<br/>łódzkie<br/>Τ<br/>Senatorska<br/>Aleksandrów Łódzki<br/>Aleksandrów<br/>1<br/>zgierski<br/><math>\Box</math><br/>П<br/>┑<br/>łódzkie<br/>ul. Legionowa<br/>Aleksandrów Łódzki<br/>Aleksandrów<br/>1<br/>zgierski<br/>П<br/>П<br/>П<br/>з<br/>łódzkie<br/>Aleksandrów Łódzki<br/>Aleksandrów<br/>ul. Legionowa<br/>zaierski<br/><math>\Box</math><br/>П<br/>П<br/>ĥ<br/>Aleksandrów Łódzki<br/>łódzkie<br/>Aleksandrów<br/>ul. Legionowa<br/>zgierski<br/>П<br/>г<br/>П<br/>Aleksandrów<br/>ul. Legionowa<br/>ь<br/>Aleksandrów Łódzki<br/>łódzkie<br/>zaierski<br/>П<br/>□<br/>П<br/>Aleksandrów Łódzki<br/>łódzkie<br/>Aleksandrów<br/>ul. Legionowa<br/>zgierski<br/>П<br/>П<br/>ul. Poselska<br/>Aleksandrów Łódzki<br/>Aleksandrów<br/>□<br/><math>\overline{2}</math><br/>łódzkie<br/>zgierski<br/>П<br/><math>\Box</math><br/>□<br/>ĥ<br/>ul. Poselska<br/>Aleksandrów Łódzki<br/>łódzkie<br/>Aleksandrów<br/>zgierski<br/>П<br/>П<br/>□<br/>Ξ<br/>ul. Romana Dmowskiego<br/>Aleksandrów Łódzki<br/>łódzkie<br/>Aleksandrów<br/>1<br/>zgierski<br/>П<br/>П<br/>П<br/><math>\overline{2}</math><br/>┑<br/>ul. Romana Dmowskiego<br/>Aleksandrów Łódzki<br/>łódzkie<br/>Aleksandrów<br/>zaierski<br/><math>\Box</math><br/><math>\Box</math><br/>□<br/>4<br/>Aleksandrów Łódzki<br/>łódzkie<br/>ul. Romana Dmowskiego<br/>Aleksandrów<br/>zgierski<br/>П<br/>П<br/>┑<br/>6<br/>Aleksandrów Łódzki<br/>łódzkie<br/>ul. Romana Dmowskiego<br/>zgierski<br/>Aleksandrów<br/><math>\Box</math><br/><math>\Box</math><br/>□<br/>8<br/>łódzkie<br/>ul. Romana Dmowskiego<br/>Aleksandrów Łódzki<br/>Aleksandrów<br/>zgierski<br/>П<br/>Г<br/>П<br/>12<br/>ul. Akaciowa<br/>Kutno<br/>łódzkie<br/>kutnowski<br/>Kutno<br/><math>\Box</math><br/>П<br/>П<br/>Łódź<br/>Łódź<br/>łódzkie<br/>Łódź<br/>Aleja Stefana Wyszyńskiego<br/>l q<br/>П<br/>П<br/>П<br/>kódź<br/>Łódź<br/>Łódź<br/>Aleksandra Kostki Napierskiego<br/>łódzkie<br/>П<br/>□<br/>П<br/>Łódź<br/>łódzkie<br/>Łódź<br/>Łódź<br/>Aleksandra Kostki Napierskiego<br/>17<br/>П<br/>П<br/>٦<br/>36<br/>Łódź<br/>Łódź<br/>Łódź<br/>Brzezińska<br/>łódzkie<br/>П<br/>П<br/>П<br/>Łódź<br/>Łódź<br/>Brzezińska<br/>55<br/>Łódź<br/>łódzkie<br/>□<br/>П<br/>Г<br/>□<br/>kódź<br/>Łódź<br/>Brzezińska<br/>Łódź<br/>łódzkie<br/>□<br/>П<br/>□<br/>□<br/>Łódź<br/>Łódź<br/>Flamandzka<br/>Łódź<br/>łódzkie<br/>13<br/>П<br/>П<br/>П<br/>Łódź<br/>Łódź<br/>Flamandzka<br/>17<br/>Łódź<br/>łódzkie</aleksandrów></aleksandrów> | Punkty adresowe |  |  |  |  |  |  |  |  |  |              | $\Box$<br>$\times$ |
|----------------------------------------------------------------------------------------------------|-----------------|--|--|--|--|--|--|--|--|--|--------------|--------------------|
|                                                                                                    |                 |  |  |  |  |  |  |  |  |  |              |                    |
|                                                                                                    |                 |  |  |  |  |  |  |  |  |  |              |                    |
|                                                                                                    |                 |  |  |  |  |  |  |  |  |  |              |                    |
|                                                                                                    |                 |  |  |  |  |  |  |  |  |  |              |                    |
|                                                                                                    |                 |  |  |  |  |  |  |  |  |  |              |                    |
|                                                                                                    | 匪               |  |  |  |  |  |  |  |  |  |              |                    |
|                                                                                                    | D               |  |  |  |  |  |  |  |  |  |              |                    |
|                                                                                                    |                 |  |  |  |  |  |  |  |  |  |              |                    |
|                                                                                                    |                 |  |  |  |  |  |  |  |  |  |              |                    |
|                                                                                                    |                 |  |  |  |  |  |  |  |  |  |              |                    |
|                                                                                                    |                 |  |  |  |  |  |  |  |  |  |              |                    |
|                                                                                                    |                 |  |  |  |  |  |  |  |  |  |              |                    |
|                                                                                                    |                 |  |  |  |  |  |  |  |  |  |              |                    |
|                                                                                                    |                 |  |  |  |  |  |  |  |  |  |              |                    |
|                                                                                                    |                 |  |  |  |  |  |  |  |  |  |              |                    |
|                                                                                                    |                 |  |  |  |  |  |  |  |  |  |              |                    |
|                                                                                                    |                 |  |  |  |  |  |  |  |  |  |              |                    |
|                                                                                                    |                 |  |  |  |  |  |  |  |  |  |              |                    |
|                                                                                                    |                 |  |  |  |  |  |  |  |  |  |              |                    |
|                                                                                                    |                 |  |  |  |  |  |  |  |  |  |              |                    |
|                                                                                                    |                 |  |  |  |  |  |  |  |  |  |              |                    |
|                                                                                                    |                 |  |  |  |  |  |  |  |  |  |              |                    |
|                                                                                                    |                 |  |  |  |  |  |  |  |  |  |              |                    |
|                                                                                                    |                 |  |  |  |  |  |  |  |  |  |              |                    |
|                                                                                                    |                 |  |  |  |  |  |  |  |  |  |              |                    |
|                                                                                                    |                 |  |  |  |  |  |  |  |  |  |              |                    |
|                                                                                                    |                 |  |  |  |  |  |  |  |  |  |              |                    |
|                                                                                                    |                 |  |  |  |  |  |  |  |  |  |              |                    |
|                                                                                                    |                 |  |  |  |  |  |  |  |  |  |              |                    |
|                                                                                                    |                 |  |  |  |  |  |  |  |  |  |              |                    |
|                                                                                                    |                 |  |  |  |  |  |  |  |  |  |              |                    |
|                                                                                                    |                 |  |  |  |  |  |  |  |  |  |              |                    |
|                                                                                                    |                 |  |  |  |  |  |  |  |  |  | $\checkmark$ |                    |

Rys. 12-5. Kartoteka, dla której możliwe jest grupowanie danych

Wybranie pola, wg którego dane mają być grupowane, odbywa się poprzez przeciągniecie nagłówka kolumny grupującej do pola ponad tabelą. Drugim sposobem, jest wybranie z menu kontekstowego związanego z kolumną grupującą pozycji **Grupuj wg bieżącego pola**.

Po pogrupowaniu danych wg zadanej kolumny, kartoteka wyświetlana jest w formie kilku list (w zależności od liczby kolumn, wg której odbywa się grupowanie). Dla każdego elementu nadrzędnego możliwe jest rozwinięcie wszystkich jego elementów podrzędnych, albo wyświetlenie tylko nazwy głównych gałęzi (Rys. 12-6).

|                                    | Punkty adresowe                                                                                             |            |                                 |        |                      |                         |                   |                          |                                           | $\Box$<br>$\times$                                        |  |
|------------------------------------|----------------------------------------------------------------------------------------------------|------------|---------------------------------|--------|----------------------|-------------------------|-------------------|--------------------------|-------------------------------------------|-----------------------------------------------------------|--|
|                                    | Dodaj F Ustaw rejony serwisowe Usuń Modyfikuj C Odśwież F Wprowadź usługę master F Dodaj dane o konkurencji |            |                                 |        |                      |                         |                   |                          |                                           |                                                           |  |
| Ulica:                             |                                                                                                    |            | Filtr:                          |        | Województwo: łódzkie |                         |                   | $\overline{\phantom{a}}$ | Miasto:                                   | Filtruj<br>$\blacktriangledown$                           |  |
| Miasto $\triangle \overline{\vee}$ |                                                                                                    |            |                                 |        |                      |                         |                   |                          |                                           | Szczegóły Usługi i pakiety                                |  |
|                                    | Nazwa ulicy                                                                                                 |            | V Posesja V Kod V Województwo V | Powiat | $\sim$<br>Gmina      | $\overline{\vee}$<br>TV |                   |                          | $\vee$ NET $\vee$ Tel. $\vee$ Mob. $\vee$ | <b>Punkt adresowy</b>                                     |  |
|                                    | I H Miasto : Aleksandrów Łódzki                                                                             |            |                                 |        |                      |                         |                   |                          |                                           | Pełen adres:                                              |  |
|                                    | El Miasto: Kutno                                                                                            |            |                                 |        |                      |                         |                   |                          |                                           | <aleksandrów łódzki="">, Aleksandrów Łódzki</aleksandrów> |  |
|                                    | Miasto: Łódź                                                                                                |            |                                 |        |                      |                         |                   |                          |                                           |                                                           |  |
|                                    | Aleja Stefana Wyszyńskiego                                                                                  | 19         | łódzkie                         | Łódź   | Łódź                 | □                       | □                 | $\overline{\phantom{a}}$ | □                                         |                                                           |  |
|                                    | Aleksandra Kostki Napierskiego                                                                              | 5          | łódzkie                         | Łódź   | Łódź                 | П                       | $\Box$            |                          | П                                         |                                                           |  |
|                                    | Aleksandra Kostki Napierskiego                                                                              | 7          | łódzkie                         | Łódź   | Łódź                 | П                       | $\Box$            | П                        | □                                         |                                                           |  |
|                                    | Brzezińska                                                                                                  | 36         | łódzkie                         | Łódź   | Łódź                 | □                       | $\Box$            |                          | □                                         |                                                           |  |
|                                    | Brzezińska                                                                                                  | 55         | łódzkie                         | Łódź   | Łódź                 | $\Box$                  | □                 |                          | □                                         |                                                           |  |
|                                    | Brzezińska                                                                                                  |            | łódzkie                         | Łódź   | Łódź                 | □                       | $\Box$            | П                        | П                                         |                                                           |  |
|                                    | Flamandzka                                                                                                  | 13         | łódzkie                         | Łódź   | Łódź                 | П                       | $\Box$            | П                        | п                                         |                                                           |  |
|                                    | Flamandzka                                                                                                  | 17         | łódzkie                         | Łódź   | Łódź                 | □                       | $\Box$            | П                        | $\Box$                                    |                                                           |  |
|                                    | <kódź></kódź>                                                                                               |            | łódzkie                         | Łódź   | Łódź                 | п                       | $\overline{\Box}$ |                          | п                                         |                                                           |  |
|                                    | Ogrody Romanów                                                                                              | 1          | łódzkie                         | Łódź   | Łódź                 | □                       | □                 |                          | □                                         |                                                           |  |
|                                    | Ogrody Romanów                                                                                              | 3          | łódzkie                         | Łódź   | Łódź                 | П                       | П                 |                          | п                                         |                                                           |  |
|                                    | Ogrody Romanów                                                                                              | 6          | łódzkie                         | Łódź   | Łódź                 | □                       | $\Box$            |                          | □                                         |                                                           |  |
|                                    | Ogrody Romanów                                                                                              | 8          | łódzkie                         | Łódź   | Łódź                 | П                       | $\Box$            |                          | П                                         |                                                           |  |
|                                    | Rajdowa                                                                                                    | 12         | łódzkie                         | Łódź   | Łódź                 | $\Box$                  | $\Box$            | П                        | □                                         |                                                           |  |
|                                    | Rajdowa                                                                                                    | 14         | łódzkie                         | Łódź   | Łódź                 | п                       | П                 | П                        | П                                         |                                                           |  |
|                                    | Romanowska                                                                                                  | 22         | łódzkie                         | Łódź   | Łódź                 | $\Box$                  | $\Box$            | П                        | □                                         |                                                           |  |
|                                    | Romanowska                                                                                                  | <b>55A</b> | łódzkie                         | Łódź   | Łódź                 | □                       | $\Box$            |                          | $\Box$                                    |                                                           |  |
|                                    | Romanowska                                                                                                  | <b>55C</b> | łódzkie                         | Łódź   | Łódź                 | $\Box$                  | $\Box$            |                          | □                                         |                                                           |  |
|                                    | Romanowska                                                                                                  | <b>55E</b> | łódzkie                         | Łódź   | Łódź                 | П                       | П                 | П                        | п                                         |                                                           |  |
|                                    | Romanowska                                                                                                  | 55F        | łódzkie                         | Łódź   | Łódź                 | П                       | П                 |                          | п                                         |                                                           |  |
|                                    | Romanowska                                                                                                  | <b>55G</b> | łódzkie                         | Łódź   | Łódź                 | □                       | $\Box$            | П                        | □                                         |                                                           |  |
|                                    | Romanowska                                                                                                  | 55H        | łódzkie                         | Łódź   | Łódź                 | $\Box$                  | $\Box$            | П                        | □                                         |                                                           |  |
|                                    | Romanowska                                                                                                  | 553        | łódzkie                         | Łódź   | Łódź                 | п                       | П                 |                          | п                                         |                                                           |  |
|                                    |                                                                                                    |            |                                 |        |                      |                         |                   |                          |                                           | $\checkmark$                                              |  |

Rys. 12-6. Kartoteka z włączonym widokiem struktury hierarchicznej

Grupowanie może odbywać się wg więcej niż jednej kolumny (Rys. 12-7), ale w takim wypadku istotna jest kolejność, wg jakiej odbywa się wyświetlanie elementów nadrzędnych i podrzędnych.

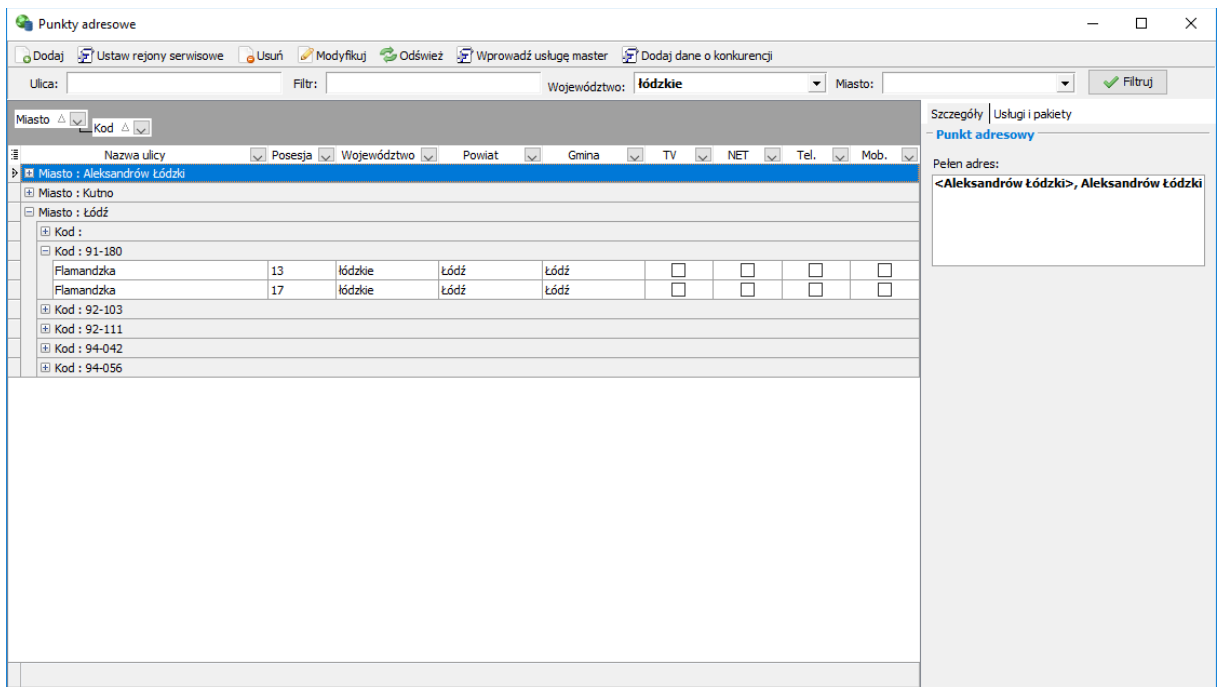

Rys. 12-7. Grupowanie wg więcej niż jednej kolumny
Ograniczanie liczby pozycji danych prezentowanych w kartotece

*Sterowanie poprzez nałożenie ograniczeń na dane w poszczególnych kolumnach* W przypadku kolumn, w których obok nazwy prezentowanej informacji znajduje się wskaźnik  $\blacksquare$ , istnieje możliwość sterowania wyświetlaniem danych w kartotece (Rys. 12-8).

| o Dodaj                                                  | Modvfikui                                                                                                    | a Usuń                                           |                                                  | Zmień wartości detali Codśwież Schemat 2 Załaczniki |                                   |  |                          | Znajdź na mapie Zmień typ światłowodu             |                               |
|----------------------------------------------------------|----------------------------------------------------------------------------------------------------|--------------------------------------------------|--------------------------------------------------|-----------------------------------------------------|-----------------------------------|--|--------------------------|---------------------------------------------------|-------------------------------|
| Filtr:                                                   |                                                                                                    |                                                  |                                                  | Region: <wszystkie></wszystkie>                     |                                   |  | $\overline{\phantom{a}}$ | Siec szkieletowa                                  | $\blacktriangleright$ Filtrui |
| Numer kabla                                              |                                                                                                    | Lokalizacja A                                    | $\overline{\cup}$ Urzadzenie A $\overline{\cup}$ | Lokalizacja B                                       | $\cup$ Urzadzenie B $\cup \wedge$ |  |                          | Szczegóły wybranej pozycji Przebieg w kanalizacji |                               |
| (Wszystko)                                               |                                                                                                    |                                                  |                                                  | K1-L, Romana                                        |                                   |  |                          |                                                   |                               |
| (Dostosuj)<br>1, Rojna 97                                |                                                                                                    |                                                  | SLP.1                                            | Klient B, ul. Akacjow PO.1.001                      |                                   |  | $=$ Cechy                |                                                   |                               |
| A_PGE_124, Rajdowa 12                                    |                                                                                                    |                                                  |                                                  | UP.LO.001-SP PS.LO.004-PIW.                         | UP.LO.002-SP                      |  | Typ:                     | 723                                               |                               |
| EL-55E-DACH, Romanowska 55E<br>Klient-1, Romanowska 55F  |                                                                                                    |                                                  | <b>MU.LO.009</b>                                 | PS.MS.004-Piwnica,  ODF.300                         |                                   |  | Liczba włókien: 72       |                                                   |                               |
| L1, Romana Dmowskiego 8                                  |                                                                                                    |                                                  | MU.LO.004                                        | PS.LO.010-Sprinter ODF.LO.010.1                     |                                   |  |                          |                                                   |                               |
| L3, Poselska 6                                           |                                                                                                    |                                                  | <b>MU.LO.005</b>                                 | PS.LO.010-Sprinter                                  | ODF.LO.010.1                      |  | Właściciel:              |                                                   |                               |
| Lw, Romana Dmowskiego 8<br>PS.LO.004-PIW, Romanowska 55F |                                                                                                    |                                                  | PO.MS.003                                        | K5-L, Romana                                        | PO.MS.002                         |  |                          |                                                   |                               |
| PS.LO.009-Retkinia, Retkińska 63                         |                                                                                                    |                                                  | ODF.FAST.001                                     | L1, Romana                                          | ODF.FAST.002                      |  | Dług, trasowa [m]:       |                                                   |                               |
| PS.LO.011-TEST, Retkińska 24                             |                                                                                                    |                                                  | PO.MS.004                                        | K4-L, Poselska 6                                    | PO.MS.001                         |  |                          |                                                   |                               |
| PS.MS.002, Flamandzka 13<br>PS.MS.005, Rojna 123A        |                                                                                                    |                                                  |                                                  | <b>SK.MS.027</b>                                    | <b>MU.MS.006</b>                  |  | Dług. optyczna [m]:      |                                                   |                               |
|                                                          |                                                                                                    | PS.MS.009 B-1, Aleja Stefana Wyszyńskiego 9      | $\vee$ MU.SZ.001                                 | Klient WG,                                          | PO.SZ.002                         |  | Zajetość: 0              |                                                   |                               |
|                                                          |                                                                                                    | KO.LO. <-> N-1  PS.MS.009 B-1, Alej  PO.1.001-N1 |                                                  | SK.LO.020                                           |                                   |  | $=$ Od wezła $=$         |                                                   |                               |
|                                                          | 1, Rojna 97<br>KO.LO.MK-5                                                                                                    |                                                  |                                                  | <b>MK-5</b>                                         |                                   |  |                          |                                                   |                               |
|                                                          |                                                                                                    | KO.LO.PS.LO.0 PS.LO.004-PIW,                     |                                                  | UP.LO.002-SP PS.LO.005-K1,                          | <b>UK.LO.001</b>                  |  | lokalizacja              | <b>EL-55E-DACH</b>                                |                               |
|                                                          | KO.MS.SK.MS SK.MS.001<br>KO.LO.Klient-1  Klient-1, Romanows<br>KO.LO.PS.LO.0 PS.LO.004-PIW,<br>KO.LO.SK.LO.0 SK.LO.021<br>KO.MS.L1 <- > L2 L1, Romana<br>KO.MS.SK.LO.0 SK.MS.027<br>KO.MS.SK.MS SK.MS.002<br>KO.SZ.SK.SZ.0 SK.SZ.002<br>KO.LO.1 <->E: 1. Roina 97 |                                                  | <b>MU.MS.002</b>                                 | Romana Dmowskieg                                    |                                   |  |                          | Adres: Łódź, Romanowska 55E                       |                               |
|                                                          |                                                                                                    |                                                  | PO.LO.002                                        | <b>MU.LO.002</b><br><b>SK.LO.002</b>                |                                   |  |                          |                                                   |                               |
|                                                          |                                                                                                    |                                                  |                                                  | UP.LO.002-SP PS.LO.006-K2,                          | <b>UK.LO.002</b>                  |  | - Do wezła               |                                                   |                               |
|                                                          |                                                                                                    |                                                  | <b>MU.LO.006</b>                                 | PS.LO.010-Sprinter                                  | ODF.LO.102                        |  |                          |                                                   |                               |
|                                                          |                                                                                                    |                                                  | ODF.FAST.002                                     | K1-L, Romana                                        | ODF.K1.001                        |  | lokalizacia              | K1-L<br>Aleksandrów Łódzki, Romana                |                               |
|                                                          |                                                                                                    |                                                  | <b>MU.MS.006</b>                                 | PS.LO.010-Sprinter                                  |                                   |  | Adres:                   |                                                   |                               |
|                                                          |                                                                                                    |                                                  | MU.MS.001                                        | K2-L, Poselska 2<br>ODF.K2.007                      |                                   |  | Dmowskiego 4             |                                                   |                               |
|                                                          |                                                                                                    |                                                  | MU.SZ.002                                        | Klient 2, Romanows                                  |                                   |  | - Informacje dodatkowe   |                                                   |                               |
|                                                          |                                                                                                    |                                                  | słupek A                                         | $MK-2$                                              |                                   |  | Uwagi:                   |                                                   |                               |
|                                                          |                                                                                                    | KO.LO.Serwero Serwerownia-1,                     | PO.LO.001                                        | <b>SK.LO.003</b>                                    | <b>MU.LO.001</b>                  |  |                          |                                                   |                               |
|                                                          |                                                                                                    | KO.LO.Serwero Serwerownia-2,                     | PO.MS.005                                        | SK.LO.003                                           | <b>MU.LO.001</b>                  |  |                          |                                                   |                               |
|                                                          |                                                                                                    | KO.MS.L1 <-> L3 L1. Romana                       | ODF.FAST.002                                     | L3. Poselska 6                                      | ODF.FAST.003                      |  |                          |                                                   |                               |
|                                                          |                                                                                                    | KO.MS.PS.MS PS.MS.002                            |                                                  | E: .005378 N:                                       |                                   |  |                          |                                                   |                               |
|                                                          |                                                                                                    | KO.SZ.Serwero Serwerownia WG.                    | PO.SZ.001                                        | SK.SZ.003                                           | <b>MU.SZ.001</b>                  |  |                          |                                                   |                               |

Rys. 12-8. Filtrowanie danych kartoteki

Wybranie tego wskaźnika powoduje rozwinięcie listy wszystkich możliwości ograniczenia spisu pozycji, np. wyświetlenie tylko światłowodów wychodzących z danej lokalizacji (Rys. 12-9).

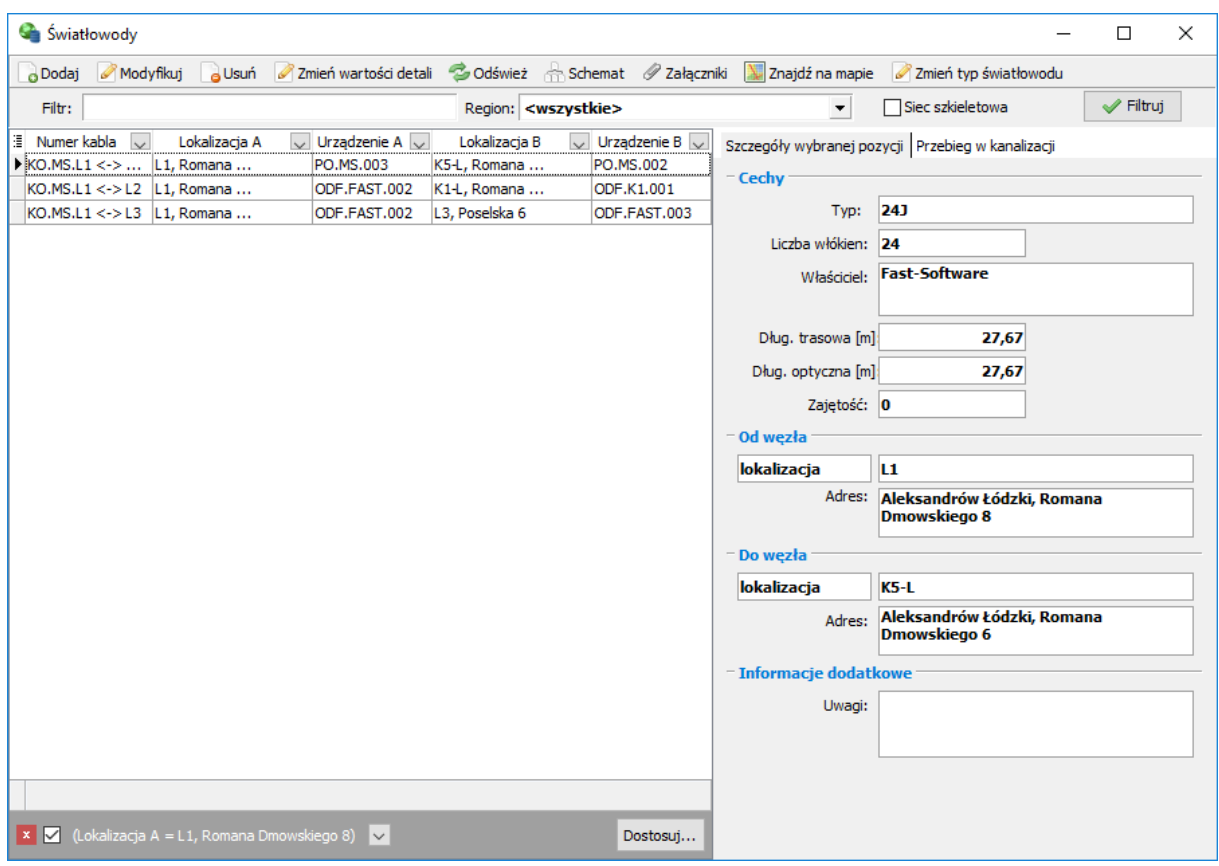

Rys. 12-9. Przykładowy sposób ograniczania wyświetlania danych w kartotece w zależności od zawartości jednej z kolumn

Utworzony w ten sposób filtr wyświetlany jest na polu znajdującym się pod listą elementów w kartotece.

Budowanie warunków ograniczających nie musi ograniczyć się jedynie do wybrania pełnych fraz wyświetlanych w ramach kolumny, ale można również nałożyć warunki pozwalające na wyświetlanie wierszy, które w wybranym polu zawierają żądaną frazę. Jeśli po rozwinięciu opcji (tak jak na Rys. 16- 8) wybrana zostanie opcja **(Dostosuj…)**, to możliwe będzie podanie bardziej złożonego warunku (Rys. 12-10).

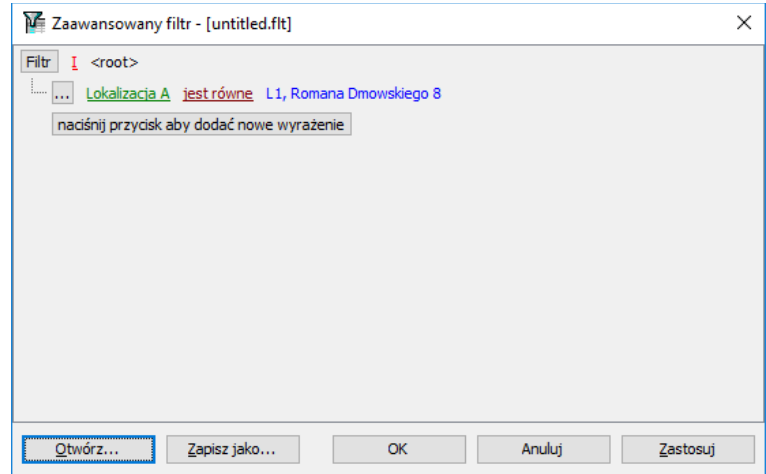

Rys. 12-10. Nakładanie zaawansowanych filtrów

W oknie, które się wówczas wyświetla możemy dodać nowe wyrażenie lub grupę wyrażeń. Najpierw wybieramy kryterium wg którego ma być stworzony filtr. Następnie warunek oraz jego wartość. Stworzony filtr możemy też zapisać i otworzyć go później w dowolnym momencie. Kiedy skończymy tworzenie filtru wybieramy **Zastosuj**.

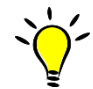

Filtry takie mogą być budowane jednocześnie na wszystkich kolumnach, które umożliwiają opcję filtrowania. Dodatkowo tak zbudowane ograniczenia wyświetlane są pod kartoteką, a wybranie przycisku Dostosuj pozwala na jednoczesną edyc ję wszystkich nałożonych warunków.

### *Złożone filtry*

Oprócz zakładania ograniczeń bezpośrednio na kolumny kartoteki, istnieje możliwość nałożenia złożonego filtru w specjalnym panelu, który umieszczony jest na pasku narzędzi kartoteki (Rys. 12-11).

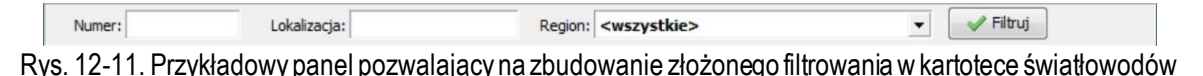

Wypełnienie (lub zaznaczenie) odpowiednich pól pozwala na utworzenie warunku, w którym spełnione muszą być wszystkie wpisanie kryteria (Rys. 12-12).

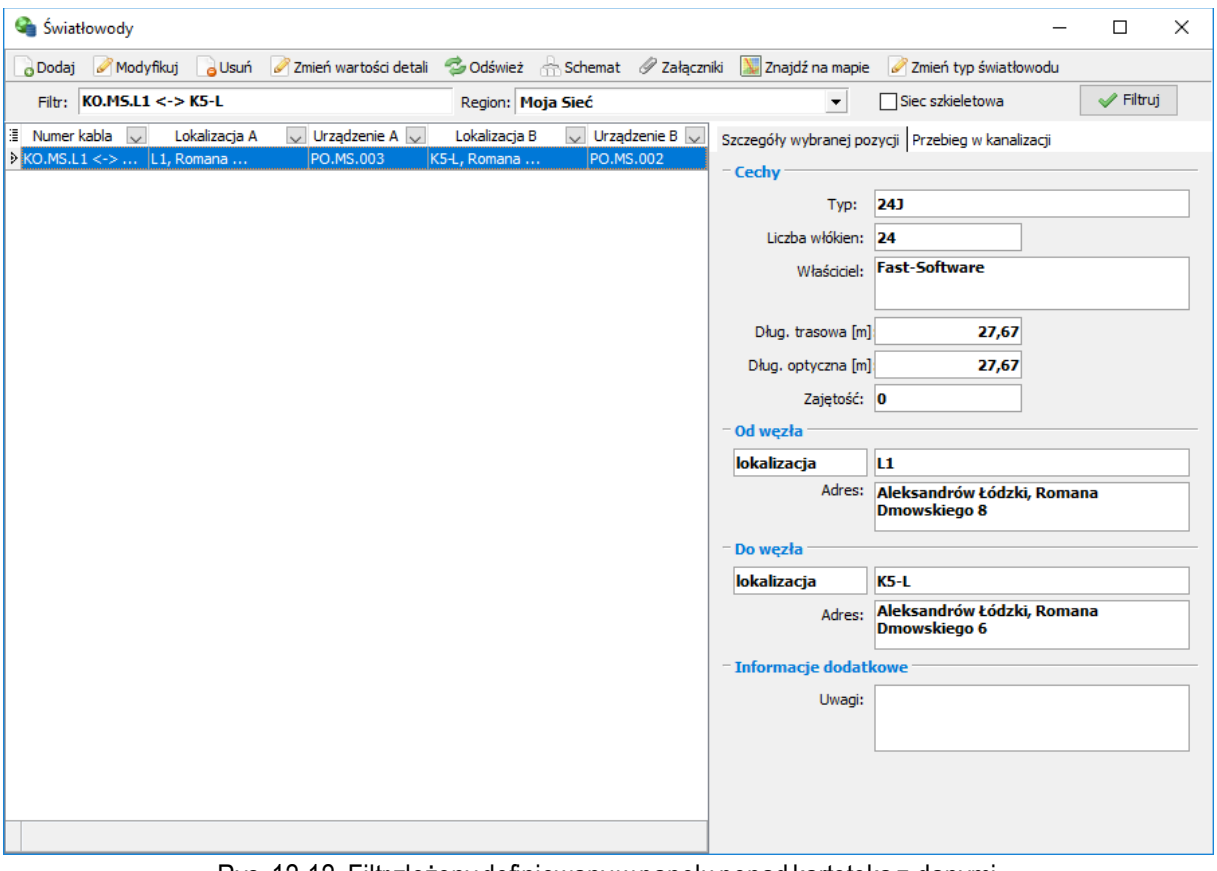

Rys. 12-12. Filtr złożony definiowany w panelu ponad kartoteką z danymi

Wprowadzenie warunków wyszukania w bieżącej kartotece następuje dopiero po wybraniu przycisku **Filtruj**.

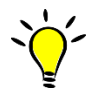

W przypadku podawania kryteriów w panelu złożonego filtrowania automatycznie nakładane są warunki występowania wpisanej frazy w odpowiedniej kolumnie (nie są podawane meta znaki).

### Operacje edycyjne dostępne z poziomu kartotek

Z poziomu kartoteki danych możliwe jest wykonanie wszystkich operacji edycyjnych dotyczących prezentowanych elementów:

- Uzupełnienie kartoteki (wprowadzenie danych dotyczących nowego elementu) obywa się poprzez wybranie z paska narzędziowego z górnej części okna przycisku **Dodaj** lub wybranie z menu kontekstowego związanego z listą pozycji *Dodaj*
- Edycja danych możliwa jest po zaznaczeniu interesującego nas elementu ze spisu danych, a następnie wybranie z paska narzędziowego z górnej części okna przycisku **Modyfikuj** lub wybranie z menu kontekstowego związanego ze spisem pozycji *Modyfikuj*. Również dwuklik lewym przyciskiem myszy na wskazanym elemencie pozwala na przejście do formularza edycyjnego wybranej pozycji.
- Usunięcie zbędnych danych z systemu odbywa się poprzez zaznaczenie na spisie interesującej nas pozycji, a następnie wybranie z paska narzędziowego z górnej części okna przycisku **Usuń** albo wybranie z menu kontekstowego związanego ze spisem pozycji *Usuń*. Usunięcie danych musi zostać potwierdzone.
- Ponieważ program fastGIS jest wielostanowiskowy (dane mogą być wprowadzane jednocześnie przez kilku użytkowników), to aby obejrzeć aktualne dane istniejące w systemie konieczne jest ponowne zaczytanie danych z bazy – poprzez wybranie z paska narzędziowego z górnej części okna przycisku **Odśwież** albo wybranie z menu kontekstowego związanego ze spisem opcji *Odśwież*.
- Spis informacji dodatkowych, przechowywanych w plikach powiązanych z definiowanym elementem, dostępny jest po zaznaczeniu interesującego nas obiektu, a następnie wybraniu z paska narzędziowego w górnej części okna przycisku **Załączniki** albo wybraniu z menu kontekstowego związanego ze spisem pozycji *Załączniki*.
- Program fastGIS,to przede wszystkim praca z mapą i schematami. Oprócz map obszarów, na których nanoszone są obiekty, możliwe jest również rysowanie schematów samych obiektów – planów budynków, schematów ideowych czy rozwiniętych elementów sieci itp. Dostęp do takich schematów możliwy jest z kartoteki elementów po zaznaczeniu odpowiedniej pozycji, a następnie wybraniu z paska narzędziowego w górnej części okna przycisku **Schemat** lub z menu kontekstowego opcji odpowiadającej schematowi. Jeśli wcześniej utworzony został taki rysunek, to wybranie tej pozycji powoduje otworzenie okna z utworzonym wcześniej schematem. W przypadku większości obiektów sieci telekomunikacyjnej możliwe jest wygenerowanie schematu rozwiniętego. Aby tego dokonać należy wybrać pozycję z menu związanego z oknem schematu **Generuj schemat** (np. dla mufy jest to pozycja Generuj schemat mufy).
- Zmiana wartości detali dla wybranych obiektów przez wybranie opcji **Zmień wartość detali** każdy obiekt w systemie fastGIS opisany jest przez pewien zestaw cech nazywanych detalami. Opcja ta pozwala na grupową zmianę wartości tych detali dla wybranych na liście pozycji.

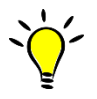

W przypadku wywołania okna schematu wybranego obiektu, otwierane jest oddzielne okno schematu (lub kolejna zakładka, jeśli okno schematu zostało wcześniej otwarte).

• Drukowanie zawartości bieżącej kartoteki dostępne jest poprzez wybranie z menu kontekstowego pozycji **Drukuj**. Użytkownik musi jednak pamiętać, że drukowana jest dokładna zawartość aktualnego spisu danych, tylko te kolumny, które są widoczne na ekranie. Jeśli dla wykazu został ustawiony jakikolwiek filtr ograniczający liczbę wyświetlanych danych, ma on swój obraz również na wydruku.

- Zapisanie zawartości bieżącej kartoteki dostępne jest poprzez wybranie z menu kontekstowego pozycji **Zapisz do pliku**. Podobnie, jak miało to miejsce w przypadku drukowania zawartości kartoteki, do pliku zapisywana jest aktualna lista, czyli z zastosowaniem filtrów oraz kolumn, które w danym momencie są widoczne. Plik może być zapisywany w kilku formatach, jako plik tekstowy w formacie HTML, XML lub zwykły plik tekstowy, możliwy jest również eksport zawartości kartoteki do formatu zgodnego z formatem Microsoft Excel.
- Znaleźć na mapie dany obiekt można poprzez kliknięcie opcji **Znajdź na mapie**.
- W niektórych kartotekach jest możliwośćdodaniawybranegoobiektu do rejonu serwisowego klikając na przycisk **Ustaw rejony serwisowe** (patrz podr. Rejony serwisowe) i wybierając odpowiedni rejon serwisowy. Oprócz tego można również zarejestrować dane o konkurencji klikając na opcję **Dodaj dane o konkurencji** (patrz podr. Konkurencja), jak również dodać pakiet usług klikając na **Wprowadź usługę master** (patrz podr. Pakiety) Usunąć usługę master można klikając opcję **Usuń usługę master**.
- Program fastGIS daje możliwość integracji bazy danych z bazą Business Intelligence. W tym celu wybrać należy przycisk **Import lokali z CRM** z paska narzędzi w kartotece lokali i w oknie, które wyświetli dane do pobrania kliknąć **importuj**.
- W celu wyróżnienia danego odcinka kanalizacji na schemacie należy kliknąć opcję **Wyróżnij na mapie**.
- Zmienić lokalizację danego obiektumożna wybierając opcję **Zmień lokalizację**.

## **Obsługa formularzy edycyjnych**

Formularze edycyjne pozwalają użytkownikom przede wszystkim na wprowadzanie i edycję danych dotyczących definiowanych obiektów.

Każdy formularz edycyjny zawiera w dolnej części okna dwa przyciski sterujące sposobem zachowywania wprowadzonych przez użytkownika zmian:

- **Zapisz**, po wybraniu którego wszystkie zmiany wprowadzone przez użytkownika zostaną zapisane w systemie.
- **Anuluj**, po wybraniu którego nastąpi powrót do danych sprzed rozpoczęcia edycji.

Dodatkowo, podczas edycji elementu, możliwe jest również uzupełnienie spisu załączników, poprzez wybranie przycisku **Załączniki**.

Aby ułatwić użytkownikom wprowadzanie danych, informacje, które muszą zostać podane w celu prawidłowego zdefiniowania danych obiektu, zostały oznaczone kolorem.

Formularz edycyjny dowolnego elementu może składać się z szeregu zakładek, prezentujących albo podstawowe dane dotyczące definiowanego elementu, albo informacje o obiektach powiązanych z definiowanym elementem. W tworzeniu okien edycyjnych wykorzystane zostały standardowe elementy systemu Windows (pola edycyjne, listy rozwijalne, itp.).

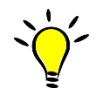

W nagłówku każdego formularza edycyjnego prezentowane są informacje charakteryzujące wybrany obiekt (jeśli otwierany jest formularz już istniejącego obiektu do edycji), np. numer studni lub nazwa regionu.

### Zakładki w formularzach edycyjnych

Większość formularzy edycyjnych składa się z systemu zakładek. W każdej z zakładek zgromadzone zostały wybrane dane związane z definiowanym obiektem. Podczas rejestrowania w systemie nowego obiektu, często dostępna jest tylko część zakładek, natomiast podczas edytowania danych istniejącego już obiektu może pojawić się tych zakładek więcej.

Pierwszą zakładką w oknie edycyjnym jest zakładka **Paszport**, w ramach której podawane są podstawowe informacje dotyczące definiowanego obiektu.

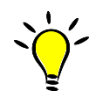

Zdarza się sytuacja – szczególnie podczas dodawania nowego obiektu – że przed przejściem do kolejnej zakładki system automatycznie wymusza zapisanie dotychczas wprowadzonych zmian.

#### Lokalizacje obiektów

Część elementów sieci umieszczana jest jako osobne obiekty w obiektach nadrzędnych. Definiowanie takich obiektów odbywa się albo z poziomu nadrzędnego i wówczas automatycznie przypisywane są informacje o ich lokalizacji, albo z poziomu odpowiedniej kartoteki i wówczas użytkownik musi sam określić w jakim obiekcie został umieszczony definiowany element.

Opis umieszczenia definiowanego elementu w innym obiekcie znajdujesię najczęściej w ramach sekcji **Lokalizacja** (Rys. 12-13) (a także **Umieszczenie** bądź **Dostęp**).

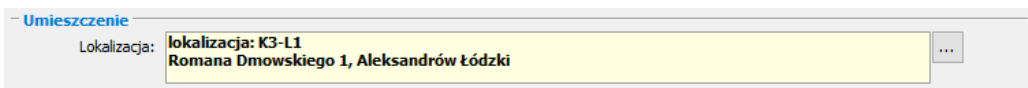

Rys. 12-13. Definiowanie lokalizacji w ramach obiektu nadrzędnego

Definiowanie lokalizacji odbywa się poprzez wybranie przycisku . co powoduje otworzenie odpowiedniej kartoteki. Po dokonaniu wyboru opis wybranego elementu wyświetlany jest w polu *Lokalizacja*.

Wybór elementów w polach edycyjnych z kartotek obiektów

W programie fastGIS nie tylko informacje dotyczące obiektów nadrzędnych wybierane są z kartotek i wpisywane do pól edycyjnych. Pole takie można poznać po tym, że obok niego znajduje się przycisk , którego wybranie pozwala na otworzenie odpowiedniej kartoteki, z której wybierany jest żądany obiekt.

Jeśli żądana pozycja została już wybrana i wpisana w pole edycyjne, to istnieje również możliwość zmiany jej danych. Taka sytuacja ma miejsce, jeśli oprócz przycisku **wodokala pola edycyjnego znajduje** się również przycisk , którego wybranie pozwala na otworzenie odpowiedniego paszportu (Rys. 12-14). Wybierając natomiast **X**, kasujemy dotychczasowy wybór.

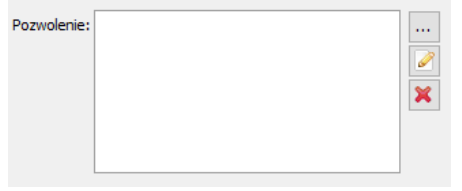

Rys. 12-14. Edycja danych wybranego obiektu

### Statusy obiektów

Dla części elementów sieci (takich jak np. studnia kanalizacyjna, mufa, kabel światłowodowy itd.), wprowadzone zostało określenie statusu definiowanego elementu. Określenie takiej informacji odbywa się podczas edytowania danych obiektu, poprzez wybranie odpowiedniej wartości z listy rozwijalnej **Status**. Do wyboru użytkownik ma następujące pozycje:

- **eksploatowany**
- **planowany**
- **wycofany**
- **po awarii**

Po dodaniu nowego obiektu, dla którego określany jest status, automatycznie nadawana mu jest wartość **eksploatowany**.

#### Stany obiektów

Dla części elementów sieci (takich jak np. studnia kanalizacyjna, mufa, kabel światłowodowy itd.), wprowadzone zostało pojęcie stanu definiowanego elementu oznaczające stan wykorzystania danego obiektu. Wartość stanu zależy od tego czy jest on składnikiem usługi – **eksploatowany**, rezerwacji – **zarezerwowany**, uszkodzenia – **uszkodzony** czy też(w pozostałych przypadkach) jest wolny – **wolny**.

#### Historia zmian w definicji obiektu

System paszportyzacjipozwala gromadzić informacje o zmianach dotyczących obiektów. Informacje o nowych elementach, czy modyfikacjach obiektów, rejestrowane są automatycznie.

Z poziomu formularza edycyjnego wybranego obiektu bezpośrednio w zakładce *Paszport* dostępne jest menu kontekstowe, z którego wybrana może zostać pozycja **Auditing**. Po jej wywołaniu w nowym oknie (Rys. 12-15) pojawia się historia zmian dotyczących bieżącego elementu.

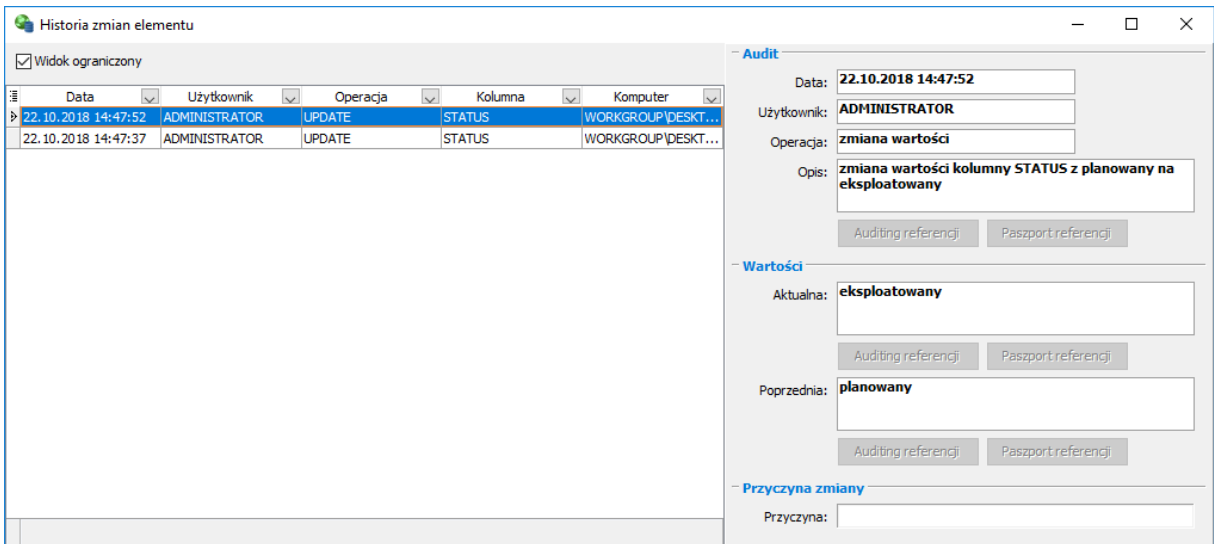

Rys. 12-15. Historia zmian przykładowego elementu

### Zdarzenia

W formularzu edycyjnym dowolnego obiektu w systemie fastGIS możliwe jest zarejestrowanie informacji o zdarzeniach. W tym celu należy kliknąć prawym przyciskiem myszy w zakładce paszportu danego obiektu i z menu kontekstowego wybrać opcję **Zdarzenia**. Otworzy się wówczas kartoteka zdarzeń do której dodać można nowe zdarzenia.

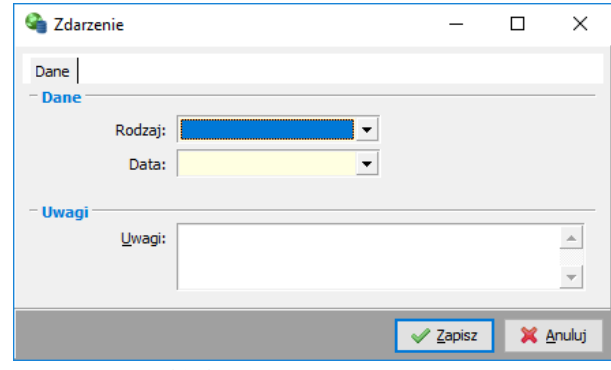

Rys. 12-16. Okno edycyjne zdarzenia

W celu zdefiniowania nowego zdarzenia podać należy jego rodzaj – są do wyboru dwa: interwencja oraz przegląd – oraz wybrać datę. Po wypełnieniu tych danych zdarzenie można zapisać.

### Przynależność obiektu do projektu

W formularzach edycyjnych elementów, dla których określany jest status, możliwe jest określenie, do jakiego projektu (projektów) obiekt ten przynależy (patrz podr. Kartoteka projektów). Takie informacje mogą być przeglądane i definiowane z poziomu zakładki **Projekt**. Zakładka ta zawiera listę projektów, do których obiekt został przypisany, a dla zaznaczonej na nim pozycji poniżej wyświetlane są szczegóły projektu (Rys. 12-17).

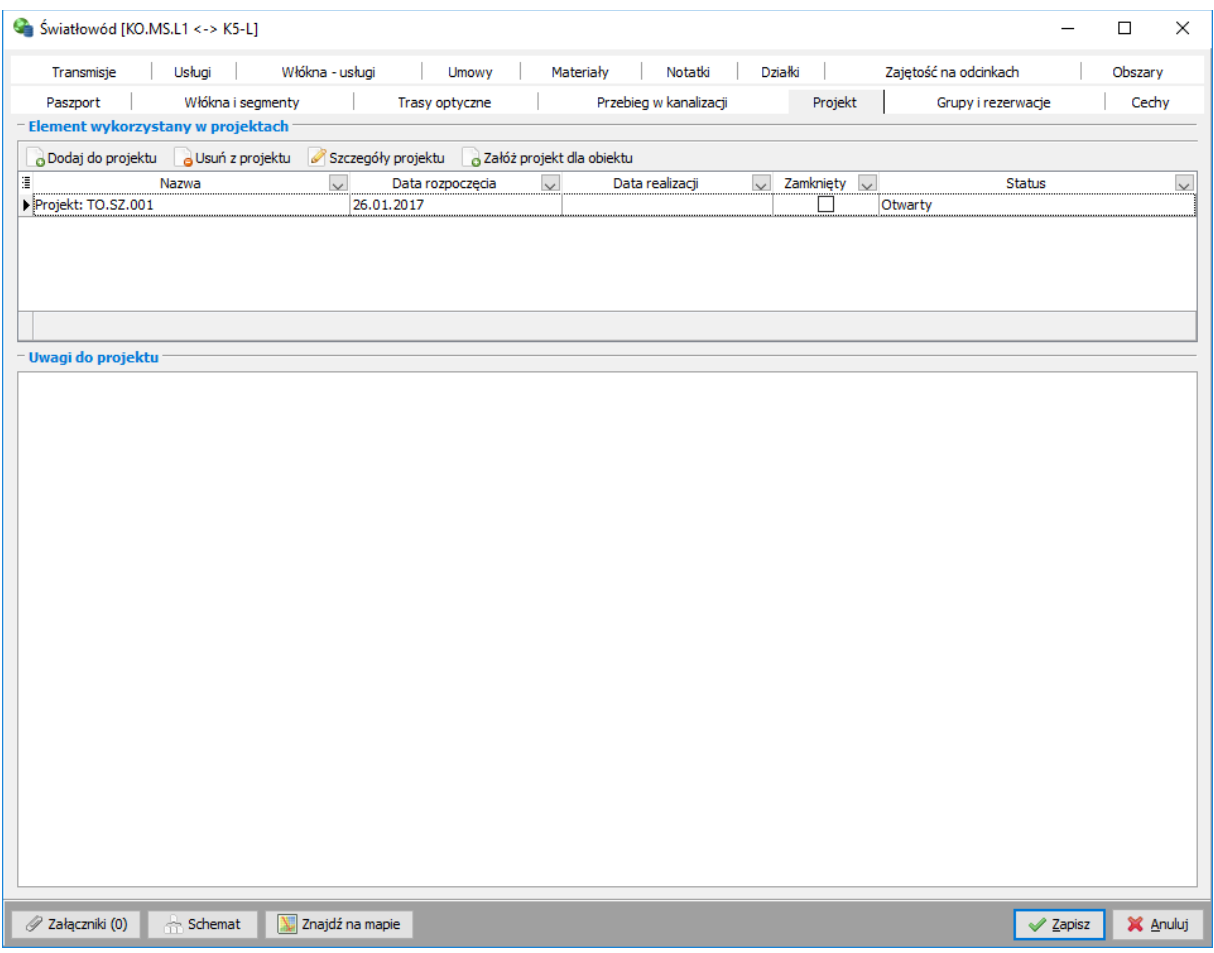

Rys. 12-17. Przynależność obiektu do projektów (zakładka Projekt)

Ponieważ spis projektów, do których przypisany jest definiowany obiekt, jest standardową kartoteką systemu fastGIS, to jego obsługa jest analogiczna do obsługi każdego innego spisu danych:

- Wybranie przycisku **Dodaj do projektu** pozwala na przypisanie edytowanego obiektu do określonego projektu.
- Zaznaczenie pozycji na liście, a następnie wybranie przycisku **Usuń z projektu** powoduje wykasowanie połączenia obiektu z wybranym projektem.
- Zaznaczenie pozycji ze spisu, a następnie wybranie przycisku **Szczegóły projektu** pozwala na wyświetlenie formularza edycyjnego wybranego projektu.

### Cechy obiektu

W formularzach edycyjnych dotyczących obiektów, możliwe jest określenie dodatkowych cech obiektów, które pozwolą na dokładne opisanie samego obiektu. Informacje dotyczące dodatkowych cech obiektów mogą być przeglądane i wprowadzane z poziomu zakładki **Cechy** (Rys. 12-18). W celu wprowadzenia nowej cechy dla danego obiektu wybrać należy przycisk **Nowa cecha** (patrz podr. Słownik cech). W celu zmiany wartości cechy kliknąć należy przycisk **Zmień wartość cechy** lub kliknąć dwukrotnie na wybranej pozycji z listy.

| Studnia [SK.MS.001]                                        |                     |                  |                    |                    | $\Box$<br>×  |
|------------------------------------------------------------|---------------------|------------------|--------------------|--------------------|--------------|
| Odcinki kanalizacji                                        | Transmisje          | Usługi           | Zasięg kanalizacji | Zasięg włókien     | <b>Umowy</b> |
| Połączenia mikrokanalizacji                                |                     | Rejony serwisowe | Materiały          | Notatki<br>Działki | Obszary      |
| Paszport<br>Wyposażenie                                    |                     | Kable i zapasy   | Projekt            | Grupy i rezerwacje | Cechy        |
| o Nowa cecha                                               | Zmień wartość cechy | <b>C</b> odswież |                    |                    |              |
| Kategoria $\triangle \bigtriangledown$                     |                     |                  |                    |                    |              |
| ä                                                          | Cecha               |                  | $\checkmark$       | Wartość            | $\checkmark$ |
| $\triangleright$ $\blacksquare$ Kategoria : Inwentaryzacja |                     |                  |                    |                    |              |
| Data inwentaryzacji<br>Kto inwentaryzował                  |                     |                  |                    |                    |              |
|                                                            |                     |                  |                    |                    |              |
|                                                            |                     |                  |                    |                    |              |
|                                                            |                     |                  |                    |                    |              |
|                                                            |                     |                  |                    |                    |              |
|                                                            |                     |                  |                    |                    |              |
|                                                            |                     |                  |                    |                    |              |
|                                                            |                     |                  |                    |                    |              |
|                                                            |                     |                  |                    |                    |              |
|                                                            |                     |                  |                    |                    |              |
|                                                            |                     |                  |                    |                    |              |
|                                                            |                     |                  |                    |                    |              |
|                                                            |                     |                  |                    |                    |              |
|                                                            |                     |                  |                    |                    |              |
|                                                            |                     |                  |                    |                    |              |
|                                                            |                     |                  |                    |                    |              |
|                                                            |                     |                  |                    |                    |              |
|                                                            |                     |                  |                    |                    |              |
|                                                            |                     |                  |                    |                    |              |
|                                                            |                     |                  |                    |                    |              |
|                                                            |                     |                  |                    |                    |              |
| 2 Załączniki (0)<br>$\frac{1}{111}$ Schemat                |                     | Znajdź na mapie  |                    | $\sqrt{2}$ apisz   | X Anuluj     |
|                                                            |                     |                  |                    |                    |              |

Rys. 12-18. Cechy obiektu

Spis cech jest identyczny dla każdego typu obiektu, natomiast dokładna wartość dla wybranej pozycji edytowana jest bezpośrednio w określonej komórce kolumny **Wartość**.

### Usługi

W formularzach edycyjnych dotyczących obiektów, dla których definiowane są dostępne usługi, w ramach zakładki **Usługi** prezentowany jest spis takich usług.

Zakładka *Usługi* w bieżącym obiekcie jest raportem, prezentującym informacje o tym, jakie usługi świadczone są z wykorzystaniem tego obiektu.

Umowy

W formularzach edycyjnych dotyczących obiektów,dla których definiowane są dostępne umowy(patrz podr. Umowy), w ramach zakładki **Umowy** prezentowany jestspis takich umów. Dla wybranej na liście umowy, w zakładce **Składniki wg typów** wyświetla się spis elementów wg typu, a w sekcji **Lista składników** jest lista elementów należących do danej umowy.

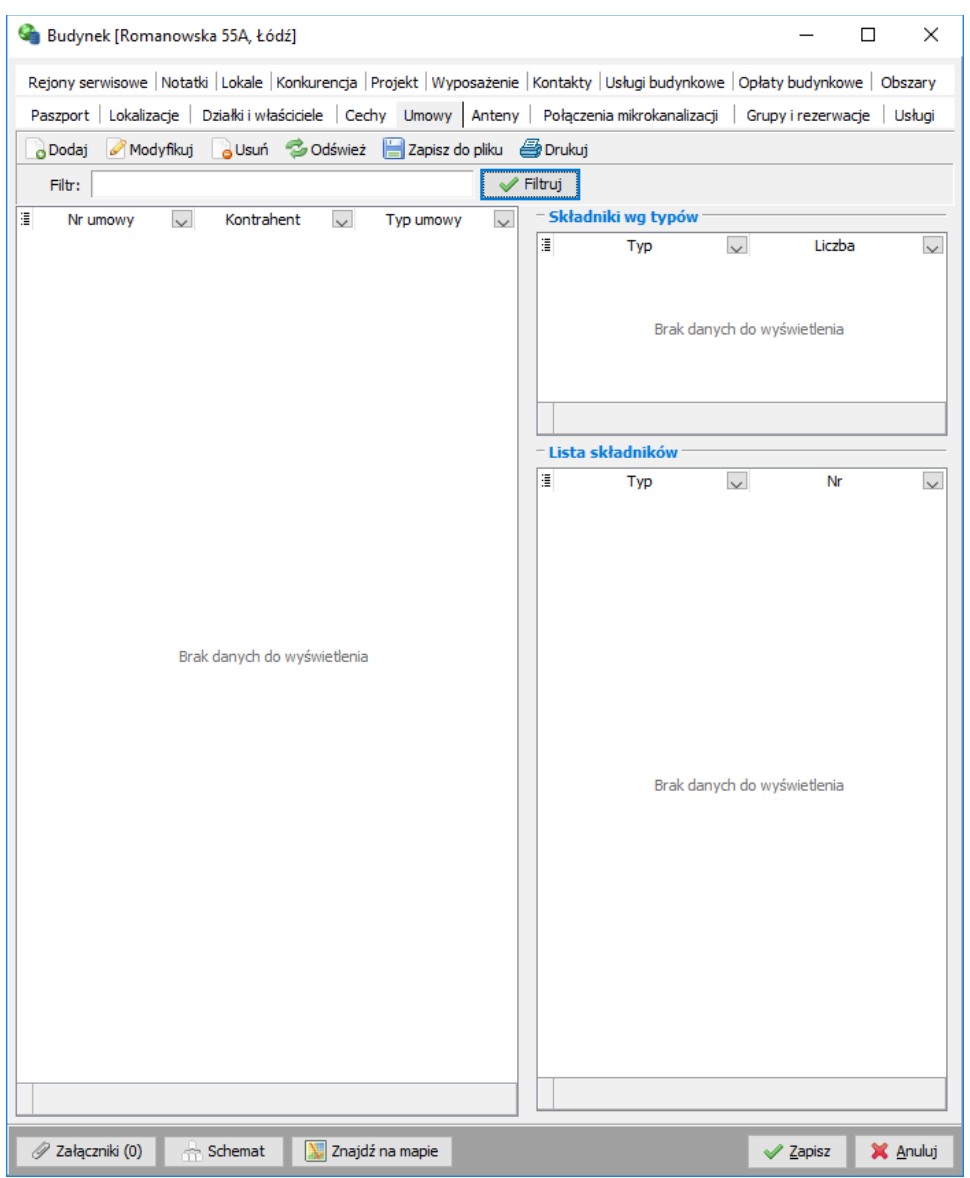

Rys. 12-19. Umowy

#### Grupy i rezerwacje

Zakładka **Grupy i rezerwacje** prezentuje raport rezerwacji i grup obiektów do których dodany został dany budynek. Składa się ona z dwóch sekcji w których mamy możliwość sprawdzenia zarówno paszportów rezerwacji (patrz podr. Rezerwacje) jak i grup obiektów (patrz podr. Grupy obiektów). W celu dodania wybranego budynku do rezerwacji kliknąć należy opcję **Dodaj do rezerwacji**. Spowoduje to otwarcie kartoteki dostępnych rezerwacji. W celu usunięcia budynku z rezerwacji wybieramy **Usuń z rezerwacji**. Analogiczne opcje występują dla grup obiektów.

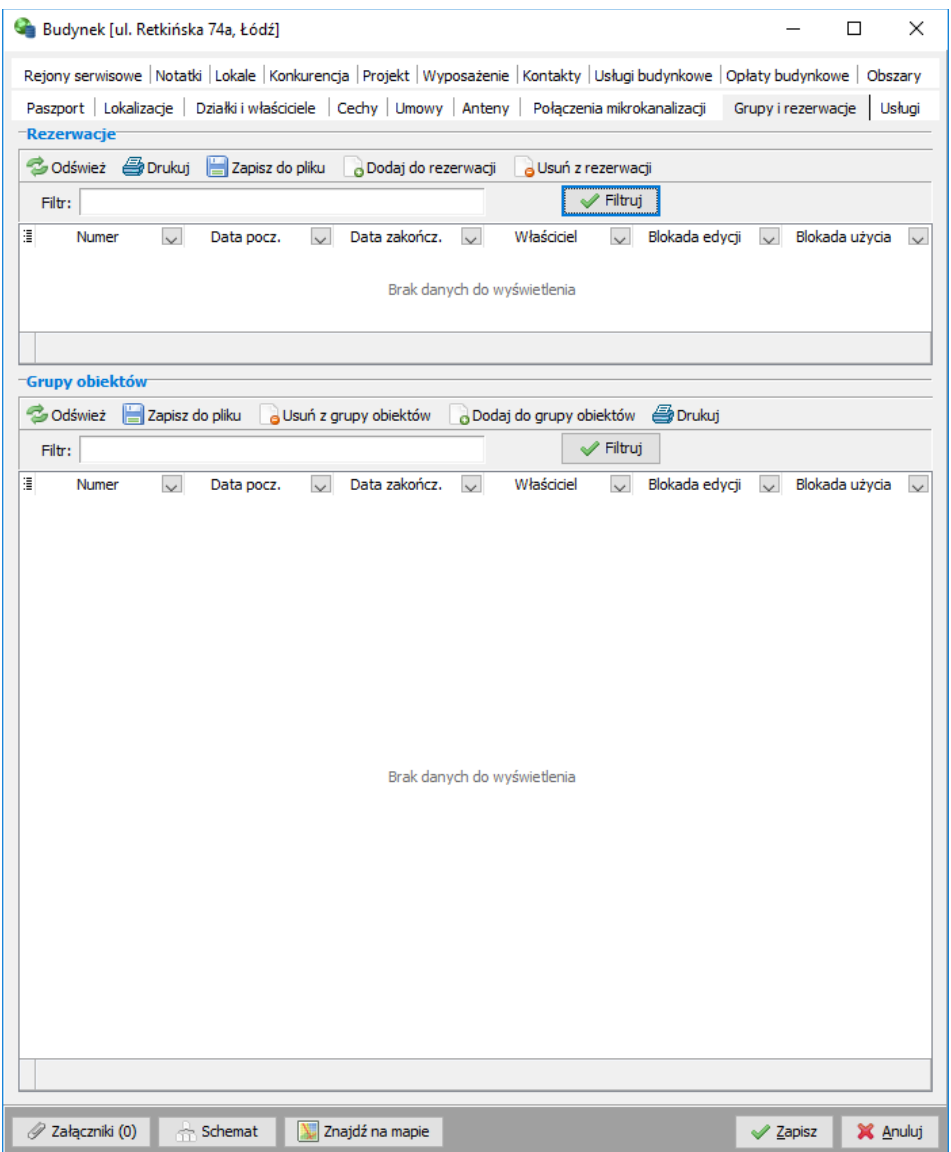

Rys. 12-20. Grupy i rezerwacje

### Notatki

Do każdego obiektu w systemie fastGIS można dodać notatkę. Zakładka **Notatki** pozwala na przejrzenie notatek dotyczących danego obiektu.

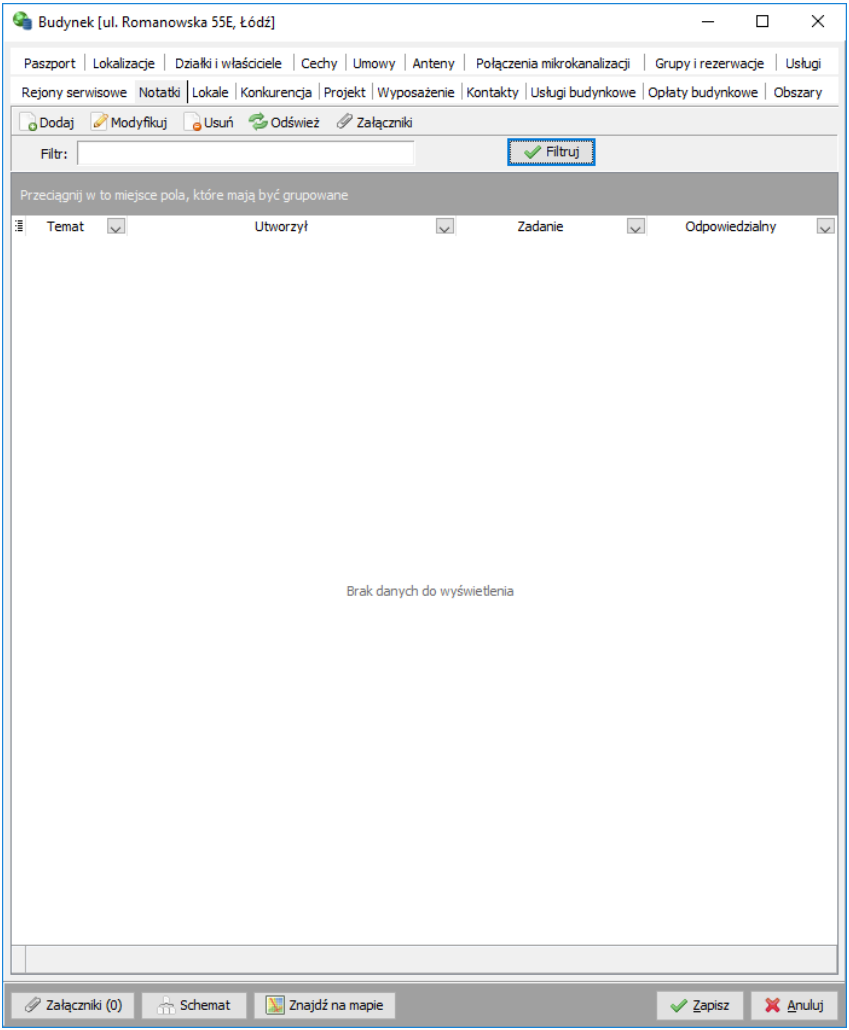

Rys. 12-21. Notatki

W celu napisania nowej notatki wprowadzamy jej temat, datę utworzenia i treść. Możemy też wybrać podmiot odpowiedzialny, grupę pracowników i status. Następnie w sekcji **Paszporty** wybieramy paszporty dotyczące danej notatki.

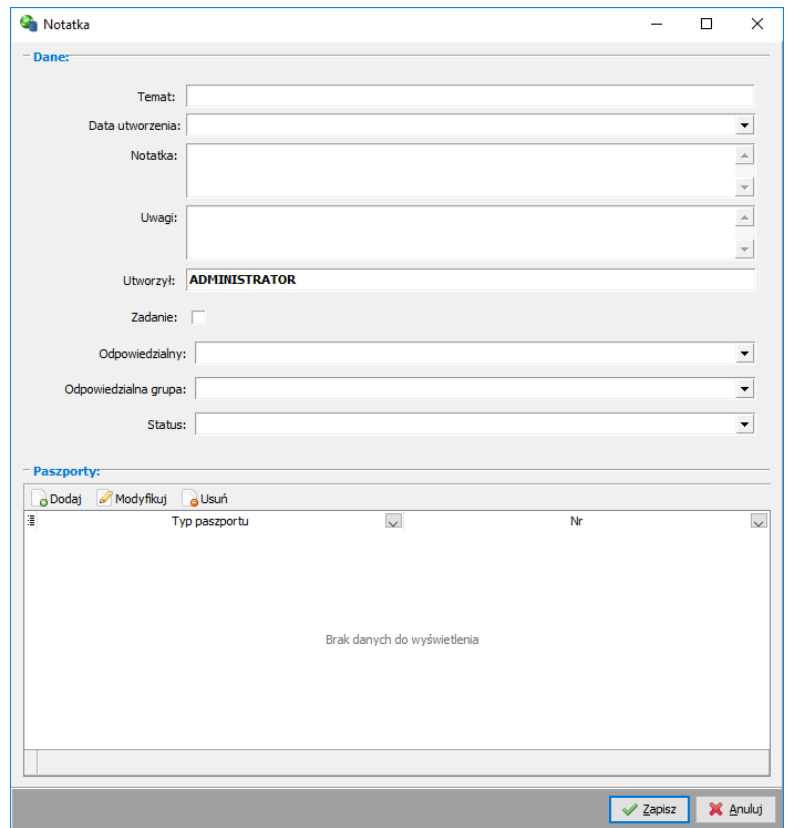

Rys. 12-22. Notatki

Wprowadzanie innych danych z poziomu formularza edycyjnego obiektu Czasami do definiowania jednego obiektu wykorzystywane są inne dane, np. w celu opisania studni kanalizacyjnej konieczne jest określenie jej typu (który jest daną słownikową), ale również do opisania elementu sieci (np. światłowodu) wykorzystywane są inne obiekty sieci (węzły sieci, studnie, budynki, które określają jego przebieg).

Tego typu informacje definiowane są w paszportach obiektów poprzez wybór odpowiedniej pozycji z listy rozwijalnej. Aby ułatwić użytkownikom wprowadzanie danych, standardowe listy rozwijalne uzupełnione zostały o dodatkową funkcjonalność, pozwalającą na uzupełnienie zawartości danych prezentowanych na liście o nowe pozycje, których nie ma jeszcze w systemie. Należy pamiętać, że takie uzupełnianie danych podczas edycji elementów, dotyczy nie tylko danych słownikowych, ale możliwe jest również wprowadzanie informacji o innych elementach sieci, które opisują definiowany obiekt.

Taka możliwość systemu fastGIS daje dużą elastyczność użytkownikom przy organizowaniu pracy i podczas uzupełniania bazy danymi. Nie jest narzucony jeden schemat wprowadzania danych, który określa konieczność wprowadzania pewnych informacji (np. najpierw uzupełnienie wszystkich słowników, a dopiero potem wprowadzanie danych o obiektach), ale pozostaje pełna dowolność w sposobie pracy z systemem.

# **Informacje niestandardowe dołączane do opisu elementów sieci (załączniki)**

Oczywistym jest, że nawet najbardziej szczegółowa definicja obiektu nie pozwoli na zapisanie wszystkich istotnych informacji bezpośrednio w bazie danych. Dlatego system fastGIS pozwala na dołączanie takich informacji w postaci plików dowolnego typu, które wiązane są z definiowanym obiektem.

Po wybraniu opcji **Załączniki** dla wybranego elementu (z paska narzędzi w kartotece danych, albo przycisku w formularzu edycyjnym), użytkownikowi prezentowana jest lista plików, które dołączone są do definicji wybranego obiektu.

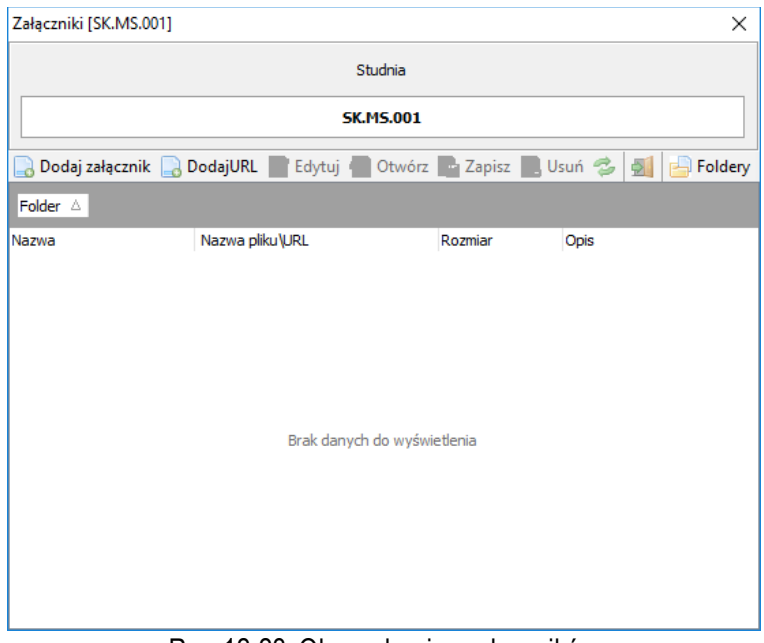

Rys. 12-23. Okno edycyjne załączników

W ramach spisu załączników możliwe jest:

- Dodanie nowego pliku do definicji obiektu, poprzez wybranie opcji **Dodaj załącznik**
- Dodanie adresu URL poprzezwybranie opcji **Dodaj URL**
- Edycja danego załącznika poprzez kliknięcie **Edytuj**. Na liście folder można wybrać folder w którym umieszczony zostanie dany plik

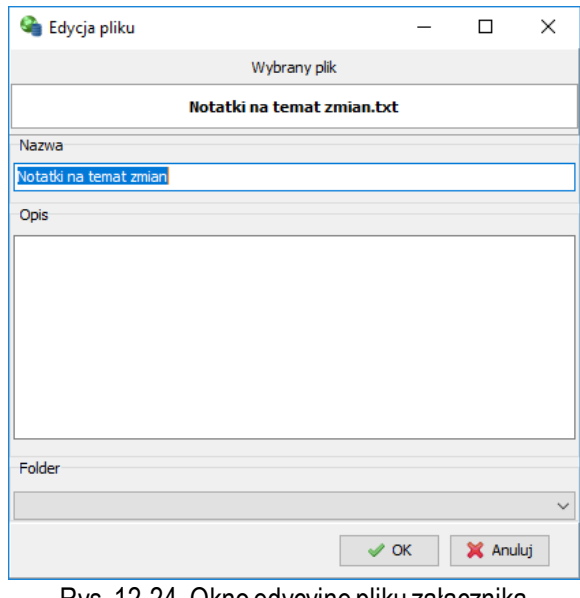

Rys. 12-24. Okno edycyjne pliku załącznika

- Przejrzenie zawartości dołączonego pliku poprzez zaznaczenie go na liście, a następnie wybranie przycisku **Otwórz** (należy pamiętać, że w systemie Windows musi być skojarzona aplikacja, która pozwoli na otworzenie pliku o określonym rozszerzeniu)
- Zapis na dysku danego pliku poprzez kliknięcie **Zapisz**
- Usunięcie zbędnego pliku, poprzez zaznaczenie go na liście, a następnie wybraniu przycisku **Usuń**
- Utworzenie katalogu w którym można umieścić załączniki wybierając **Foldery**. Spowoduje to otwarcie okna z listą folderów. Nowy dodać można klikając na opcję **Dodaj folder**.

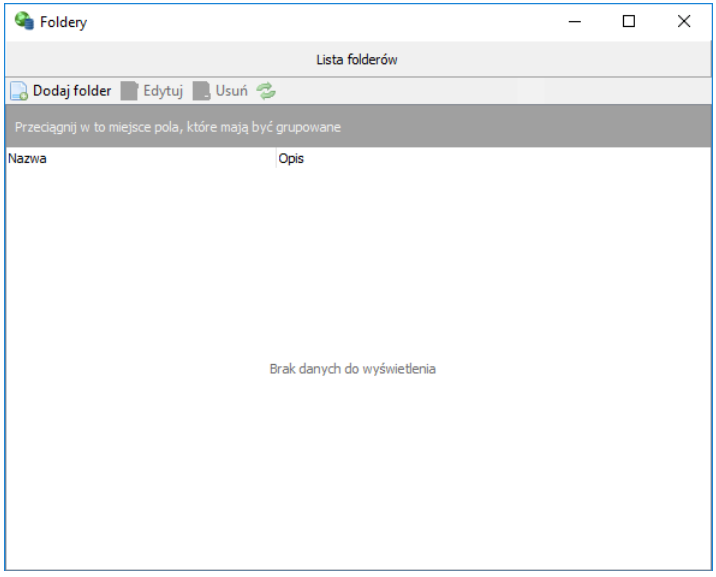

Rys. 12-25. Okno listy folderów

W oknie edycyjnym folderu wprowadzamy jego nazwę.

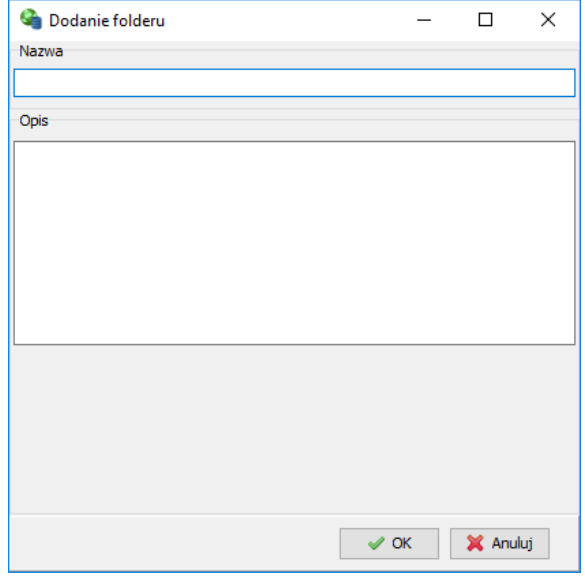

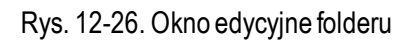

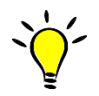

Podczas pracy wielostanowiskowej z systemem fastGIS należy pamiętać, żeby załączniki dołączane do definicji poszczególnych obiektów, były dostępne z udziałów sieciowych, a nie z dysków lokalnych.

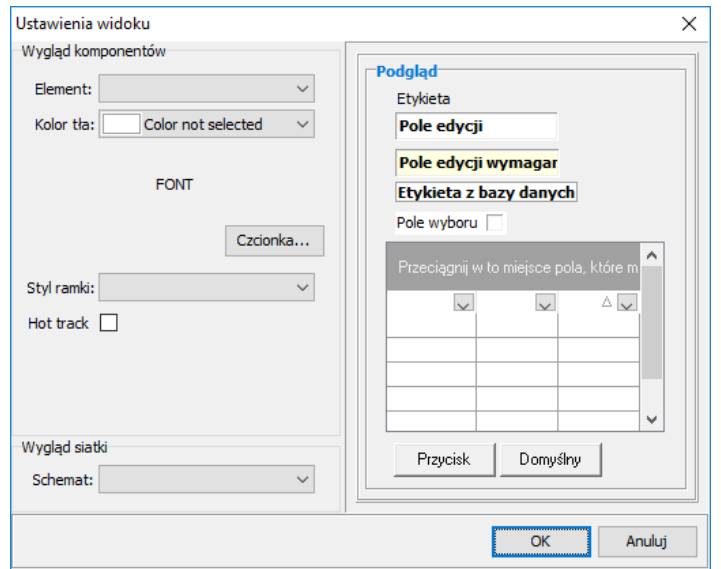

Rys. 12-27. Okno ustawień widoku

W sekcji **Wygląd komponentów** wybieramy element, który chcemy skonfigurować następnie wybieramy kolor jego tła, czcionkę, styl ramki oraz możemy zaznaczyć opcję **Hot track**, która powoduje że po najechaniu kursorem myszki na przycisk podświetla się on. W sekcji **Wygląd siatki** wybieramy kolor list, natomiast w sekcji **Podgląd** możemy zobaczyć efekty naszych zmian. Przycisk **Domyślny** pozwala powrócić do domyślnych ustawień.

## **Konfigurator detali**

Detale wykorzystywane przy opisie elementów mogą być uwidaczniane lub ukrywane przez użytkownika w konfiguratorze detali. W celu zmiany ustawień należy wybrać odpowiedni paszport, a następnie rozwinąć listę detali danej kategorii i zaznaczyć/odznaczyć pole wyboru w kolumnie Widoczny.

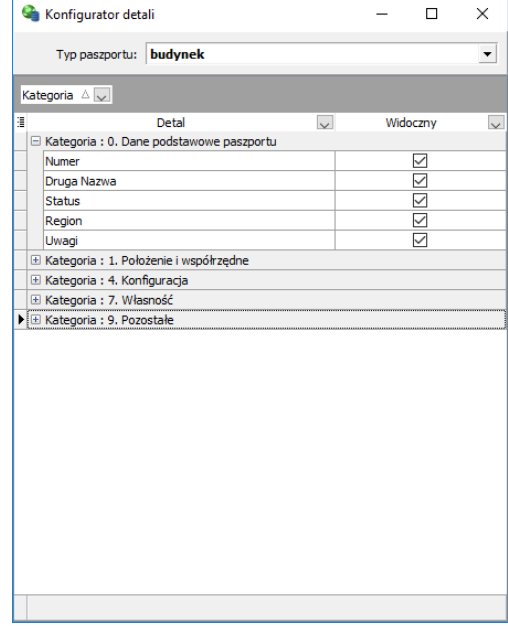

Rys. 12-28. Konfigurator detali

# **Konfigurator widoczności detali**

Konfigurator widoczności detali pozwala na stworzenie profilu widoczności detali i paszportów w aplikacji webowej. Profil widoczności detali określa jakie detale oraz paszporty są widoczne dla danego użytkownika. W celu zdefiniowania profilu podajemy jego unikalną nazwę oraz określamy widoczność kategorii detali dla danego paszportu w sekcji **Kategorie**. W celu zmiany widoczności zaznaczamy dwuklikiem pole wyboru obok nazwy danej pozycji.

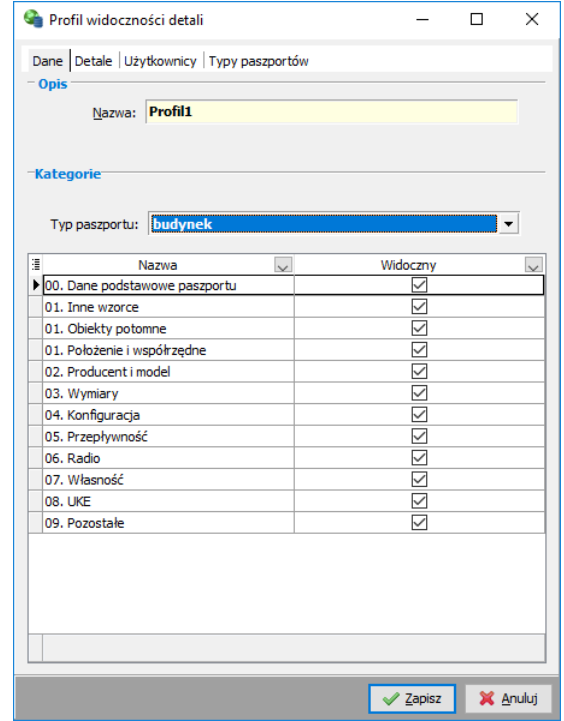

Rys. 12-29. Dane profilu widoczności detali

Następnie w zakładce **Detale** określamy widoczność poszczególnych detali w danej kategorii (prezentowane są tylko te kategorie dla których istnieje możliwość zmiany widoczności danego detalu).

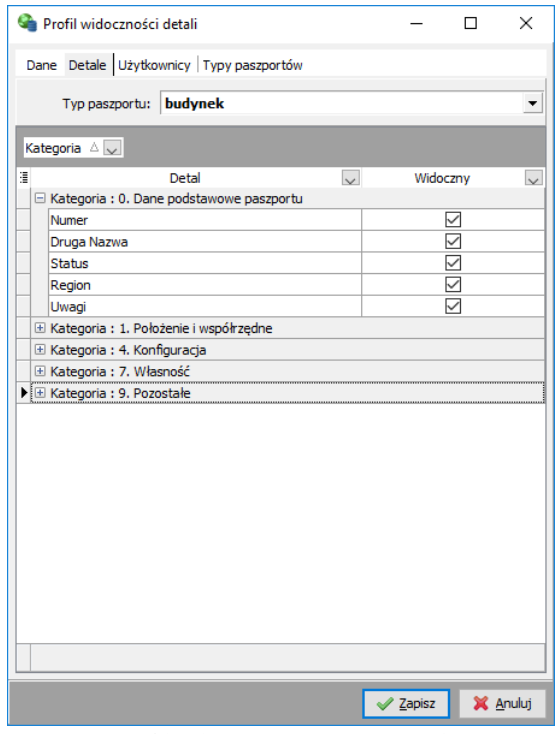

Rys. 12-30. Wybór detali dla profilu

W zakładce **Użytkownicy**wybieramy użytkowników dla danego profilu,

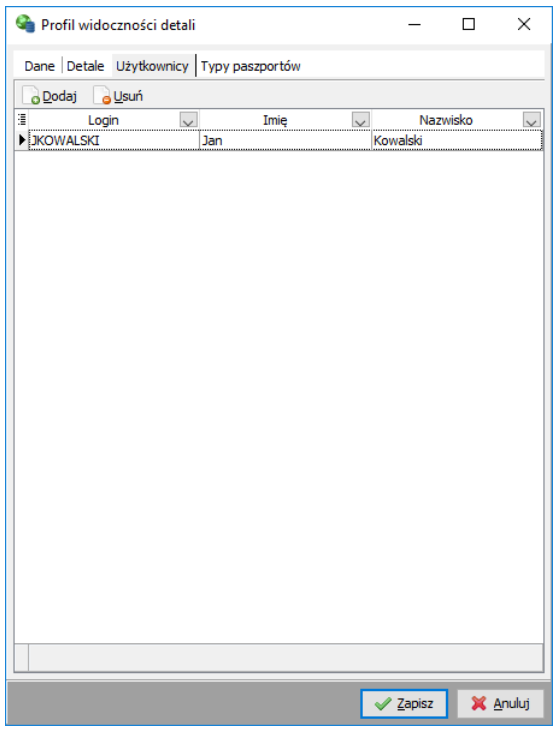

Rys. 12-31. Użytkownicy profilu

a w zakładce **Typy paszportów** sterujemy widocznością poszczególnych paszportów na mapie w aplikacji webowej.

| Dane Detale Użytkownicy Typy paszportów |          |  |              |  |  |
|-----------------------------------------|----------|--|--------------|--|--|
| Ε<br>Typ paszportu                      | Widoczny |  |              |  |  |
| lantena                                 |          |  |              |  |  |
| <b>Bateria</b>                          |          |  |              |  |  |
| budvnek                                 |          |  |              |  |  |
| Gałaź akumulatorów                      |          |  |              |  |  |
| głowica                                 |          |  |              |  |  |
| grupa głowic                            |          |  |              |  |  |
| kabel informatyczny                     |          |  |              |  |  |
| kabel koncentryczny                     |          |  |              |  |  |
| kabel miedziany                         |          |  |              |  |  |
| kanalizacja                             |          |  |              |  |  |
| kontener                                |          |  |              |  |  |
| lokalizacja                             |          |  |              |  |  |
| mikrokanalizacja                        |          |  |              |  |  |
| mikrorura                               |          |  |              |  |  |
| mufa                                    |          |  |              |  |  |
| mufa przelotowa                         |          |  |              |  |  |
| obudowa mikrokanalizacji                |          |  |              |  |  |
| patchcord                               |          |  |              |  |  |
| pole                                    |          |  |              |  |  |
| port                                    |          |  |              |  |  |
| przełącznica                            |          |  |              |  |  |
| przełącznica główna                     |          |  |              |  |  |
| przełącznica pośrednicząca              |          |  |              |  |  |
| przewód elektryczny                     |          |  |              |  |  |
| przyłącze                               |          |  |              |  |  |
|                                         |          |  | $\checkmark$ |  |  |

Rys. 12-32. Typy paszportów widoczne dla danego profilu

# **Dane identyfikacyjne**

Pozycja **Dane identyfikacyjne** zawiera wszystkie dane użytkownika potrzebne do raportowania do UKE. Należą do nich: nazwa, kraj, miejscowość, ulica, kod pocztowy itp. W sekcji **Osoba odpowiedzialna**są to dane osoby odpowiedzialnej za raporty do UKE, a w sekcji **Upublicznienie danych** są opcje które oznaczają, że dany typ danych raportowany do UKE może być przez UKE udostępniony osobom trzecim.

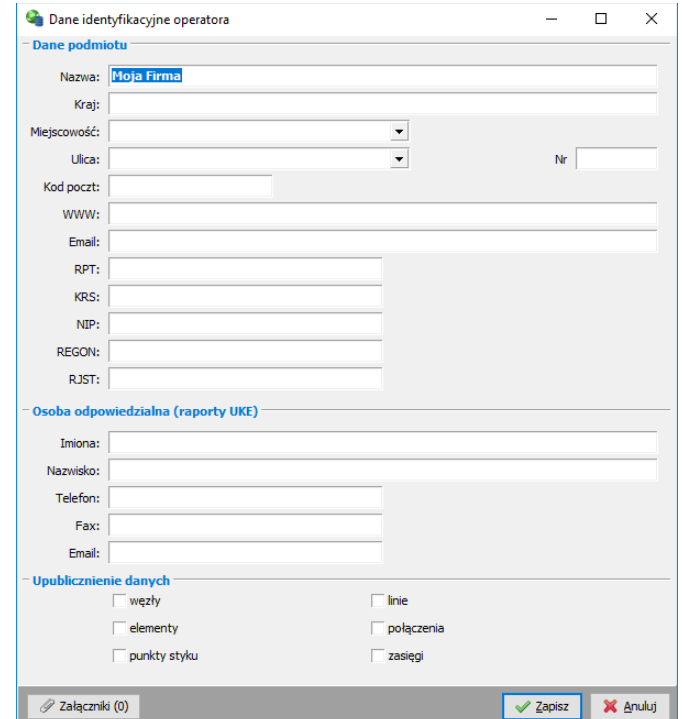

Rys. 12-33. Okno edycyjne danych identyfikacyjnych użytkownika

## **Autonumeratory**

Wszystkie obiekty sieci w systemie fastGIS muszą posiadać w bazie unikalną nazwę przynajmniej w ramach typu danego obiektu. Autonumeratory pozwalają na automatyczne generowanie nazw kolejnych elementów np. studni albo światłowodów. Użytkownik może zdefiniować własny autonumerator dla każdego typu obiektu. W tym celu należy wybrać pozycję **Autonumeratory**. Dla większości paszportów program posiada domyślnie zdefiniowane autonumeratory. W celu zdefiniowania nowego należy w kartotece wybrać pozycję **Dodaj**.

Najpierw wybrać należy typ paszportu dla którego zdefiniować chcemy autonumerator. Zaznaczenie opcji **Blokada renumeracji** powoduje dezaktywowanie opcji renumeracji w danym paszporcie. Następnie w odpowiednich sekcjach określamy kolejne części numeru paszportu. Każda część składa się z prefiksu i numeratora. Zaznaczenie opcji **Prefix** rozjaśnia okno, w którym wprowadzić możemy prefix danej części numeru. Następnie na liście wyboru **numerator**wybrać możemy rodzaj numeratora danej części.

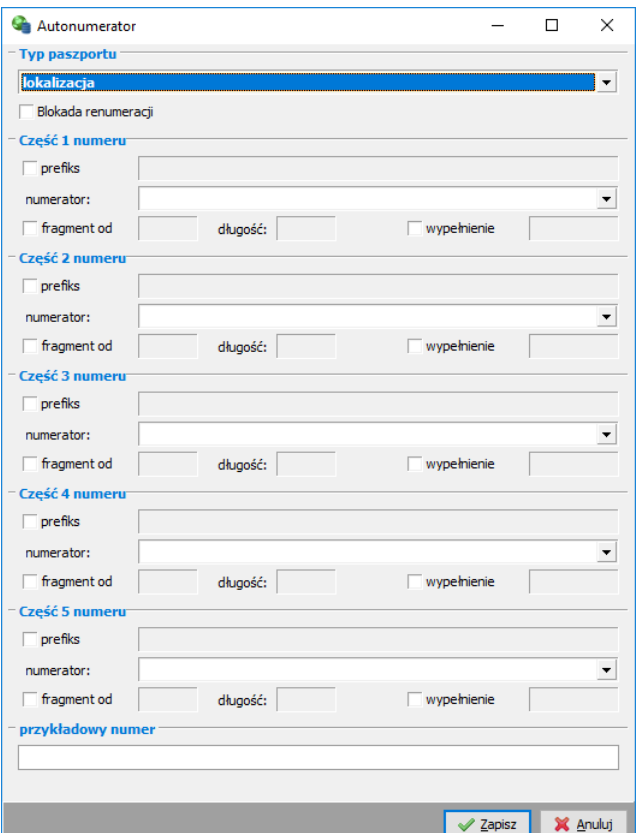

Rys. 12-34. Okno edycyjne autonumeratora

Do wyboru są:

**Numer styku portu B** – numer styku portu B (dla patchcordu lub kabla koncentrycznego)

**Numer styku portu A** – numer styku portu B (dla patchcordu lub kabla koncentrycznego)

**Szafa** – numer szafy w której się dany element znajduje

**Numer kolejny elementu w szafie (wg typu elementu)** – numer kolejnego elementu w szafie

**Element nadrzędny** – symbol lub numer elementu nadrzędnego

**Numer kolejny elementu wg elementu nadrzędnego** – numer kolejny elementu wg elementu nadrzędnego drugiego poziomu np. budynku dla przełącznicy znajdującej się w lokalizacji znajdującej się w budynku

**Rząd** – jeżeli dany element posiada atrybut rządu to wówczas wzięty pod uwagę numer rzędu (dla portów)

**Kolumna** – jeżeli dany element posiada atrybut kolumny to wówczas wzięty pod uwagę numer kolumny (dla portów)

**Rząd elementu nadrzędnego** – numer rzędu elementu nadrzędnego (dla portów)

**Kolumna elementu nadrzędnego** – numer kolumny elementu nadrzędnego (dla portów)

**Numer kolejny elementu wg elementu nadrzędnego (DRUGI POZIOM)** – numer kolejny elementu wg elementu nadrzędnego drugiego poziomu

**Elementu nadrzędny (DRUGI POZIOM)** – symbol lub numer elementu nadrzędnego

**Numer kolejny elementu w regionie (wg typu elementu)** – ogólny numerator w kontekście całego regionu

**Region**– symbol regionu

**Miasto** – nazwa miasta

**Ulica**– nazwa ulicy

**Numer kolejny elementu wg lokalizacji, budynku, studni, słupa** – numer w kontekście węzła

**Symbol lokalizacji, budynku, studni, słupa** – symbol węzła

**Symbol zakończenia A (lokalizacji, budynku, studni, słupa)** – symbol elementu będącego zakończeniem(dla elementów liniowych)

**Symbol zakończenia B (lokalizacji, budynku, studni, słupa)** – symbol elementu będącego zakończeniem(dla elementów liniowych)

**Symbol urządzenia A (mufa, przełącznica, urządzenie aktywne)** – symbol elementu będącego urządzeniem A (dla elementów liniowych)

**Symbol urządzenia B (mufa, przełącznica, urządzenie aktywne)** – symbol elementu będącego urządzeniem A (dla elementów liniowych)

**Numer portu A** – numer portu A (dla patchcordu lub kabla koncentrycznego)

**Numer portu B** – numer portu B (dla patchcordu lub kabla koncentrycznego)

**Numer kolejny elementu z sieci (wg typu elementu)** – ogólny numerator w kontekście całej sieci

Następnie zaznaczyć możemy opcję **fragment od**, która rozjaśnia okno, w którym wprowadzićmożemy numer znaku od którego chcemy, aby zaczynał się numerator oraz długość tego numeratora. **Długość** określa liczbę znaków z jakich ma się dany numerator składać. Zaznaczenie opcji **wypełnienie** pozwala na określenie wypełnienia numeratora po lewej stronie.

Na samym dole znajduje się sekcja **przykładowy numer**, w której znajduje się podgląd numeru wygenerowanego przez autonumerator.

# **Reguły walidacji numerów**

Reguły walidacji numerów pozwalają na określenie maski numeru danego paszportu, która następnie będzie sprawdzana za każdym razem, gdy użytkownik zapisuje nowy paszport lub zmienia jego numer. Niezgodność numeru z maską będzie zgłaszana przez program, ale nie będzie powodować niemożliwości zapisania paszportu.

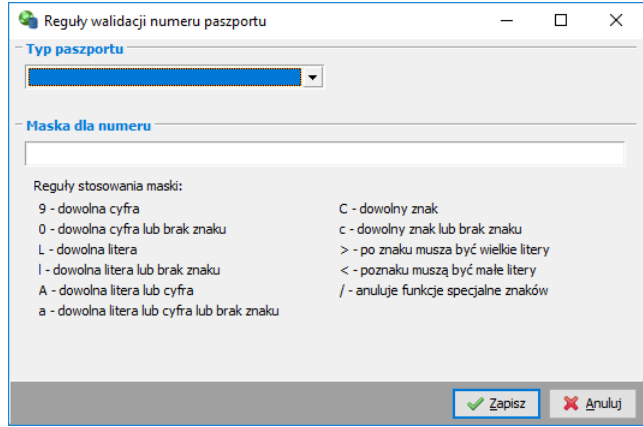

Rys. 12-35. Reguły walidacji numerów

## **Parametry systemu**

Parametry systemu określają niektóre funkcje programu, które użytkownik może włączać lub wyłączać wybierając dla nich odpowiednią wartość (tzn. 1 dla tak lub 0 dla nie). Nazwa oraz opis tłumaczą znaczenie danej funkcji oraz efekt jaki zostanie otrzymany po wybraniu danej wartości. W celu dokonania zmiany parametru należy zaznaczyć go dwuklikiem i wprowadzić odpowiednią wartość.

|   |                                                                        | Parametry systemu                                                                                 |                                                                                                    |                                                             |  | п | ×      |
|---|------------------------------------------------------------------------|---------------------------------------------------------------------------------------------------|----------------------------------------------------------------------------------------------------|-------------------------------------------------------------|--|---|--------|
|   |                                                                        | Modyfikuj Codśwież                                                                                |                                                                                                    |                                                             |  |   |        |
| 温 | Nazwa                                                                  |                                                                                                   | $\vee$ N <sub></sub> $\vee$                                                                                                    | Opis                                                        |  |   | $\vee$ |
|   | AUTOMATYCZNE<br><b>NUZUPEŁNIANIE DŁUGOŚCI</b><br><b>Z DOKUMENTACJI</b> | Przy wartości = 1 system automatycznie będzie modyfikował długość z dokumentacji dla kanalizacji. |                                                                                                    |                                                             |  |   |        |
|   | KONCE TRAS AUTO                                                        |                                                                                                   | Przy wartości = 1 zmiana odcinków tras optycznych powoduje automatyczne ustawienie zakończenia trasy na<br>zakończenia pierwszego i ostatniego odcinka. |                                                             |  |   |        |
|   | SIEC SZKIELETOWA                                                       |                                                                                                   | 1                                                                                                    | Czy w badaniu propagacji usług uwzględniac sieć szkieletową |  |   |        |
|   | <b>USUWANIE CECH</b>                                                   |                                                                                                   | 1                                                                                                    | Czy dopuszczalne jest usuwanie cech                         |  |   |        |
|   | <b>USUWANIE NUMEROW</b>                                                |                                                                                                   | lo.                                                                                                    | Czy można usuwać numery z kartoteki                         |  |   |        |
|   |                                                                        |                                                                                                   |                                                                                                    |                                                             |  |   |        |
|   |                                                                        |                                                                                                   |                                                                                                    |                                                             |  |   |        |

Rys. 12-36. Parametry systemu

### **INDEKS**

#### **A**

Auditing, 114 autonumeratory, 129 Autonumeratory, 129

#### **B**

Biblioteka symboli rastrowych, 65 Biblioteka symboli wektorowych, 67 Bloki elementów, 82

### **C**

cechy, 117

#### **D**

Dane identyfikacyjne, 129 Drukowanie, 41

### **E**

Eksport schematu do pliku, 42

#### **G**

Google Maps, 21, 38, 64, 73

#### **H**

Historia zmian elementu, 114

#### **I**

Import podkładów, 87 cykliczny, 90 Import skanów, 97 Informacje o wybranym elemencie, 55

#### **K**

Konfigurator detali, 125

Legenda, 45 Lista elementów, 80 Lista schematów, 33

#### **N**

**L**

Notatki, 120

### **O**

Open Street Map, 38 Optymalizacja, 74

#### **P**

Parametry systemu, 132

#### **R**

Raporty, 84 Reguły walidacji numerów, 132 rezerwacje, 119

### **S**

Szablony graficzne elementów, 15, 16, 17

### **T**

**Tryb edycji elementu**, 47 Tryb edycji mapy, 46 Tryb eksploracji, 46 Tryb rysowania elementu, 46

#### **W**

Web Map Service, 22, 38 Własności elementu, 56 współrzędne, 49

#### **Z**

załączniki, 122